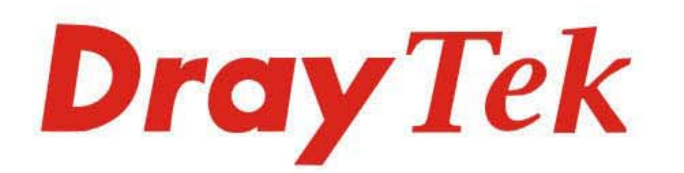

# VigorAP 1060C

# 802.11ax Ceiling-mount AP

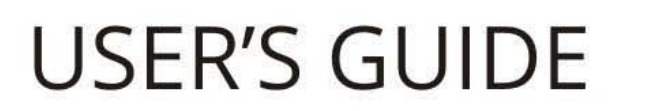

**DrayTek** 

 $V1.4$ 

# **VigorAP 1060C**

11ax Ceiling AP

User's Guide

Version: 1.4

Firmware Version: V1.4.9

Date: July 17, 2023

# **Intellectual Property Rights (IPR) Information**

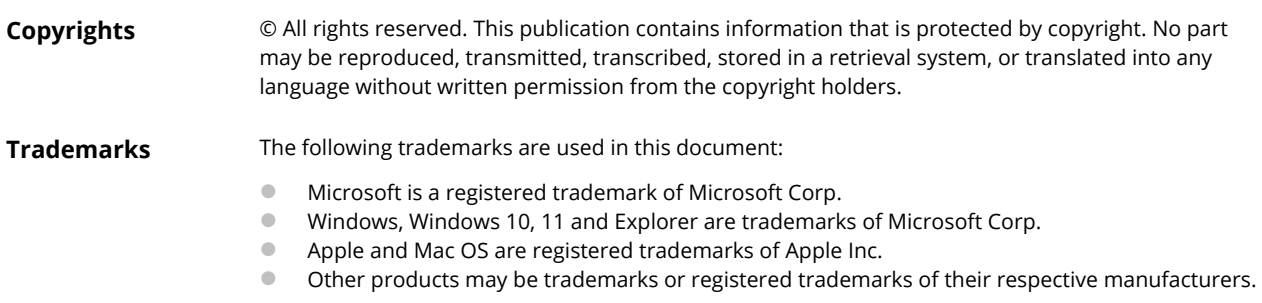

# **Safety Instructions and Approval**

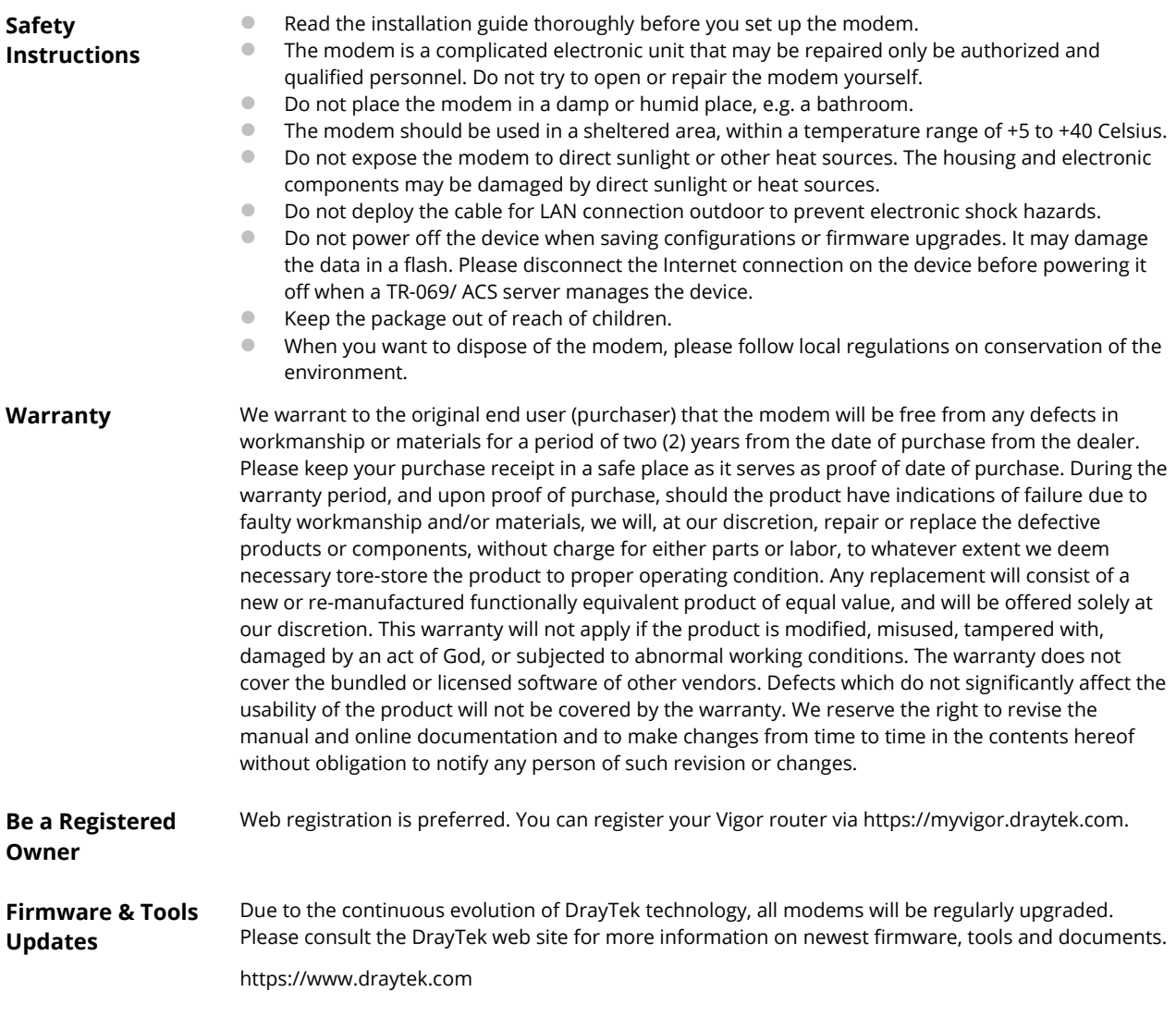

## **Table of Contents**

<u>a sa</u>

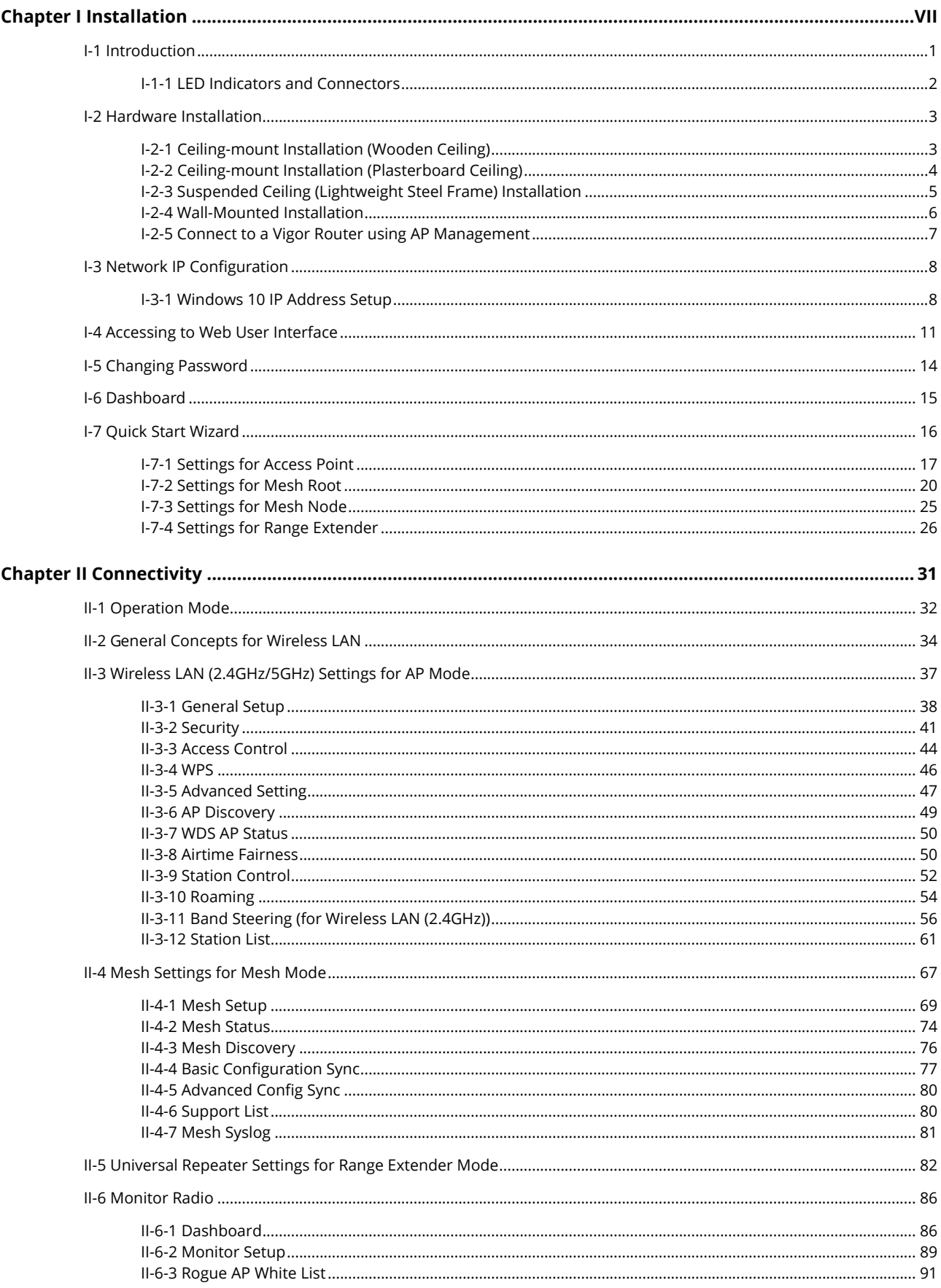

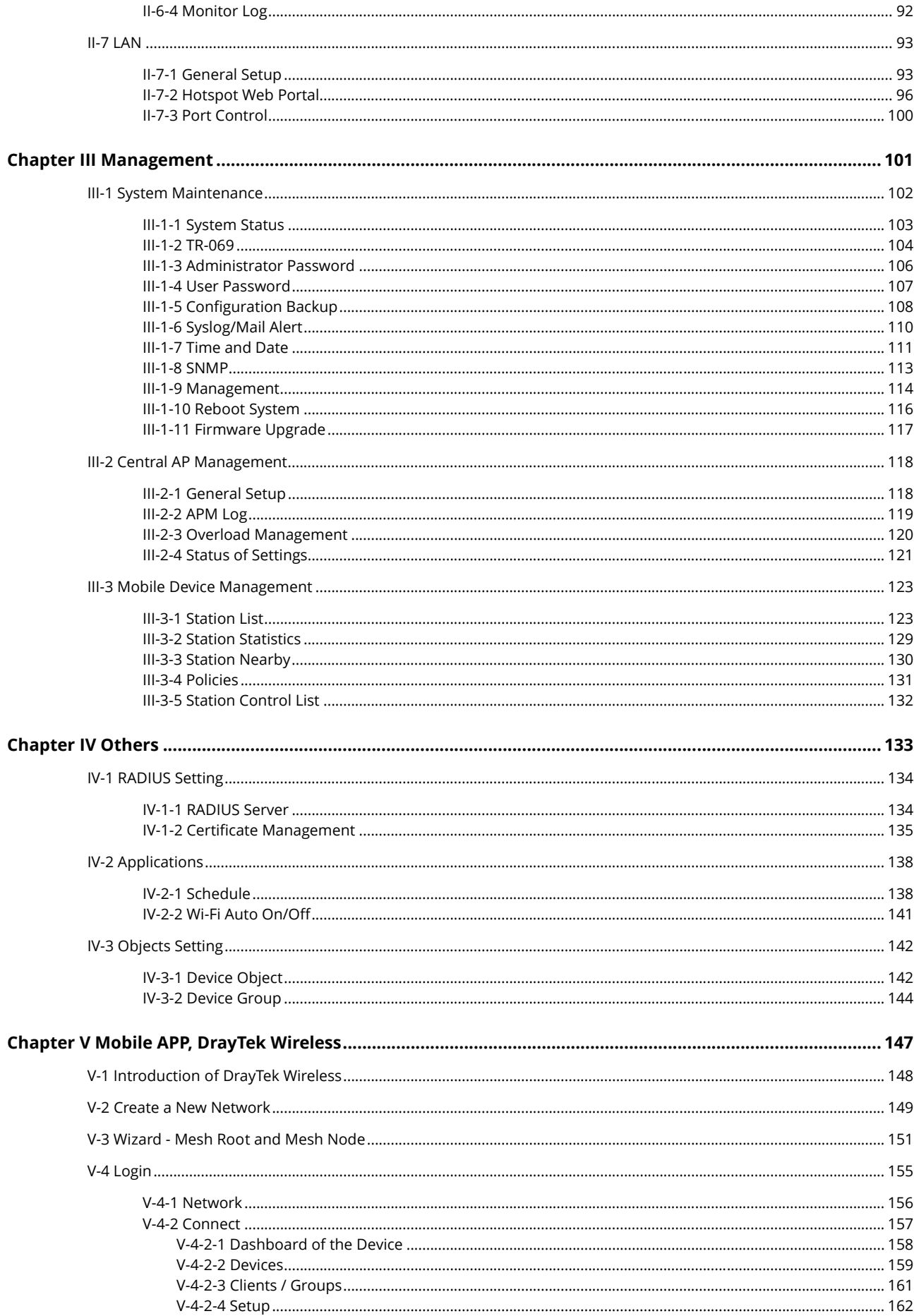

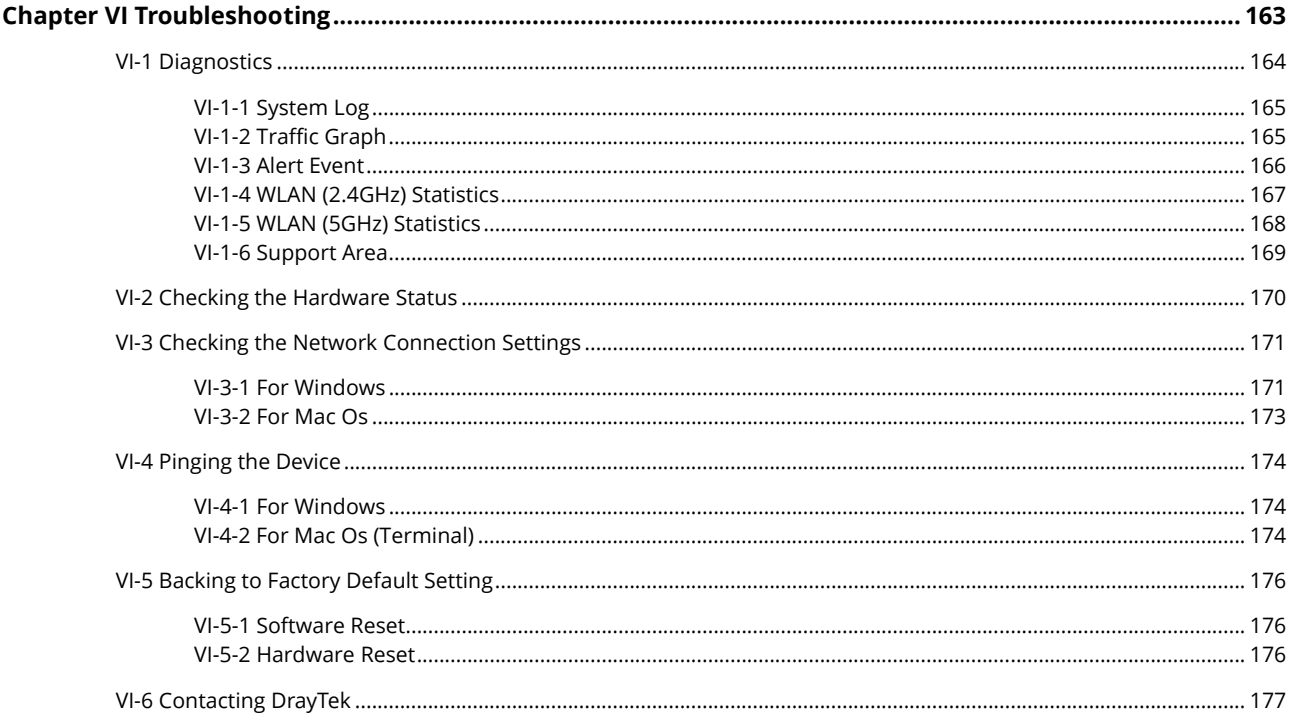

# <span id="page-6-0"></span>Chapter I Installation

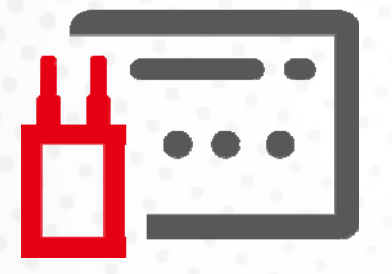

# <span id="page-8-0"></span>I-1 Introduction

This is a generic International version of the user guide. Specification, compatibility and features vary by region. For specific user guides suitable for your region or product, please contact local distributor.

Thank you for purchasing this VigorAP 1060C!

As a tri-band AP, it provides an extra 5GHz Wireless band which increases the supported number of wireless devices. In Mesh mode or Range Extender mode, this extra band can also be dedicated as the Uplink band to the Internet. VigorAP 1060C is suitable to construct a small Wireless network.

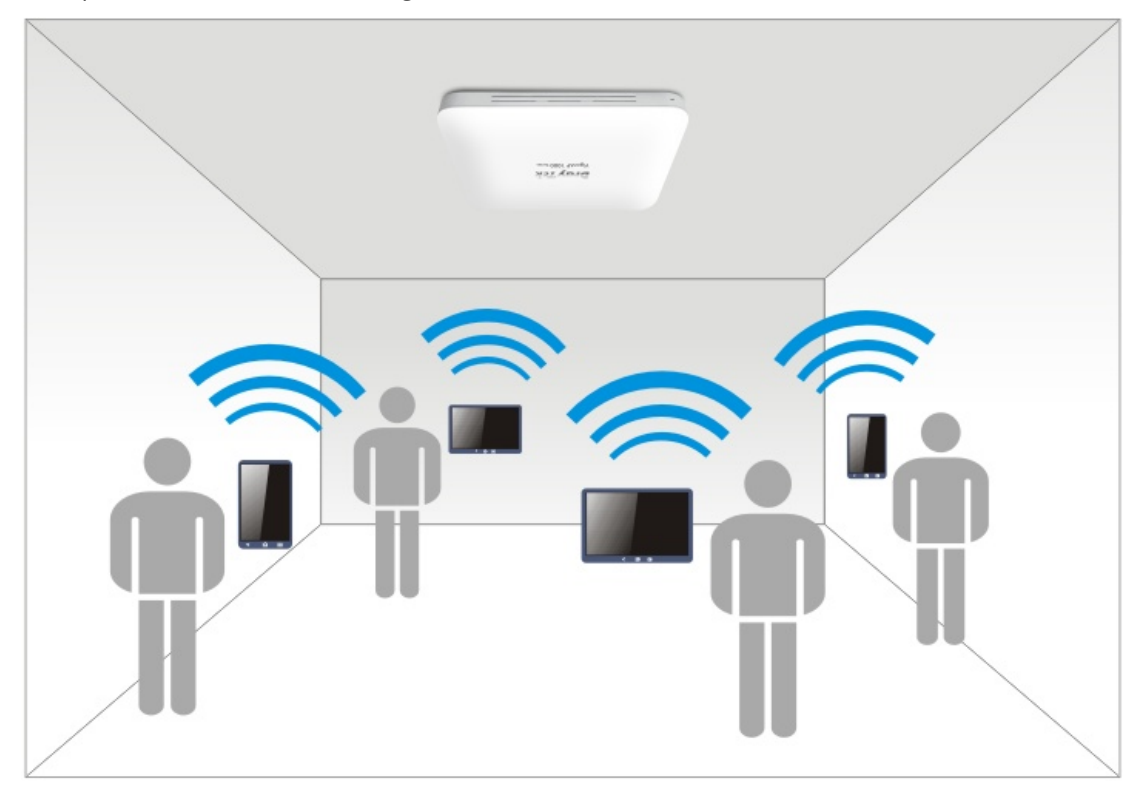

VigorAP 1060C can operate in standalone mode for your office network or a classroom; connected to your LAN and offering you wireless access.

It makes high density with quality-performance be feasible for users as it is going to be implemented with DrayTek VigorACS 2 supports configuration, firmware upgrade, status, and monitoring.

The Power of Ethernet (PoE) on VigorAP 1060C relieves the installation of the power plug. The massive deployment of VigorAP 1060CC for hospitalities and school environment will be much easier.

With the optimized antennas built-in, DrayTek VigorAP 1060C ceiling-mount wireless access point is ideal for hospitalities, small offices, and small campus.

Easy install procedures allows any computer users to setup a network environment in very short time - within minutes, even inexperienced users. Just follow the instructions given in this user manual, you can complete the setup procedure and release the power of this access point all by yourself!

## <span id="page-9-0"></span>I-1-1 LED Indicators and Connectors

Before you use the Vigor modem, please get acquainted with the LED indicators and connectors<br>Finernet Port Power Jack first. Ethernet Port  $(DC$  $IN)$ Factory Reset LED **Dray** Tek **Security Hole** 

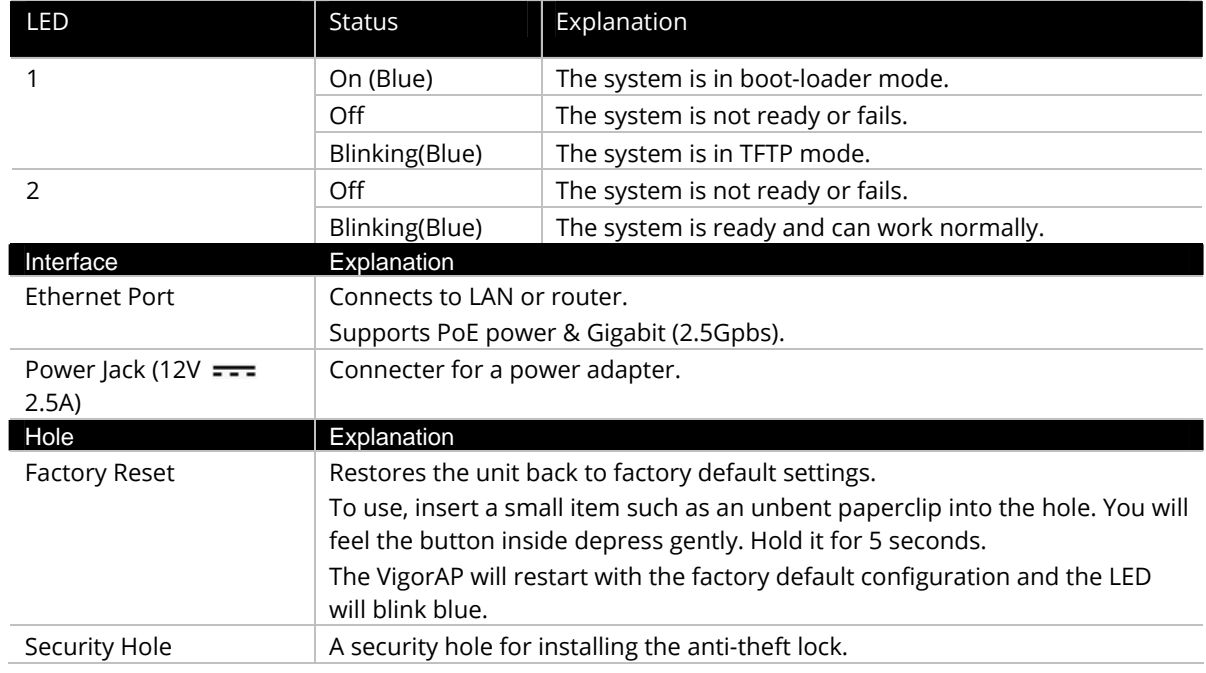

## **Note:**

For the sake of security, make the accessory kit away from children.

# <span id="page-10-0"></span>I-2 Hardware Installation

This section will guide you through installing the VigorAP.

VigorAP can be installed under certain locations: wooden ceiling, plasterboard ceilings, light-weighted steel frame and wall.

### **Note:**

For the sake of personal safety, only trained and qualified personnel should install this access point.

## <span id="page-10-1"></span>I-2-1 Ceiling-mount Installation (Wooden Ceiling)

Determine where the Access Point to be placed and mark location on the surface for the two mounting holes. Use the appropriate drill bit to drill two holes in the markings and hammer the bolts into the openings.

- 1. Place the mount base under the wooden ceiling and fasten it on the ceiling with two screws firmly.
- 2. Place the mount base under the wooden ceiling and fasten it on the ceiling with two screws firmly.

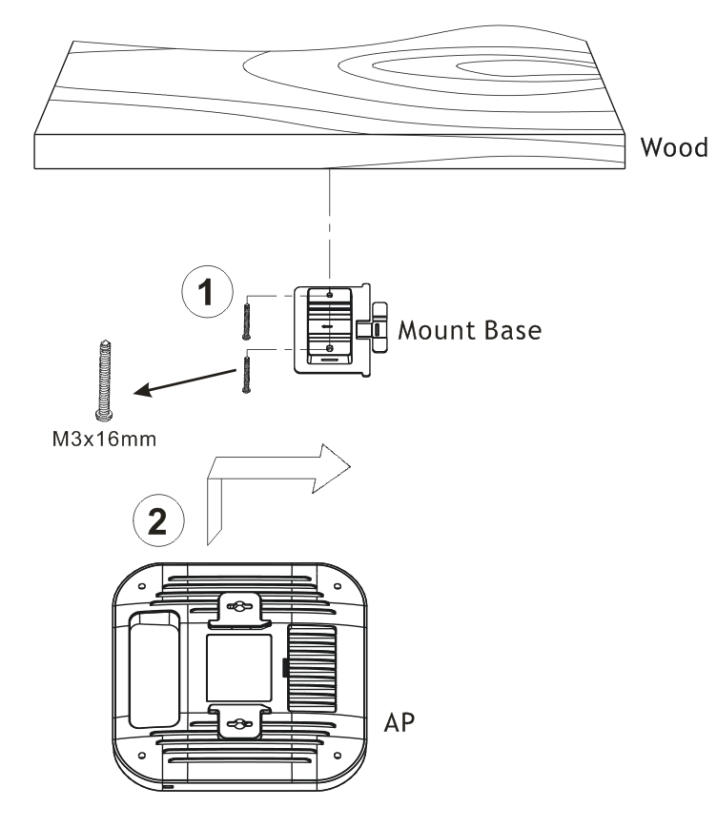

## <span id="page-11-0"></span>I-2-2 Ceiling-mount Installation (Plasterboard Ceiling)

- 1. Place the Mount Base under the plasterboard ceiling and fasten two turnbuckles firmly.
- 2. Make the screws pass through the Mount Base and insert into the turnbuckles. Fasten them to offer more powerful supporting force.
- 3. When the Mount Base is in place, slide the mount base into the slot of the AP.

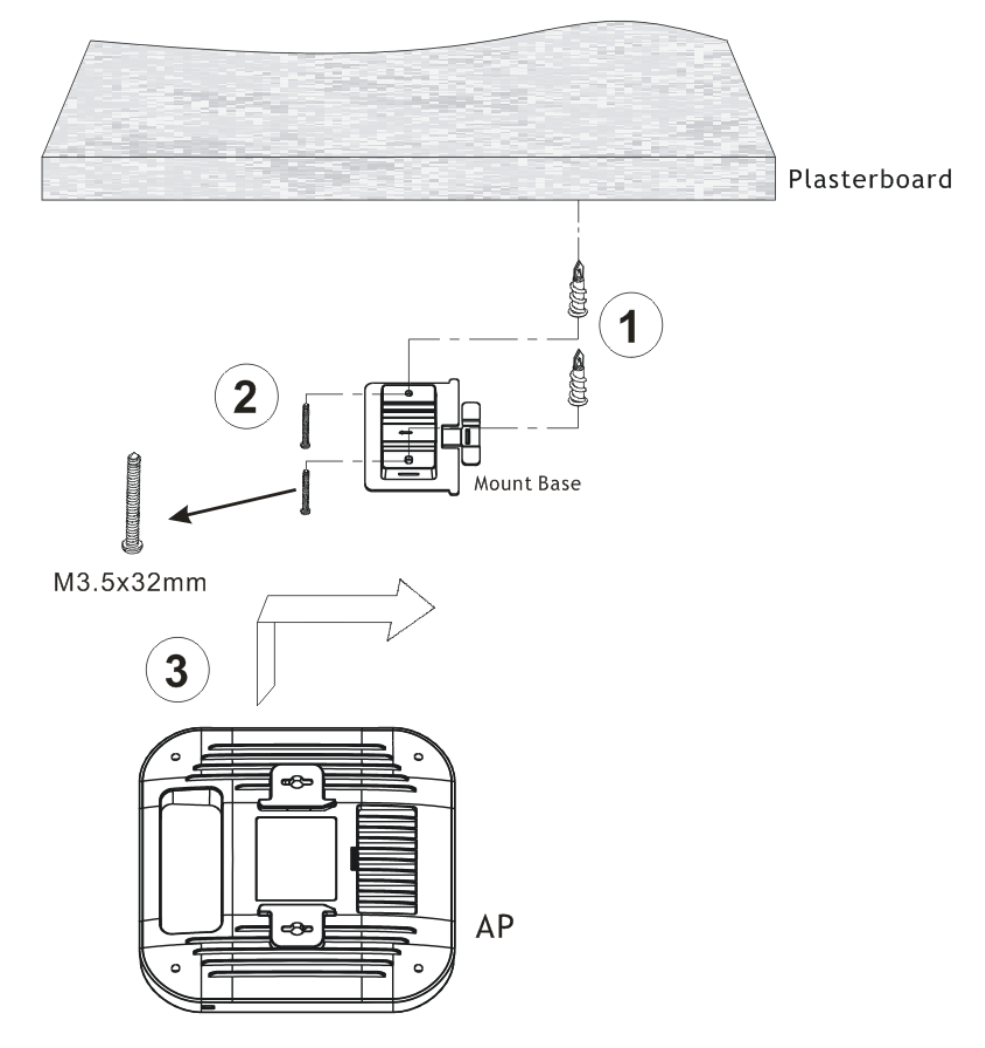

# <span id="page-12-0"></span>I-2-3 Suspended Ceiling (Lightweight Steel Frame) Installation

You cannot screw into ceiling tiles as they are weak and not suitable for bearing loads. Your VigorAP is supplied with mounts (Mount Base) which will be used to attach directly to the ceiling frame of your suspended ceiling.

1. Slide the mount base into the slot of the AP.

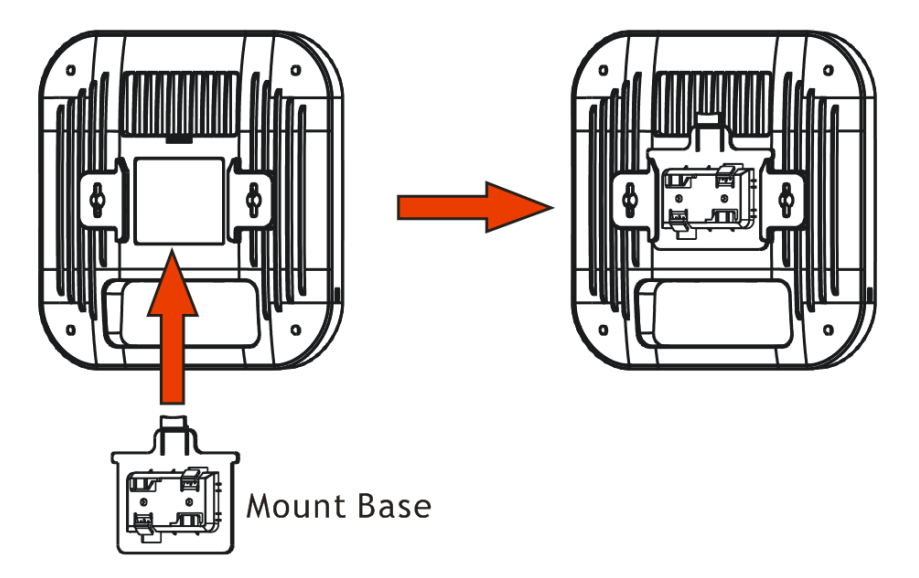

2. Hold the Access Point with one hand to reach the other hand over the T-Rail sides of the bracket.

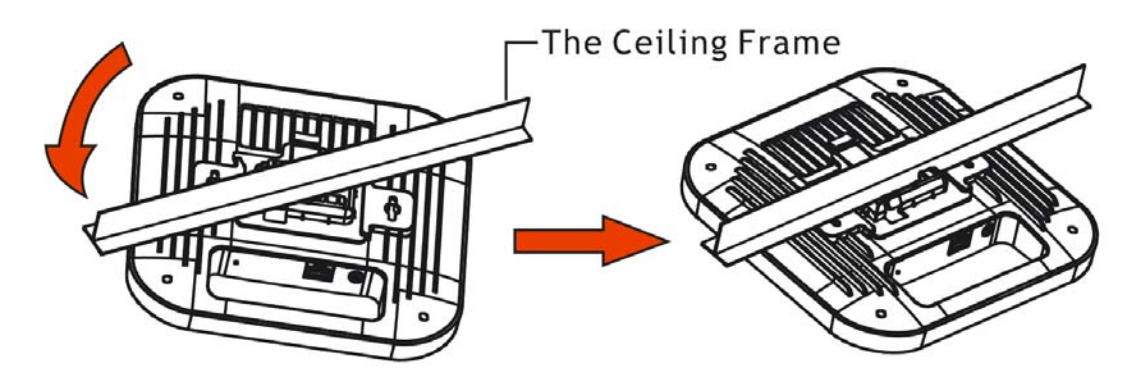

3. Rotate and hook the stationary end of the ceiling mount base onto the T-Rail ceiling frame.

## **Note:**

Warning: The screw set shown below is for wall mounting only. Do not use such set for ceiling mounting due to the danger of falling.

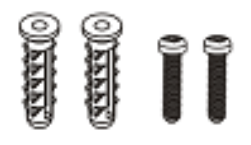

## <span id="page-13-0"></span>I-2-4 Wall-Mounted Installation

For wall-mounting, the VigorAP has keyhole type mounting slots on the underside.

- 1. Use the appropriate drill bit to drill two 8.1mm diagram and 26mm depth holes in the markings and hammer the bolts into the openings.
- 2. Screw the anchors unto the holes until they are flush with the wall; screw the included screws into the anchors.
- 3. Place the Access Point against wall with the mounting screw heads.

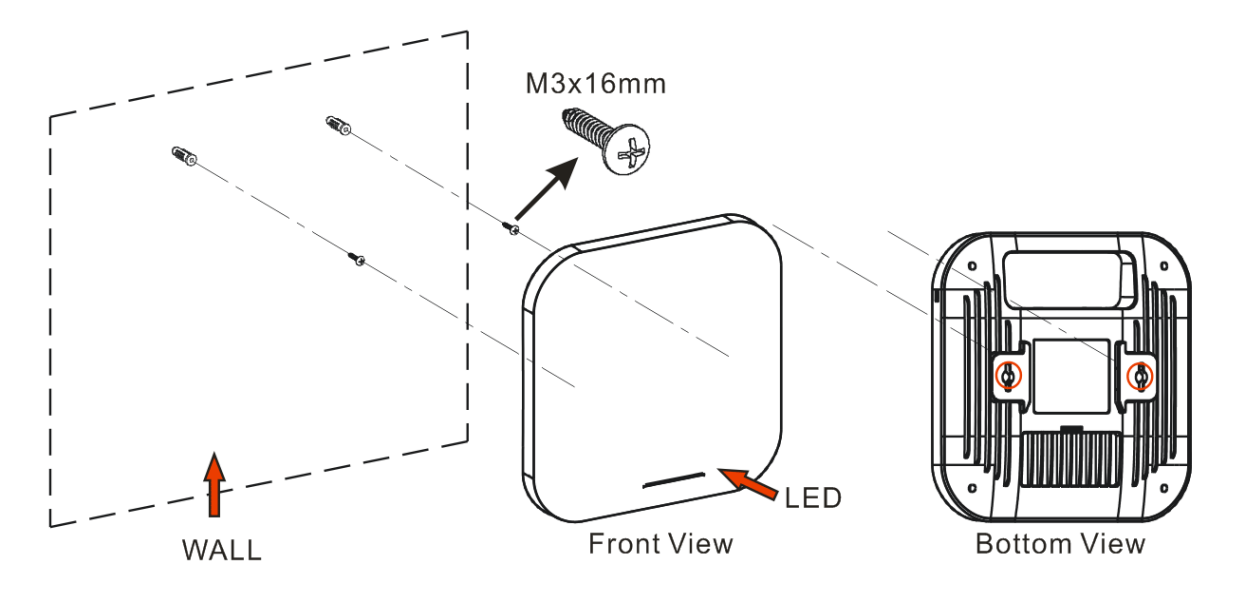

### <span id="page-14-0"></span>I-2-5 Connect to a Vigor Router using AP Management

Your VigorAP can be used with Vigor routers which support AP management (such as the Vigor2865 or Vigor2927 series). AP Management enables you to monitor and manage multiple DrayTek APs from a single interface.

1. Connect VigorAP to PoE switch (via LAN port) with Ethernet cable. VigorAP will get the power from the switch directly. Then, connect the VigorSwitch to a Vigor router.

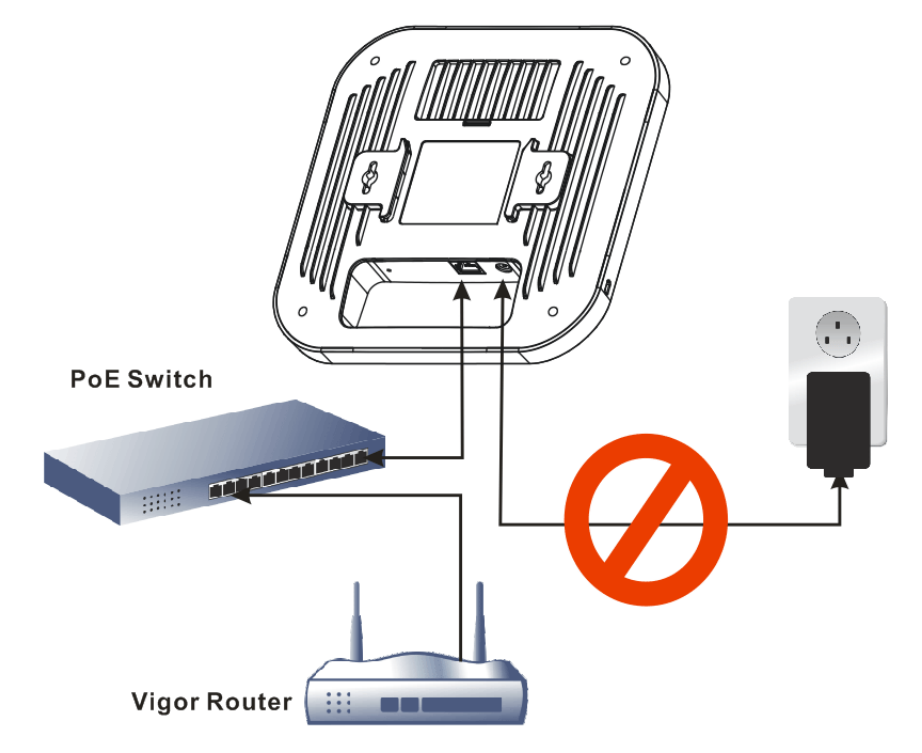

2. Access into the web user interface of Vigor router. Here we take Vigor2865 as an example. Open **Central Management>>AP>>Status**.

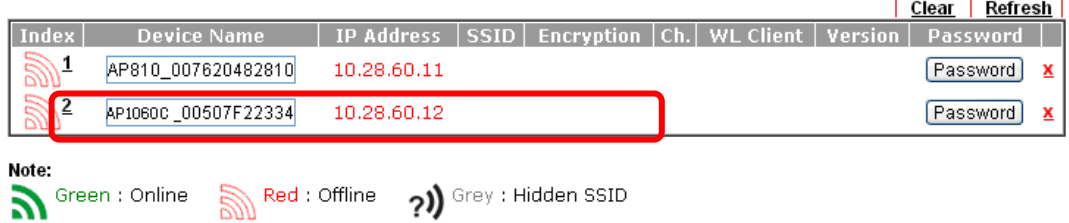

Maximum support 20 APs.

When AP Devices connect via another intermediate router or switch, please check/unblock the following ports UDP:67,68,4944 and TCP:80 of the router/switch, thus AP status can be retrieved.

- 3. Locate VigorAP 1060C. Click the IP address assigned by Vigor router to access into web user interface of VigorAP 1060C.
- 4. After entering the username and password (admin/admin), the main screen will be displayed.

# <span id="page-15-0"></span>I-3 Network IP Configuration

After the network connection is built, the next step you should do is setup VigorAP 1060C with proper network parameters, so it can work properly in your network environment.

Before you can connect to the access point and start configuration procedures, your computer must be able to get an IP address in the same subnet as this AP. If it's not connected to the same DHCP Server with the AP or you're unsure, please follow the following instructions to configure your computer to use the static IP address in the same subnet as default IP address of this AP.

For the default IP address of this AP is set "192.168.1.2", we recommend you to use "192.168.1.X (except 2)" in the field of IP address on this section for your computer.

*If the operating system of your computer is…*

Windows 10 - please go to section I-3-1

#### <span id="page-15-1"></span>I-3-1 Windows 10 IP Address Setup

Click the **Start** button (it should be located at lower-left corner of your computer), then click the **Settings** icon.

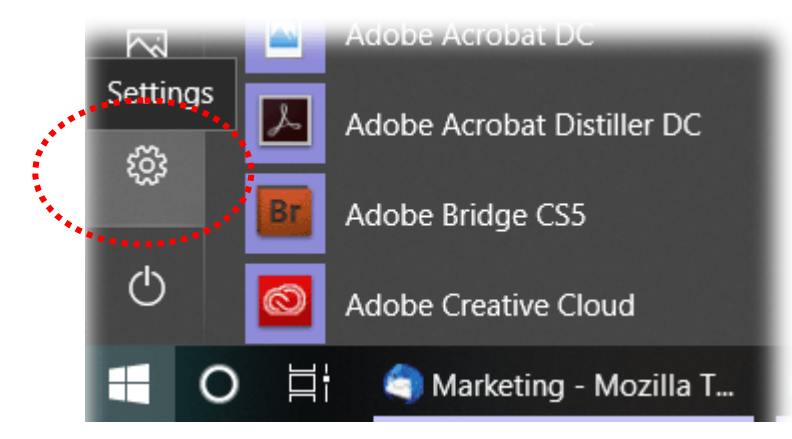

Double-click **Network & Internet**.

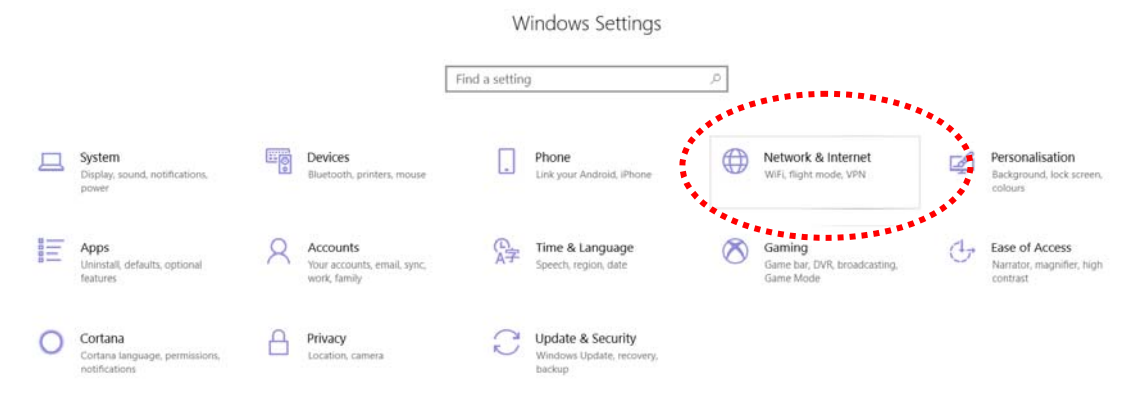

#### Next, click **Change adapter options**.

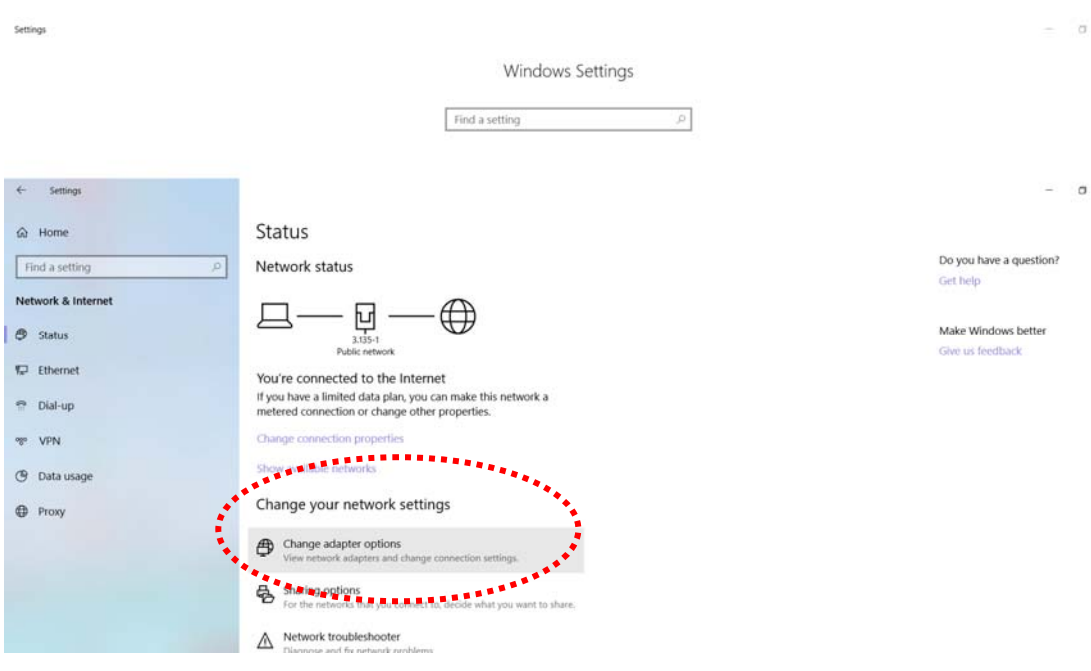

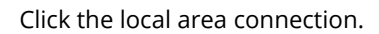

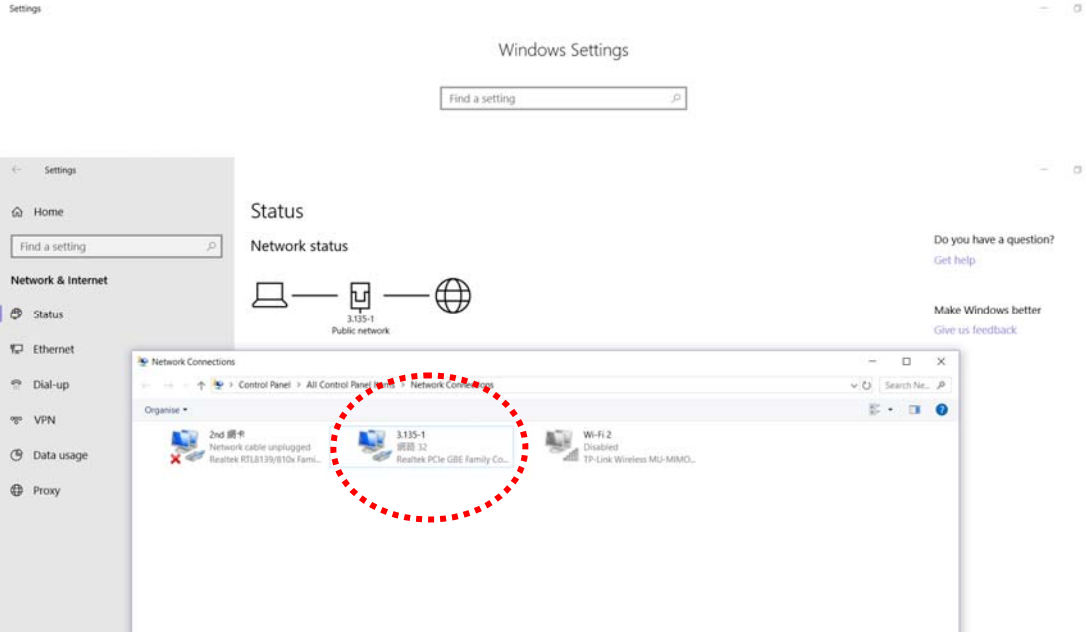

Then, select **Internet Protocol Version 4 (TCP/IPv4)** and click **Properties**.

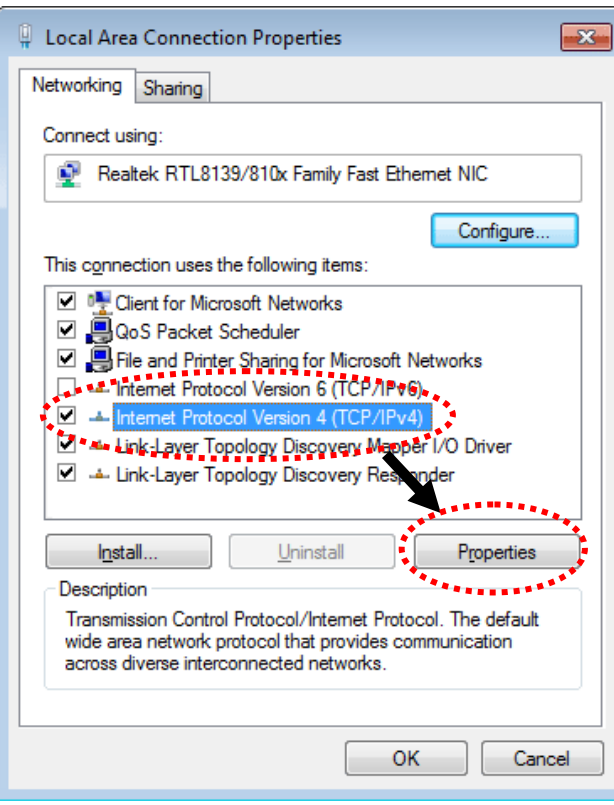

Under the General tab, click **Use the following IP address.** Then input the following settings in respective field and click **OK** when finish.

#### IP address: **192.168.1.9**

Subnet Mask: **255.255.255.0** 

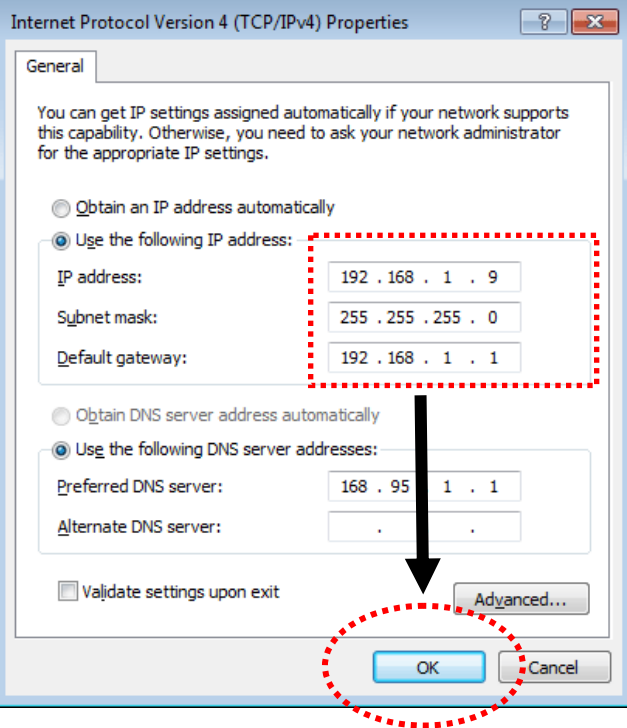

# <span id="page-18-0"></span>I-4 Accessing to Web User Interface

All functions and settings of this access point must be configured via web user interface. Please start your web browser (e.g., Firefox).

- 1. Make sure your PC connects to the VigorAP 1060C correctly.
- 2. Open a web browser on your PC and type **http://192.168.1.2.** A pop-up window will open to ask for username and password. Pease type "admin/admin" on Username/Password and click **OK**.

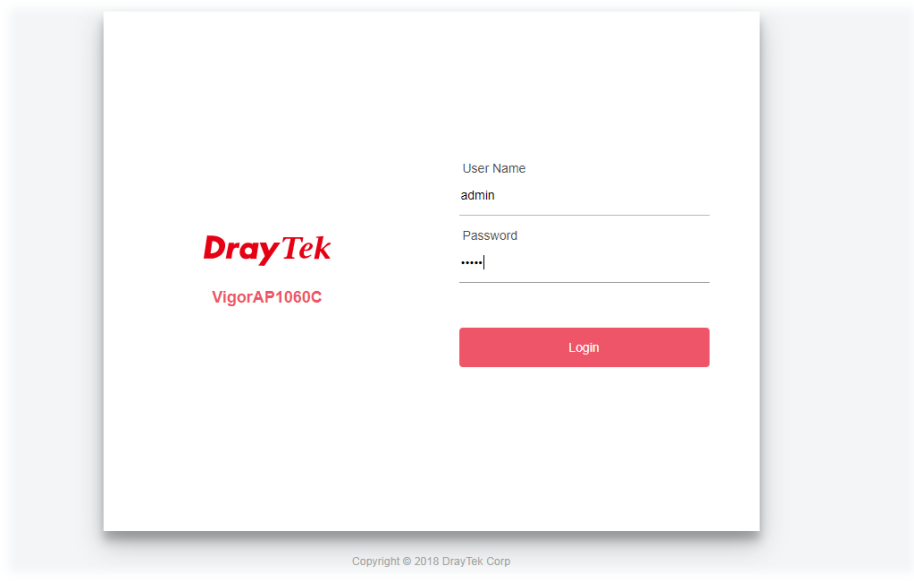

### **Note:**

You may either simply set up your computer to get IP dynamically from the router or set up the IP address of the computer to be in the same subnet as **the IP address of VigorAP 1060C.** 

- If there is no DHCP server on the network, then VigorAP 1060C will have an IP address of 192.168.1.2.
- If there is DHCP available on the network, then VigorAP 1060C will receive it's IP address via the DHCP server.
- If you connect to VigorAP by wireless LAN, you could try to access the web user interface through http://vigorap.com.

3. For the first time accessing VigorAP, the **Quick Start Wizard** for configuring wireless settings will appear as follows. Refer to *Section I-7 Quick Start Wizard for detailed information*.

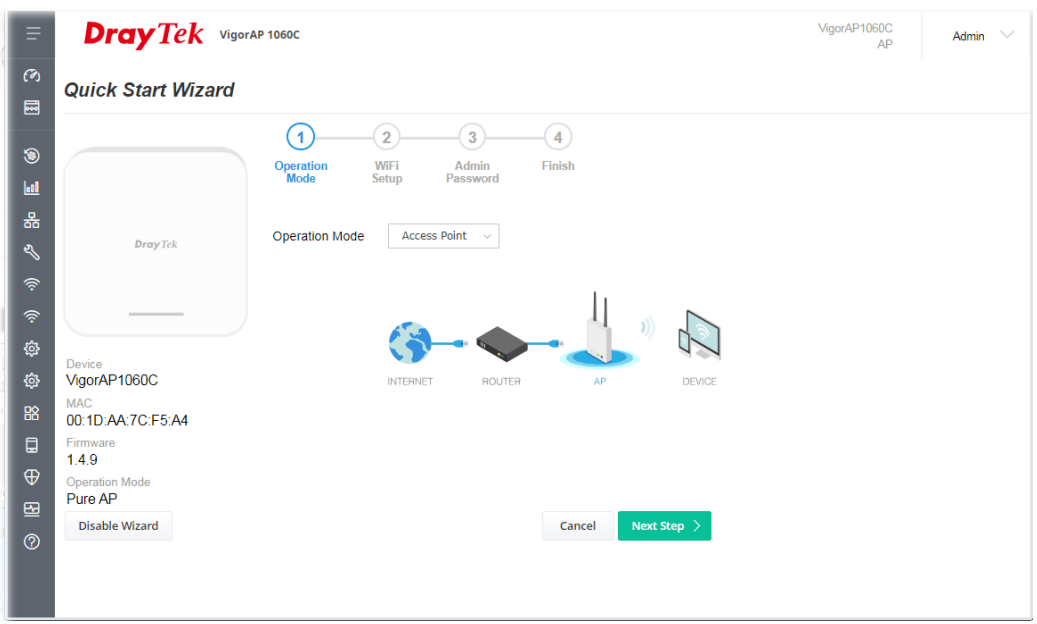

4. If VigorAP has been configured previously, the Dashboard of VigorAP will appear as follows:

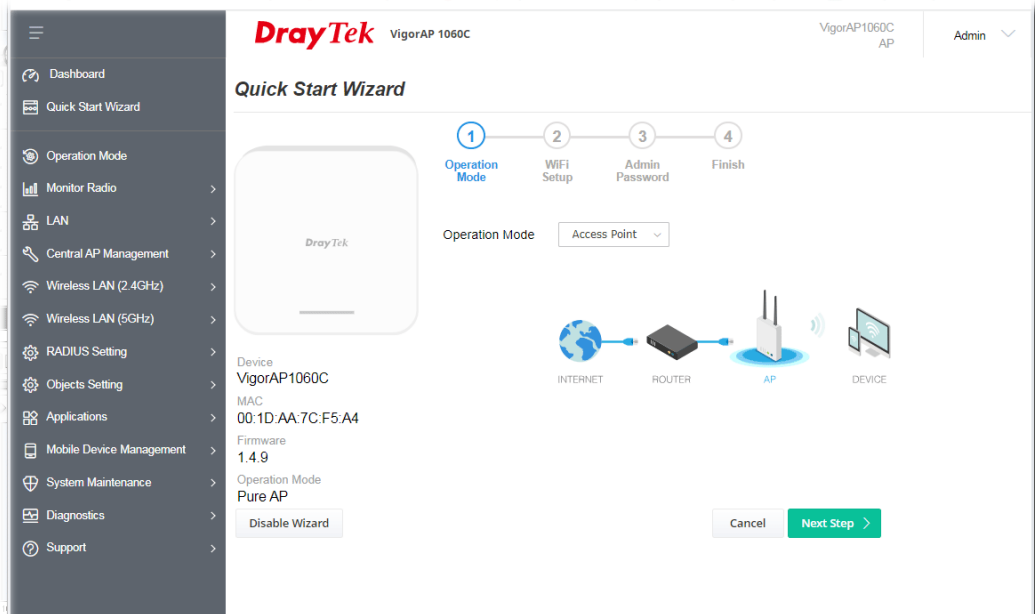

5. The web page can be logged out by clicking **Log Out** on the top right of the web page. Or, logout the web user interface according to the chosen condition. The default setting is **Auto Logout**, which means the web configuration system will logout after 5 minutes without any operation. Change the setting of auto logout if you want.

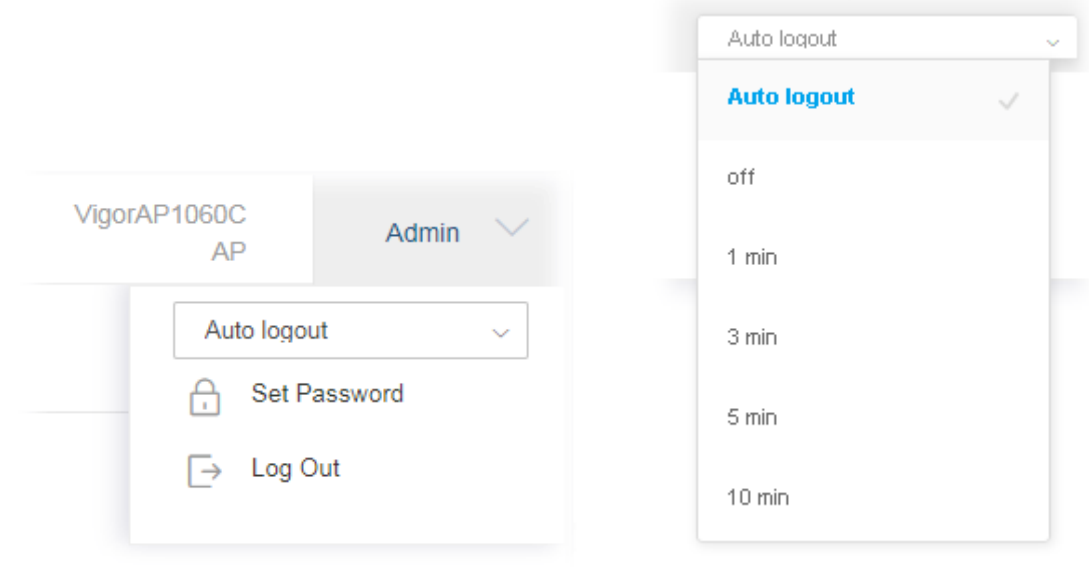

#### **Note:**

If you fail to access the web configuration, please go to the section "Trouble Shooting" for detecting and solving your problem.

For using the device properly, it is necessary for you to change the password of web configuration for security and adjust primary basic settings.

# <span id="page-21-0"></span>I-5 Changing Password

- 1. Please change the password for the original security of the modem.
- 2. Go to **System Maintenance** page and choose **Administration Password.**

System Maintenance >> Administration Password

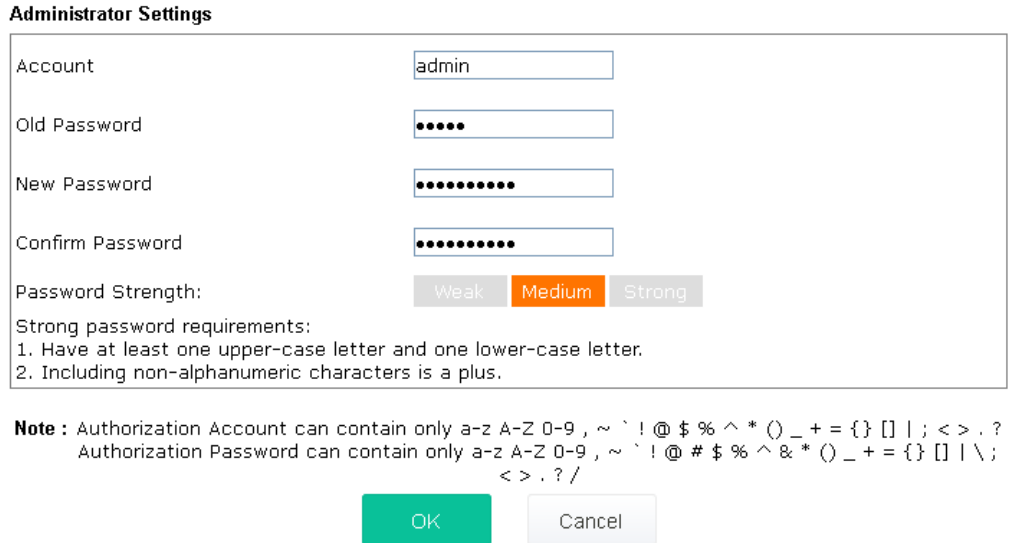

- 3. Enter the new login password on the field of **Password**. Then click **OK** to continue.
- 4. Now, the password has been changed. Next time, use the new password to access the Web User Interface for this modem.

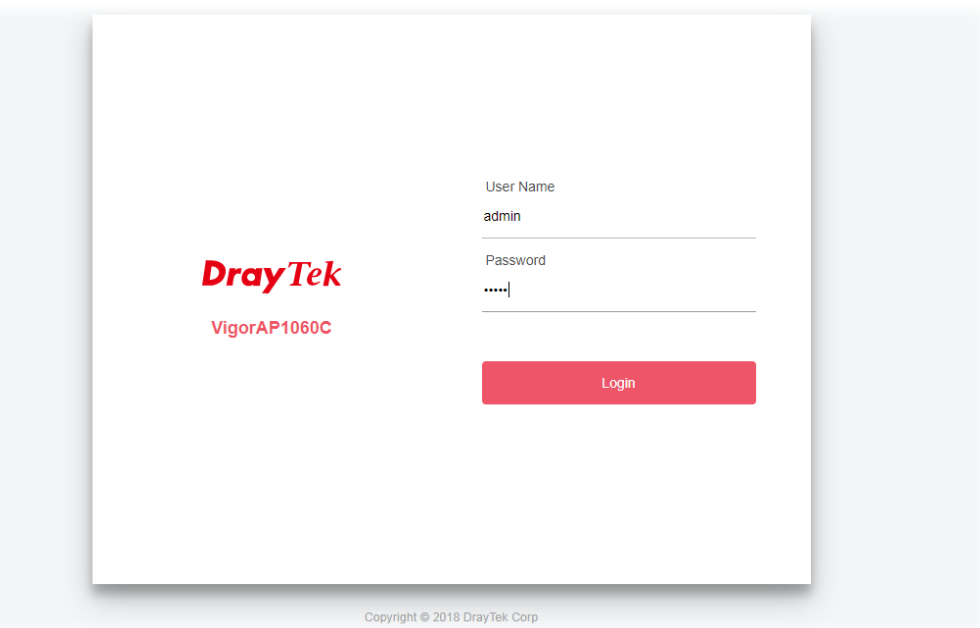

# <span id="page-22-0"></span>I-6 Dashboard

Dashboard shows system status including the number of client connected, throughput, gateway, physical connection status, radio (2.4GHz / 5GHz) status, backhaul network, recent activities, wireless network usage, and so on.

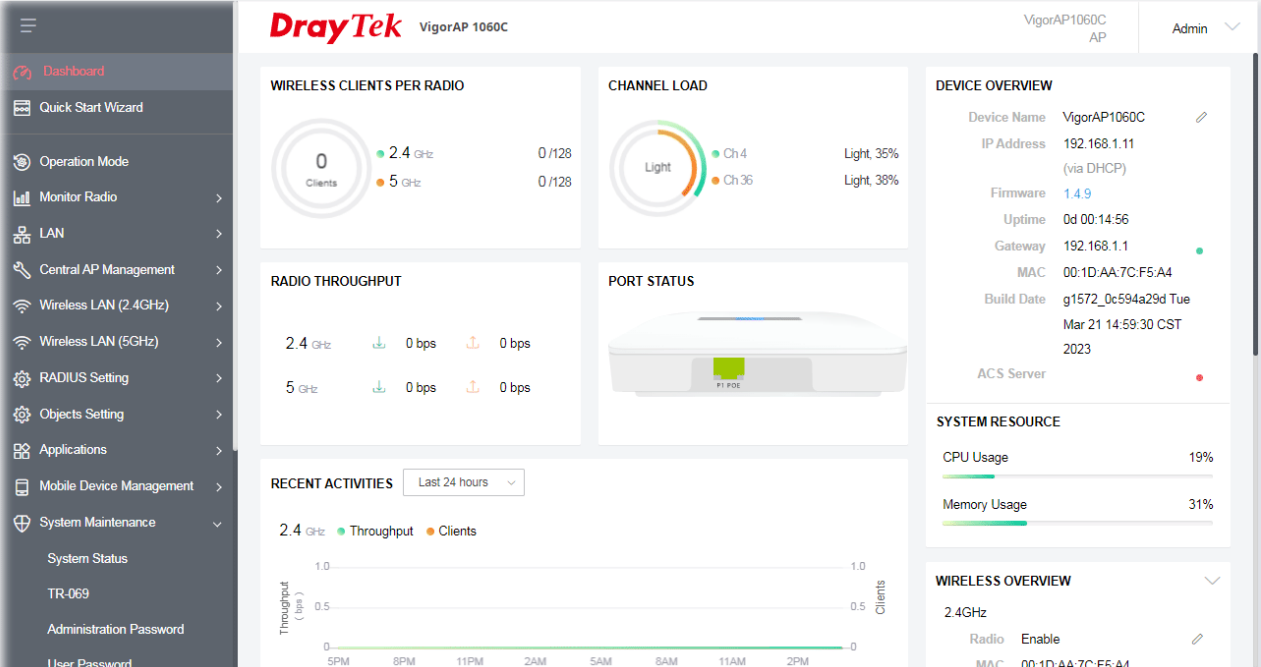

Click **Dashboard** from the main menu on the left side of the main page.

# <span id="page-23-0"></span>I-7 Quick Start Wizard

Quick Start Wizard will guide you to configure 2.4G /5G wireless setting and other corresponding settings for Vigor Access Point step by step.

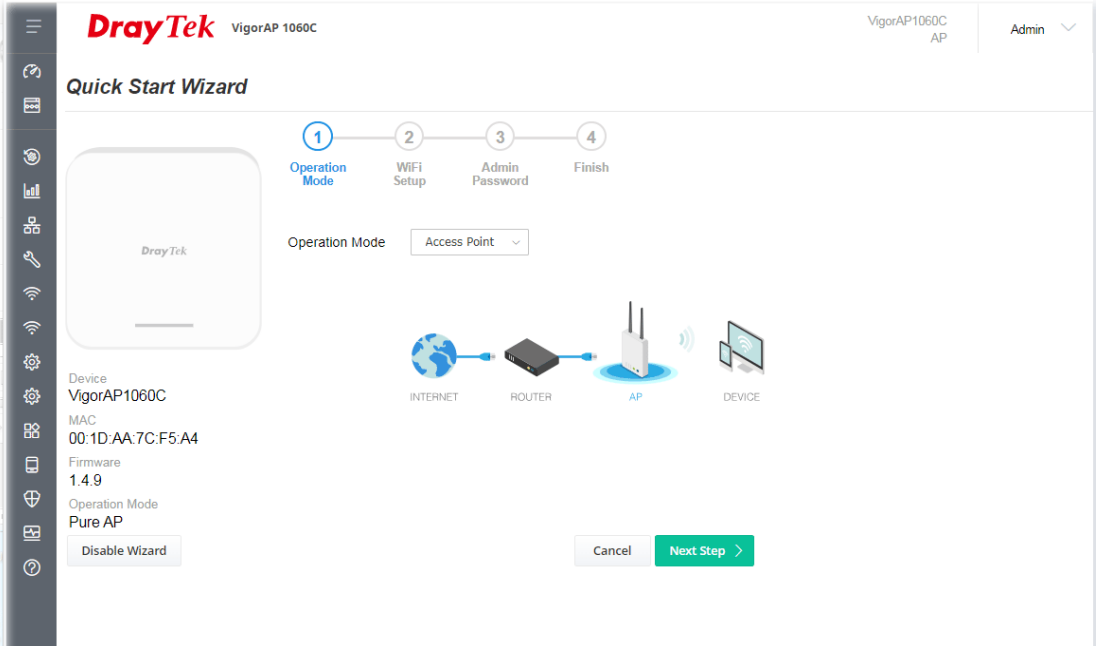

Available operation mode includes:

- **Access Point**
- Mesh Root
- Mesh Node
- Range Extender

In this page, the advanced settings pages will vary according to the operation mode specified.

## <span id="page-24-0"></span>I-7-1 Settings for Access Point

- **DrayTek** VigorAP 1060C VigorAP1060C Admin  $\Delta$ m **Quick Start Wizard** 囩 ⋒  $\odot$  $\overline{3}$  $-\widehat{a}$ 9 Operation WiFi<br>Setup Admin<br>Password Finish  $\overline{\text{col}}$ 옮 **Operation Mode** Access Point .<br>DrayTek  $\mathbb{R}$ **Access Point**  $\widehat{\mathcal{P}}$ Mesh Root Mesh Node සූ Range Extender Device **्** VigorAP1060C **INTERNET** ROUTER **MAC**  $\overline{58}$ 00:1D:AA:7C:F5:A4  $\Box$ Firm  $1.4.9$  $\oplus$ **Operation Mode**  $\blacksquare$ Pure AP  $\odot$ Disable Wizard Cancel
- 1. Choose **Access Point** as the operation mode and click **Next Step**.

2. In the following page, configure the settings for wireless LAN (for 2.4GHz, and 5GHz) and click **Next Step**.

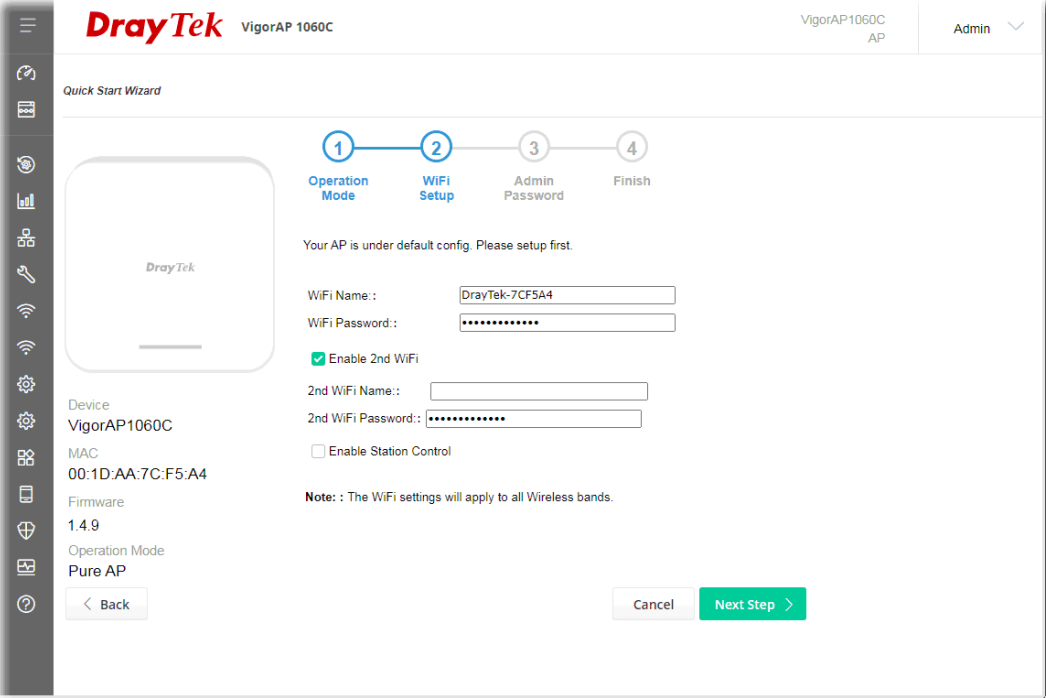

Available settings are explained as follows:

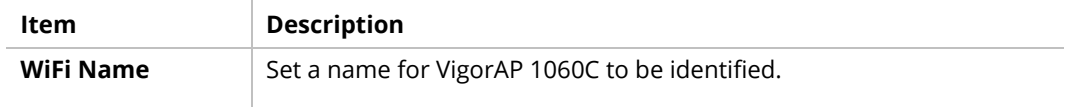

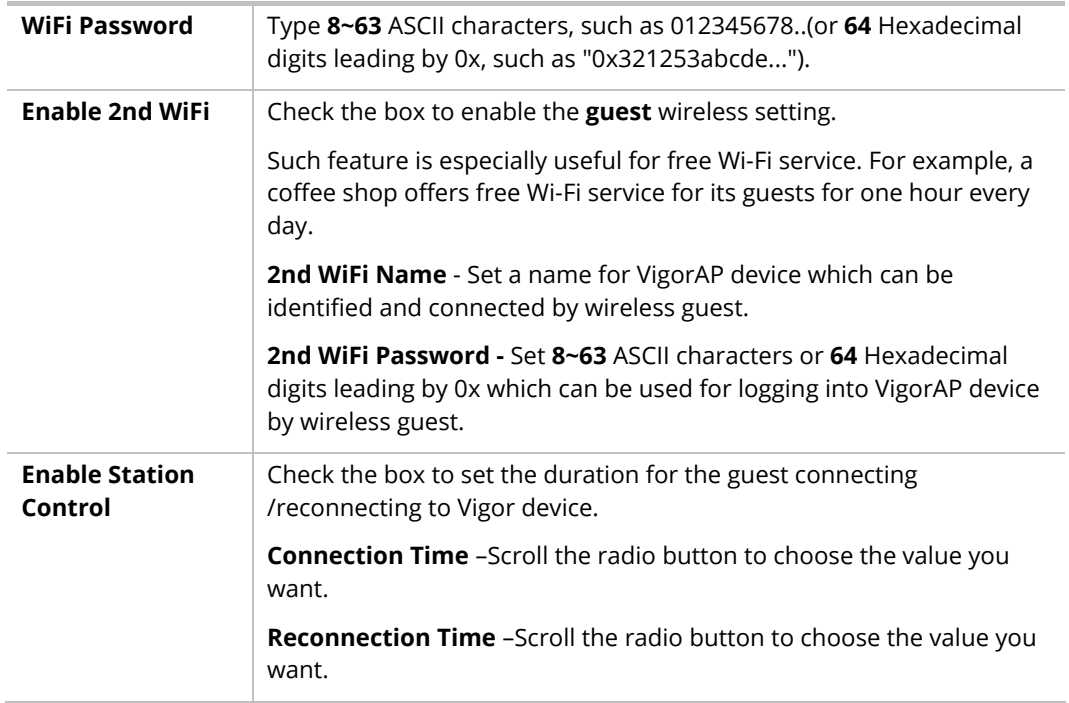

3. Change the default password for such device with new value. Then click **Next Step**.

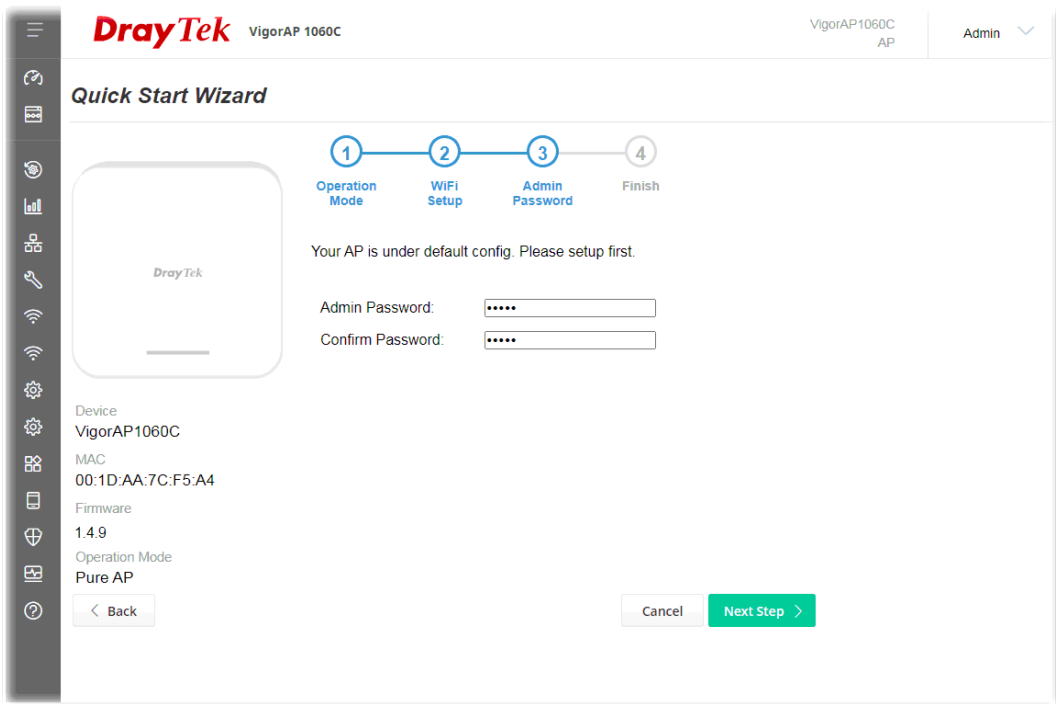

Available settings are explained as follows:

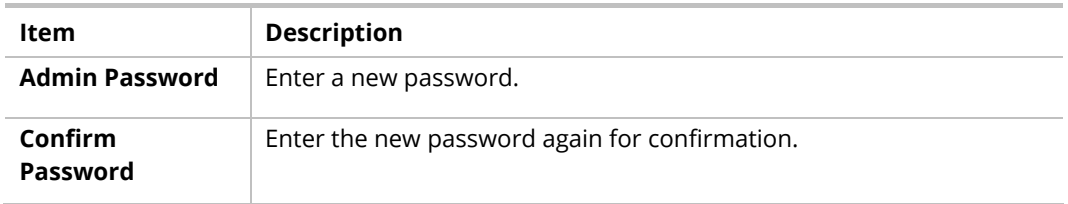

4. A summary of settings configuration will be shown on screen. Click **Finish**.

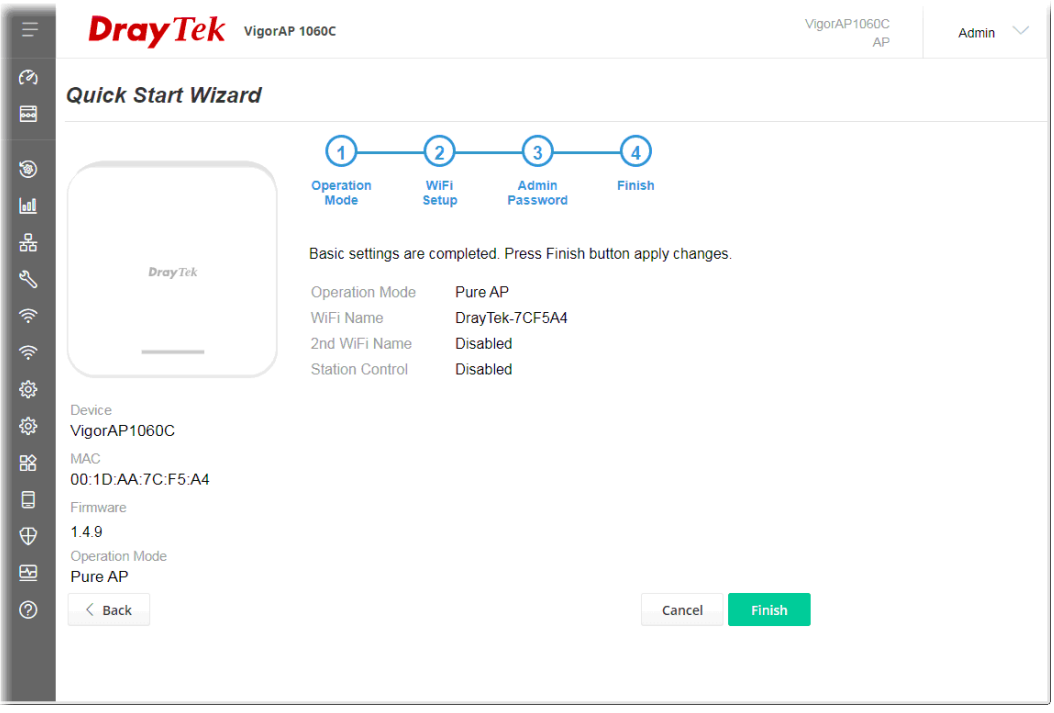

## <span id="page-27-0"></span>I-7-2 Settings for Mesh Root

**COLLECT** ۰

1. Choose **Mesh Root** as the operation mode and click **Next Step**.

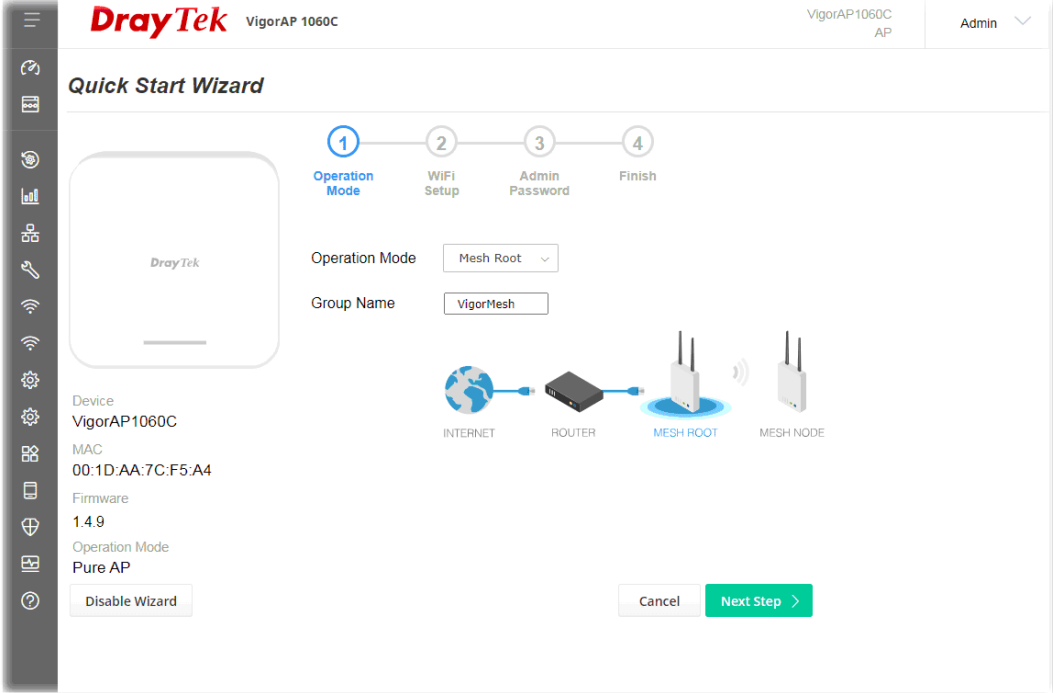

2. Configure the settings for wireless LAN (for 2.4GHz and 5GHz) and click **Next Step**.

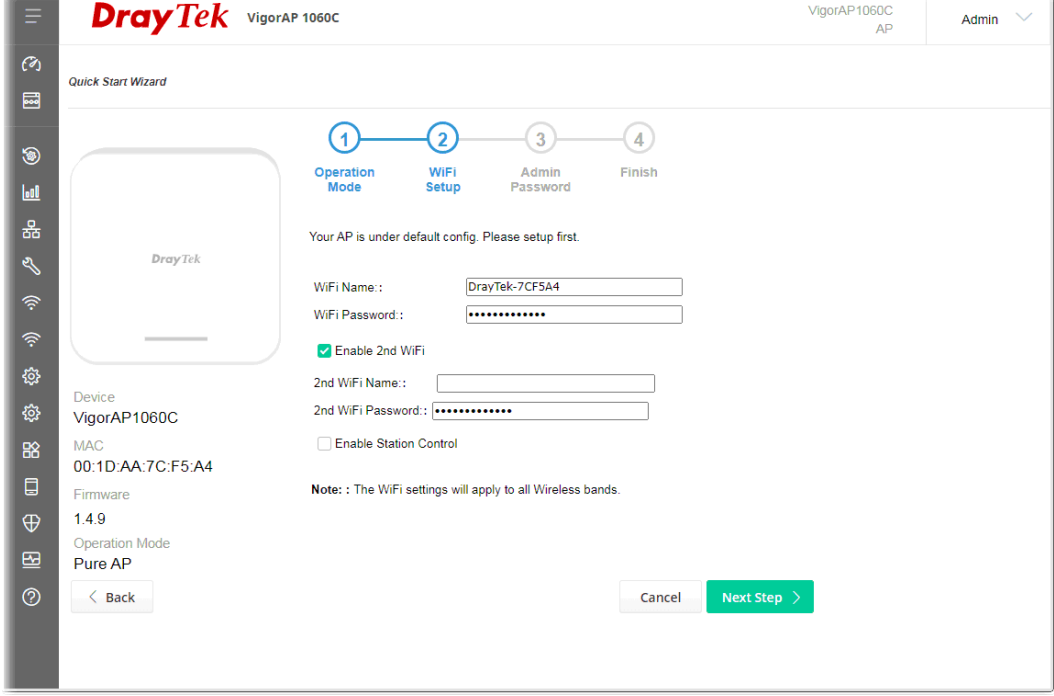

Available settings are explained as follows:

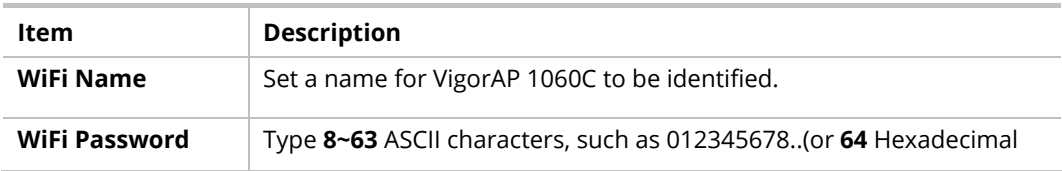

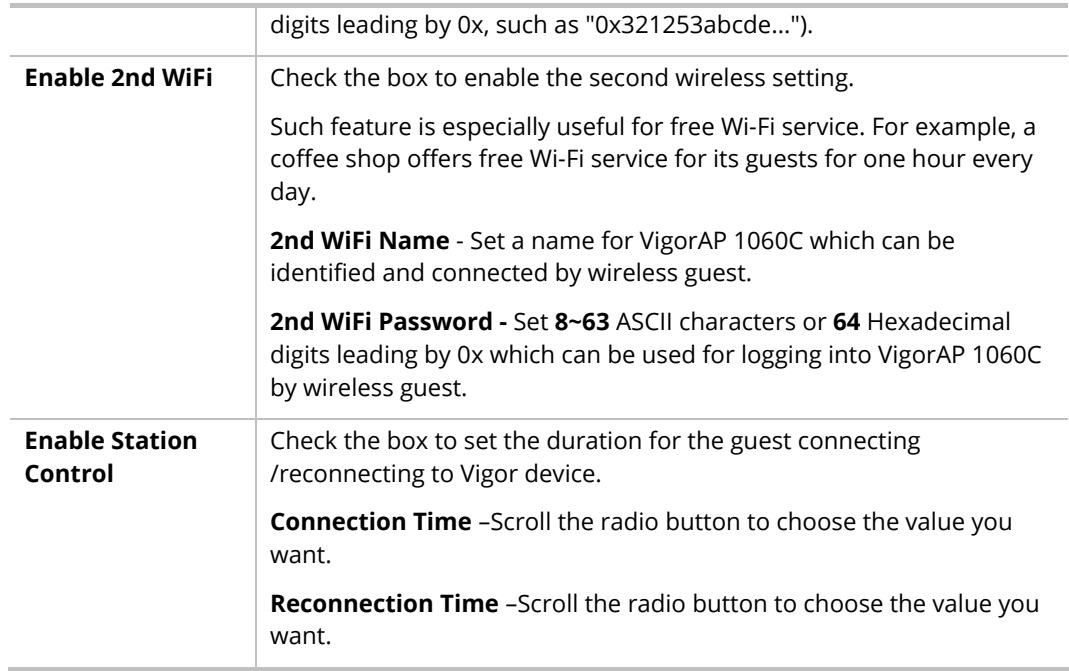

3. Change the default password for such device with new value. Then click **Next Step**.

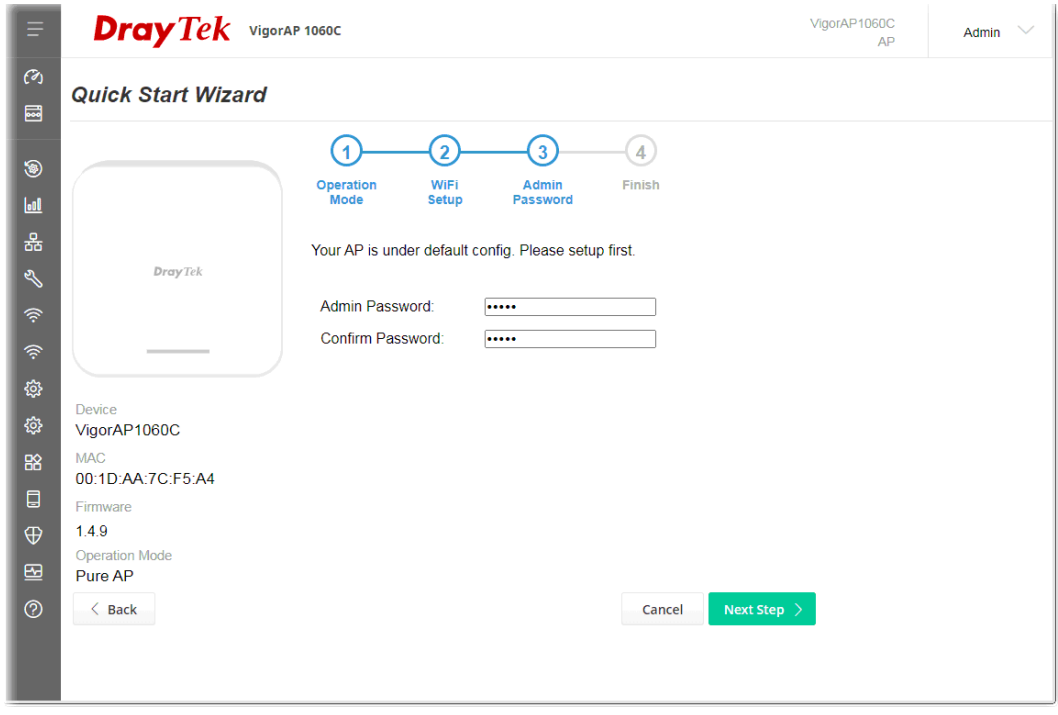

Available settings are explained as follows:

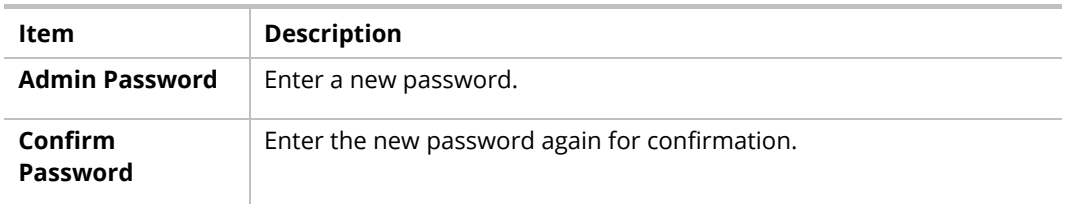

4. A summary of settings configuration will be shown on screen. Click **Finish**.

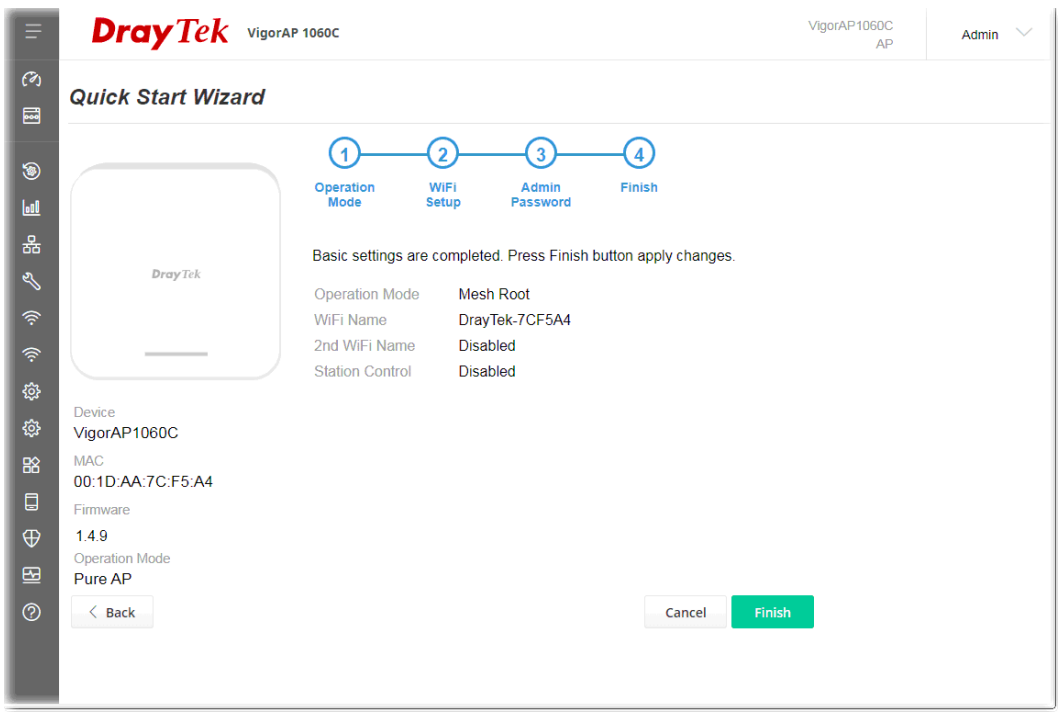

5. After clicking **Finish**, the following web page appears. VigorAP will search for mesh node around the network.

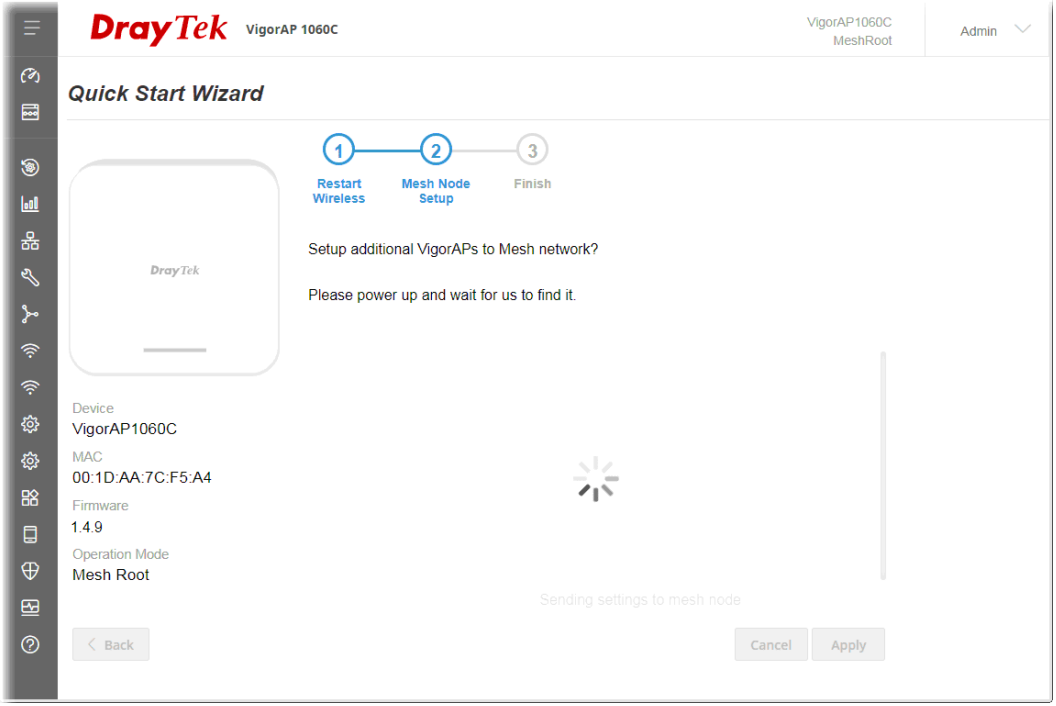

6. Available VigorAP devices will be shown on the screen. Select the device (as a mesh node) for grouping under such mesh group and enter a device name for identification.

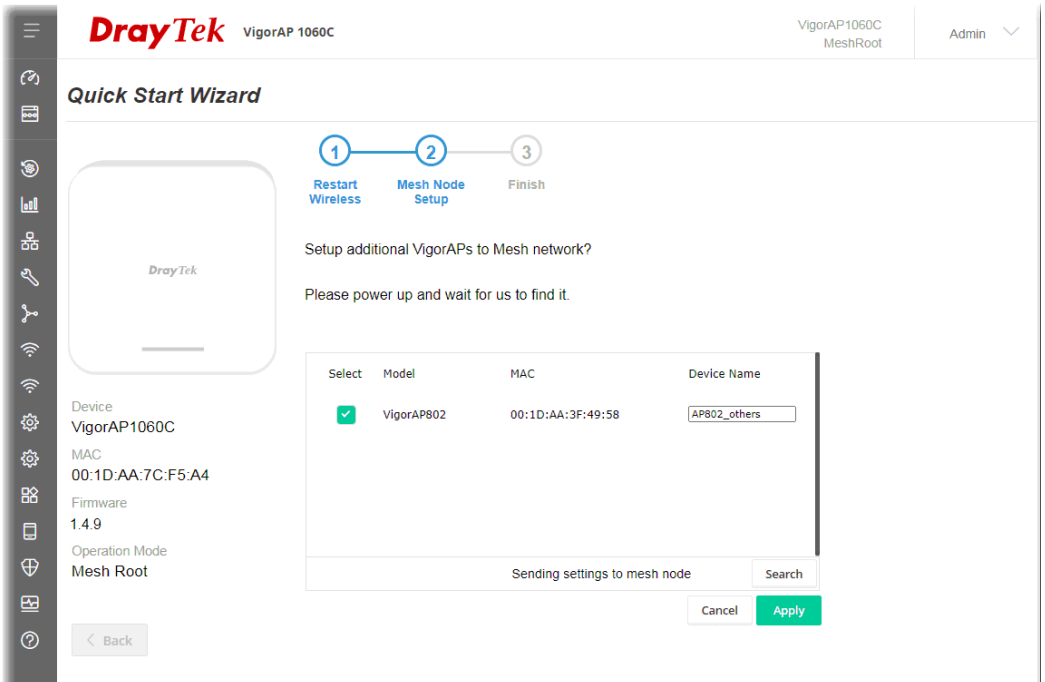

7. Click **Apply** and wait for a while.

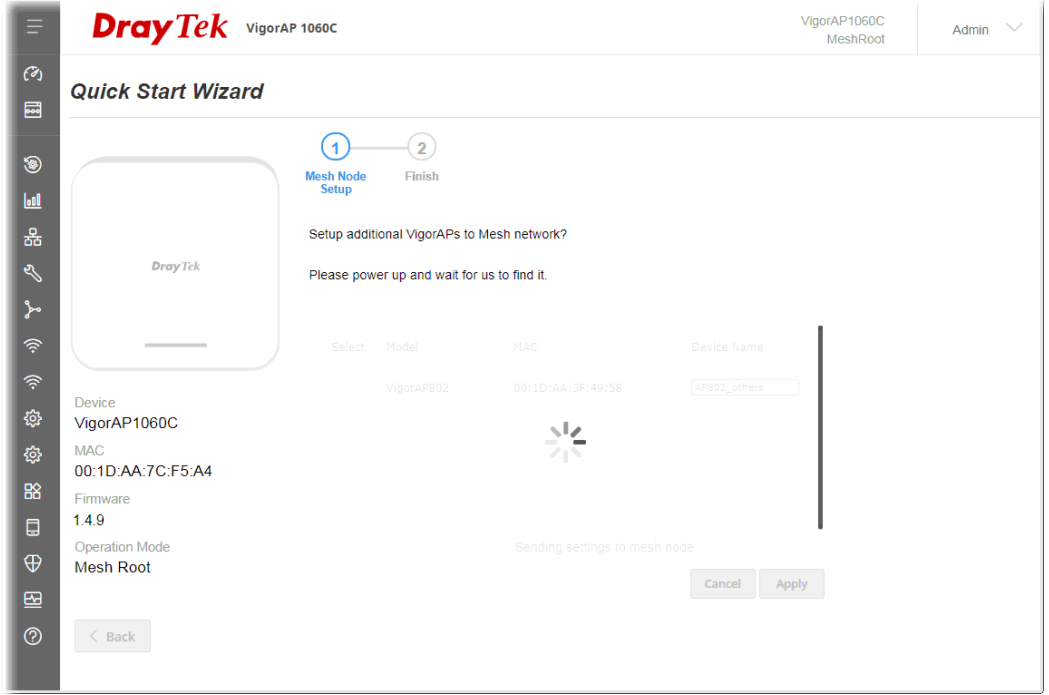

8. Later, a summary page of mesh root with mesh node will be shown on the screen.

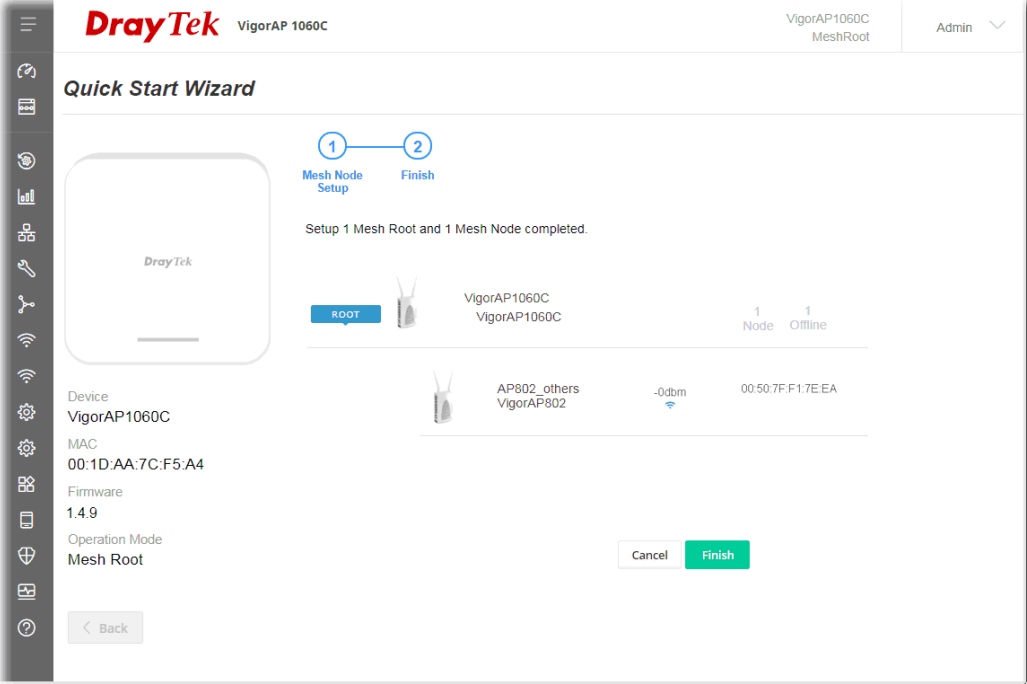

# <span id="page-32-0"></span>I-7-3 Settings for Mesh Node

 $\sim$ 

1. Choose **Mesh Node** as the operation mode and click **Next Step**.

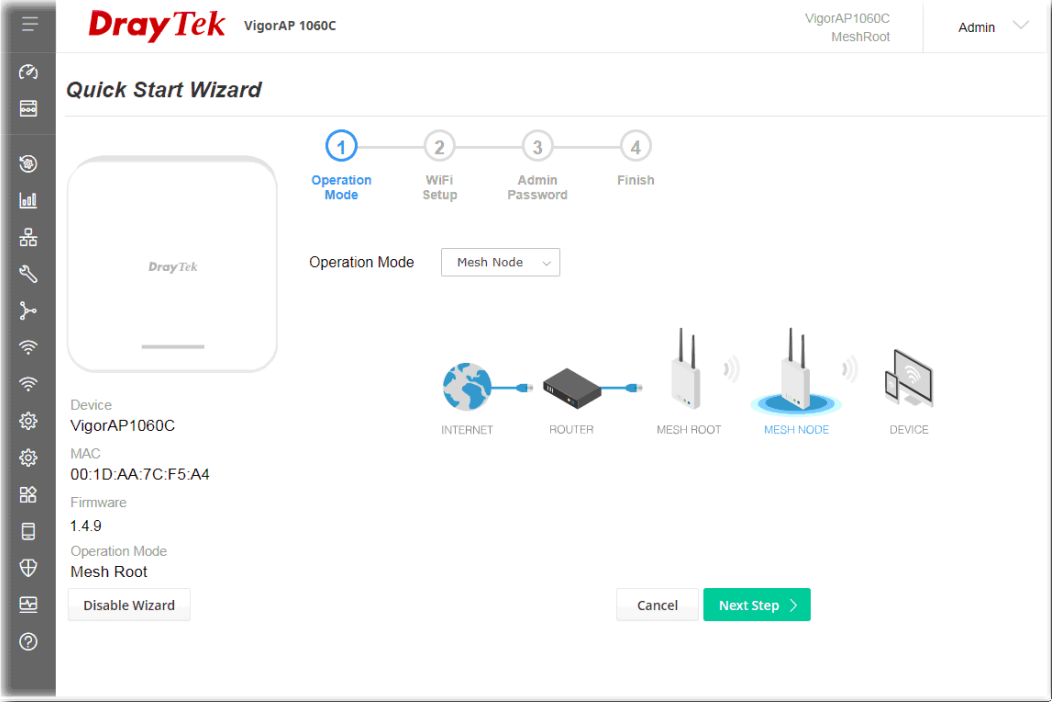

2. A summary of settings configuration will be shown on screen. Click **Finish**.

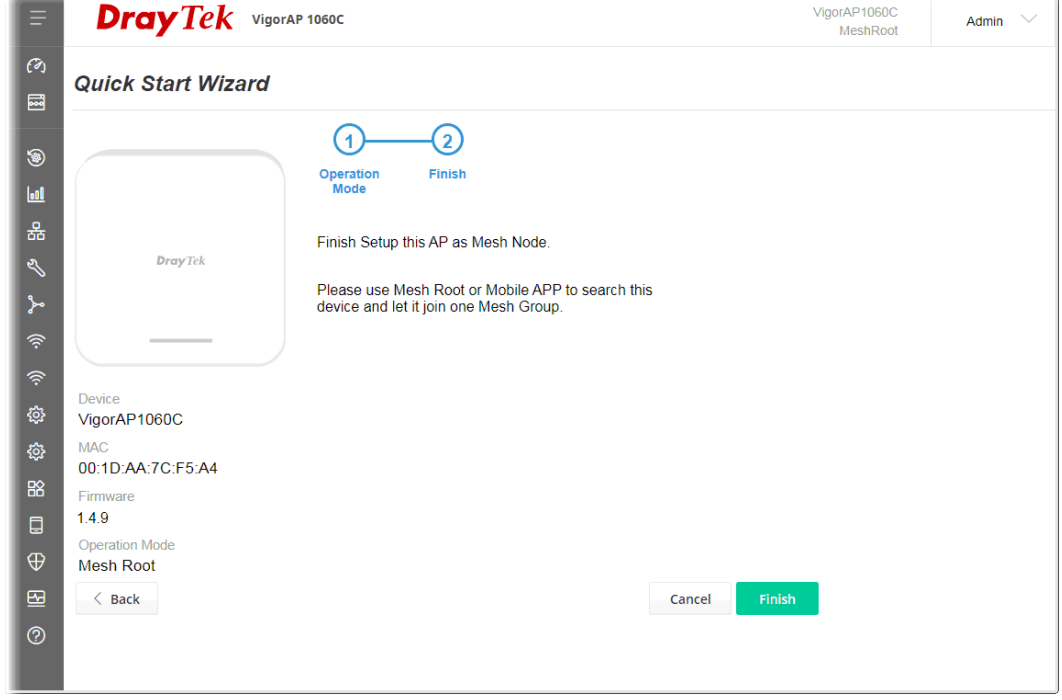

 $\bar{a}$ 

## <span id="page-33-0"></span>I-7-4 Settings for Range Extender

 $\sim$ 

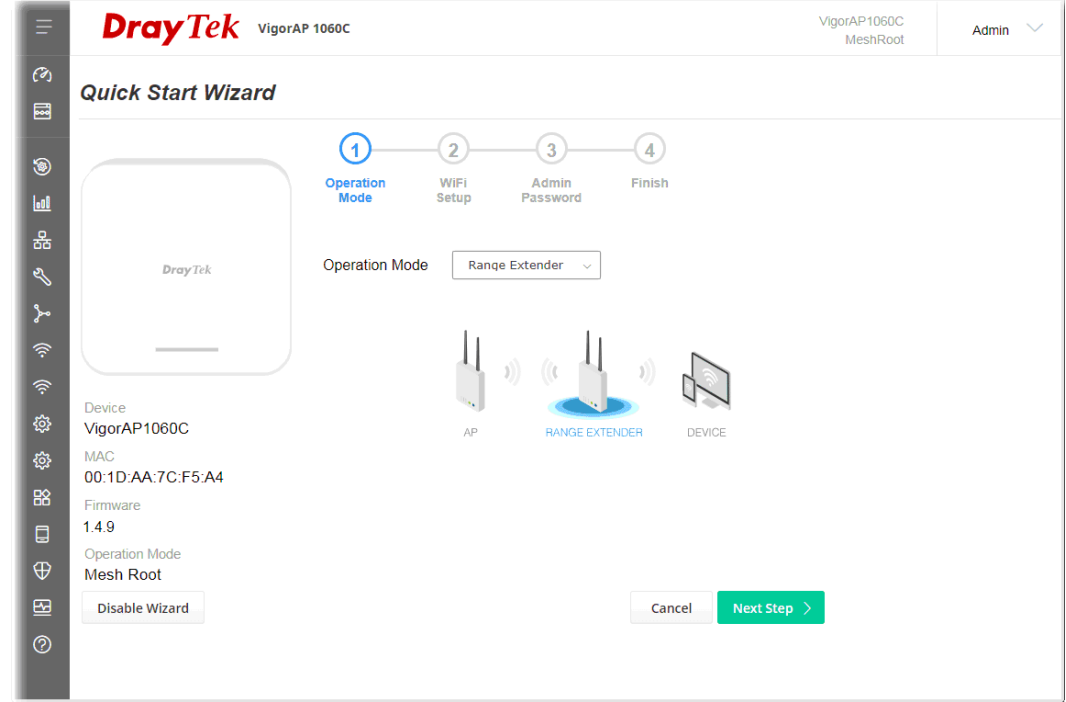

1. Choose **Range Extender** as the operation mode and click **Next Step**.

2. Configure the settings for wireless LAN (for 2.4GHz and 5GHz) and click **Next Step**.

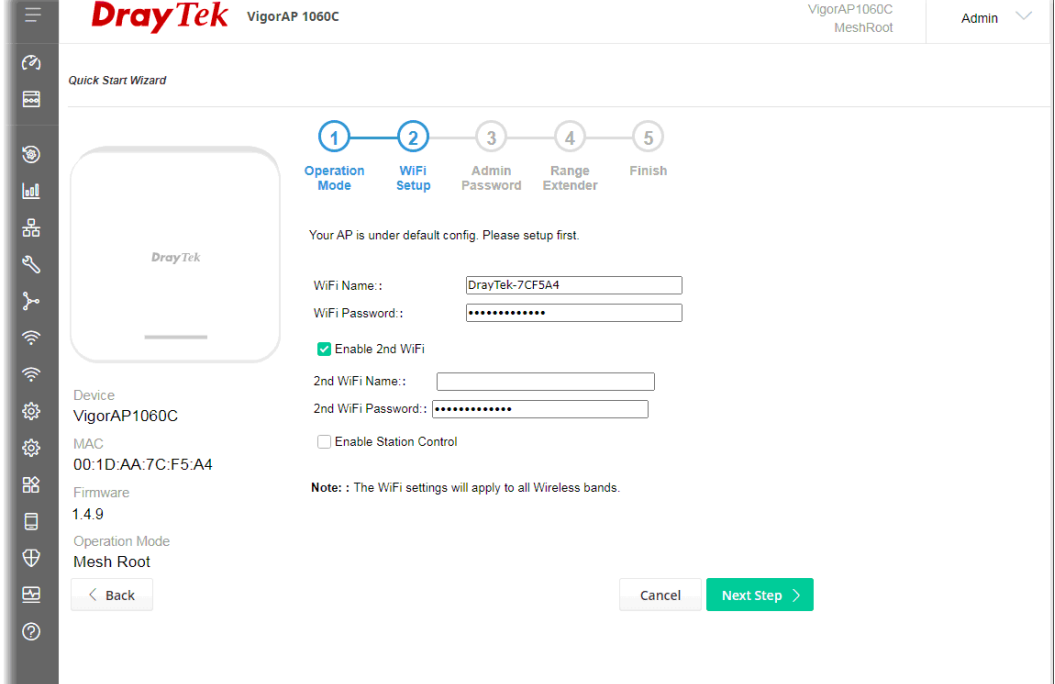

Available settings are explained as follows:

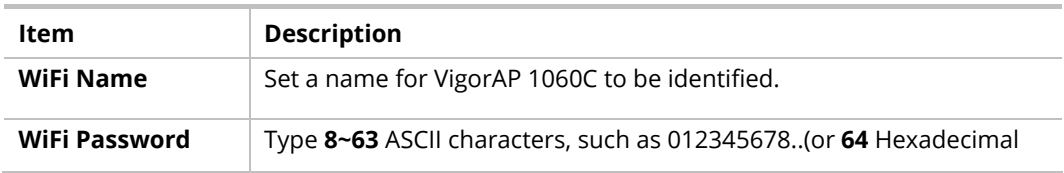

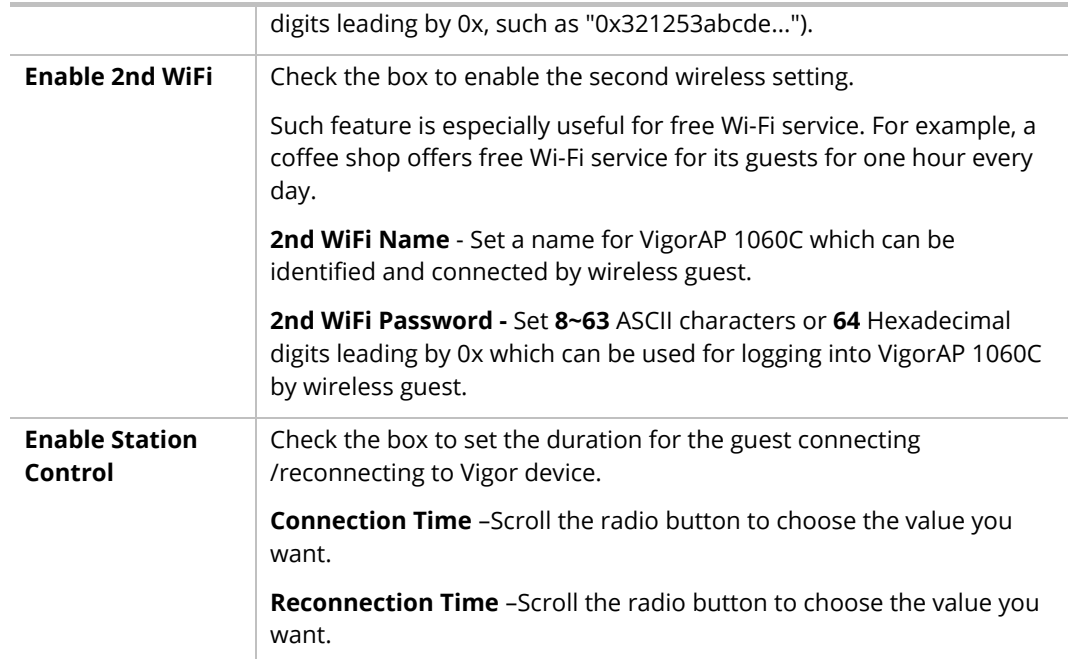

3. Change the default password for such device with new value. Then click **Next Step**.

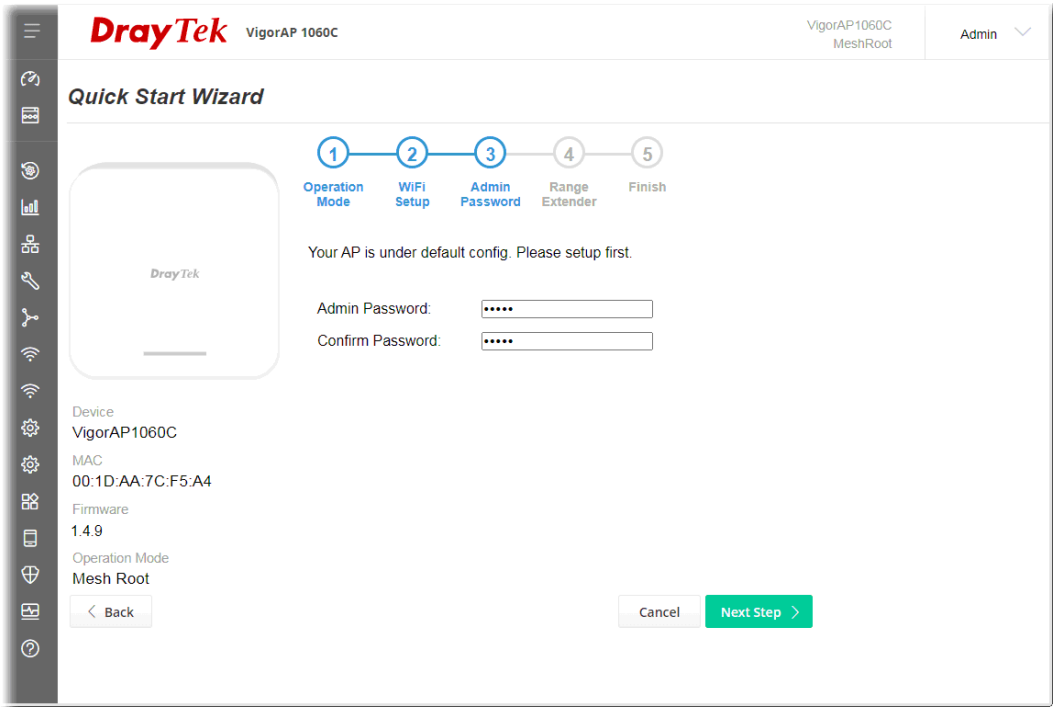

Available settings are explained as follows:

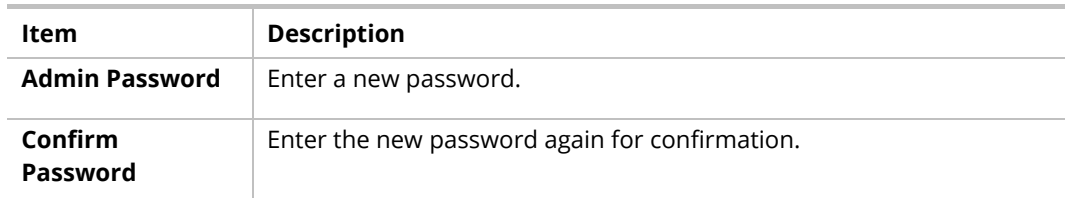

4. In the following page, click **Search** to find out neighboring access point. When all the available access points appear on the page, click the one you want to connect. Corresponding settings (e.g., SSID, Security Mode) of the selected device will be shown below. Enter the Security Key. Then click **Next Step**.

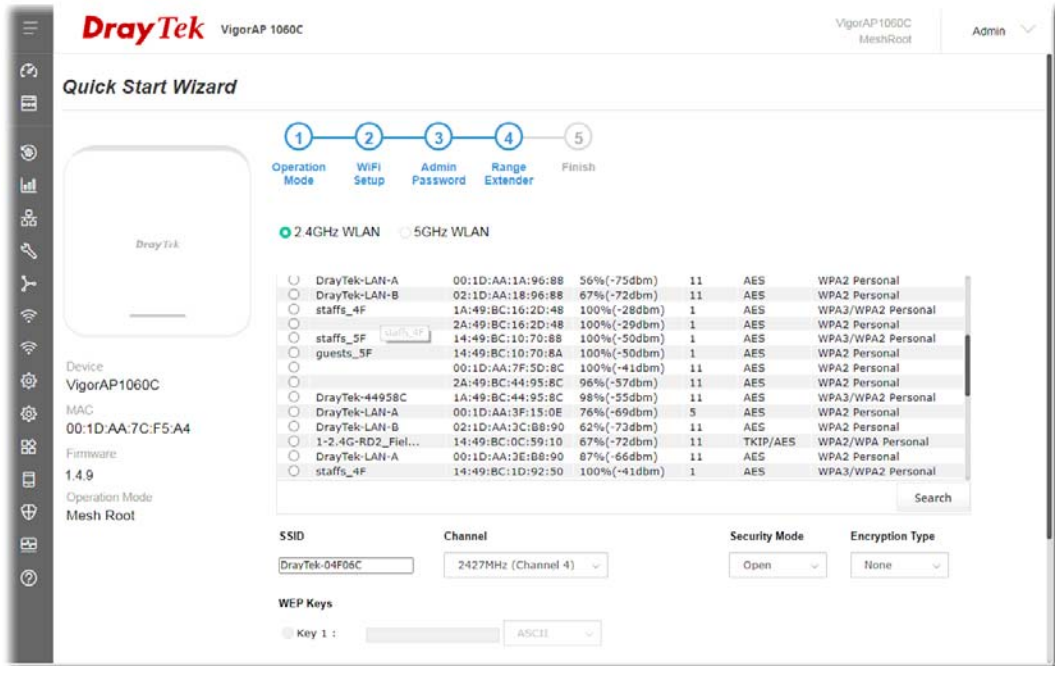

Available settings are explained as follows:

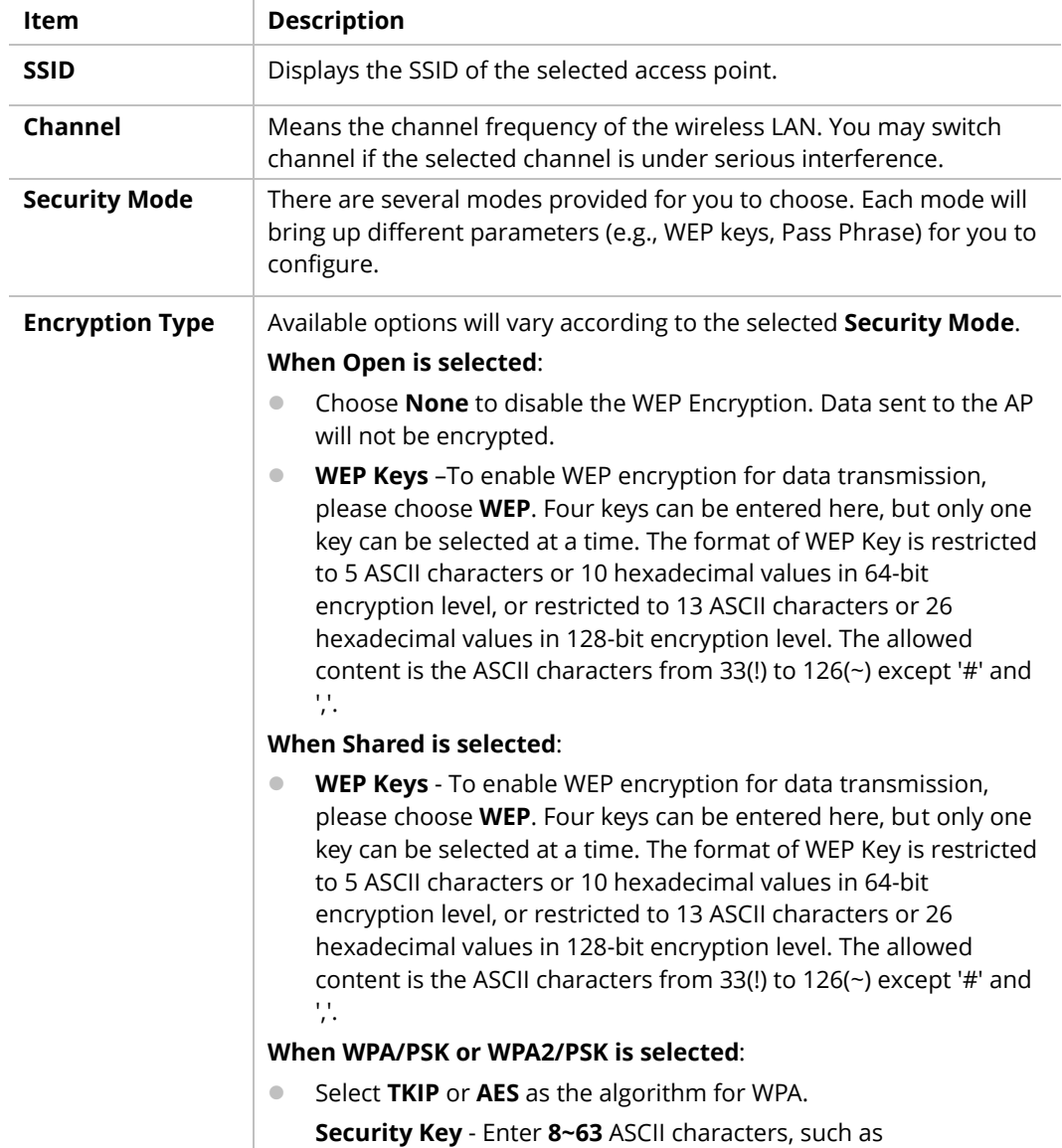
012345678..(or 64 Hexadecimal digits leading by 0x, such as "0x321253abcde...").

5. A summary of settings configuration will be shown on screen. Click **Finish**.

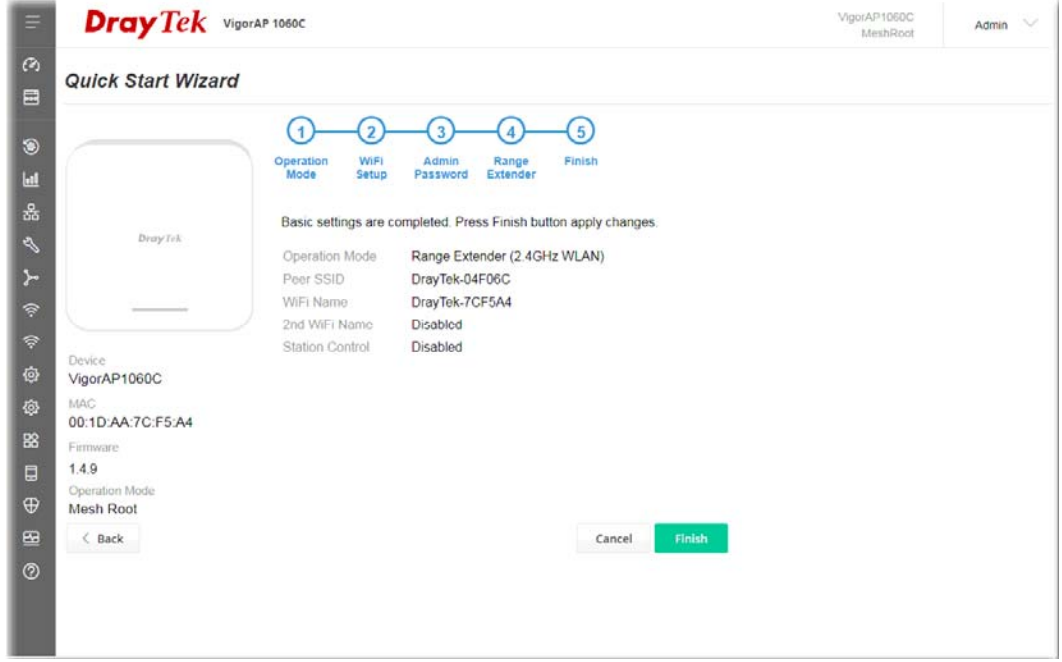

This page is left blank.

# Chapter II Connectivity

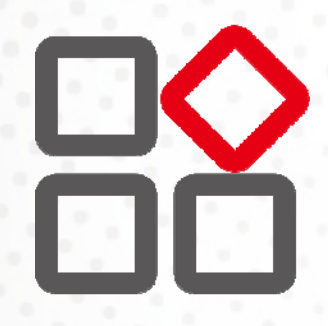

# II-1 Operation Mode

This page provides several available modes for you to choose for different conditions. Click any one of them and click **OK**. The system will configure the required settings automatically.

**Operation Mode Configuration** 

#### $O$  AP:

VigorAP acts as a bridge between wireless devices and wired Ethernet network, and exchanges data between them.

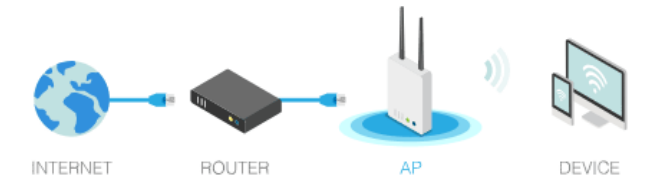

 $\bigcirc$  Mesh :

#### ◯ Mesh Root:

AP connects to gateway with Ethernet cable. It would be other AP's uplink

Mesh Node:

connection.

Use wireless to connect to other Mesh Root when Ethernet cable doesn't exist. A mesh network creates a set of links automatically and calculate the most optimal wireless path through the wireless network back to a wired Mesh Root.

#### Range Extender:

VigorAP can act as a wireless repeater; it can be Station and AP at the same time.

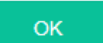

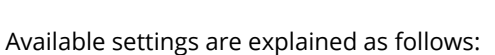

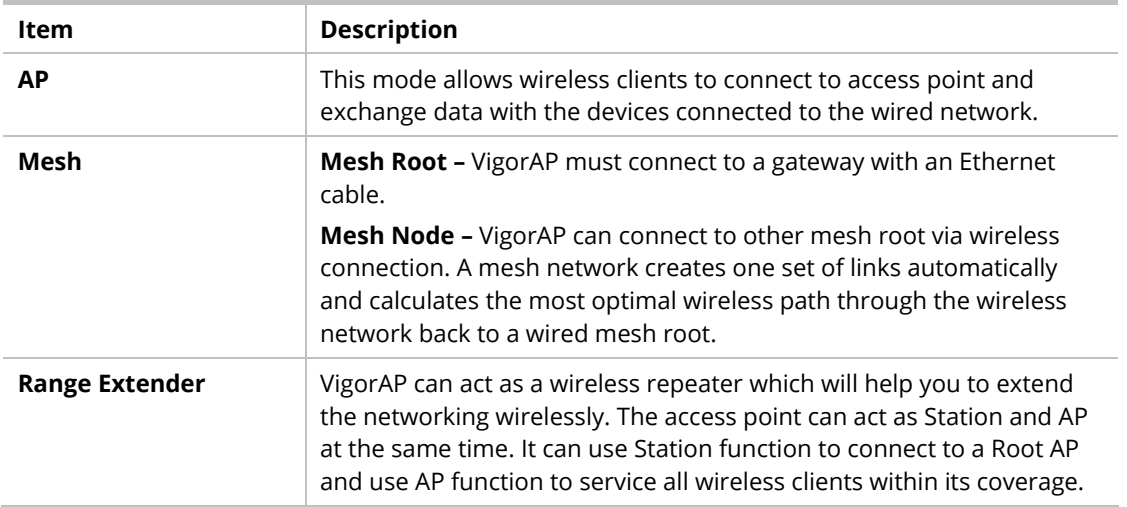

#### 32

# **Note:**

The Wireless LAN settings will be changed according to the Operation Mode selected here. For the detailed information, please refer to the section of Wireless LAN.

# II-2 General Concepts for Wireless LAN

VigorAP 1060C is a highly integrated wireless local area network (WLAN) for 2.4/5 GHz 802.11b/g/n/ax WLAN applications. It supports channel operations of 20/40 MHz at 2.4 GHz and 20/40/80/160 MHz at 5 GHz. VigorAP 1060C can support data rates up to 2.4 GBps in 802.11ax 80/160 MHz bandwidth.

### **Note:**

\* The actual data throughput will vary according to the network conditions and environmental factors, including volume of network traffic, network overhead and building materials.

VigorAP 1060C plays a role as an Access Point (AP) connecting to lots of wireless clients or Stations (STA). All the STAs will share the same Internet connection via VigorAP 1060C. The **General Setup** will set up the information of this wireless network, including its SSID as identification, located channel etc.

#### **Security Overview**

WEP (Wired Equivalent Privacy) is a legacy method to encrypt each frame transmitted via radio using either a 64-bit or 128-bit key. Usually access point will preset a set of four keys and it will communicate with each station using only one out of the four keys.

WPA (Wi-Fi Protected Access), the most dominating security mechanism in industry, is separated into two categories: WPA-personal or called WPA Pre-Share Key (WPA/PSK), and WPA-Enterprise or called WPA/802.1x.

In WPA-Personal, a pre-defined key is used for encryption during data transmission. WPA applies Temporal Key Integrity Protocol (TKIP) for data encryption while WPA2 applies AES. The WPA-Enterprise combines not only encryption but also authentication.

Since WEP has been proved vulnerable, you may consider using WPA for the most secure connection. You should select the appropriate security mechanism according to your needs. No matter which security suite you select, they all will enhance the over-the-air data protection and /or privacy on your wireless network. The VigorAP 1060C is very flexible and can support multiple secure connections with both WEP and WPA at the same time.

#### **WPS Introduction**

**WPS (Wi-Fi Protected Setup)** provides easy procedure to make network connection between wireless station and wireless access point (VigorAP 1060C) with the encryption of WPA and WPA2.

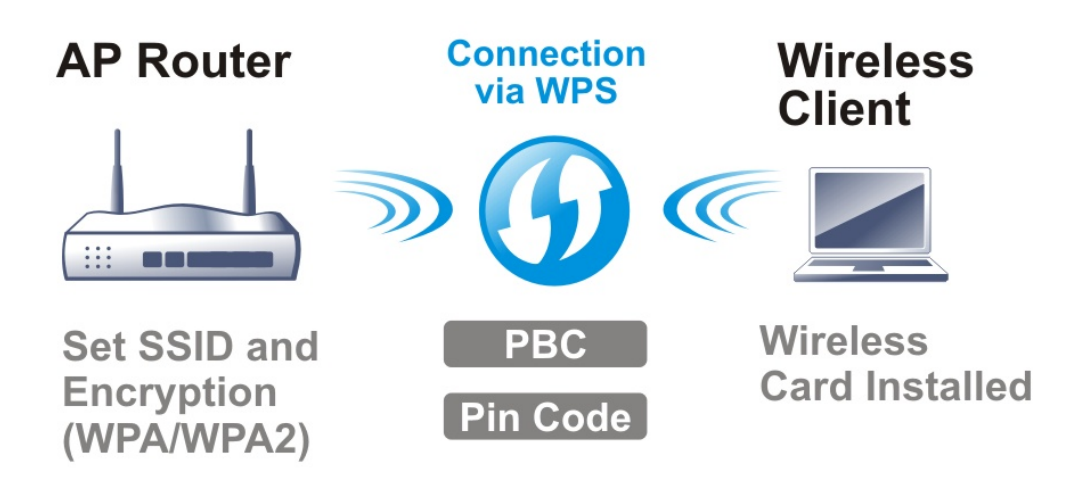

It is the simplest way to build connection between wireless network clients and VigorAP 1060C. Users do not need to select any encryption mode and type any long encryption passphrase to setup a wireless client every time. He/she only needs to press a button on wireless client, and WPS will connect for client and VigorAP 1060C automatically.

### **Note:**

Such function is available for the wireless station with WPS supported.

There are two methods to do network connection through WPS between AP and Stations: pressing the *Start PBC* button or using *PIN Code*.

On the side of VigorAP 1060C series which served as an AP, press **WPS** button once on the front panel of VigorAP 1060C or click **Start PBC** on web configuration interface. On the side of a station with network card installed, press **Start PBC** button of network card.

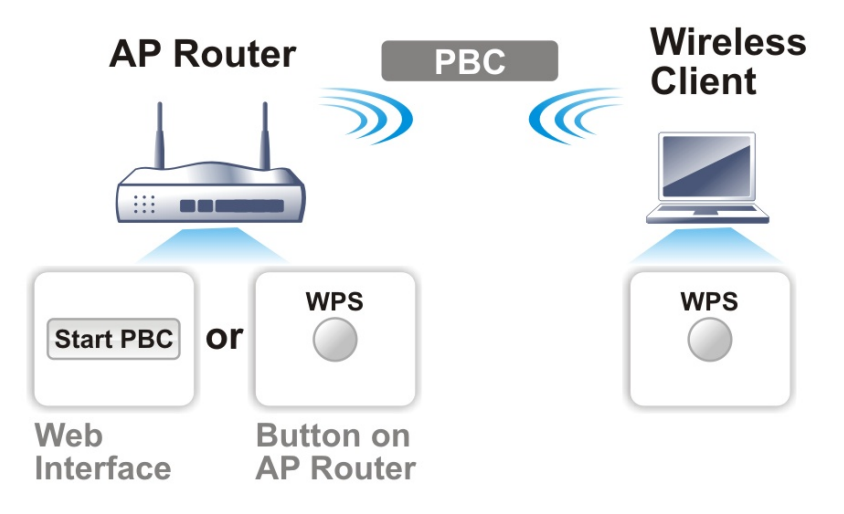

If you want to use PIN code, you have to know the PIN code specified in wireless client. Then provide the PIN code of the wireless client you wish to connect to the VigorAP 1060C.

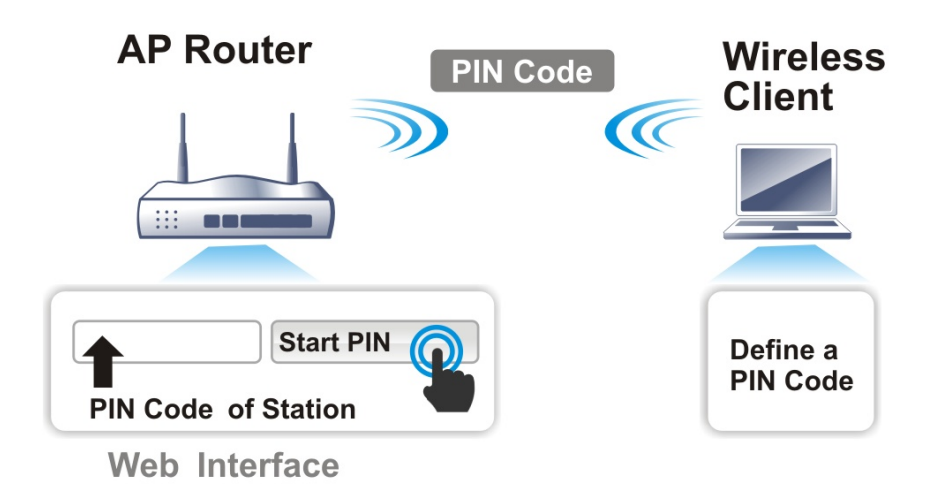

# II-3 Wireless LAN (2.4GHz/5GHz) Settings for AP Mode

When you choose **AP** as the operation mode, the Wireless LAN menu items will include General Setup, Security, Access Control, WPS, Advanced Setting, AP Discovery, WDS AP Status, Airtime Fairness, Station Control, Roaming, Band Steering (for 2.4GHz) and Station List.

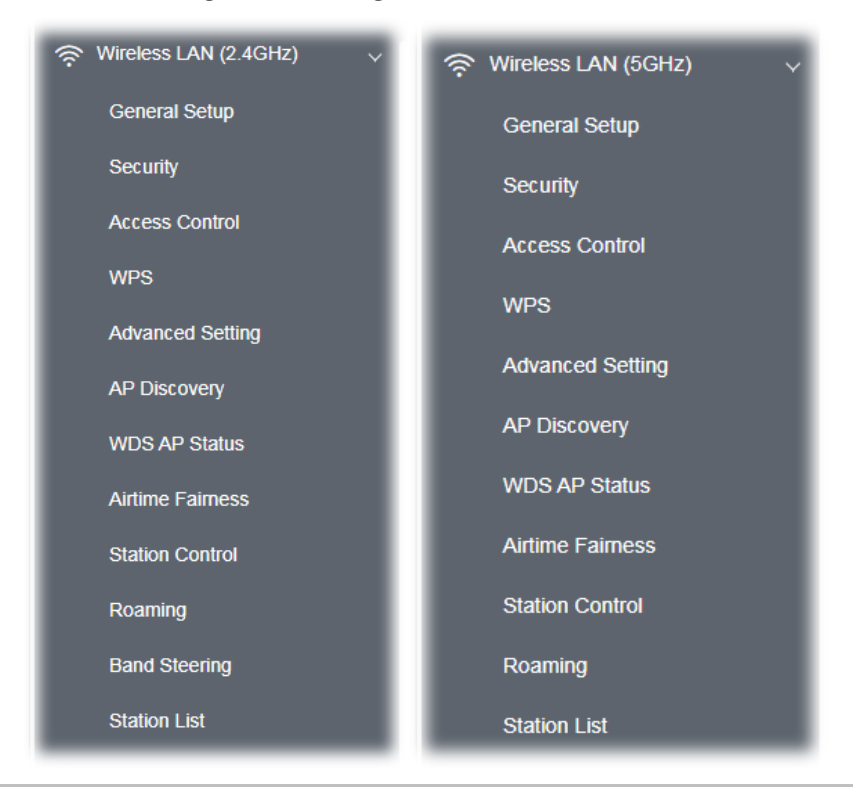

### **Note:**

Available settings for **Wireless LAN (2.4GHz)** and **Wireless LAN (5GHz)** are almost the same, except for Band Steering.

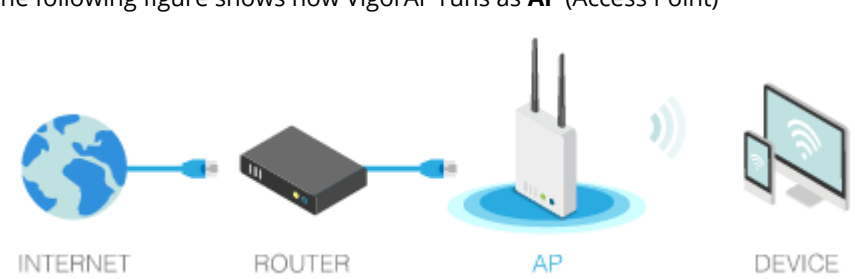

The following figure shows how VigorAP runs as **AP** (Access Point)

### II-3-1 General Setup

By clicking the **General Setup**, a new web page will appear so that you could select mode, channel, the SSID, the wireless channel, 2nd subnet and WDS. Please refer to the following figure for more information.

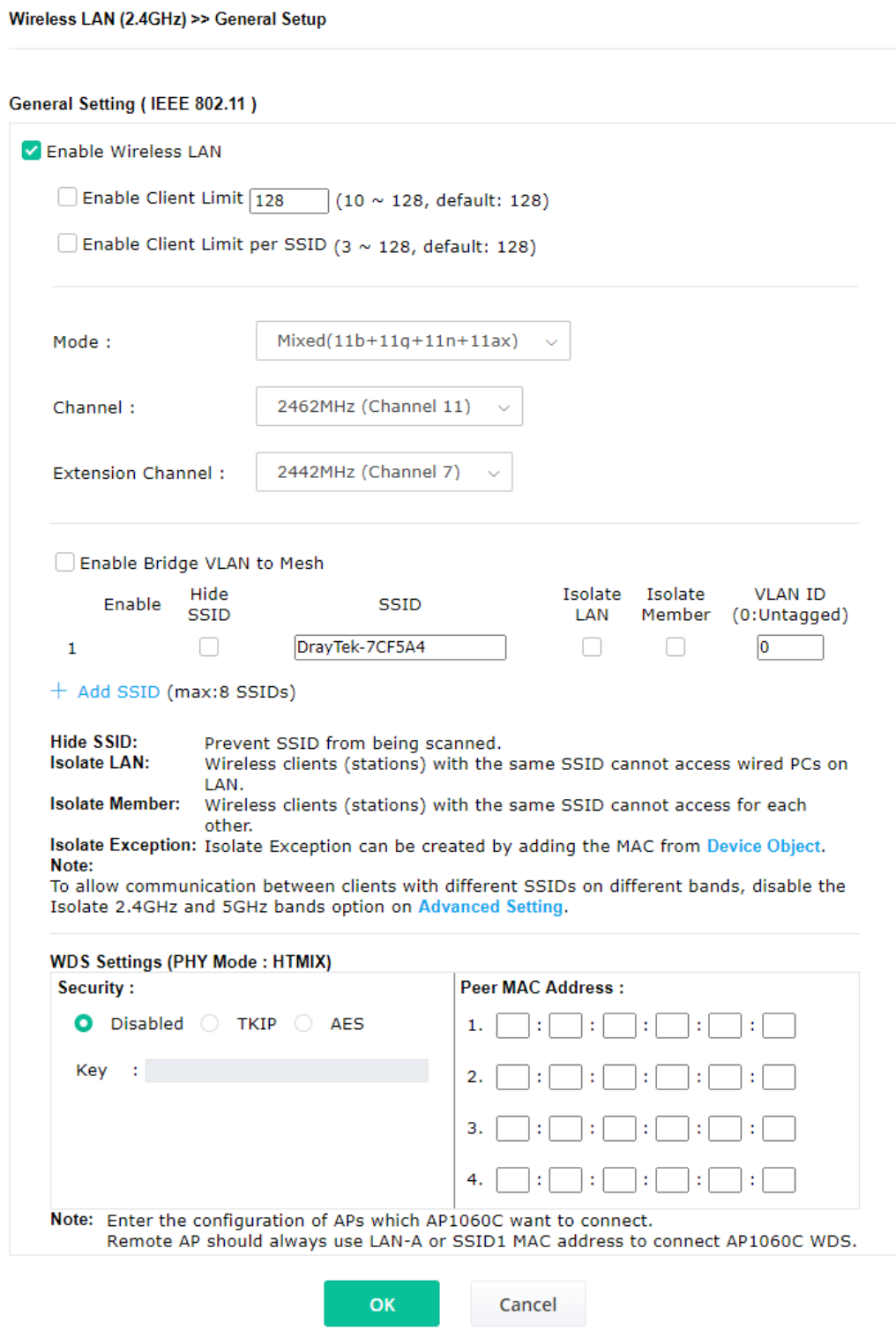

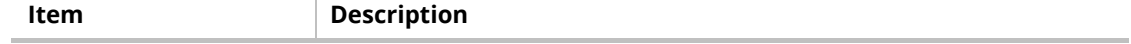

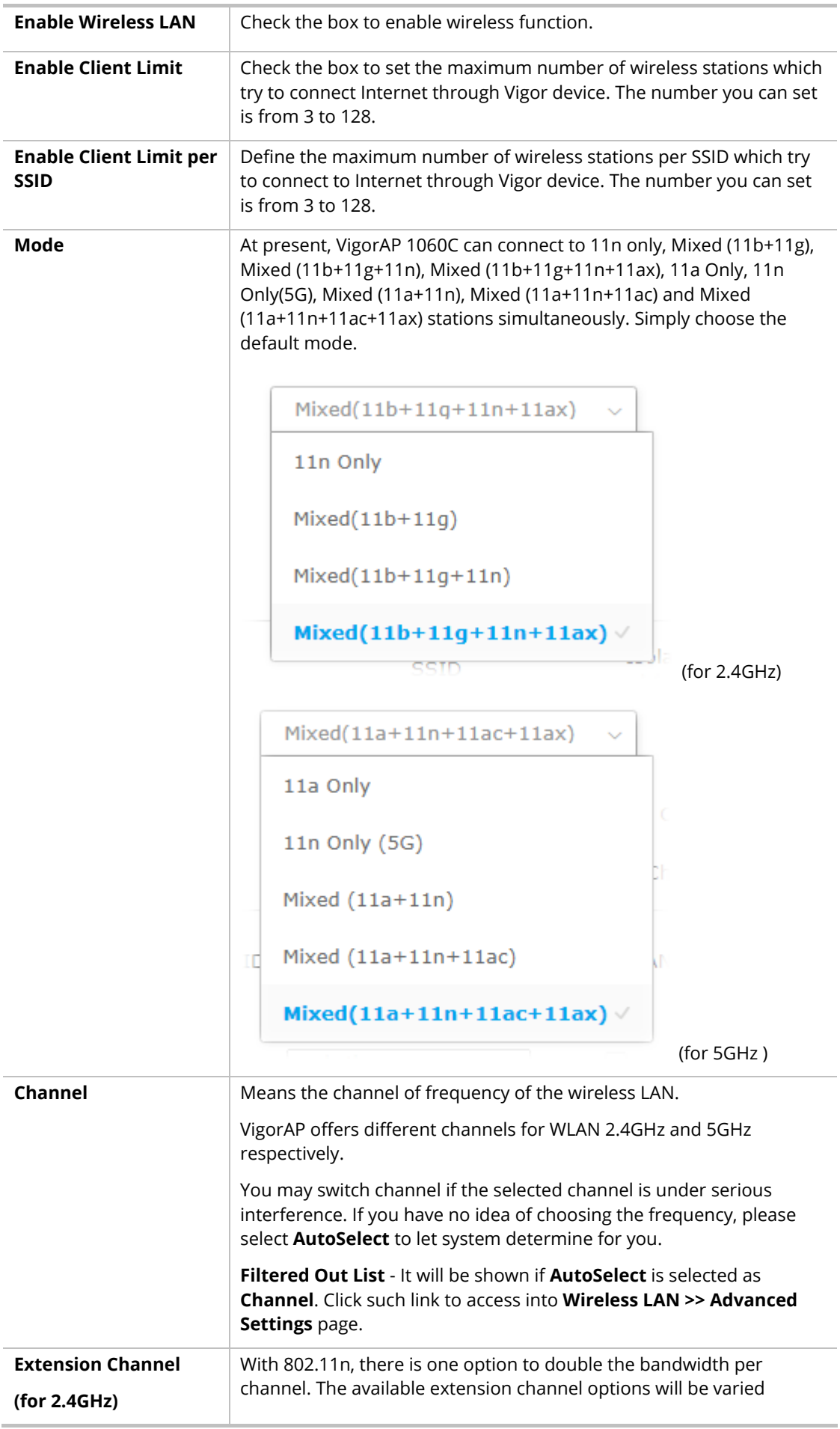

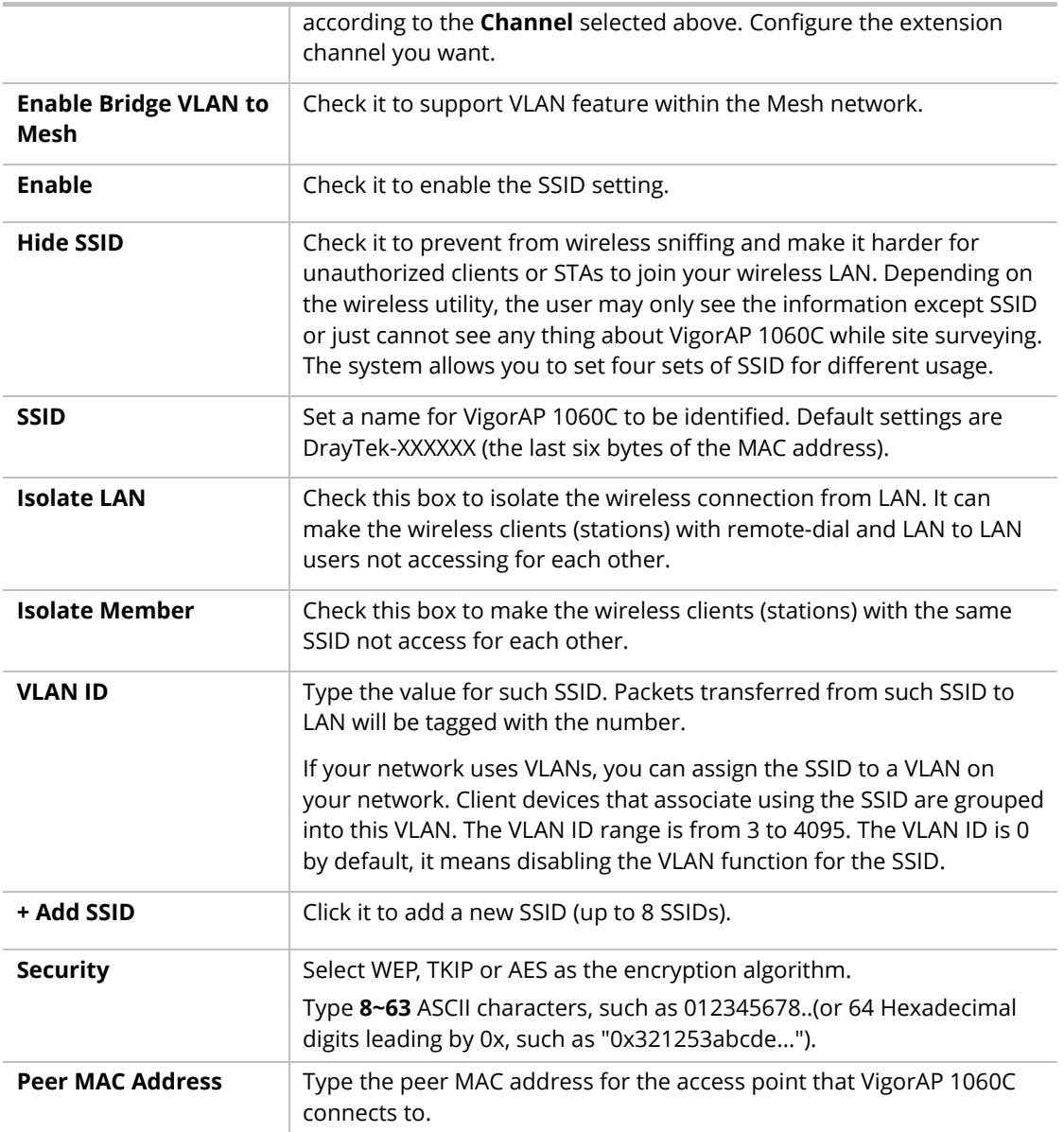

After finishing this web page configuration, please click **OK** to save the settings.

# II-3-2 Security

This page allows you to set security with different modes for SSID 1 to 8 respectively. After configuring the correct settings, please click **OK** to save and invoke it.

By clicking the **Security Settings**, a new web page will appear so that you could configure the settings.

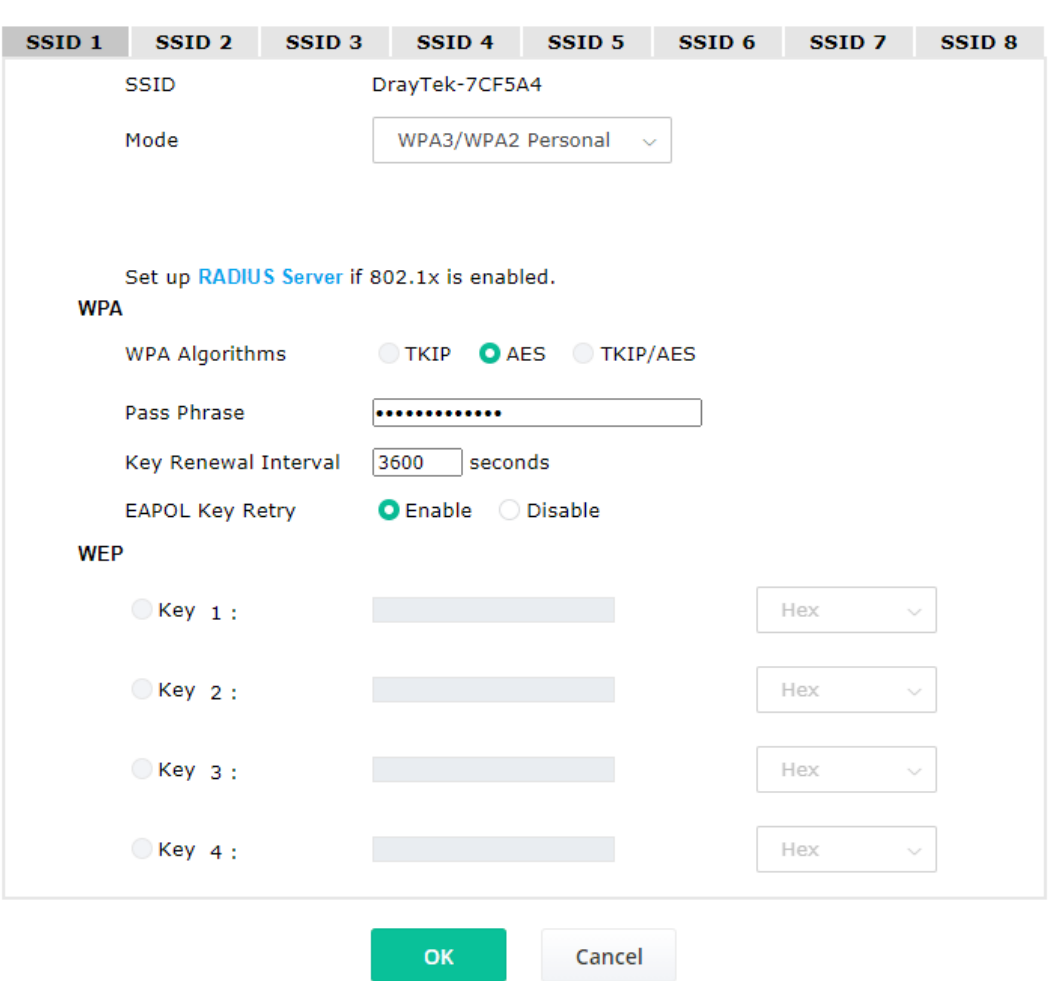

Wireless LAN (2.4GHz) >> Security Settings

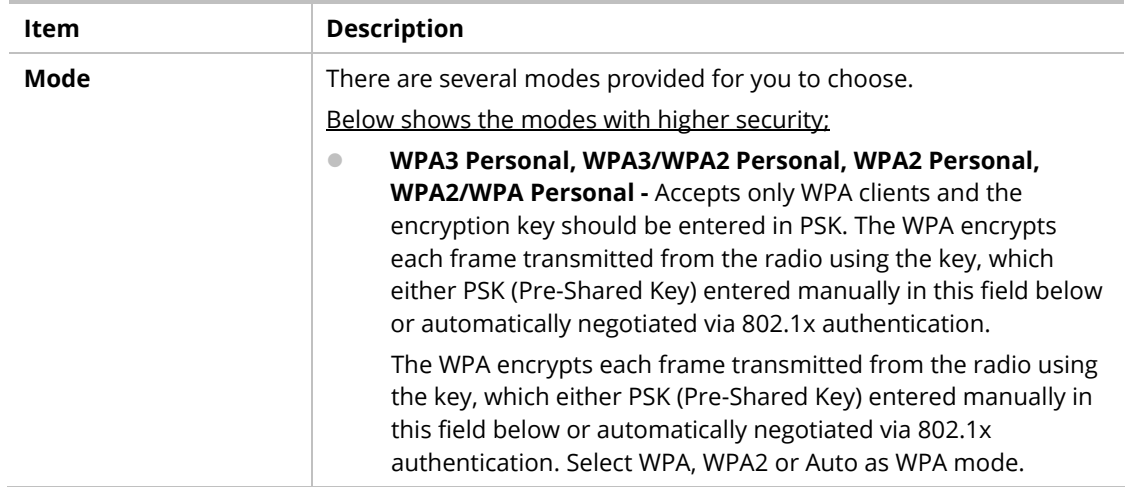

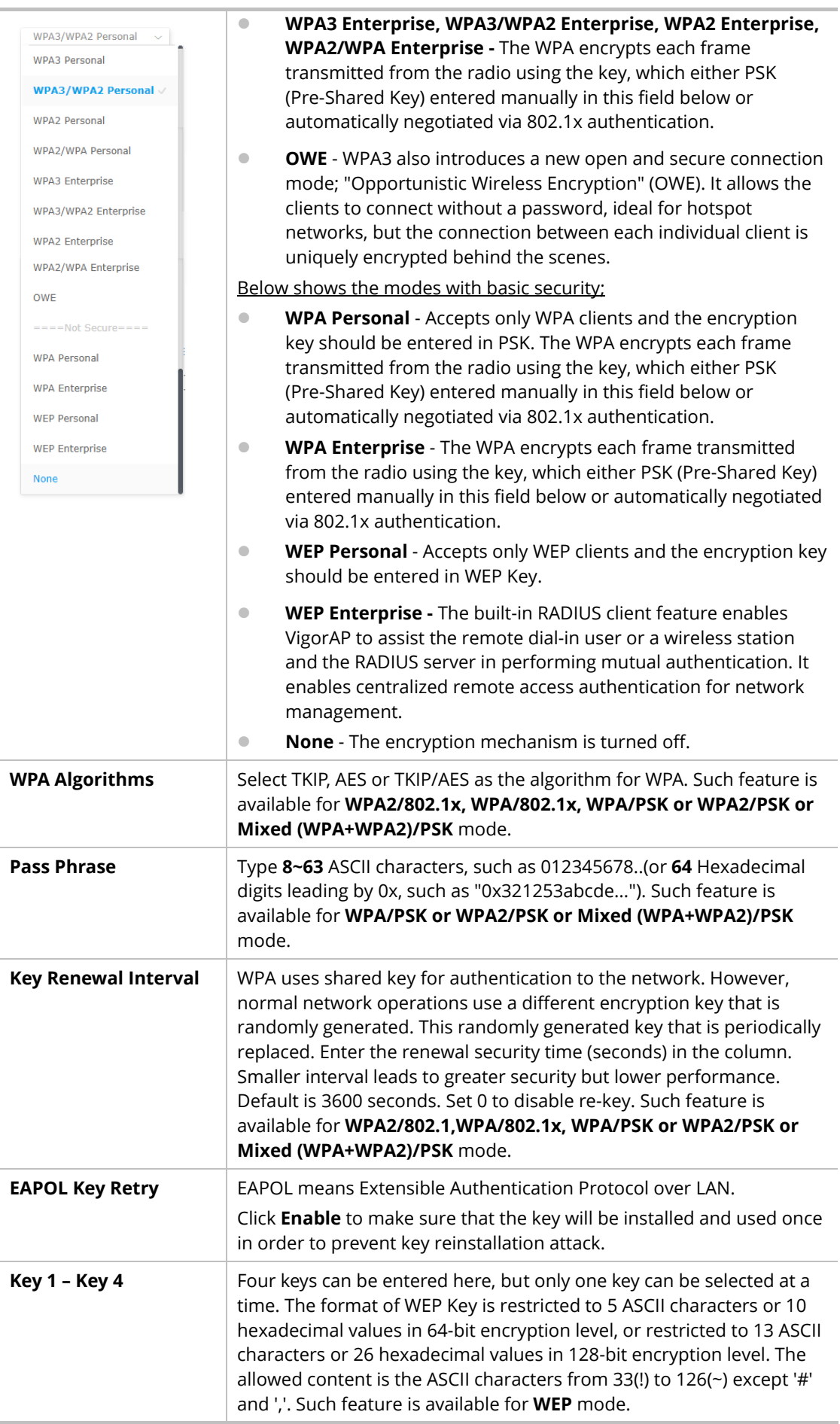

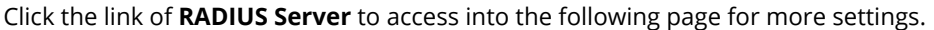

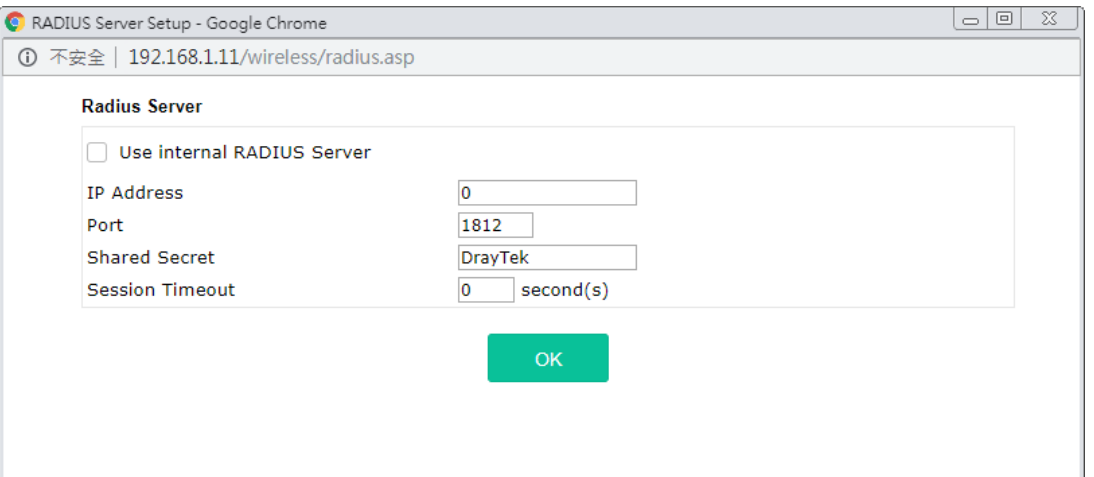

Available settings are explained as follows:

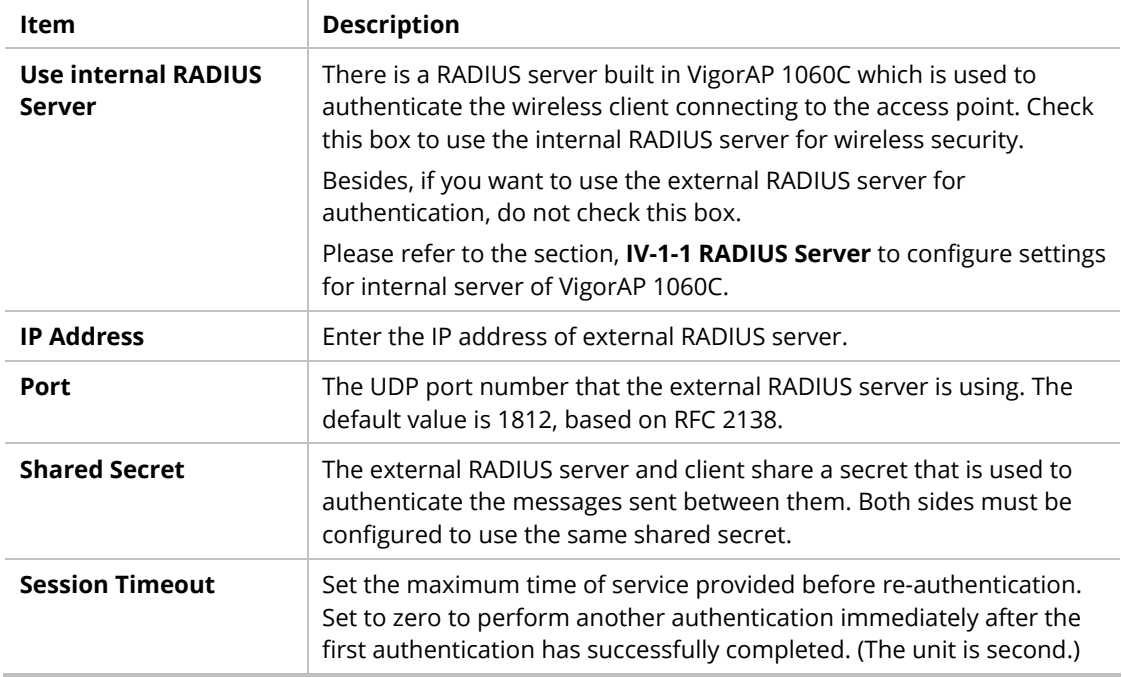

After finishing this web page configuration, please click **OK** to save the settings.

### II-3-3 Access Control

For additional security of wireless access, the **Access Control** facility allows you to restrict the network access right by controlling the wireless LAN MAC address of client. Only the valid MAC address that has been configured can access the wireless LAN interface. By clicking the **Access Control**, a new web page will appear, as depicted below, so that you could edit the clients' MAC addresses to control their access rights (deny or allow).

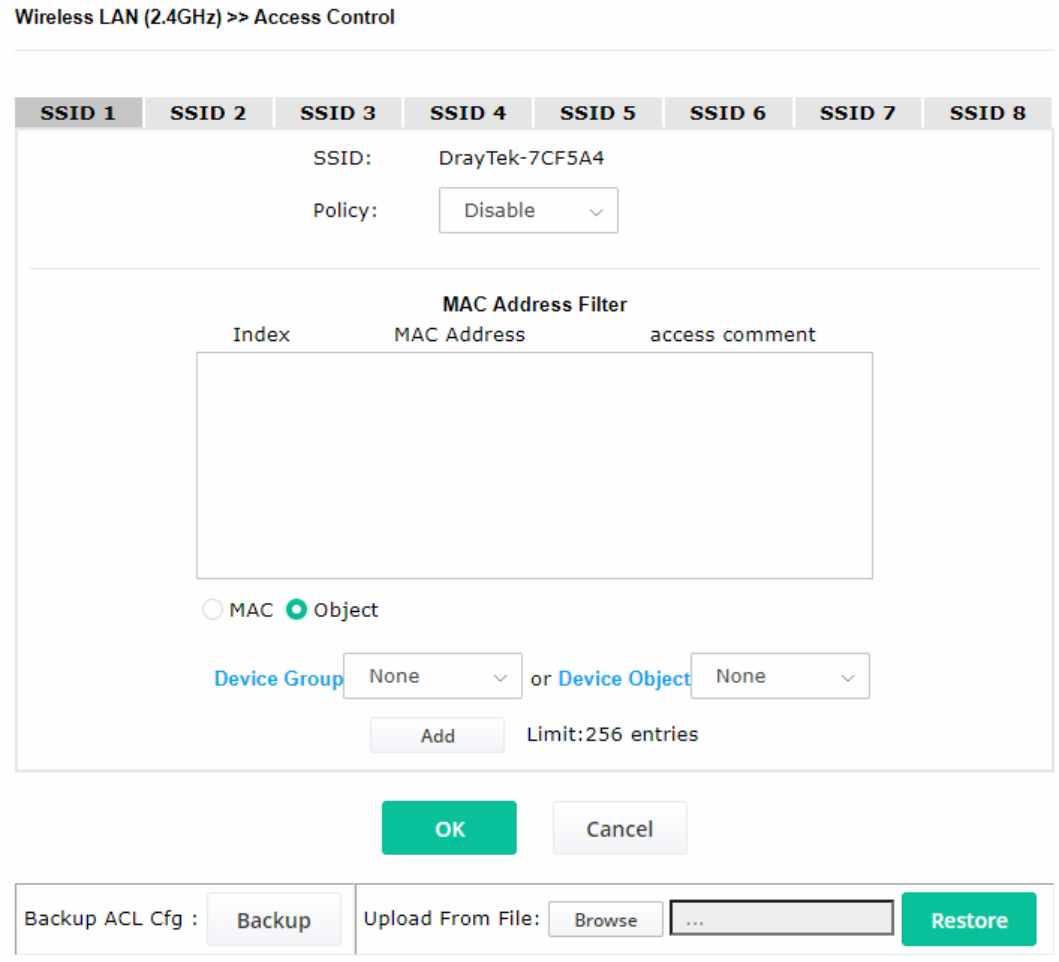

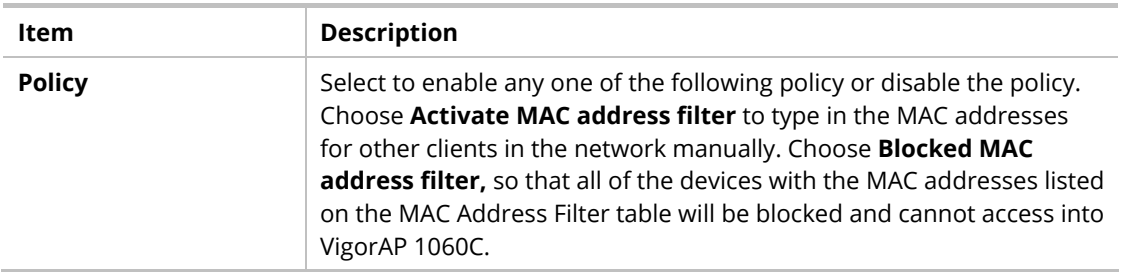

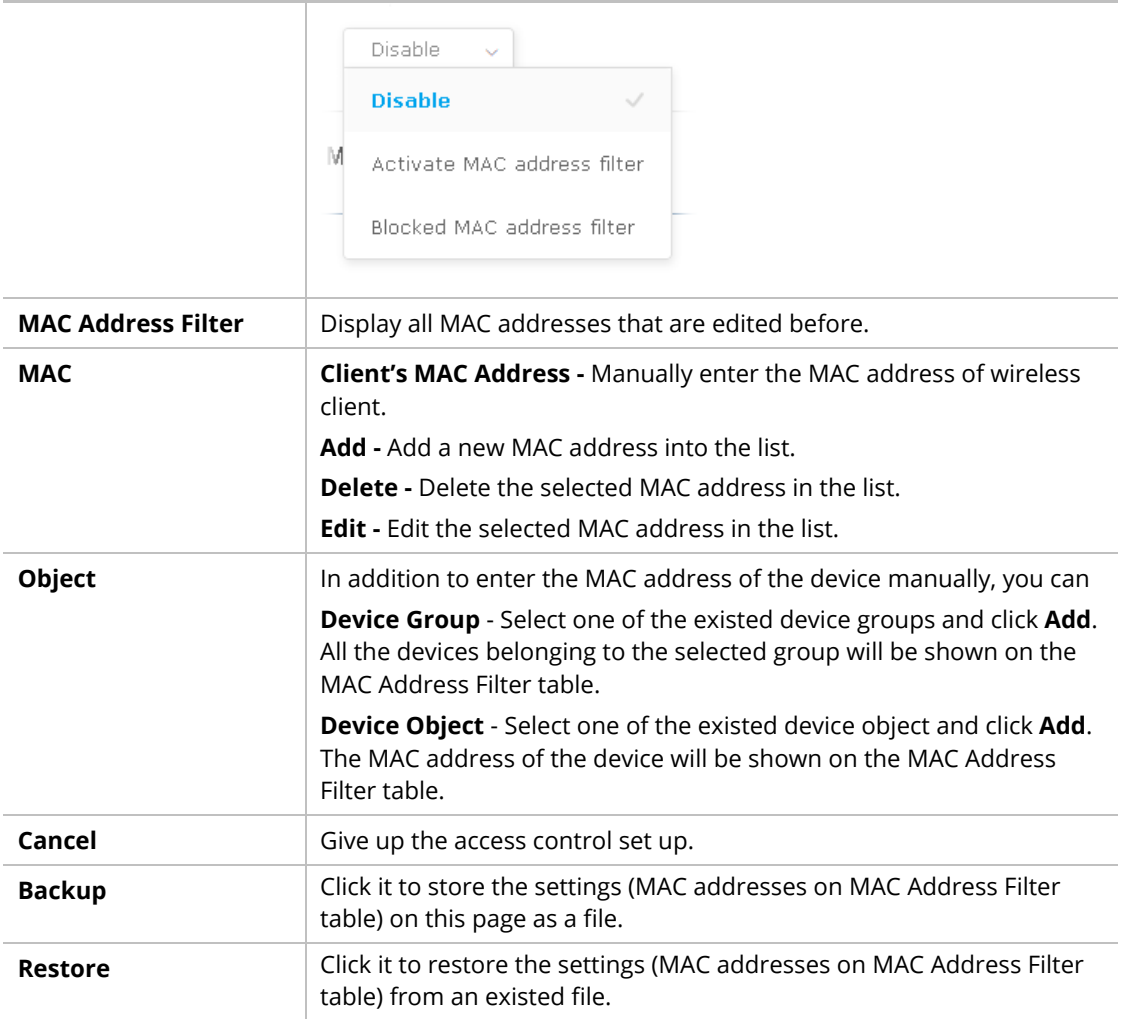

After finishing this web page configuration, please click **OK** to save the settings.

### II-3-4 WPS

Open **Wireless LAN>>WPS** to configure the corresponding settings.

Wireless LAN (2.4GHz) >> WPS (Wi-Fi Protected Setup)

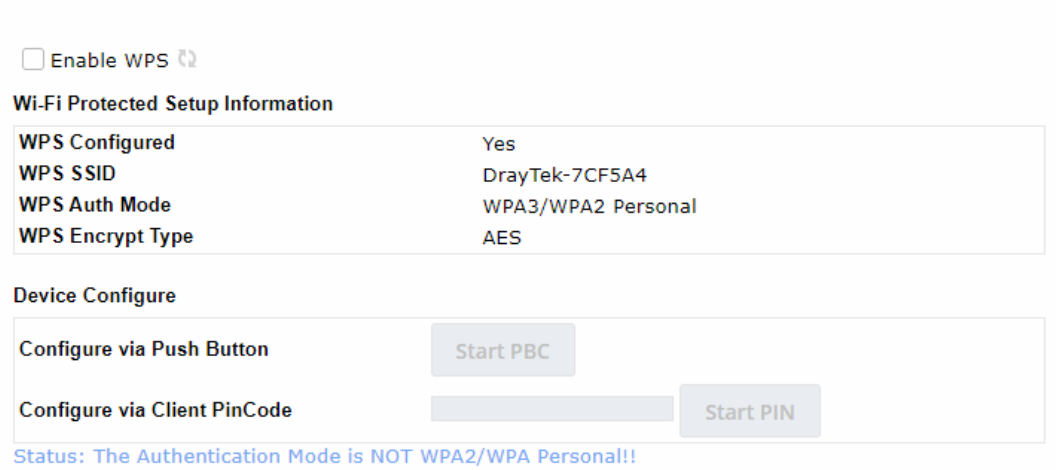

Note: WPS can help your wireless client automatically connect to the Access point.

<sup>(</sup>): WPS is Disabled.

(2: WPS is Enabled.

C: Waiting for WPS requests from wireless clients.

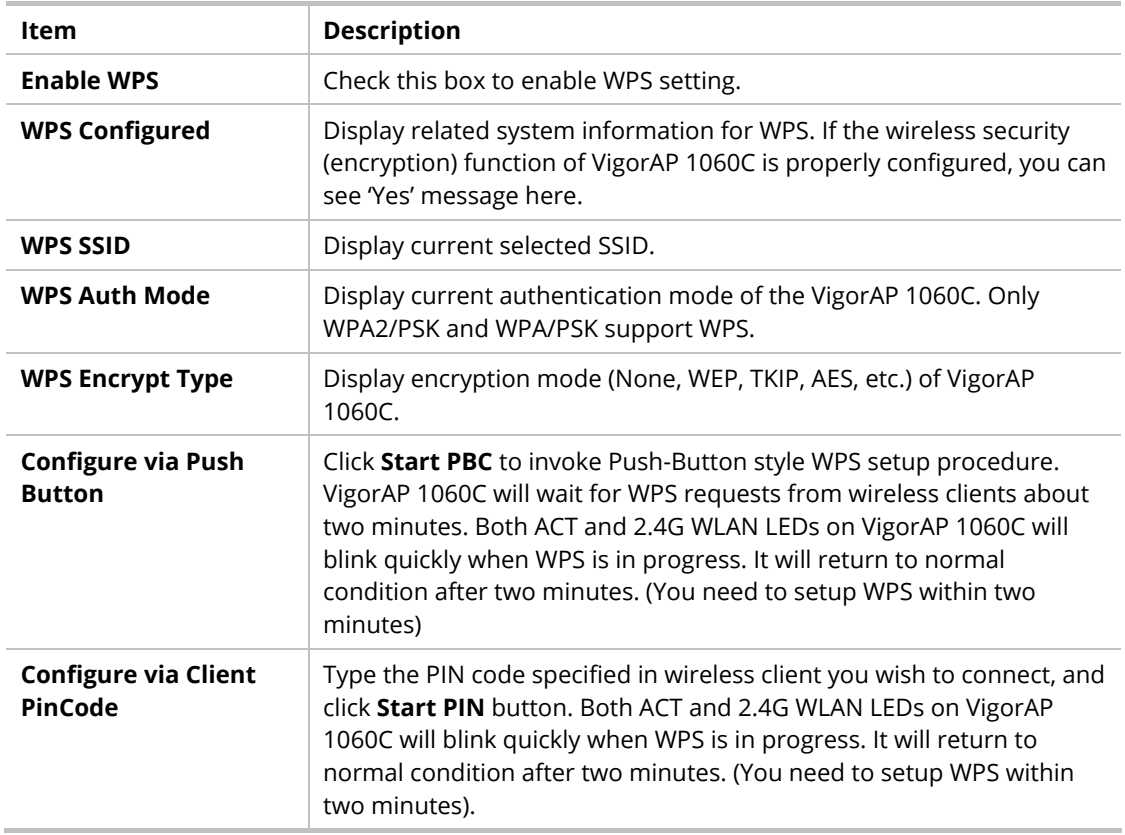

# II-3-5 Advanced Setting

This page is to determine which algorithm will be selected for wireless transmission rate.

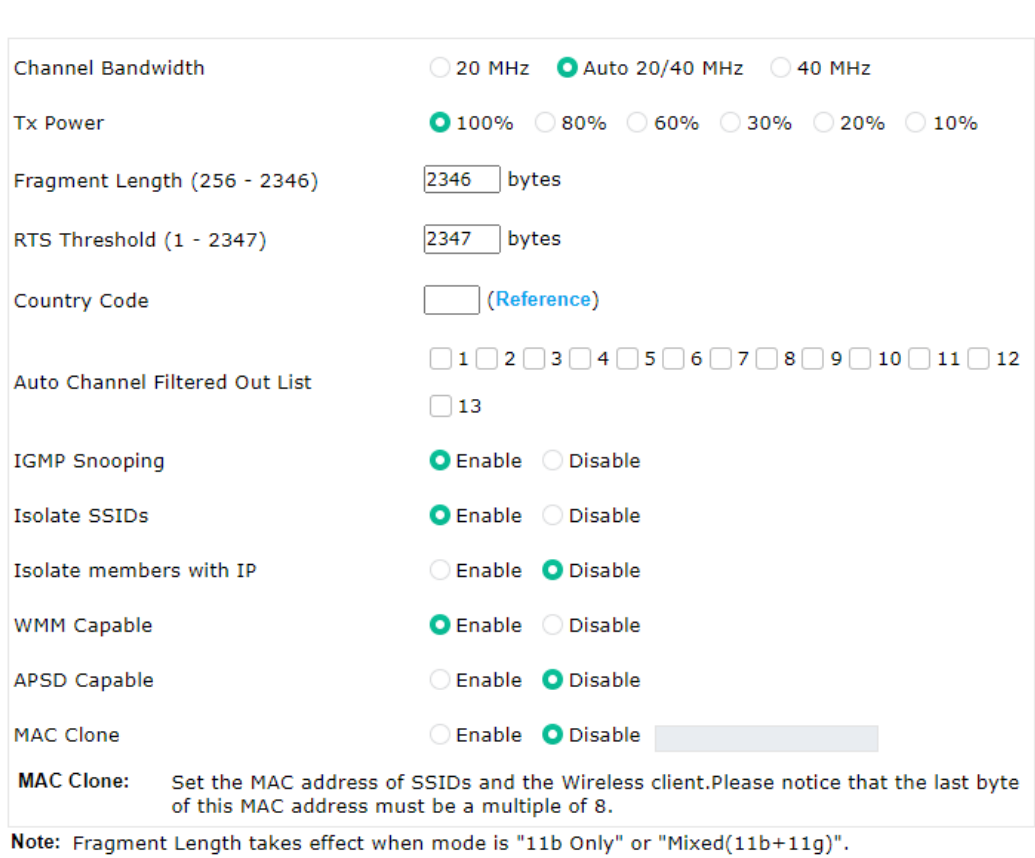

Wireless LAN (2.4GHz) >> Advanced Setting

OK Cancel

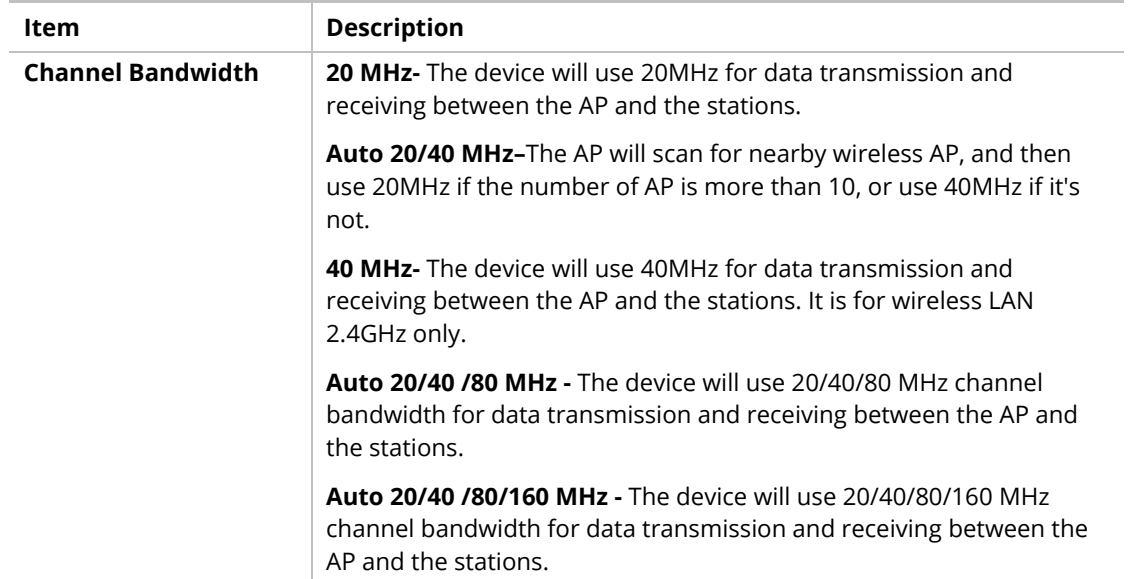

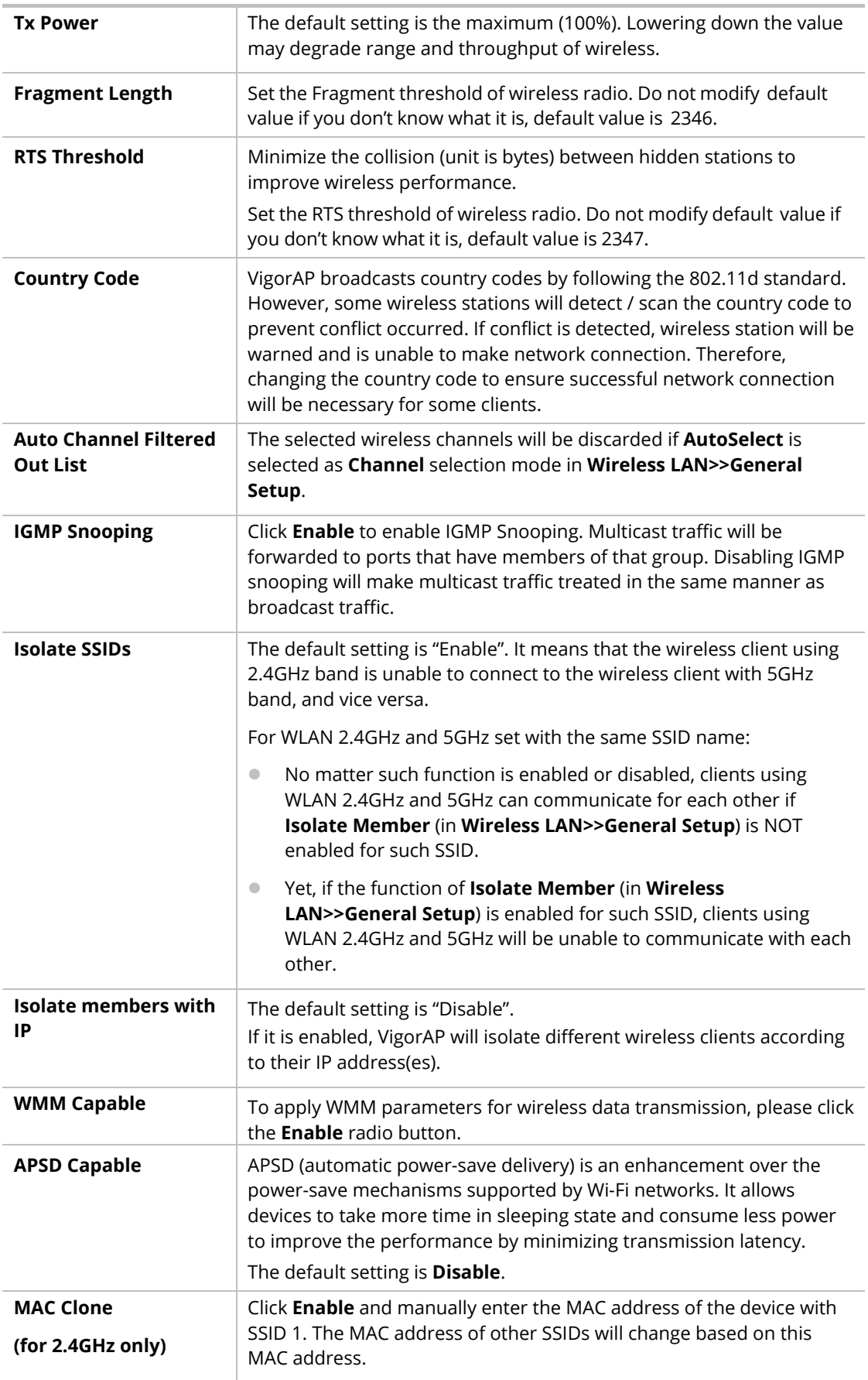

After finishing this web page configuration, please click **OK** to save the settings.

### II-3-6 AP Discovery

VigorAP 1060C can scan all regulatory channels and find working APs in the neighborhood. Based on the scanning result, users will know which channel is clean for usage. Also, it can be used to facilitate finding an AP for a WDS link. Notice that during the scanning process (about 5 seconds), no client is allowed to connect to VigorAP.

This page is used to scan the existence of the APs on the wireless LAN. Please click **Scan** to discover all the connected APs.

Wireless LAN (2.4GHz) >> Access Point Discovery

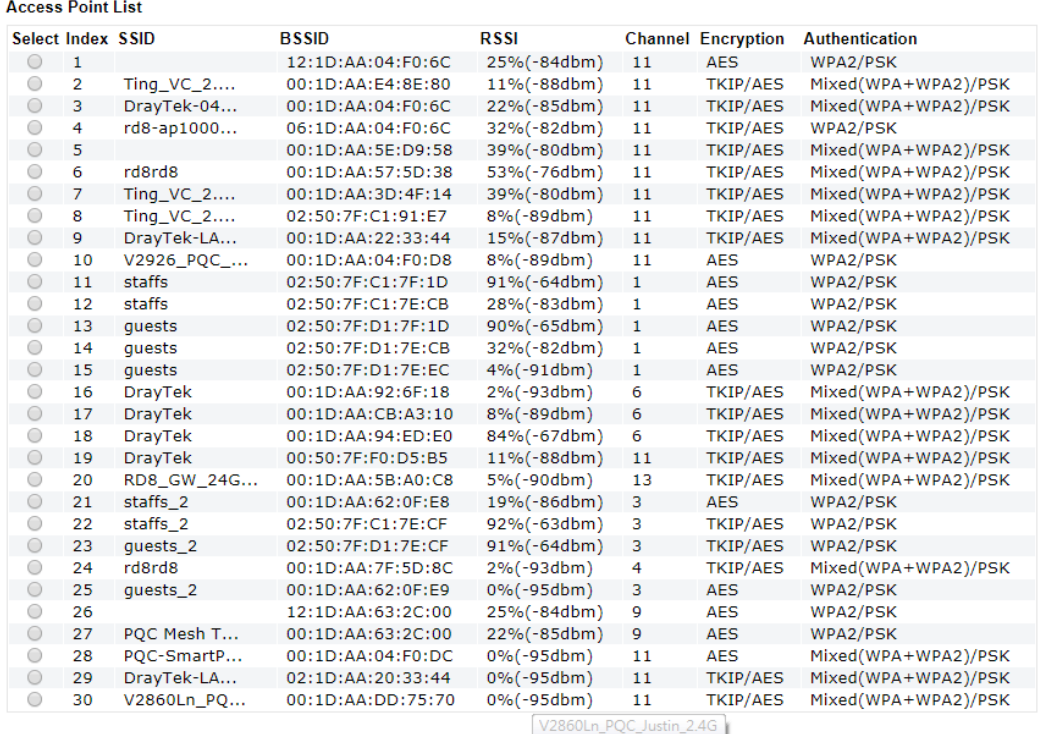

Scan

Note: During the scanning process (about 5 seconds), no station is allowed to connect with the AP.

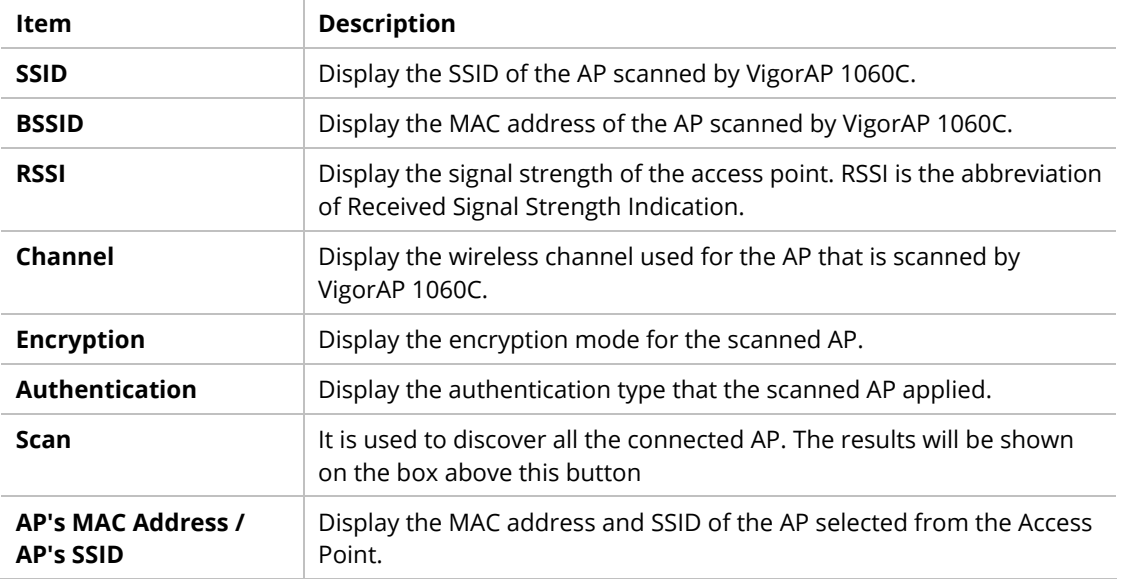

#### Each item is explained as follows:

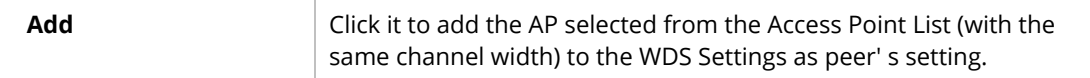

### II-3-7 WDS AP Status

VigorAP 1060C can display the status such as MAC address, physical mode, power save and bandwidth for the working AP connected with WDS. Click **Refresh** to get the newest information.

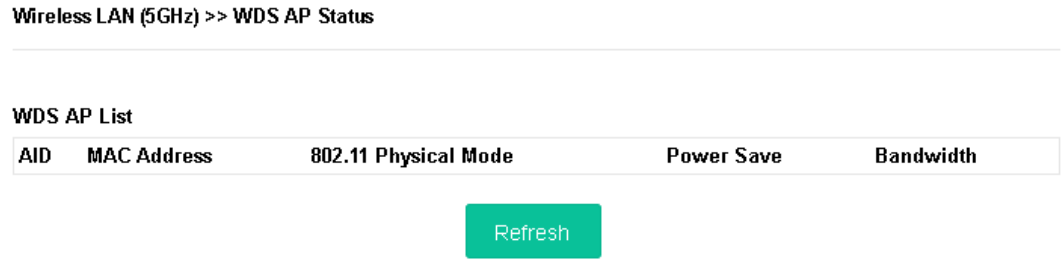

It is available for wireless LAN (5GHz) only.

### II-3-8 Airtime Fairness

Airtime fairness is essential in wireless networks that must support critical enterprise applications.

Most of the applications are either symmetric or require more downlink than uplink capacity; telephony and email send the same amount of data in each direction, while video streaming and web surfing involve more traffic sent from access points to clients than the other way around. This is essential for ensuring predictable performance and quality-of-service, as well as allowing 802.11n and legacy clients to coexist on the same network. Without airtime fairness, offices using mixed mode networks risk having legacy clients slow down the entire network or letting the fastest client(s) crowd out other users.

With airtime fairness, every client at a given quality-of-service level has equal access to the network's airtime.

The wireless channel can be accessed by only one wireless station at the same time.

The principle behind the IEEE802.11 channel access mechanisms is that each station has *equal probability* to access the channel. When wireless stations have similar data rate, this principle leads to a fair result. In this case, stations get similar channel access time which is called airtime.

However, when stations have various data rate (e.g., 11g, 11n), the result is not fair. The slow stations (11g) work in their slow data rate and occupy too much airtime, whereas the fast stations (11n) become much slower.

Take the following figure as an example, both Station A(11g) and Station B(11n) transmit data packets through VigorAP 1060C. Although they have equal probability to access the wireless channel, Station B(11n) gets only a little airtime and waits too much because Station A(11g) spends longer time to send one packet. In other words, Station B(fast rate) is obstructed by Station A(slow rate).

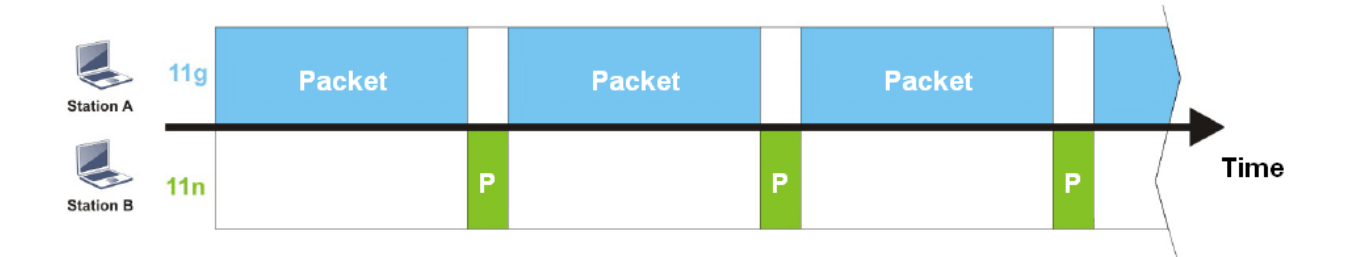

To improve this problem, Hardware-Based Airtime Fairness (ATF) is added for VigorAP 1060C. Basic Mode of ATF tries to assign equal airtime to each station (A/B). In the following figure, Station B (11n) has a higher probability to send data packets than Station A(11g). In this way, Station B (fast rate) gets fair airtime and its speed is not limited by Station A(slow rate).

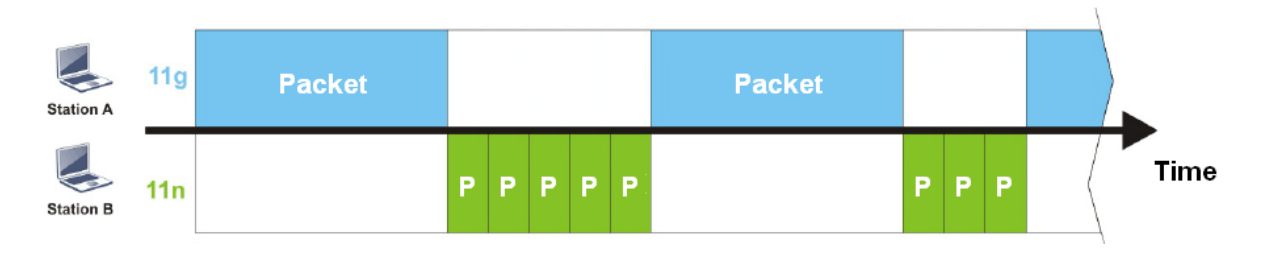

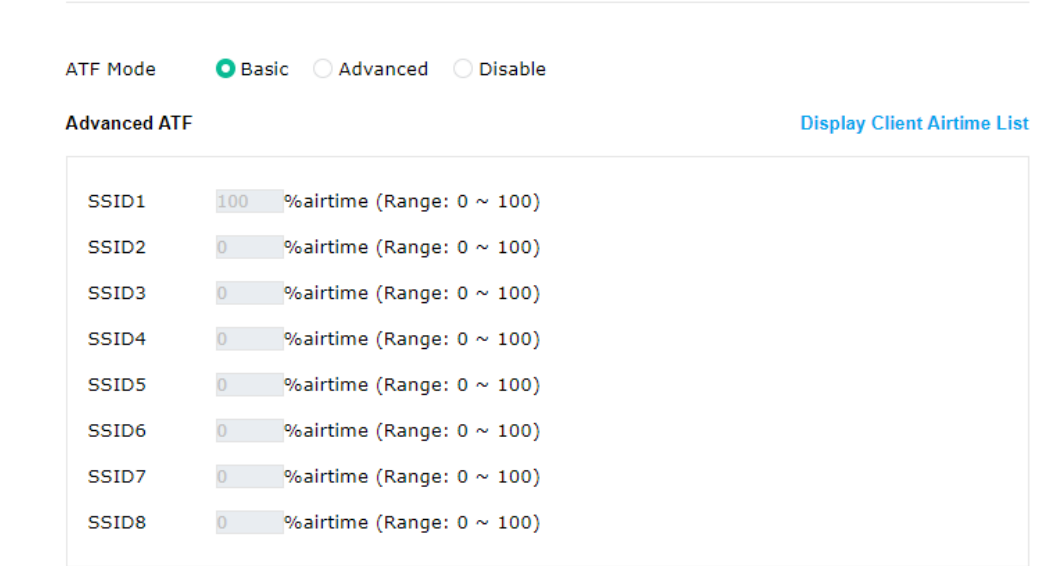

Note: 1. Airtime is the time where a wireless station occupies the wireless channel.

- 2. Basic ATF: (1) Equal airtime allocation (2) Unused airtime redistribution.
- 3. Advanced ATF: (1) SSID-based airtime allocation (2) Unused airtime redistribution.
- 4. SSID-based airtime allocation: Allocate a percentage of available airtime to an SSID, and stations within the SSID share equal airtime.
- 5. Equal airtime allocation: Stations get equal airtime.
- 6. Unused airtime redistribution: Share the unused bandwidth from idle stations to active stations.

Cancel

- 7. Client num exceeds 50 will reduce the accuracy of the airtime fairness function.
- 8. If SSID is disabled, the corresponding airtime value will be set to 0%.
	- OK

Available settings are explained as follows:

Wireless LAN (2.4GHz) >> Airtime Fairness

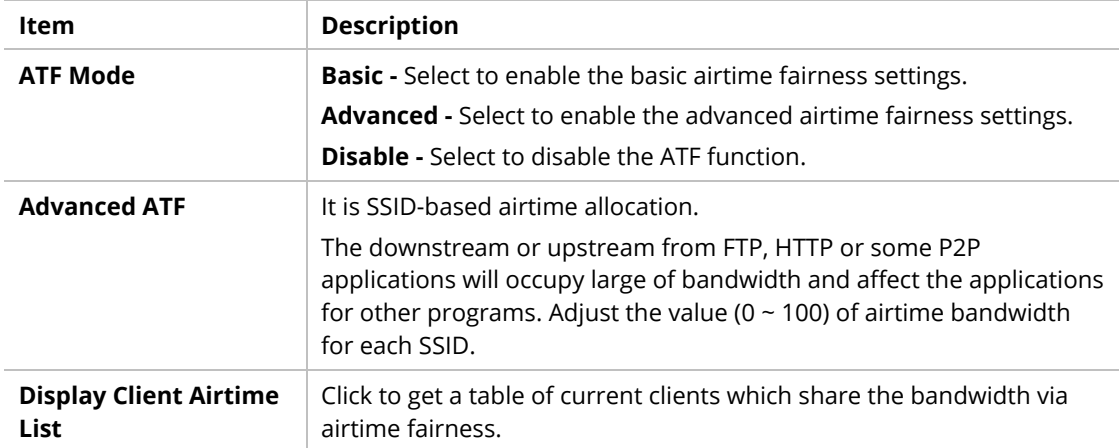

After finishing this web page configuration, please click **OK** to save the settings.

### II-3-9 Station Control

Station Control is used to specify the duration for the wireless client to connect and reconnect VigorAP. If such function is not enabled, the wireless client can connect VigorAP until it shuts down.

Such feature is especially useful for free Wi-Fi service. For example, a coffee shop offers free Wi-Fi service for its guests for one hour every day. Then, the connection time can be set as "1 hour" and reconnection time can be set as "1 day". Thus, the guest can finish his job within one hour and will not occupy the wireless network for a long time.

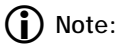

Up to 300 Wireless Station records are supported by VigorAP.

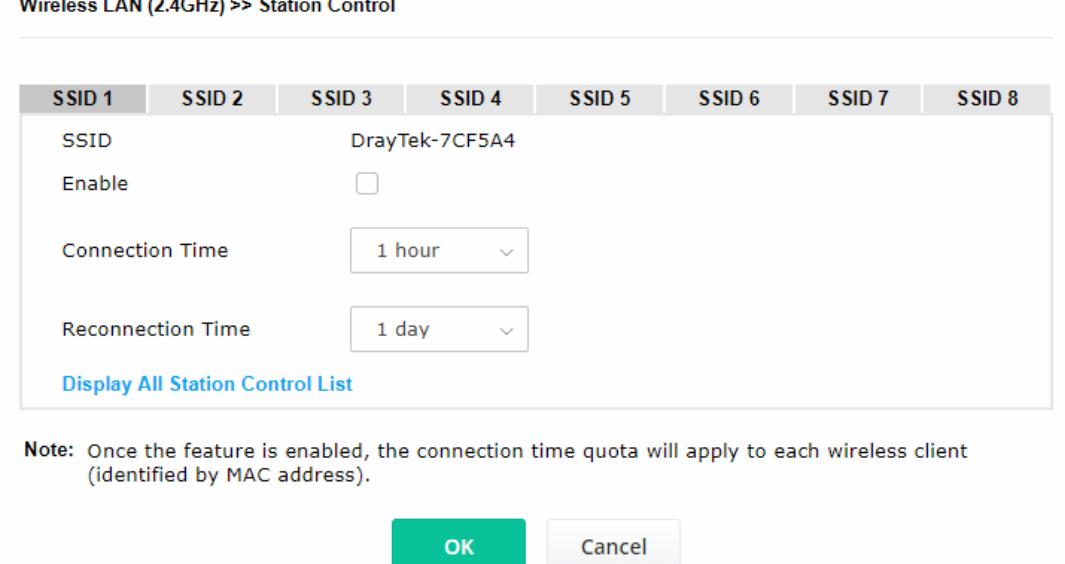

 $\mathbf{u}$   $\mathbf{v}$   $\mathbf{v}$   $\mathbf{v}$   $\mathbf{v}$   $\mathbf{v}$   $\mathbf{v}$   $\mathbf{v}$ 

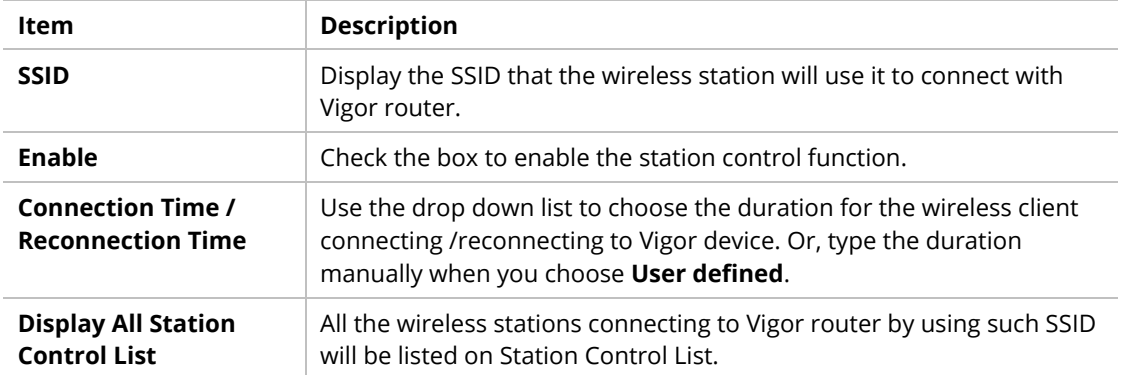

After finishing all the settings here, please click **OK** to save the configuration.

# II-3-10 Roaming

The network signal for a single wireless access point might be limited by its coverage range. Therefore, if you want to expand the wireless network in a large exhibition with a quick method, you can install multiple access points with enabling the Roaming feature for each AP to reach the purpose of expanding wireless signals seamlessly.

These access points connecting for each other shall be verified by pre-authentication. This page allows you to enable the roaming feature and the pre-authentication.

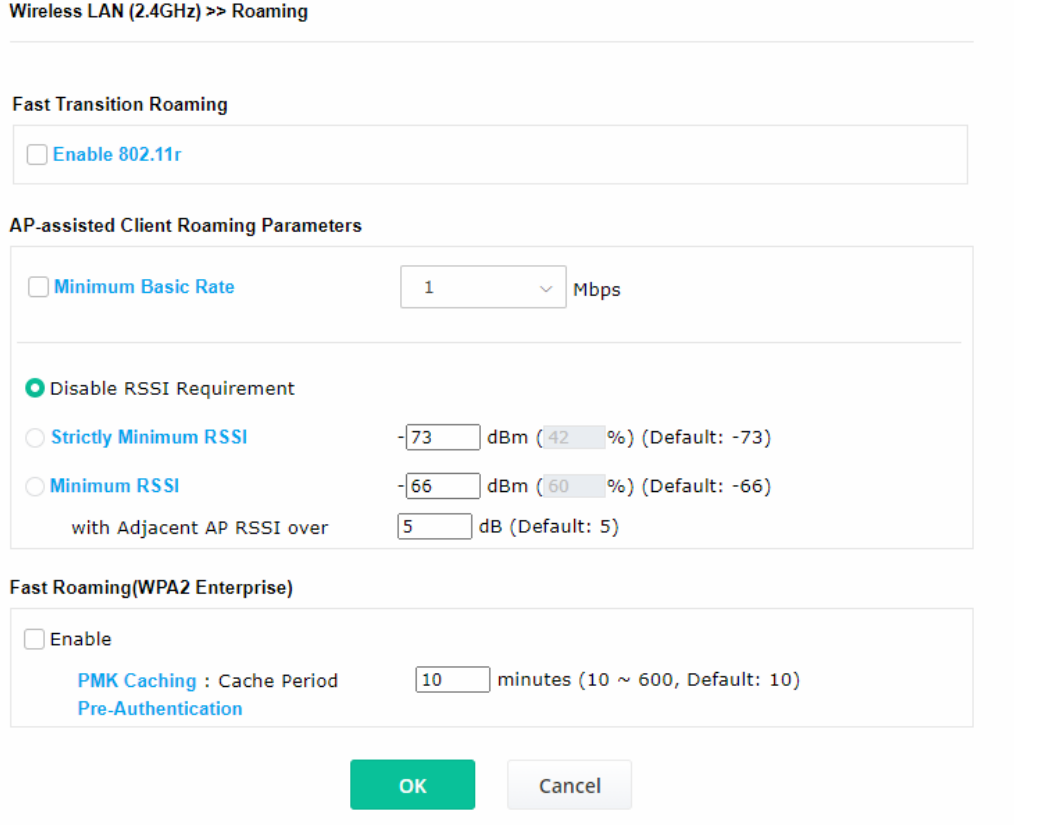

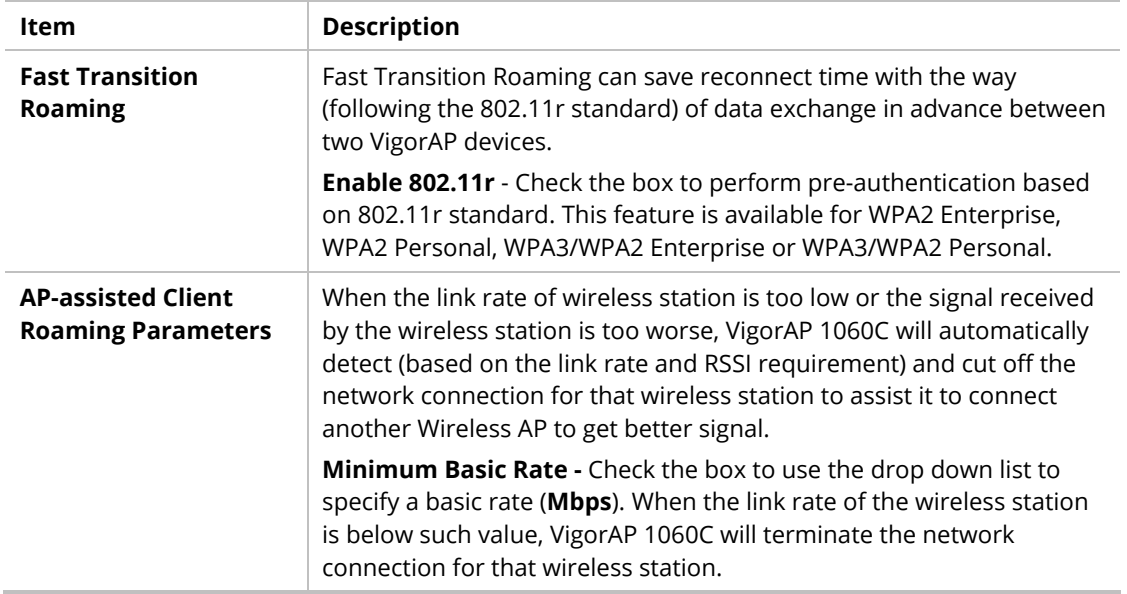

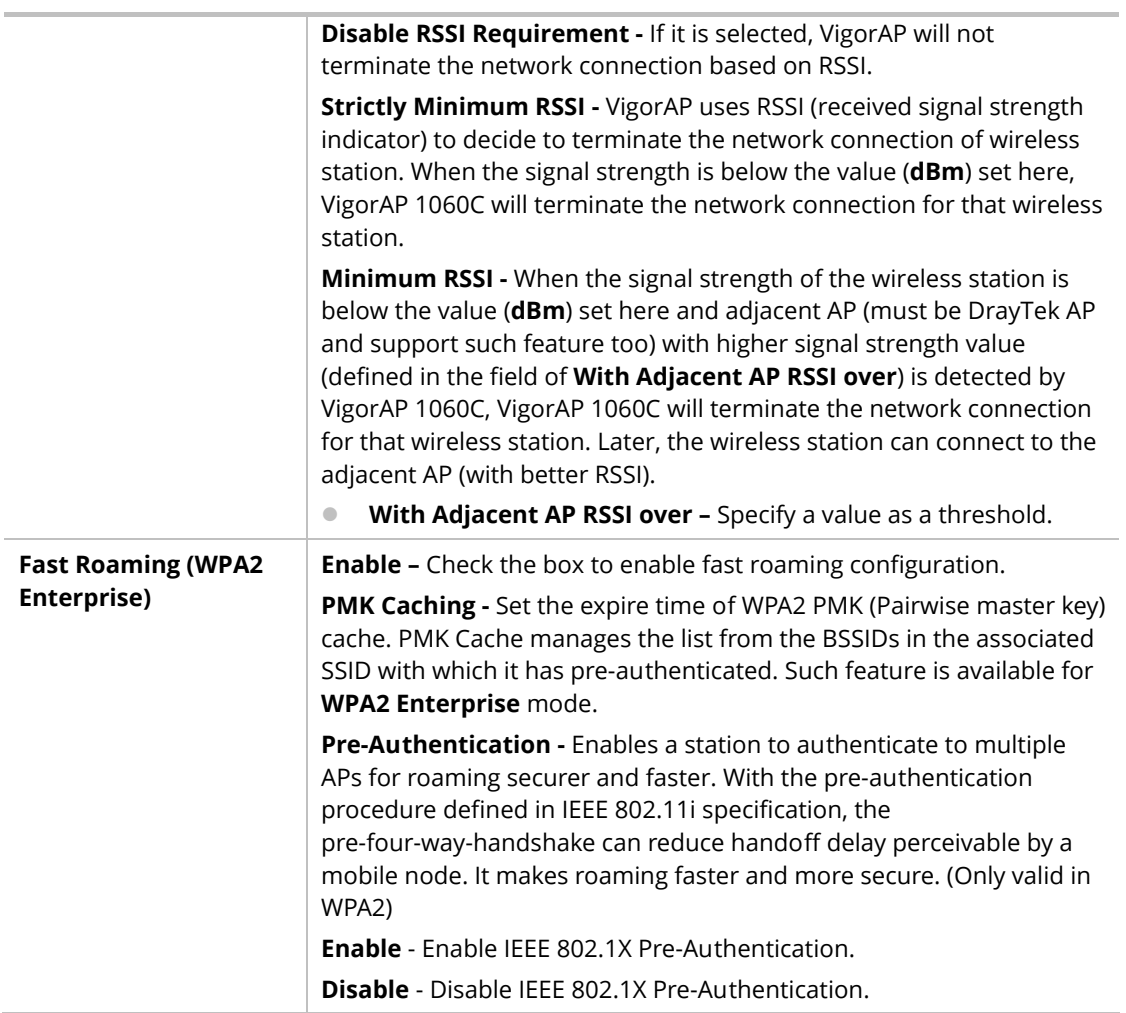

After finishing this web page configuration, please click **OK** to save the settings.

### II-3-11 Band Steering (for Wireless LAN (2.4GHz))

Band Steering detects if the wireless clients are capable of 5GHz operation, and steers them to that frequency. It helps to leave 2.4GHz band available for legacy clients, and improves users experience by reducing channel utilization.

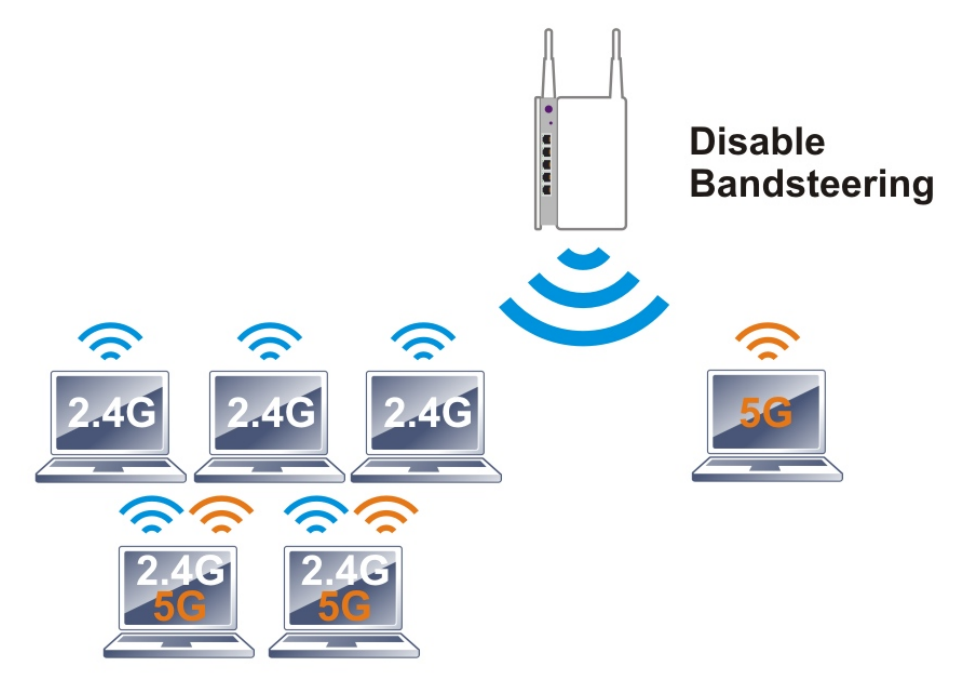

If dual-band is detected, the AP will let the wireless client connect to less congested wireless LAN, such as 5GHz to prevent from network congestion.

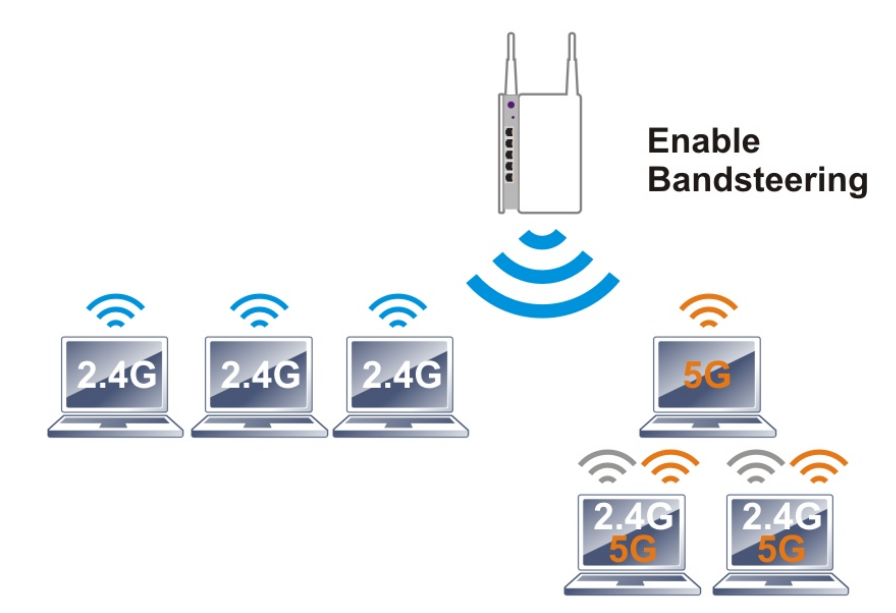

### **Note:**

To make Band Steering work successfully, SSID and security on 2.4GHz also MUST be broadcasted on 5GHz.

Open **Wireless LAN (2.4GHz)>>Band Steering** to get the following web page:

#### Wireless LAN (2.4GHz) >> Band Steering

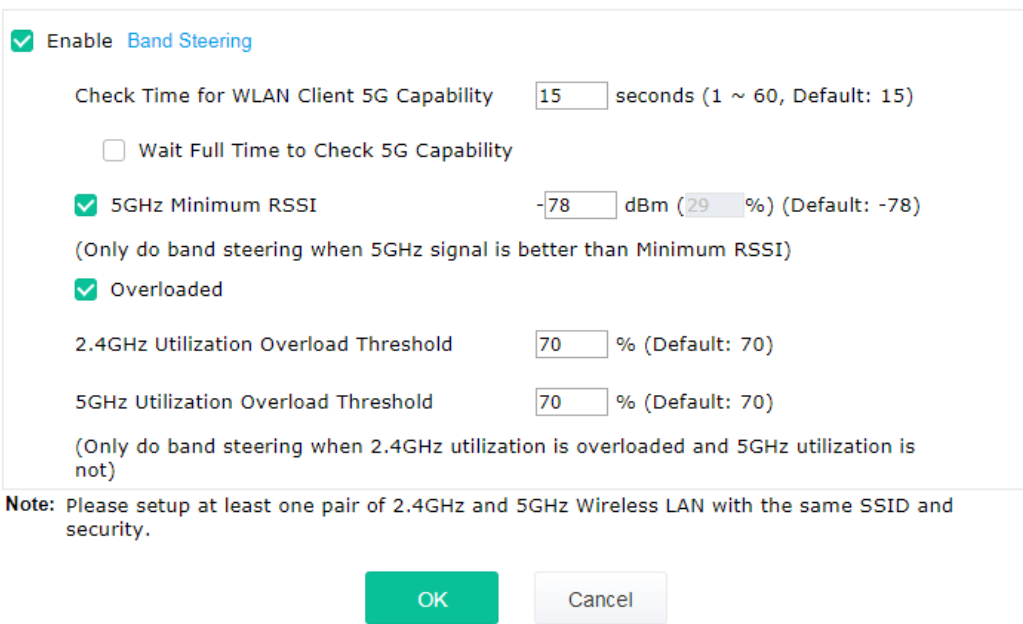

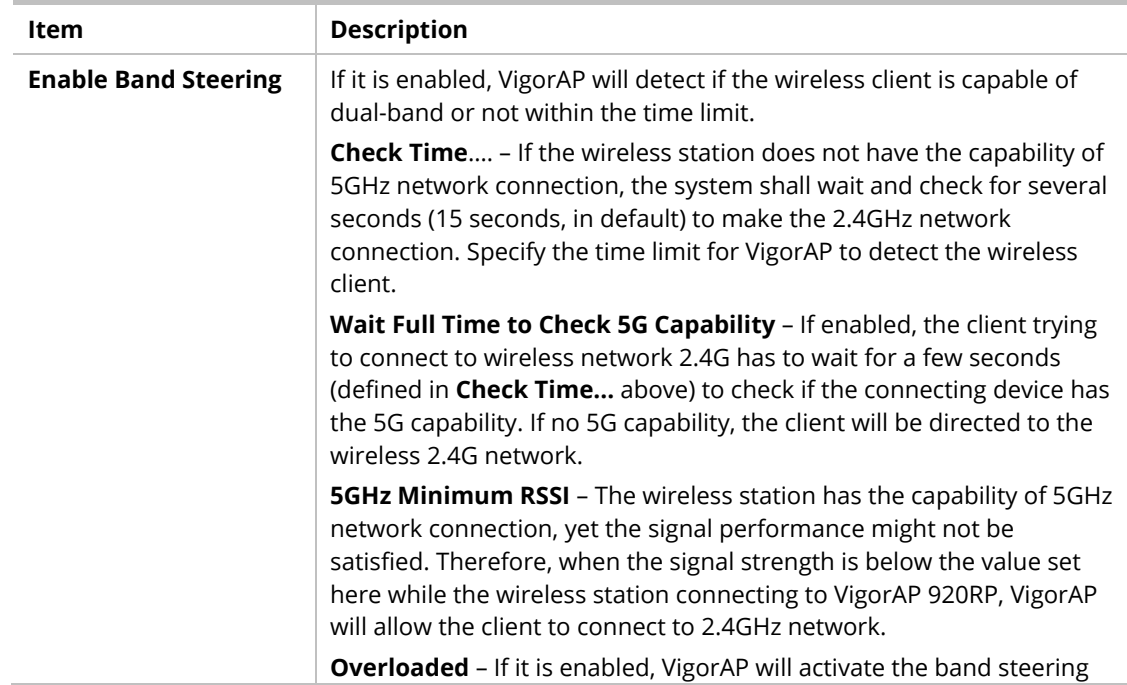

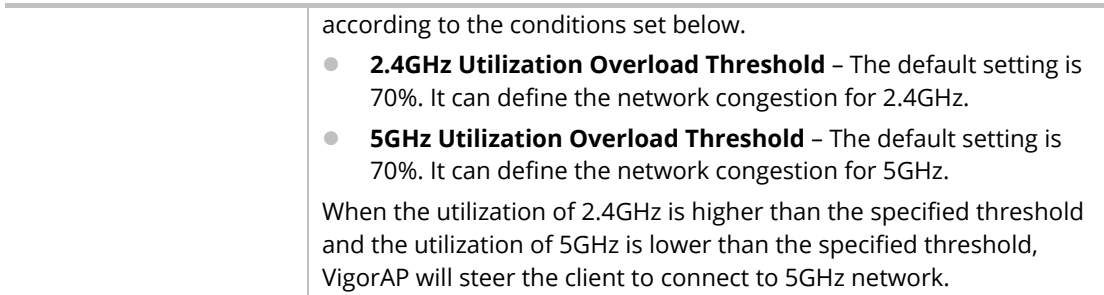

After finishing this web page configuration, please click **OK** to save the settings.

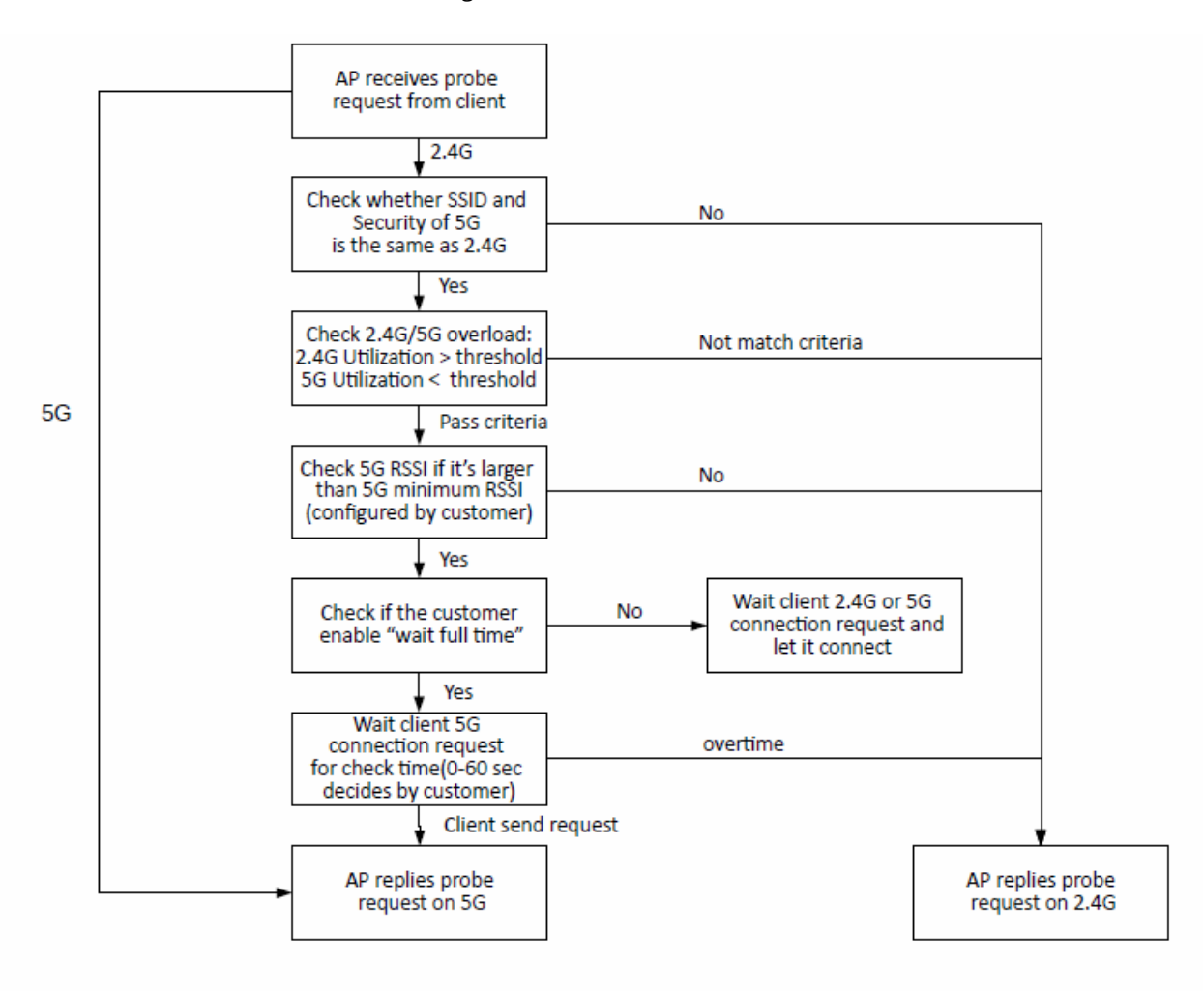

Below shows how Band Steering works.

\* AP will clear the 5G history station list every 2.5 mins.

#### **How to Use Band Steering?**

- 1. Open **Wireless LAN(2.4GHz)>>Band Steering**.
- 2. Check the box of **Enable Band Steering** and use the default value (15) for check time setting.

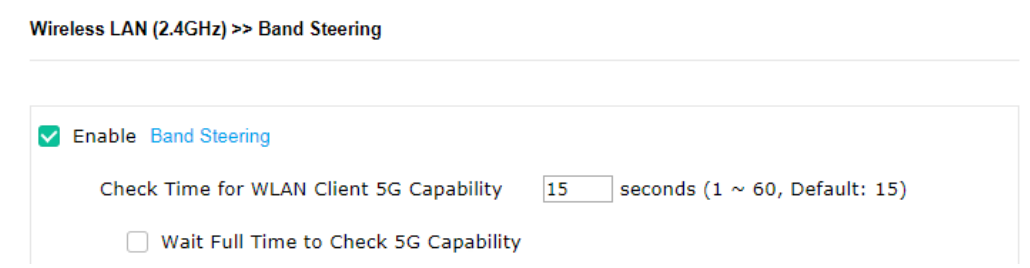

3. Click **OK** to save the settings.

Wireless LAN (2.4GHz) >> General Setup

4. Open **Wireless LAN (2.4GHz)>>General Setup** and **Wireless LAN (5GHz)>>General Setup**. Configure SSID as *ap1060-BandSteerin*g for these pages. Click **OK** to save the settings.

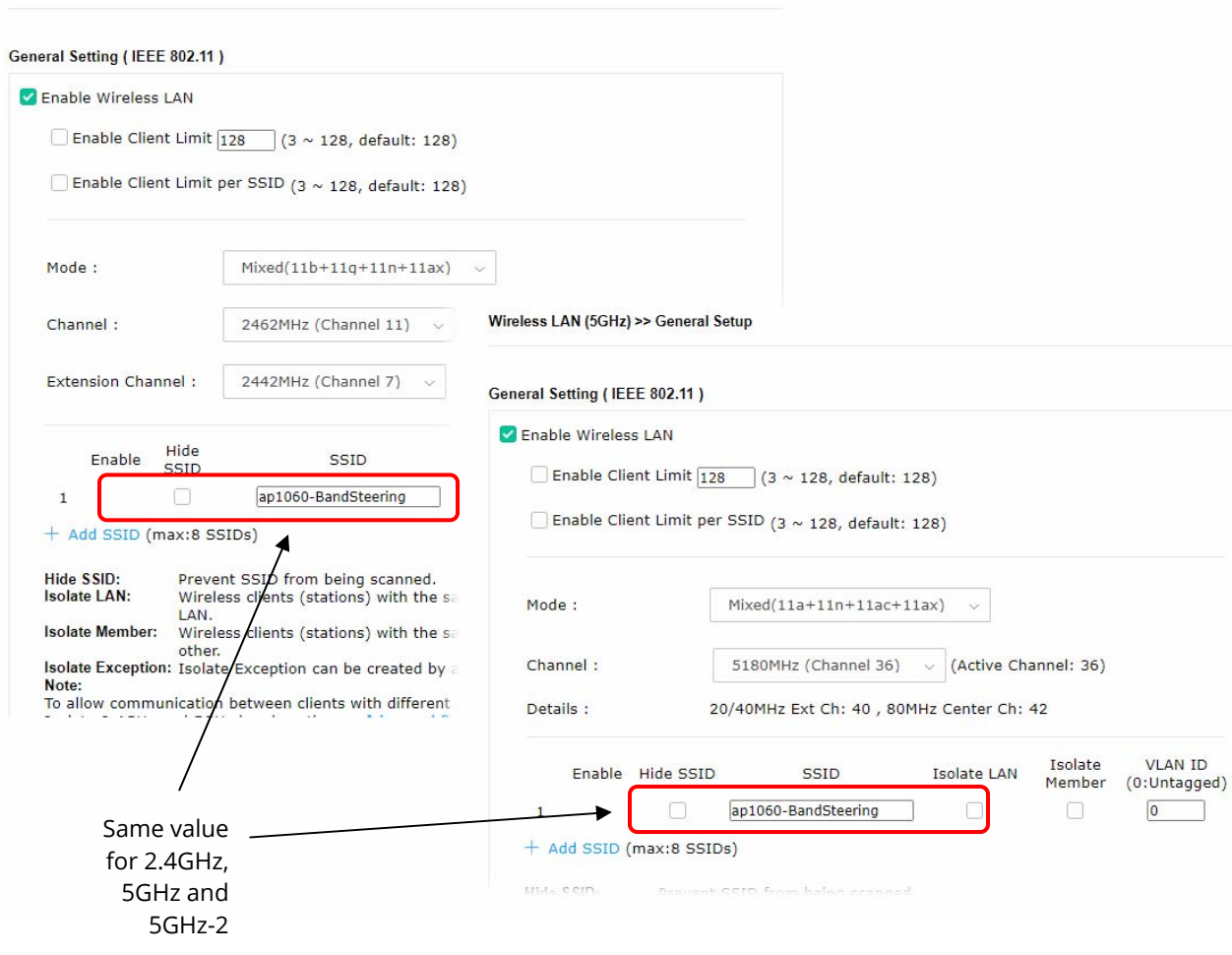

5. Open **Wireless LAN (2.4GHz)>>General Setup** and **Wireless LAN (5GHz)>>General Setup**. Configure Security as *12345678* for these pages. Click **OK** to save the settings.

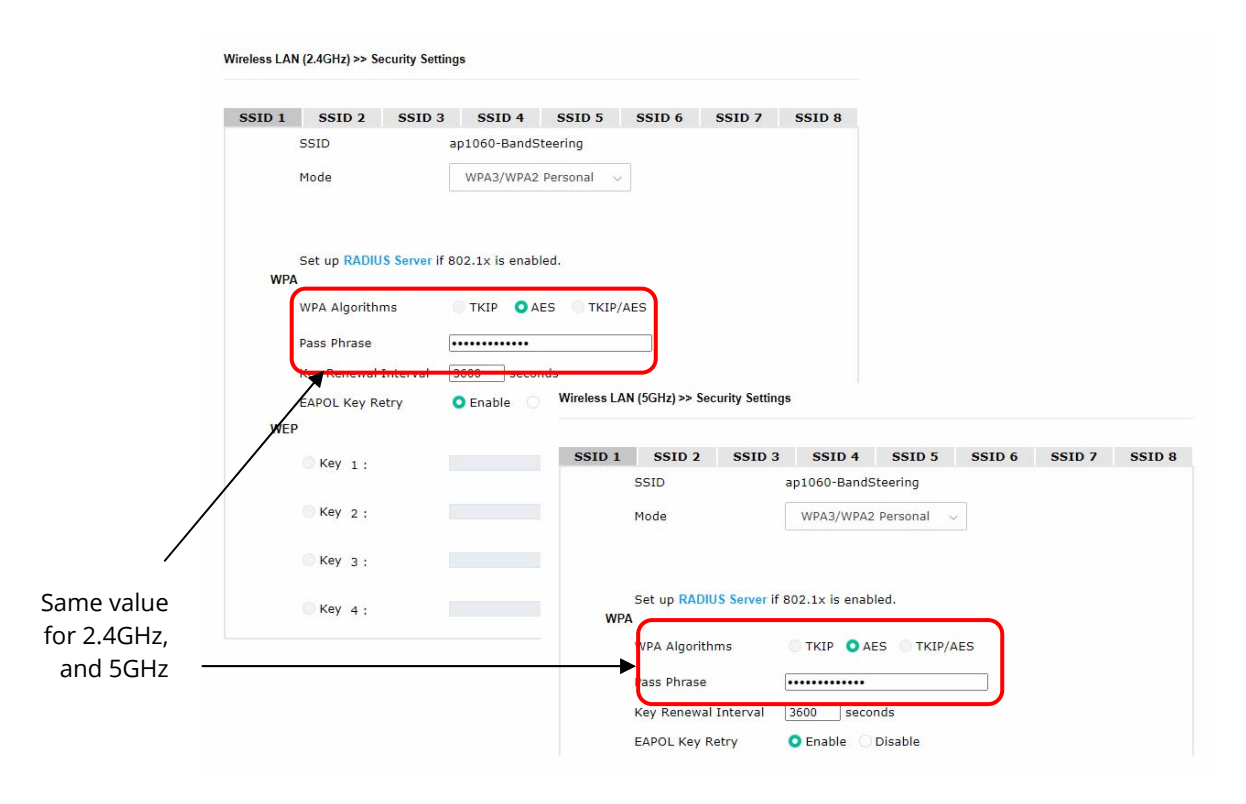

6. Now, VigorAP 1060C will let the wireless clients connect to less congested wireless LAN, such as 5GHz to prevent from network congestion.

### II-3-12 Station List

**Station List** provides the information related to the number of clients connecting to VigorAP, used bandwidth and the statistics of the AP device OS. Besides, users can create access control policies, device objects and set black & white list for

#### **II-3-12-1 Connected Number**

This page lists the graph for the number of wireless stations connected to this Access Point with different time phases.

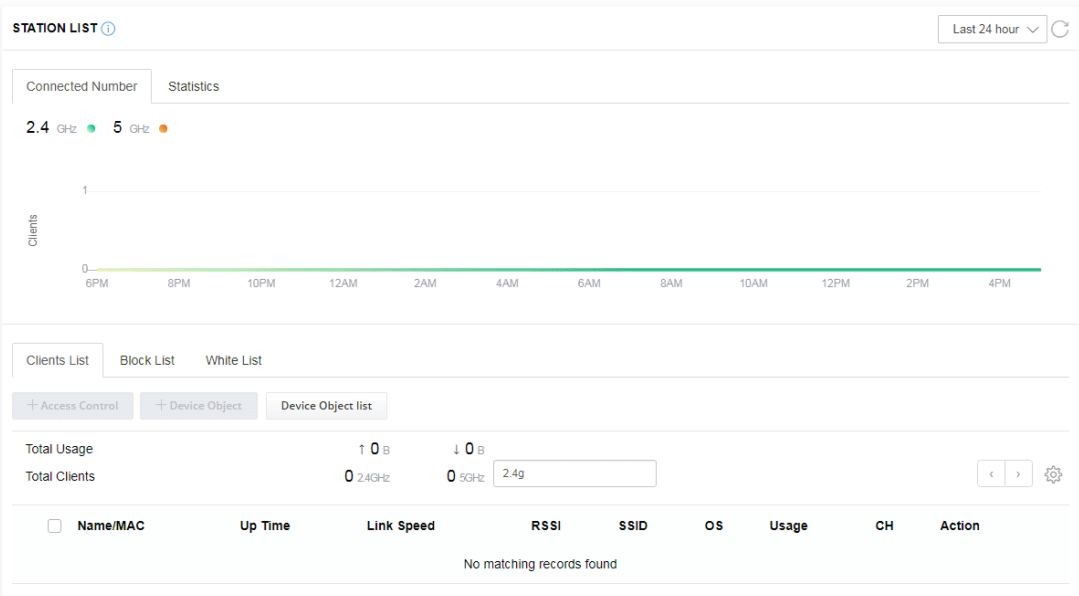

#### **II-3-12-2 Statistics**

The number of detected devices and the number of device(s) passed/blocked according to the policy specified in **Mobile Device Management>>Policy** can be illustrated as doughnut chart.

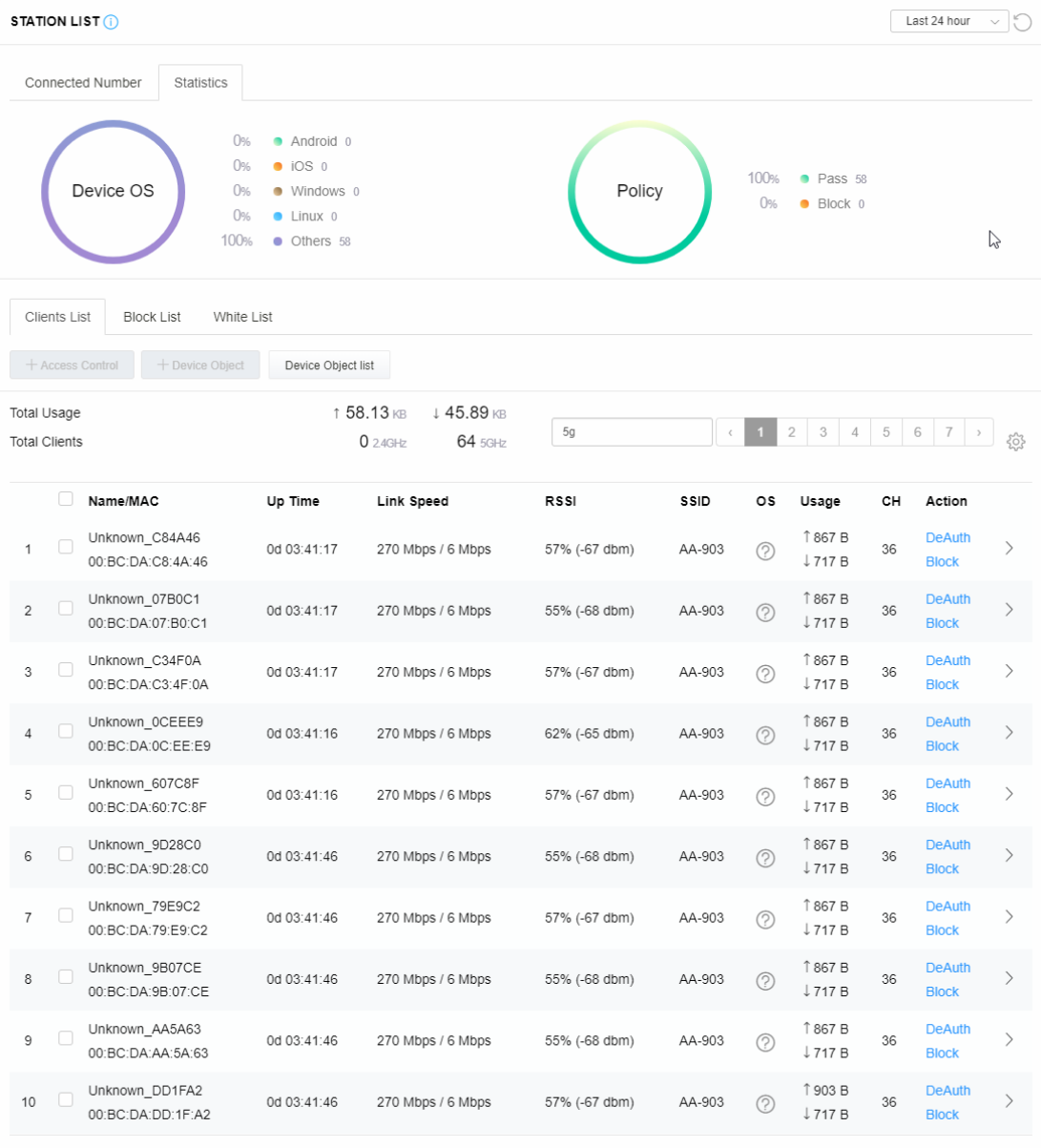

#### **II-3-12-3 Clients List**

The client list displays all the stations connecting to VigorAP.

| <b>STATION LIST (i)</b>                                                                                             |                                                                             |                                                                                     |                         |               |         |            | Last 24 hour                          | $\vee$ 0 |                               |                              |
|----------------------------------------------------------------------------------------------------|-----------------------------------------------------------------------------|-------------------------------------------------------------------------------------|-------------------------|---------------|---------|------------|---------------------------------------|----------|-------------------------------|------------------------------|
|                                                                                                    | Connected Number<br>Statistics<br>0%<br>0%<br>Device OS<br>0%<br>0%<br>100% | Android 0<br>$\bullet$ iOS $0$<br>· Windows 0<br>$\bullet$ Linux $0$<br>• Others 58 |                         | Policy        |         | 100%<br>0% | • Pass 58<br>$\bullet$ Block $0$      |          |                               |                              |
| White List<br><b>Clients List</b><br><b>Block List</b><br>+ Access Control<br>+ Device Object<br>Device Object list |                                                                             |                                                                                     |                         |               |         |            |                                       |          |                               |                              |
| Total Usage                                                                                                    |                                                                             |                                                                                     |                         |               |         |            |                                       |          | 6                             |                              |
|                                                                                                    |                                                                             |                                                                                     | ↑ 58.13 KB<br>↓45.89 KB |               |         |            |                                       |          |                               |                              |
| <b>Total Clients</b>                                                                                                |                                                                             |                                                                                     | 64 5GHz<br>$0.24$ GHz   | $5g$          | $\zeta$ |            | $\overline{2}$<br>3<br>$\overline{4}$ | 5        | 7                             | 3                            |
|                                                                                                    | O<br>Name/MAC                                                               | Up Time                                                                             | Link Speed              | <b>RSSI</b>   | SSID    | os         | Usage                                 | CH       | Action                        |                              |
| П<br>1                                                                                                    | Unknown C84A46<br>00:BC:DA:C8:4A:46                                         | 0d 03:42:47                                                                         | 270 Mbps / 6 Mbps       | 57% (-67 dbm) | AA-903  | ⊘          | 1867 B<br>↓717B                       | 36       | <b>DeAuth</b><br><b>Block</b> | $\left\langle \right\rangle$ |
| ⊽<br>$\overline{2}$                                                                                                 | Unknown_07B0C1<br>00:BC:DA:07:B0:C1                                         | 0d 03:42:47                                                                         | 270 Mbps / 6 Mbps       | 55% (-68 dbm) | AA-903  | (?)        | 1867 B<br>$\downarrow$ 717 B          | 36       | <b>DeAuth</b><br><b>Block</b> | $\left\langle \right\rangle$ |
| ☞<br>3                                                                                                    | Unknown C34F0A<br>00:BC:DA:C3:4F:0A                                         | 0d 03:42:47                                                                         | 270 Mbps / 6 Mbps       | 57% (-67 dbm) | AA-903  | (?)        | 1867 B<br>$\downarrow$ 717 B          | 36       | <b>DeAuth</b><br><b>Block</b> | $\left\langle \right\rangle$ |

Available settings are explained as follows:

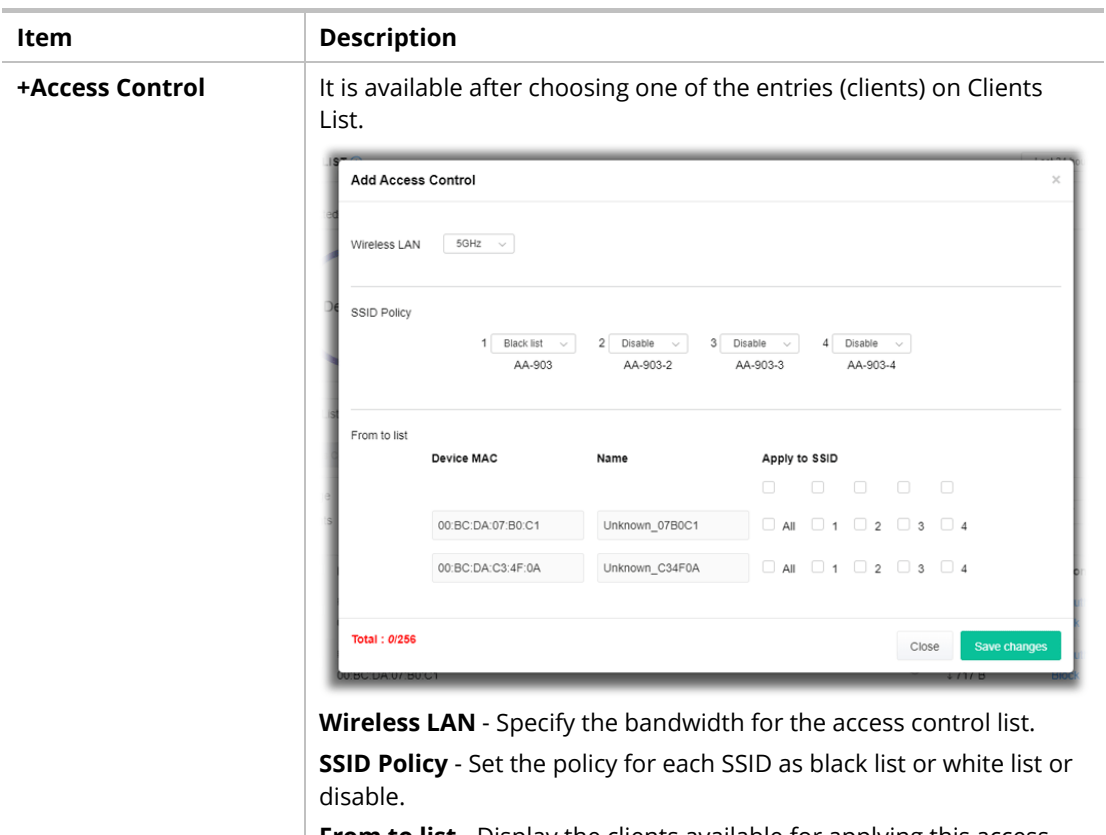

**From to list** - Display the clients available for applying this access

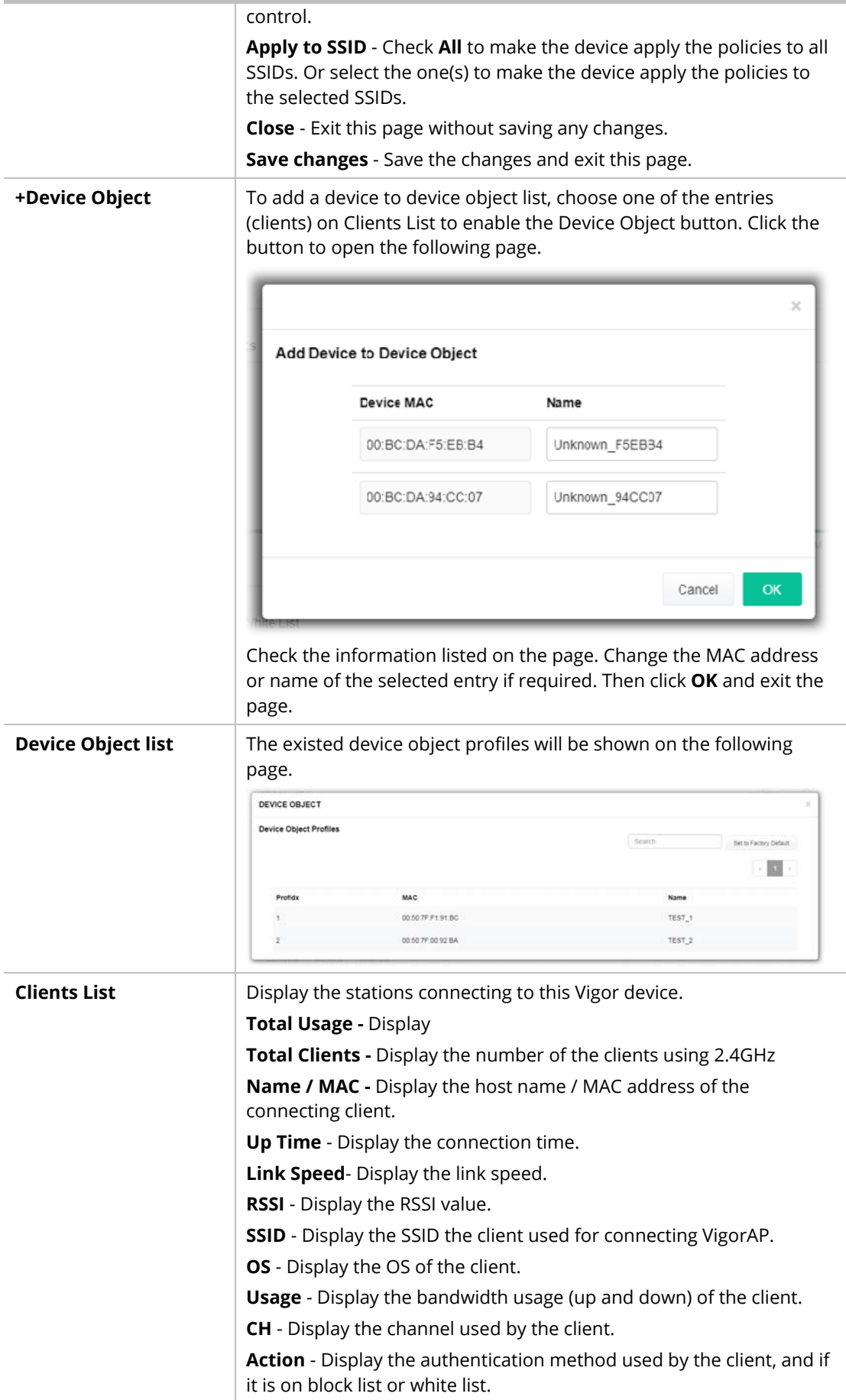
### **II-3-12-4 Block List**

This page displays information of the stations under block list.

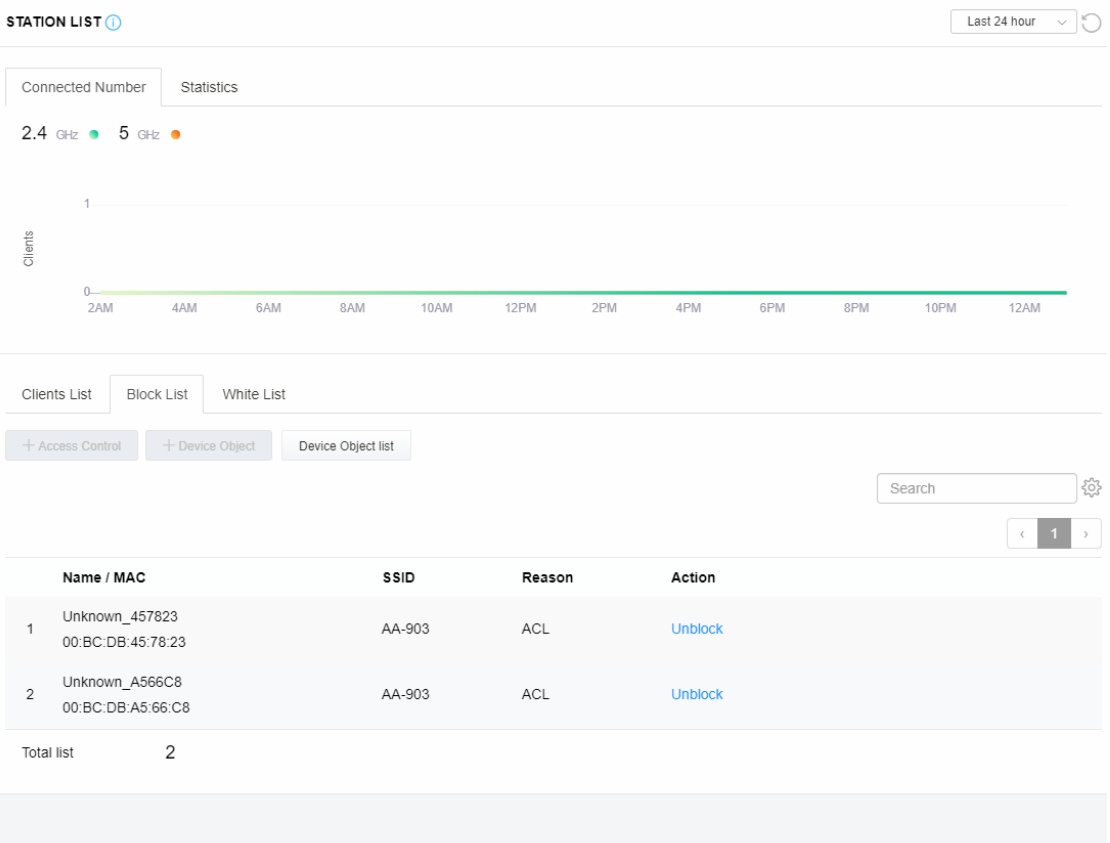

Available settings are explained as follows:

| Item                      | <b>Description</b>                                             |                                                          |                                  |  |
|---------------------------|----------------------------------------------------------------|----------------------------------------------------------|----------------------------------|--|
| <b>Device Object list</b> | Click it to open the Device Object List dialog for reference.  |                                                          |                                  |  |
|                           | <b>DEVICE OBJECT</b>                                           |                                                          |                                  |  |
|                           | <b>Device Object Profiles</b>                                  |                                                          | Search<br>Set to Factory Default |  |
|                           | Profidx                                                        | <b>MAC</b>                                               | Name                             |  |
|                           |                                                                | 00:50 7F F1 91 BC                                        | TEST_1                           |  |
|                           |                                                                | 00:50:7F:00:92:BA                                        | TEST <sub>2</sub>                |  |
| Name / MAC                | Display the host name / MAC Address for the connecting client. |                                                          |                                  |  |
| <b>SSID</b>               | Display the SSID that the wireless client connects to.         |                                                          |                                  |  |
| Reason                    | Display the reference information.                             |                                                          |                                  |  |
| <b>Action</b>             |                                                                | Display the action that you can execute for the station. |                                  |  |
|                           |                                                                | <b>Unblock</b> - Click to unblock the entry.             |                                  |  |

### **II-3-12-5 White List**

This page displays general information of the stations under white list.

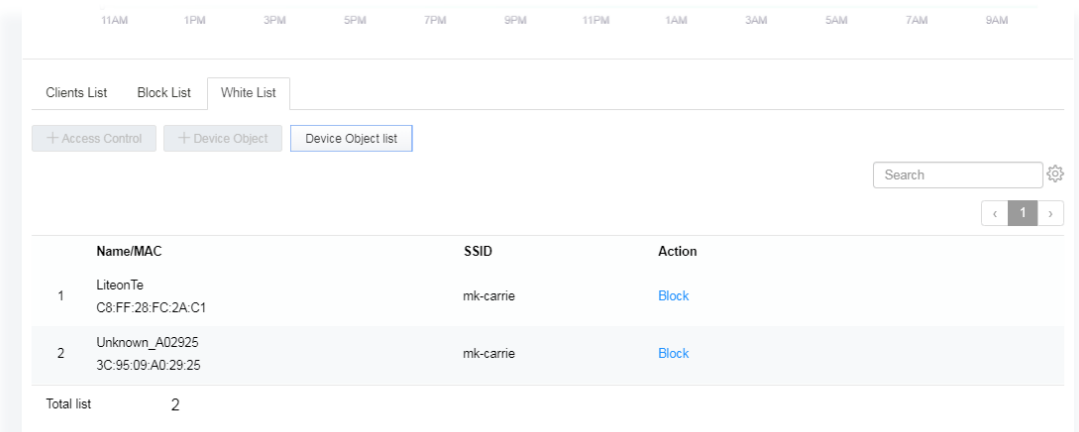

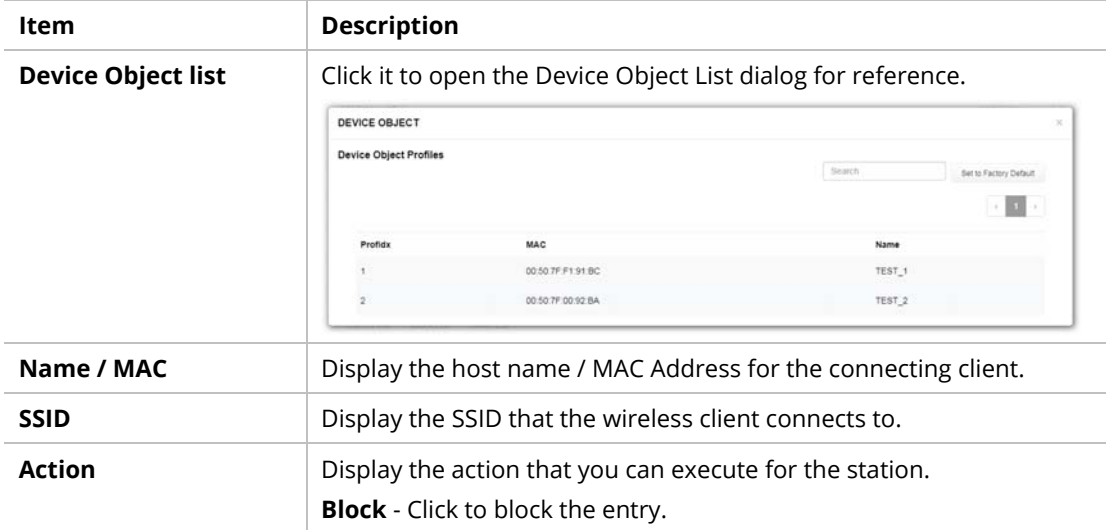

# II-4 Mesh Settings for Mesh Mode

When you choose **Mesh** as the operation mode, the Mesh menu with the settings of Mesh Setup, Mesh Status, Mesh Discovery and Configuration Sync will be shown on the screen.

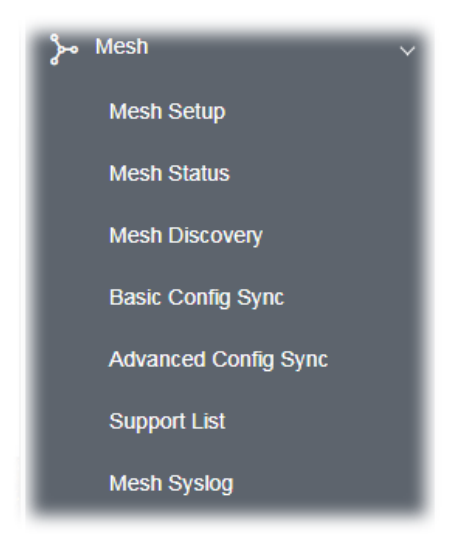

Please note that, within VigorMesh network,

- the total number allowed for mesh nodes is 8 (including the mesh root)
- $\bullet$  the maximum number of hop is 3

Refer to the following figure:

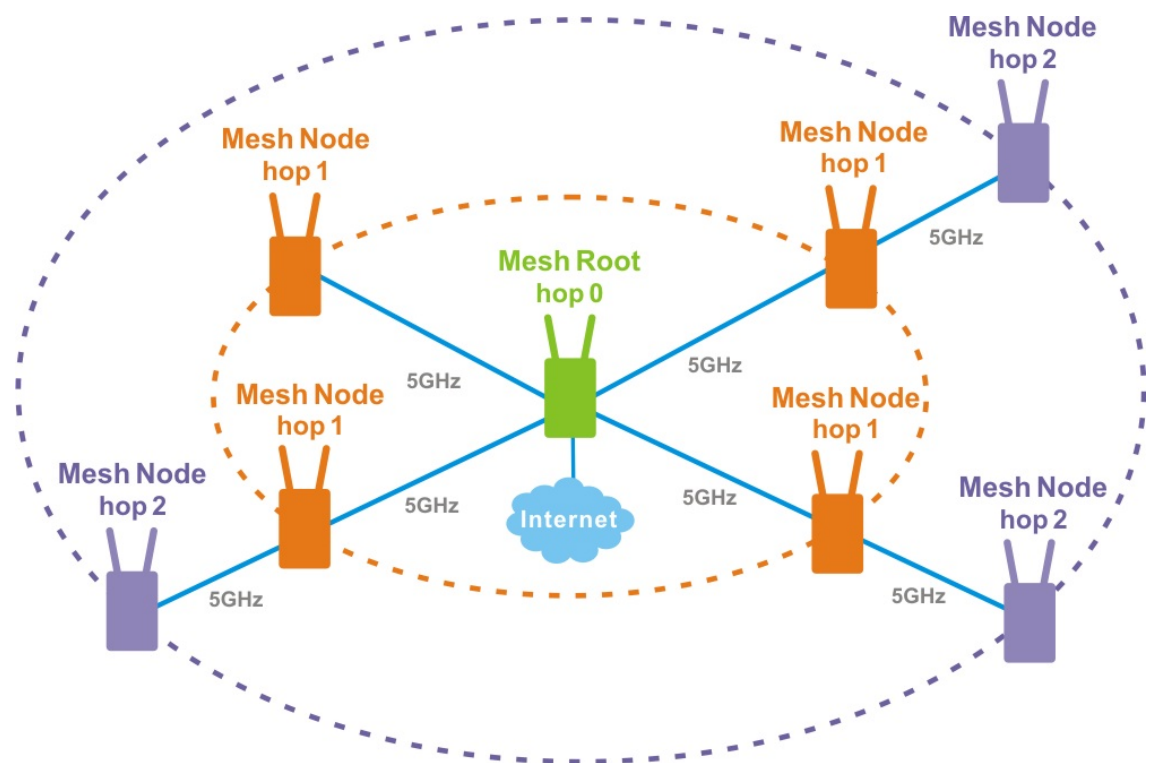

For the mesh group set within VigorMesh network,

- It must be composed by "1" Mesh Root and "0~7" mesh nodes
- (Roaming) Normally members in a mesh group use the same Wireless SSID/security
- (Add) Only the mesh root can add a new mesh node into the mesh group
- (Recover) A disconnected mesh node will automatically try to connect to another connected mesh node of the same group

### **Mesh Root and Mesh Node**

Mesh Root indicates that VigorAP would be other AP's uplink connection. As a Mesh Root, VigorAP must connect to a gateway with Ethernet cable first to have an internet connection.

As a Mesh Node, VigorAP can connect to the mesh root or mesh node within the same mesh group via wireless network or physical connection with an Ethernet cable.

The following figure shows how VigorAP runs as MESH ROOT:

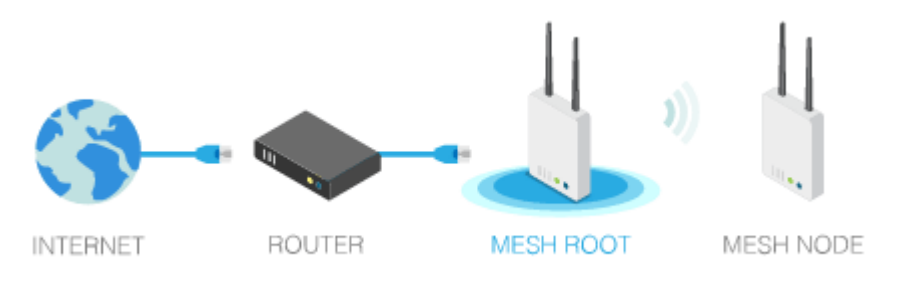

### The following figure shows how VigorAP runs as MESH NODE:

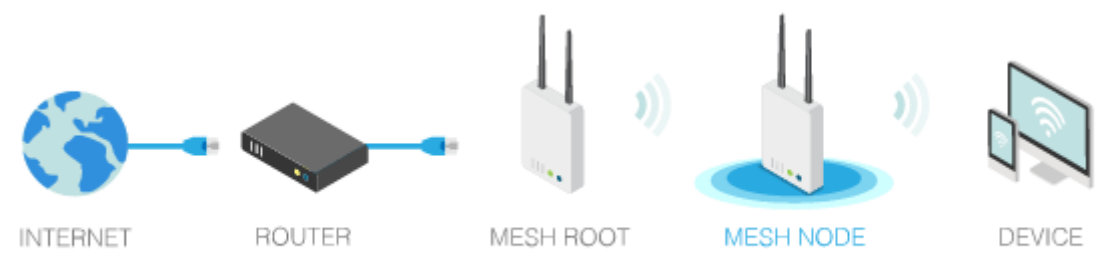

## II-4-1 Mesh Setup

Such page can determine the role of the VigorAP connecting to the computer physically. For a mesh root, you can search and specify mesh nodes as members under current mesh group.

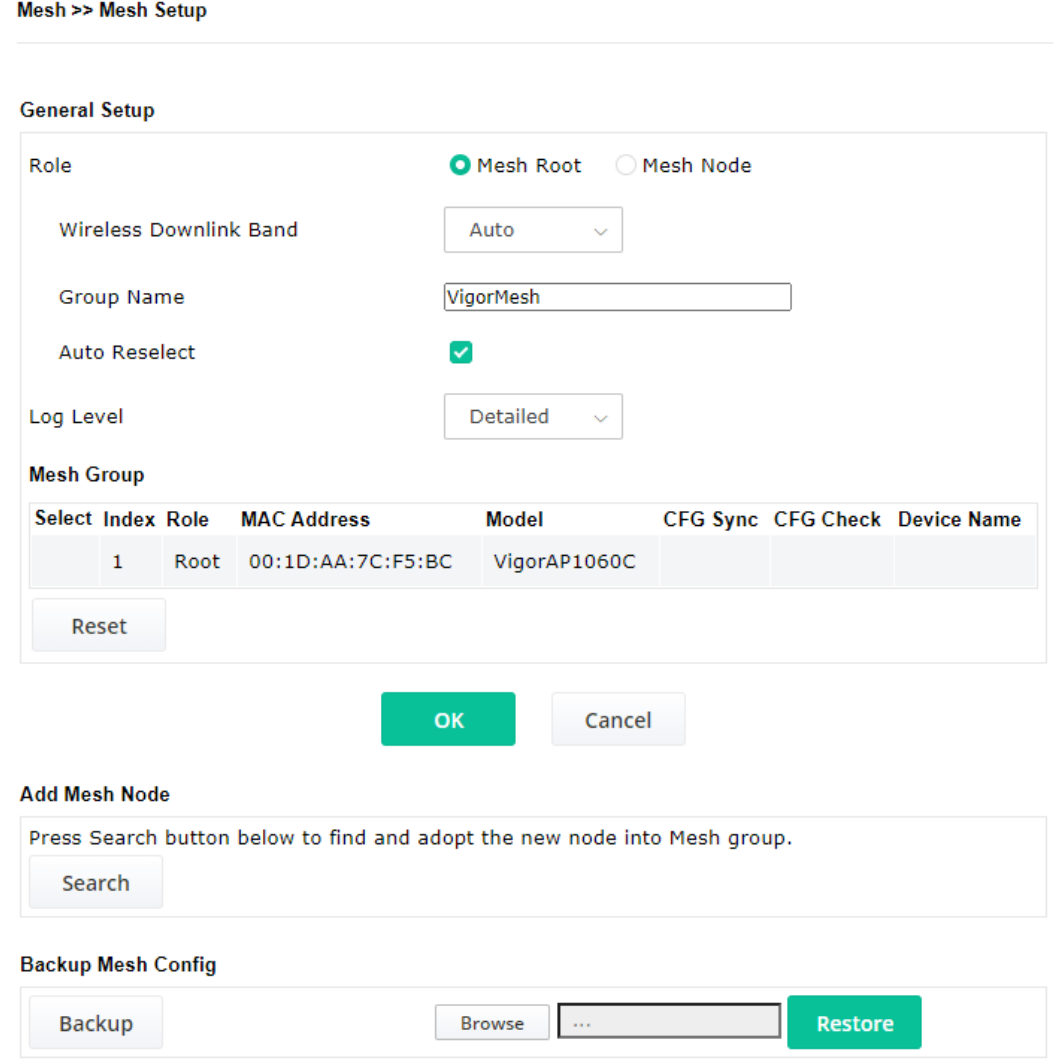

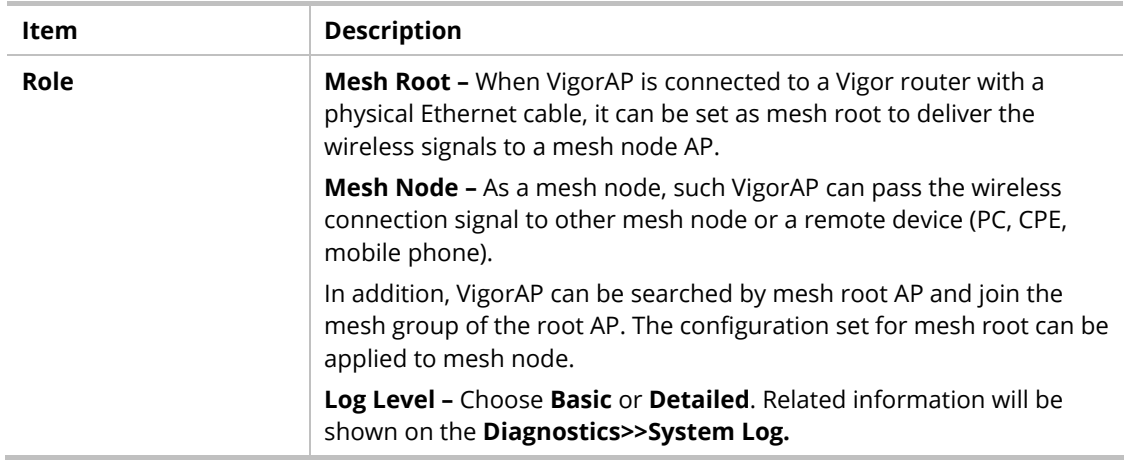

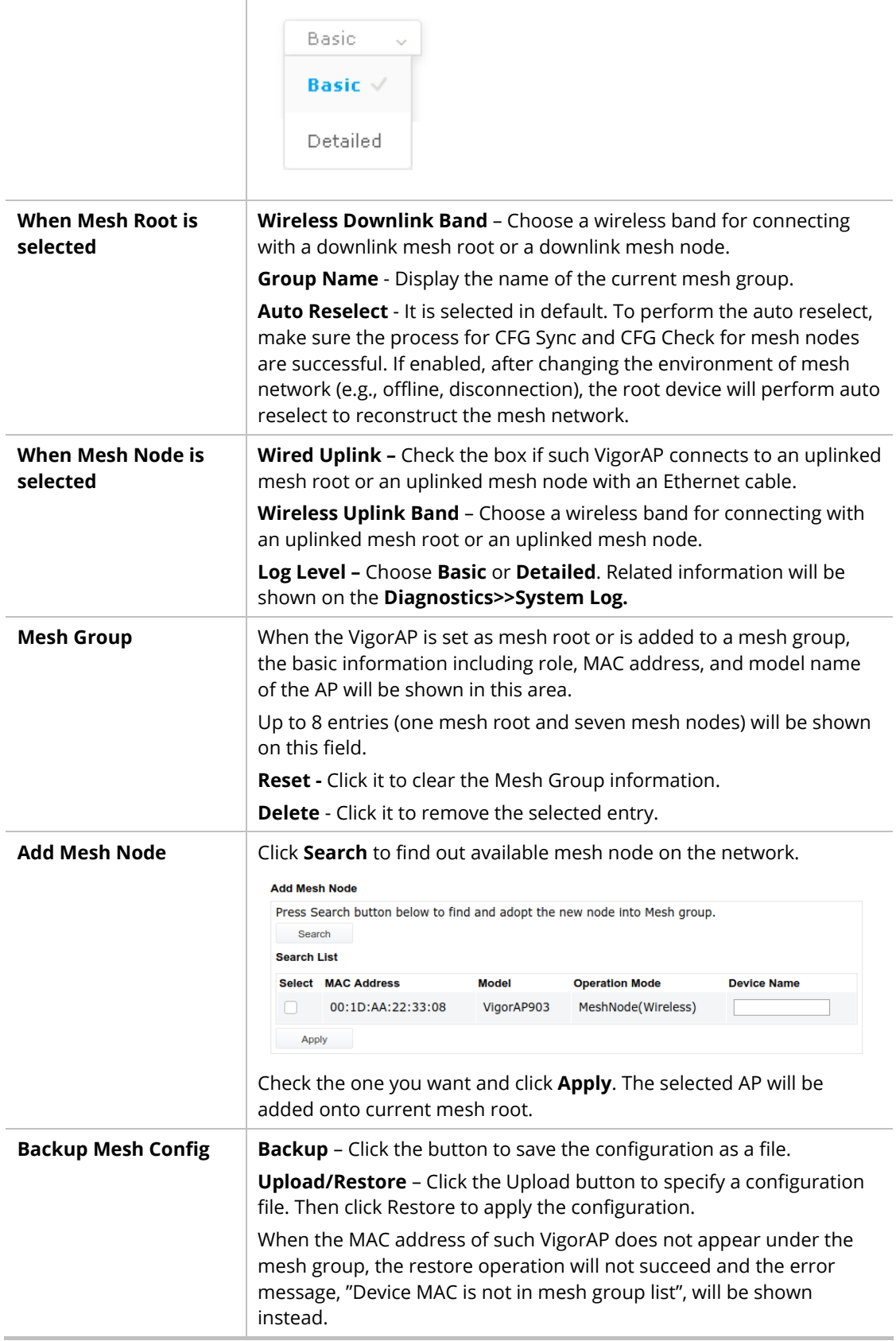

### **How to set up a mesh group?**

The following steps will guide you how to setup a Mesh Group (with mesh root and mesh node) from **Mesh >> Mesh Setup**.

1. Open **Mesh>>Mesh Setup**. Click **Mesh Root** and click **OK** for the VigorAP connected to PC with Ethernet cable. At first, a Mesh Group is with only Mesh Root.

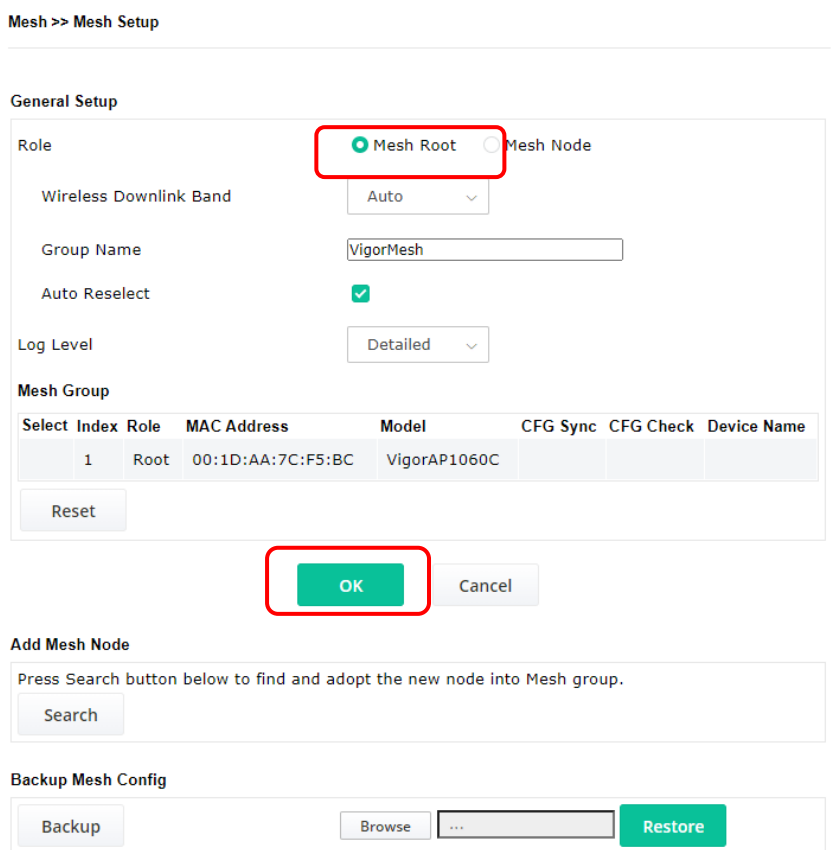

2. Click the **Search** button in the field of **Add Mesh Node**.

### Add Mesh Node

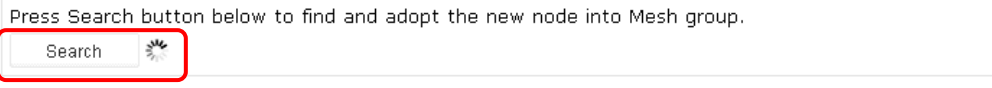

### **Backup Mesh Config**

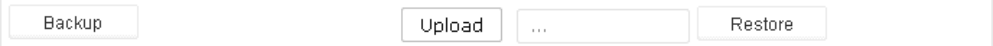

3. Wait until the searching result appears.

### **Add Mesh Node**

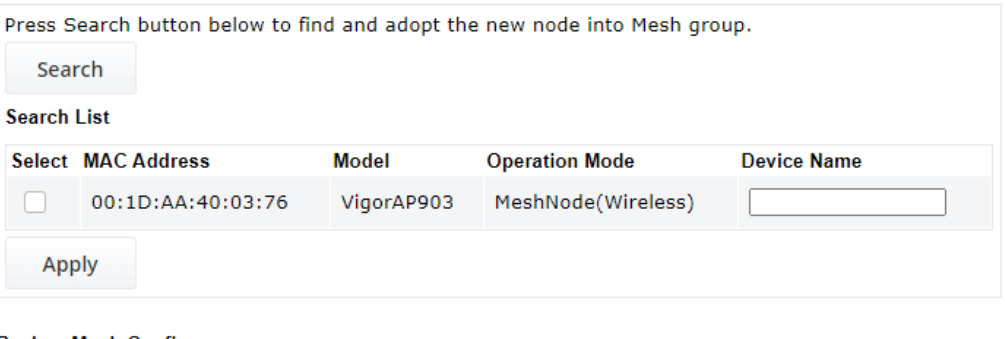

### **Backup Mesh Config**

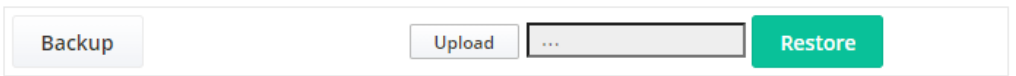

4. Choose the device(s) you want to add to the Mesh Group as mesh node(s) and define the **Device Name** for each node. In this example, five devices are specified as mesh nodes.

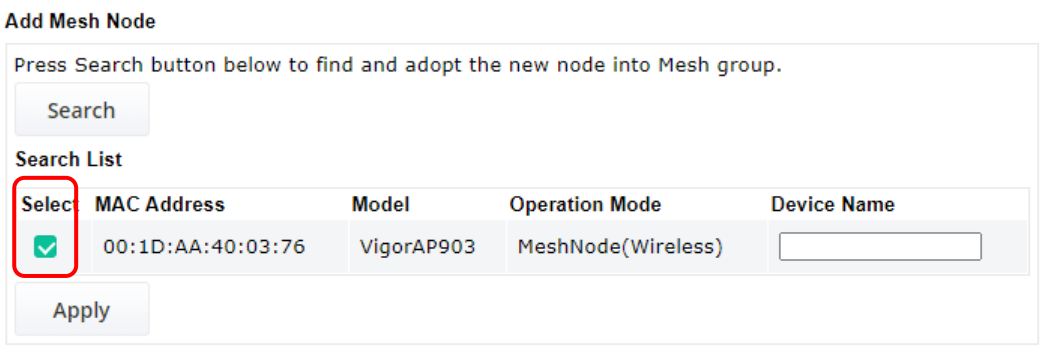

### **Backup Mesh Config**

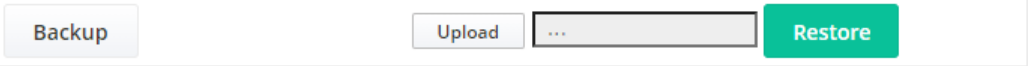

5. Click the **Apply** button and wait for it to finish the procedure.

### **Add Mesh Node**

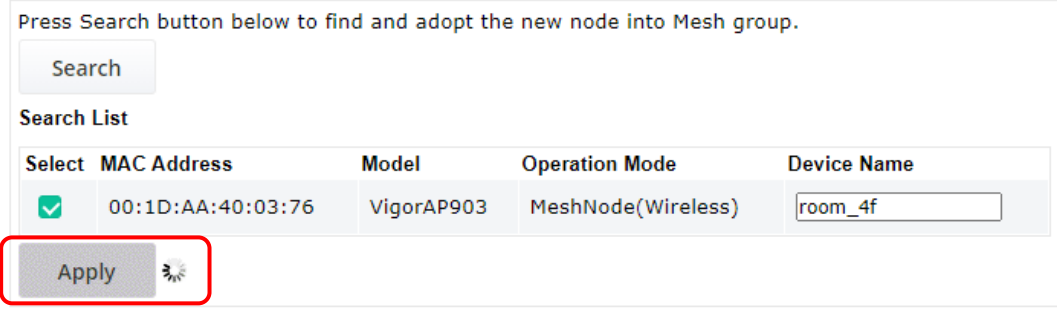

### **Backup Mesh Config**

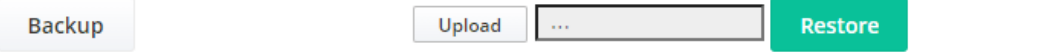

6. After finishing the mesh network configuration, refer to **Mesh>>Mesh Status** for viewing the result.

Mesh >> Mesh Status

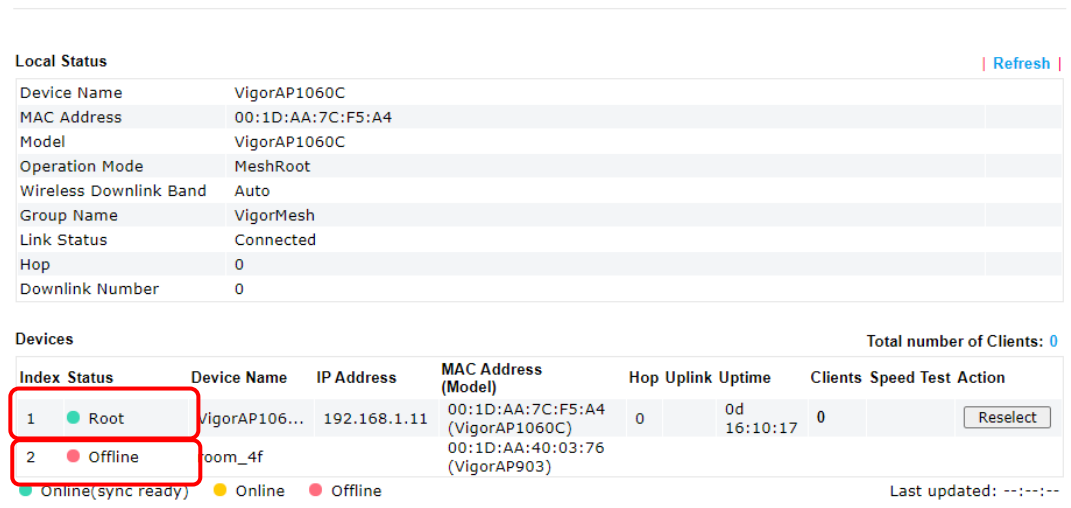

## II-4-2 Mesh Status

Mesh >> Mesh Status

This page shows that one Mesh Group can contain up to 8 devices. In the following figure, the Device with hop 0 is one special Ethernet Backhaul. It means this node will use Ethernet cable to join the mesh group while others use the wireless link.

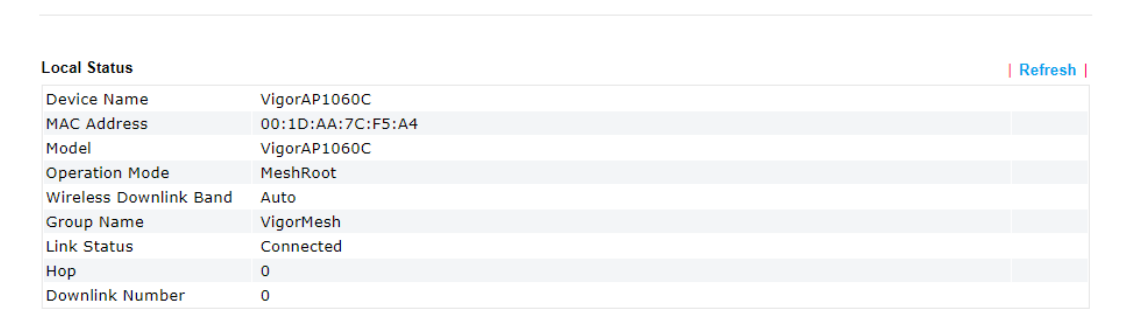

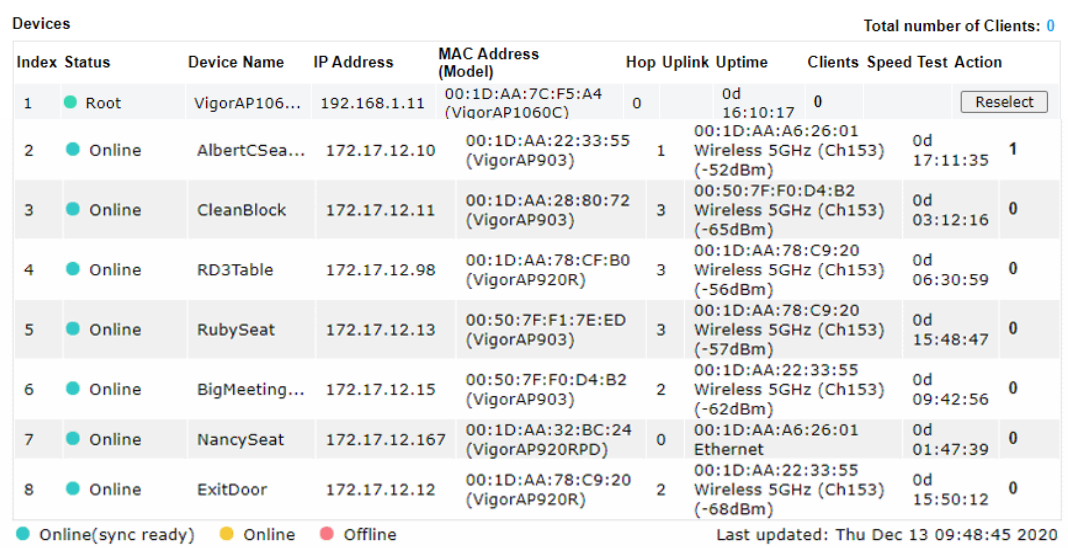

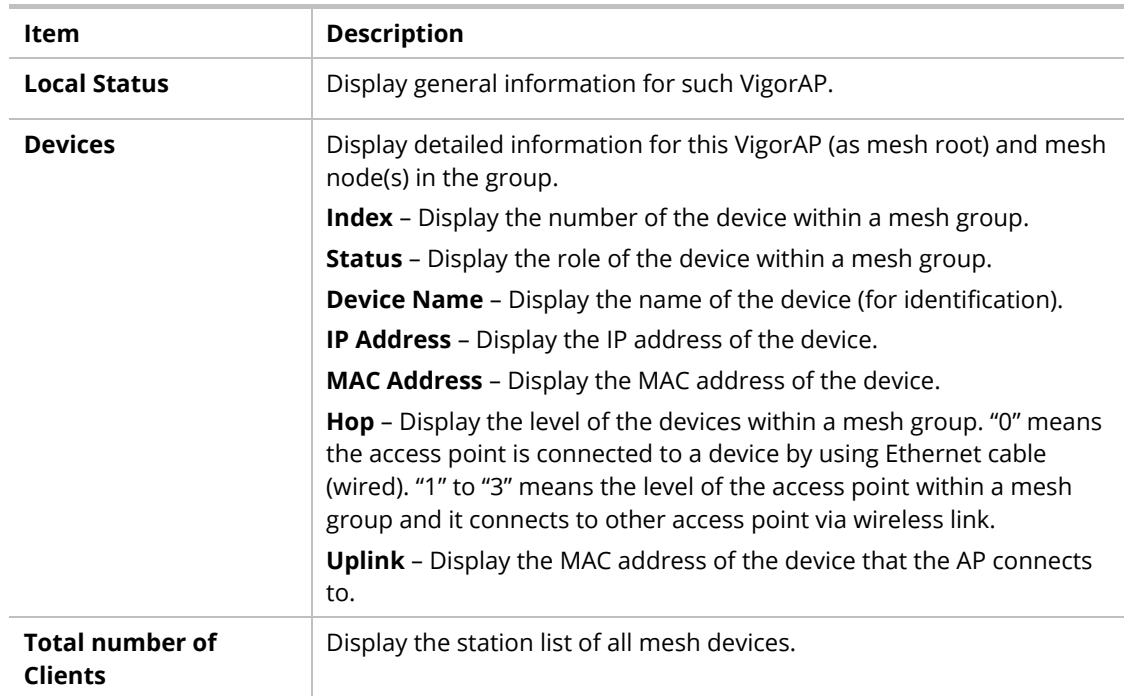

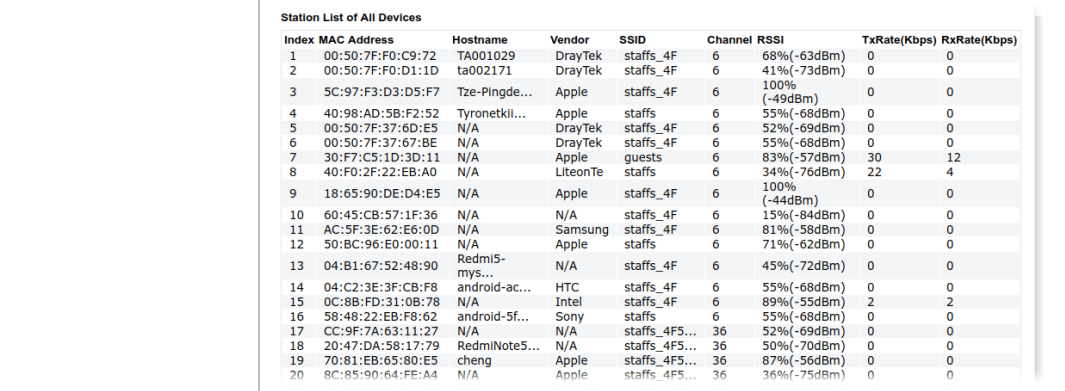

### II-4-3 Mesh Discovery

Before a Mesh Node is connected, it is unable to check the device status from Mesh Root. This page can help to discover all Mesh devices around and offer the Link Status and Operation Mode of each Mesh device.

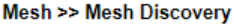

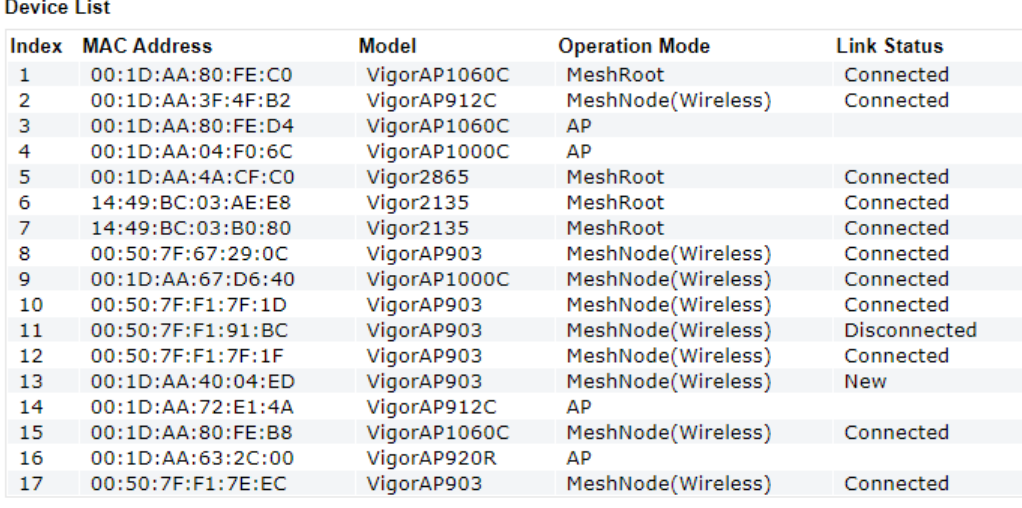

Scan

Note: During the scanning process (about 10 seconds), no station is allowed to connect with the AP and Mesh Network may disconnect.

For obtaining the list of devices around this VigorAP, click **Scan**. Later, surrounding VigorAP device(s) will be displayed on this page.

## II-4-4 Basic Configuration Sync

If you add one Mesh Node in a mesh group, the Mesh Root will send the basic configuration to the device. This page could help you to change the Mesh Root settings and deliver the new configuration of the Mesh Root to all "connected" Mesh Nodes.

#### Mesh >> Basic Configuration Sync

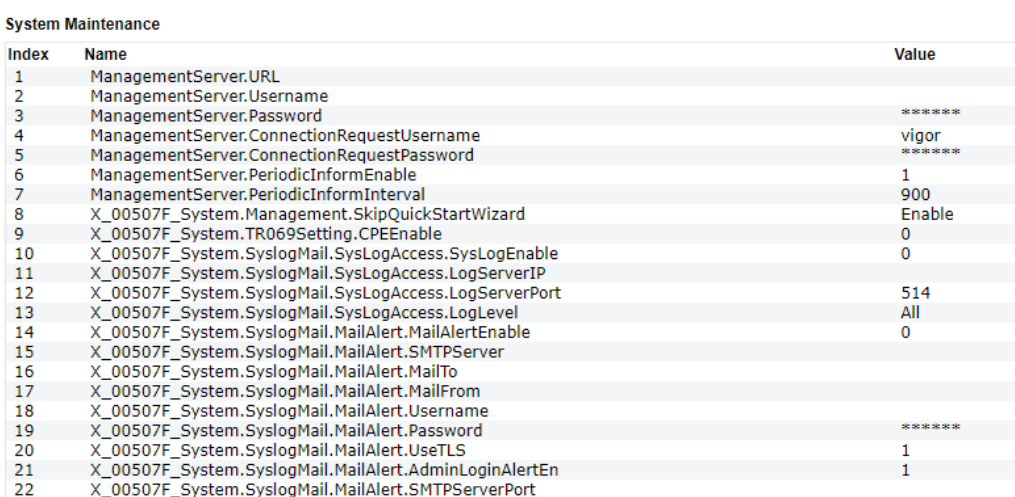

Wireless LAN (2.4GHz)

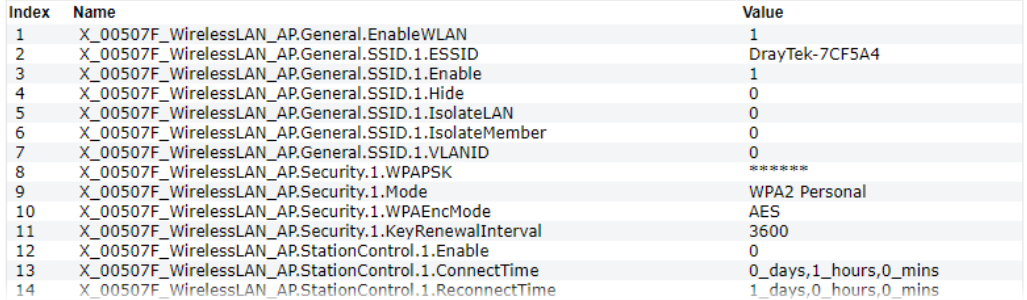

Available settings are explained as follows:

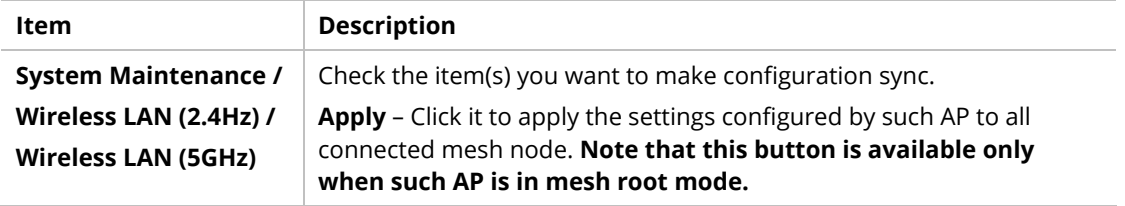

### **Tips for Mesh Network Setup**

- Set up TWO mesh devices with uplink RSSI larger than -65dBm.
- **•** Upgrade the firmware version of Mesh devices through Mesh link, starting from the mesh device with less hop number. For example, upgrade the firmware from the root, hop1 Mesh Node then hop2 Mesh Node, and so on.
- VigorMesh network supports up to 3 hops of mesh devices. However, it is suggested to connect the mesh group with less than or equals to 2 hops.

For your reference, we make a real mesh environment test and get the following record. (Use VigorAP APP to do internet speed test with different hops mesh node.)

Internet Download Speed (for root and hop1 ~ hop3):

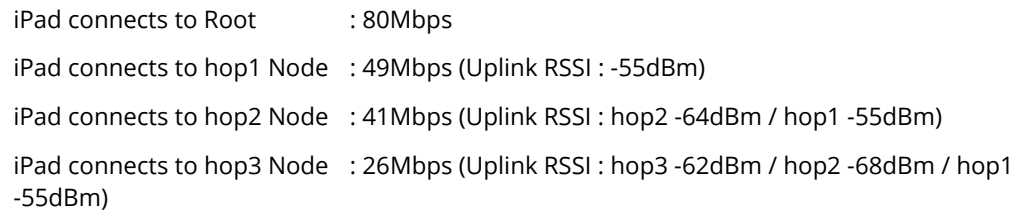

- It is not suggested to use a wireless Mesh Node with Ethernet cable connected to a Mesh Root.
- **If resetting a Mesh Root,** 
	- All "connected" Mesh Nodes will be informed to reset.
	- Group List and Group Key will be reset, too.
	- For those Mesh Nodes unable to reset, reset them manually. Reset the Group List by web or factory default.
- **If resetting a Mesh Node,** 
	- Group List and Group Key will be cleared.
	- Link Status will become "New".
- Mesh network status also can be viewed and checked through the dashboard by clicking MESH NETWORK.

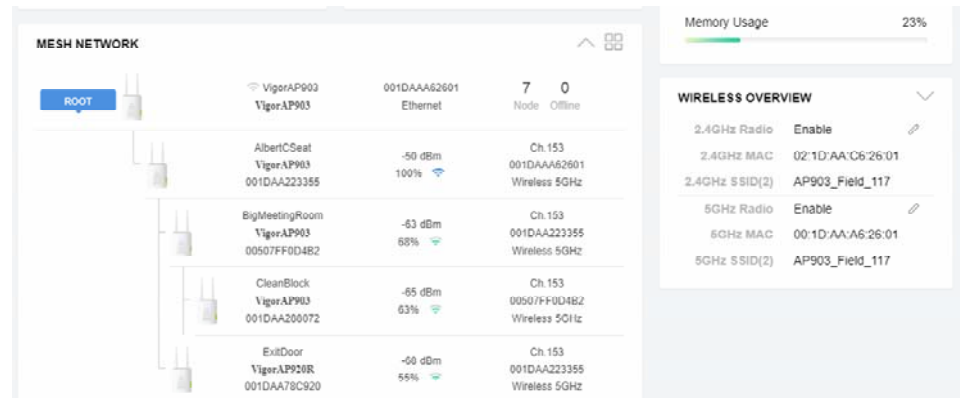

- **If Mesh Search / Apply / Discover is worked too fast or is done with empty result, your request** may be rejected. Please try again.
- **Troubleshooting:** 
	- Check the firmware version. Please make sure all APs within the mesh group are in the newest firmware version.
	- Check the OP (operation) Mode. Make sure new Mesh Node doesn't accidentally get DHCP IP and becomes AP mode.
	- Check the country code and channels. For example, it is impossible for connecting a VigorAP 1060C Mesh Root with 5G channel 36 to VigorAP920R Wireless Mesh Node in EU country code.
	- Check the channel load. Make sure it is not over 70%.

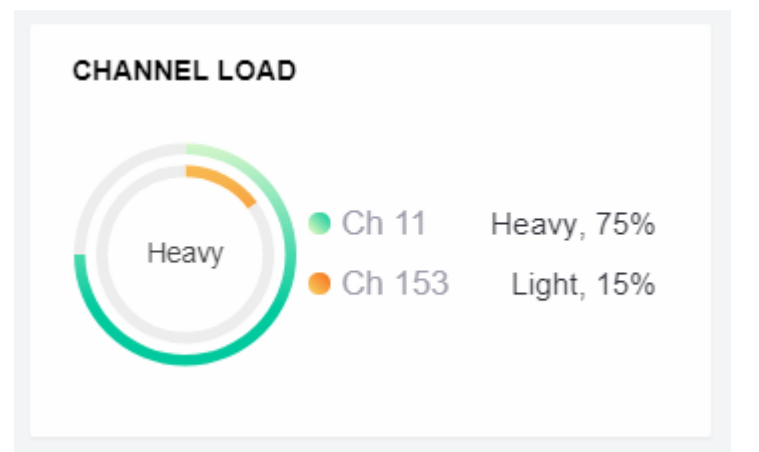

- Collect some Mesh logs and send the result to DrayTek for analyzing.

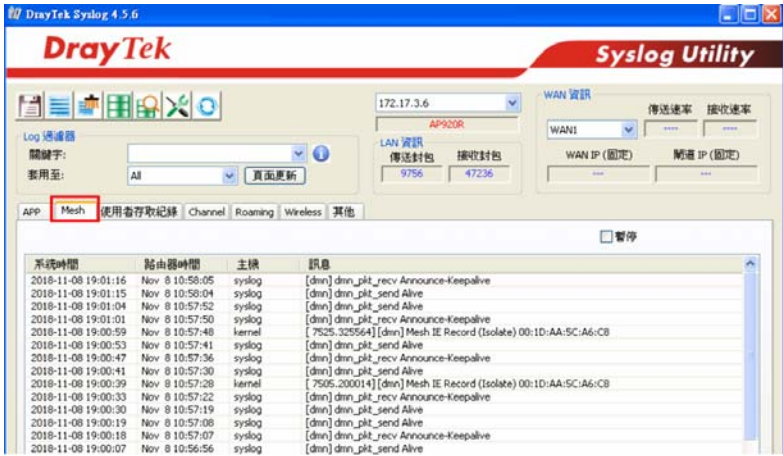

## II-4-5 Advanced Config Sync

If you add one Mesh Node in a mesh group, the Mesh Root will synchronize the advanced configuration to the device based on the setting results on this page.

Mesh >> Advanced Configuration Sync

#### **Bridge VLAN to Mesh**

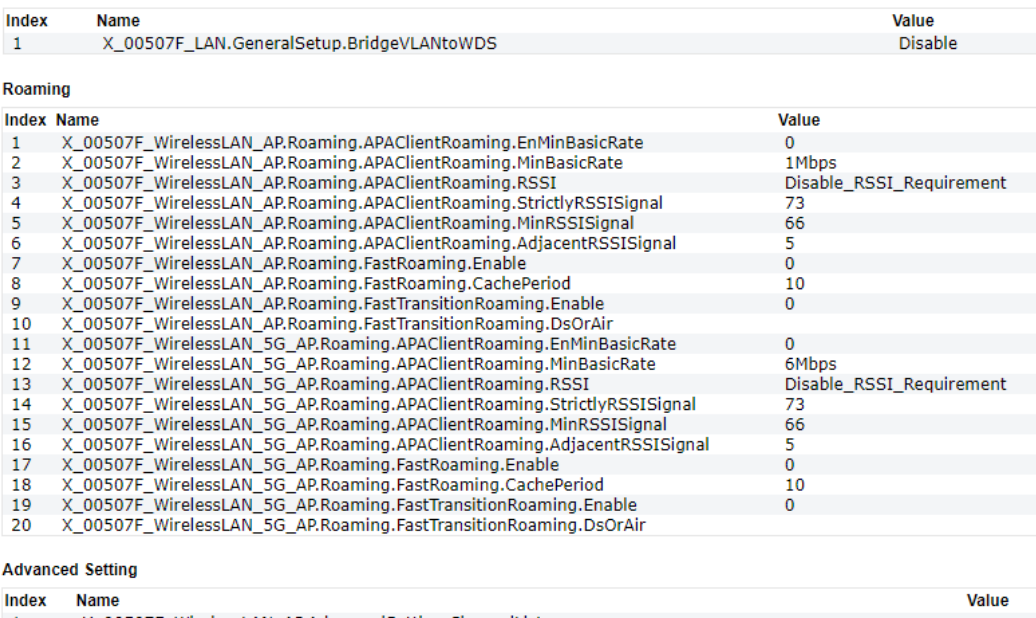

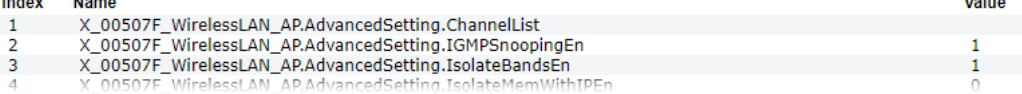

### II-4-6 Support List

This page shows a list of AP models supported by this AP (Mesh network).

#### Mesh >> Support List

The following compatibility test lists Draytek AP models supported by this AP Mesh.

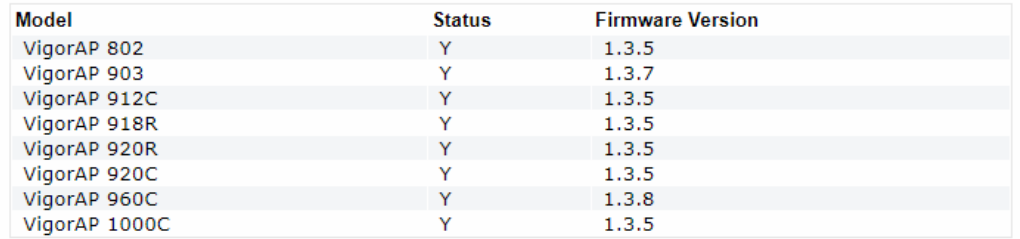

Y: Tested and is supported.

N:Not supported.

# II-4-7 Mesh Syslog

This page shows the log information of mesh sync.

Mesh >> Mesh Syslog

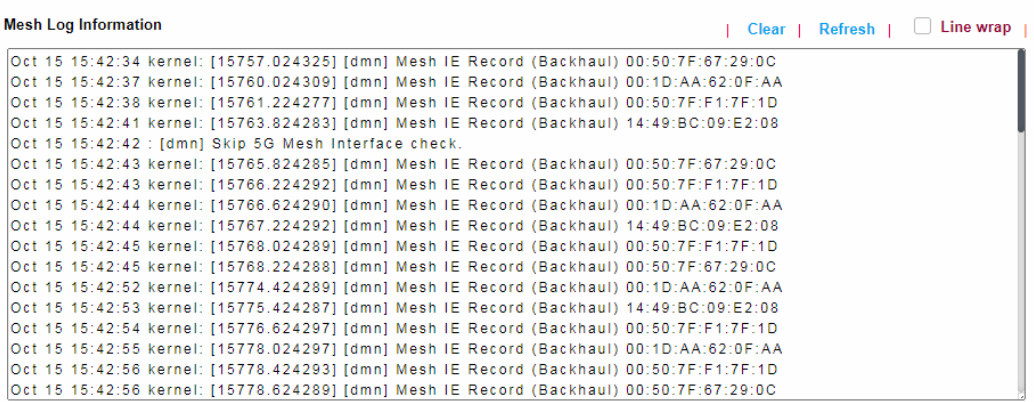

# II-5 Universal Repeater Settings for Range Extender Mode

When you choose **Range Extender** as the operation mode, the Wireless LAN menu items (for 2.4GHz and 5GHz) will include General Setup, Security, Access Control, WPS, Advanced Setting, AP Discovery, WDS AP Status, Universal Repeater, Airtime Fairness, Station Control, Roaming, Band Steering and Station List.

This section will introduce settings for Universal Repeater only.

For other wireless setting items (e.g., General Setup, Security, WPS, and etc.), please refer to II-3.

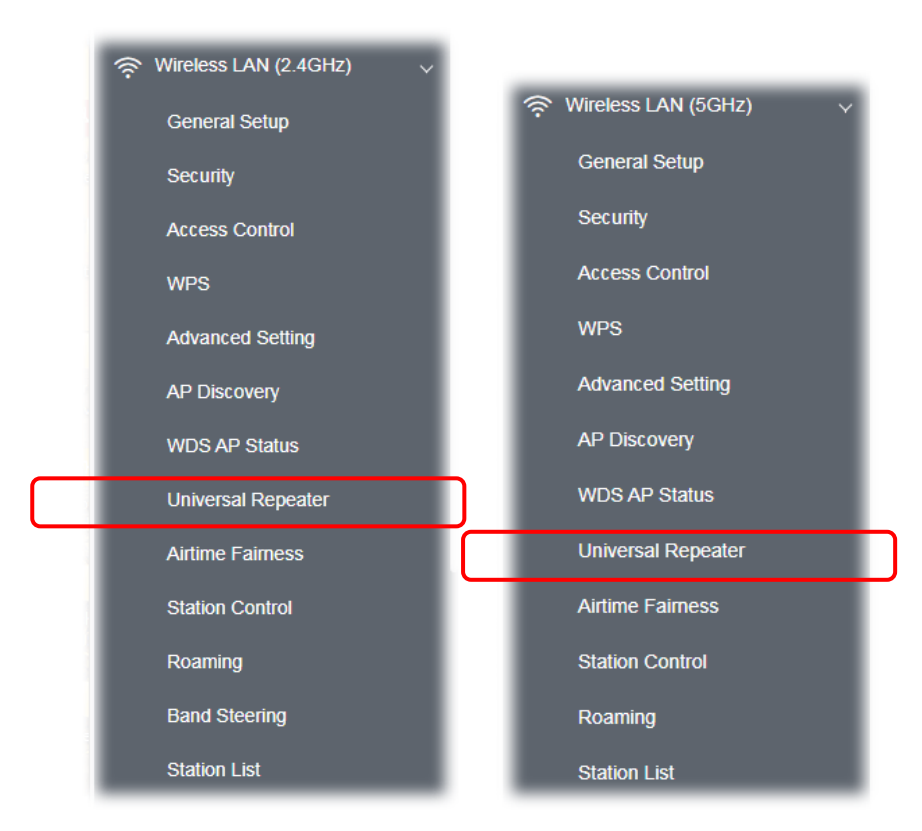

The following figure shows how VigorAP runs as Range Extender:

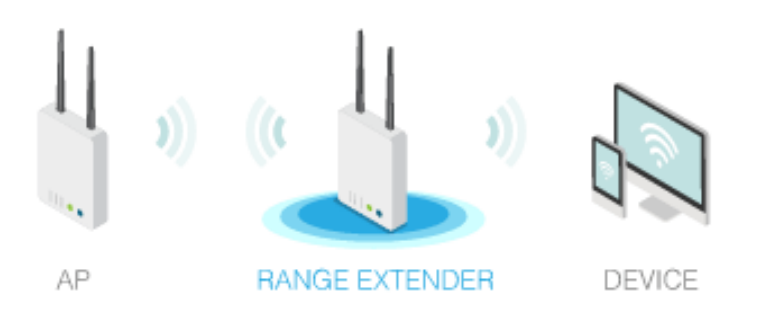

The access point can act as a wireless repeater; it can be Station and AP at the same time. It can use Station function to connect to a root AP and use AP function to serve all wireless stations within its coverage.

### **Note:**

While using **Universal Repeater** mode, the access point will demodulate the received signal. Please check if this signal is noise for the operating network, then have the signal modulated and amplified again. The output power of this mode is the same as that of AP mode.

### Wireless LAN (2.4GHz) >> Universal Repeater

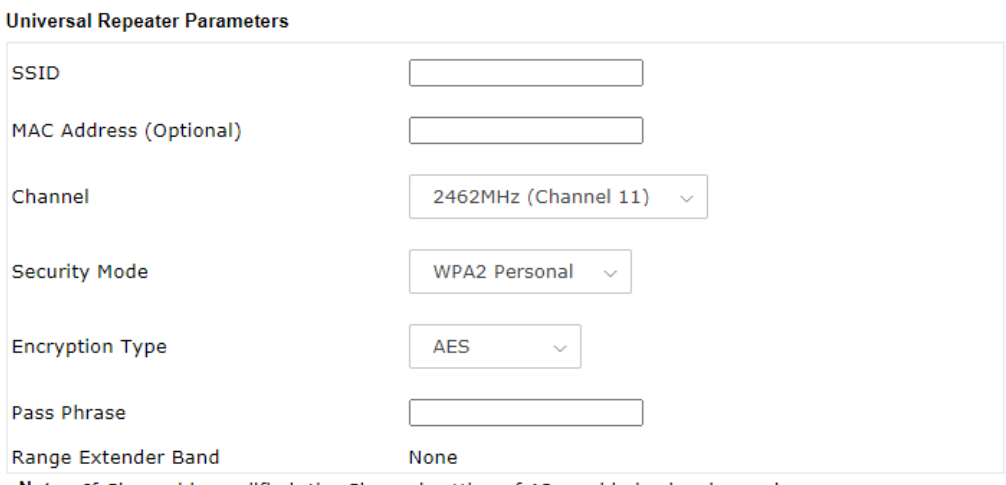

Note: If Channel is modified, the Channel setting of AP would also be changed.

### **Universal Repeater IP Configuration**

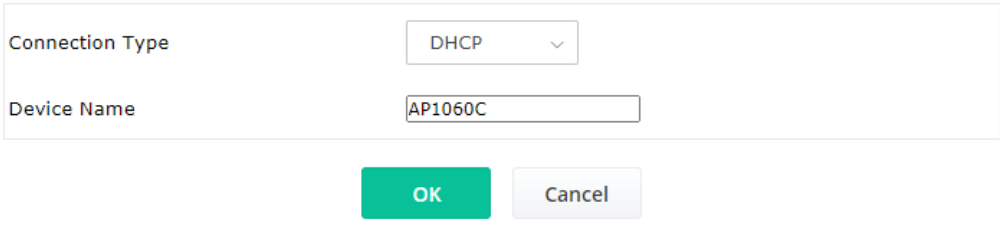

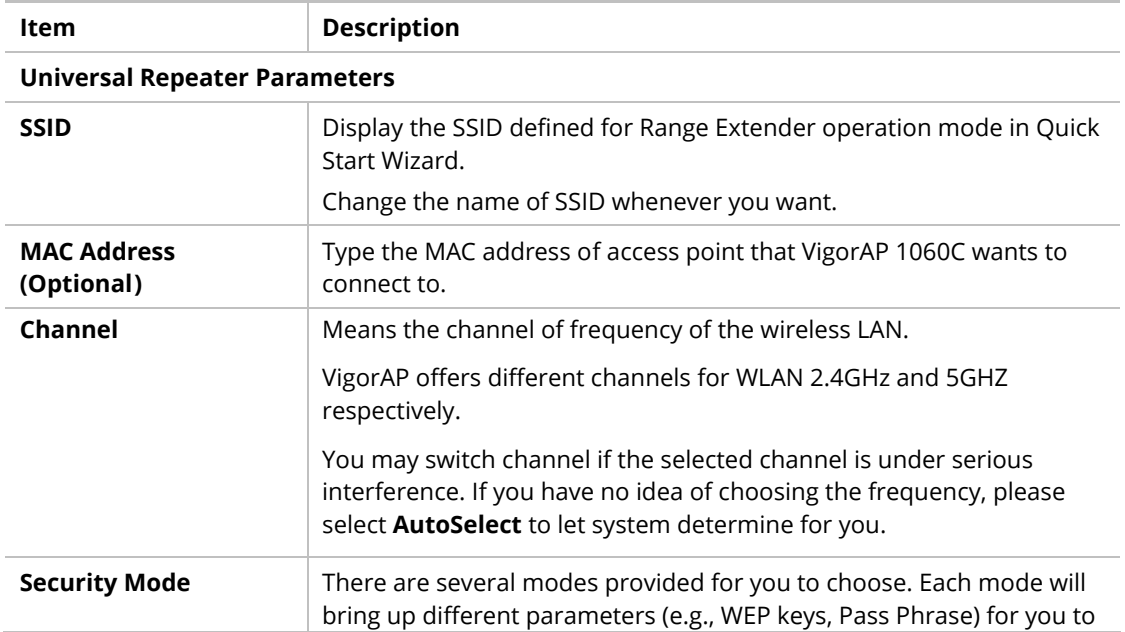

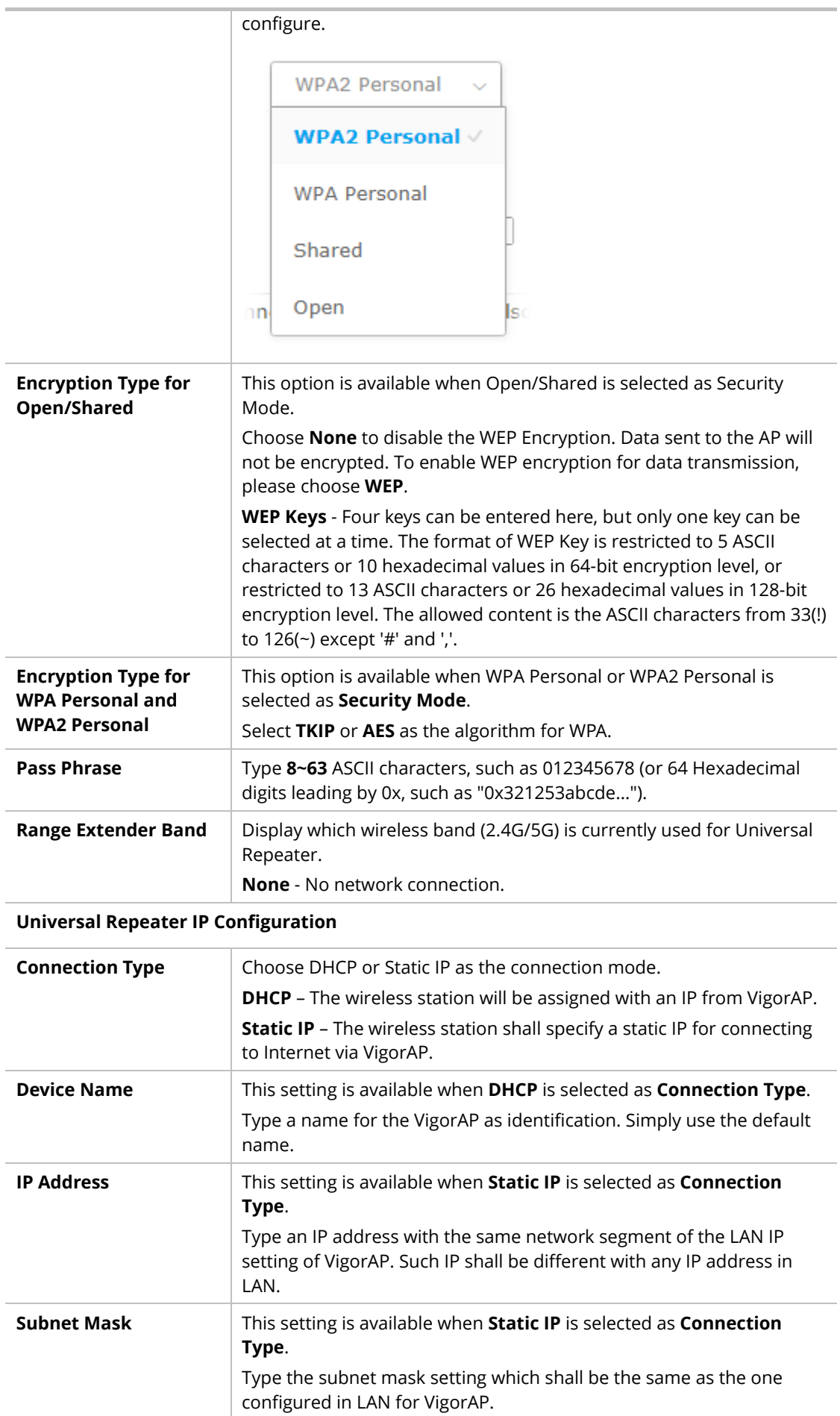

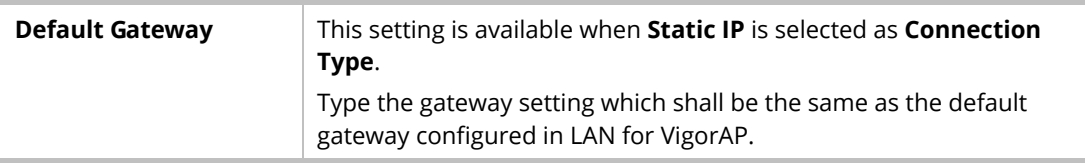

a l

After finishing this web page configuration, please click **OK** to save the settings.

# II-6 Monitor Radio

VigorAP allows wireless clients to connect to the Internet with 2.4G and 5G bands via the built-in radios. In addition, VigorAP is equipped with a third radio which functions as a monitor.

The function of Monitor Radio contains the following points:

- 1. Offer RF analytics and the best channel suggestion.
- 2. Offer wireless intrusion detection (rogue AP detection with mail alert and white list).

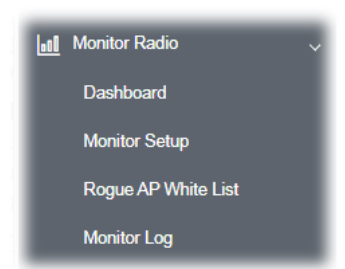

## II-6-1 Dashboard

Click **Monitor Radio** to open the monitor menu. Choose **Dashboard**.

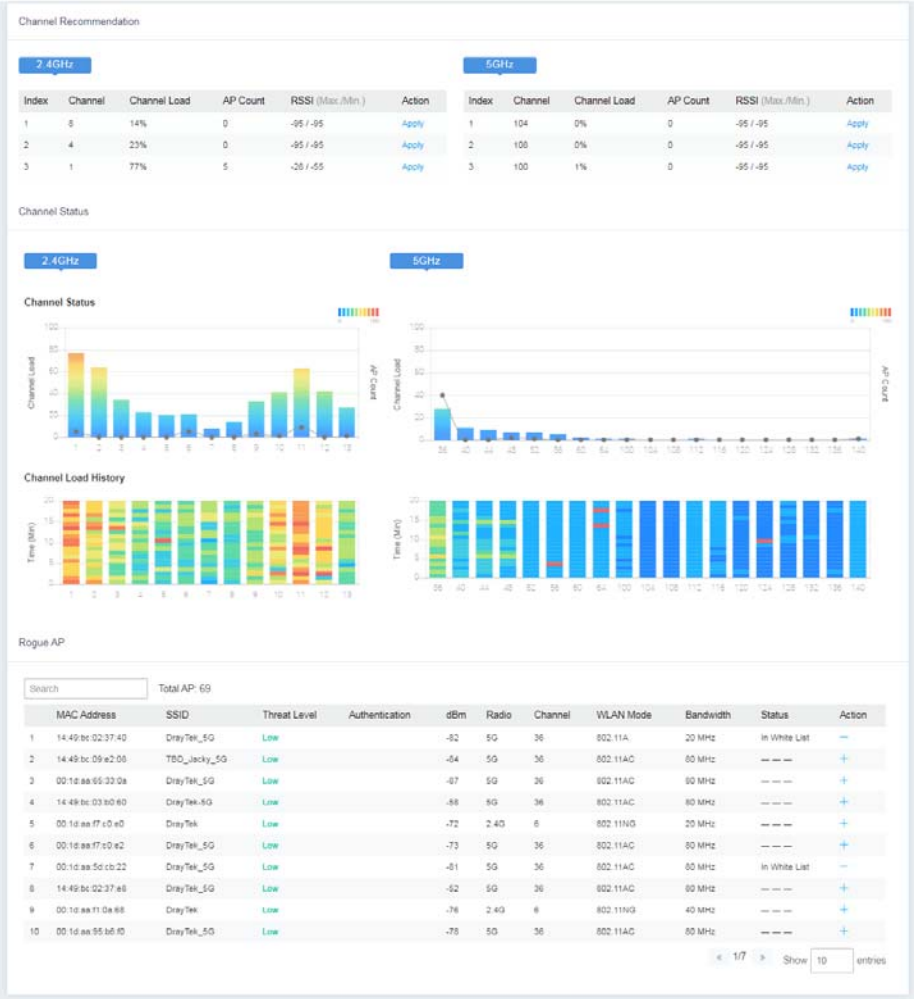

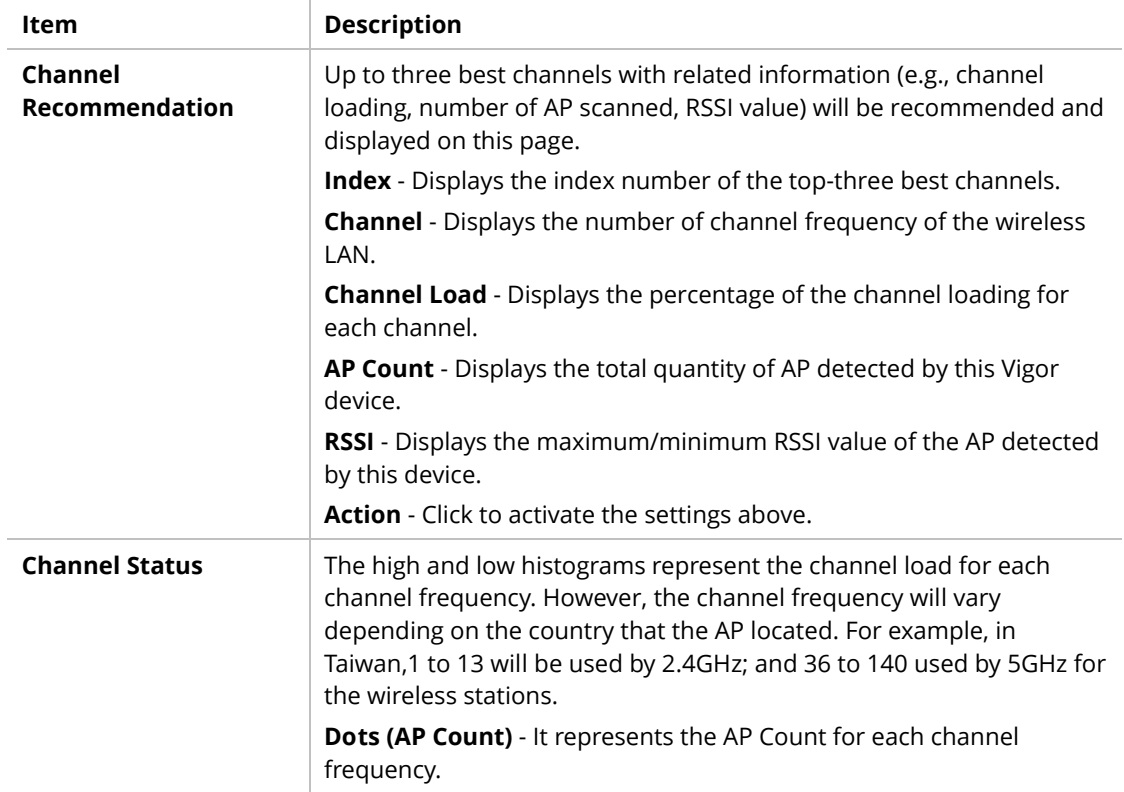

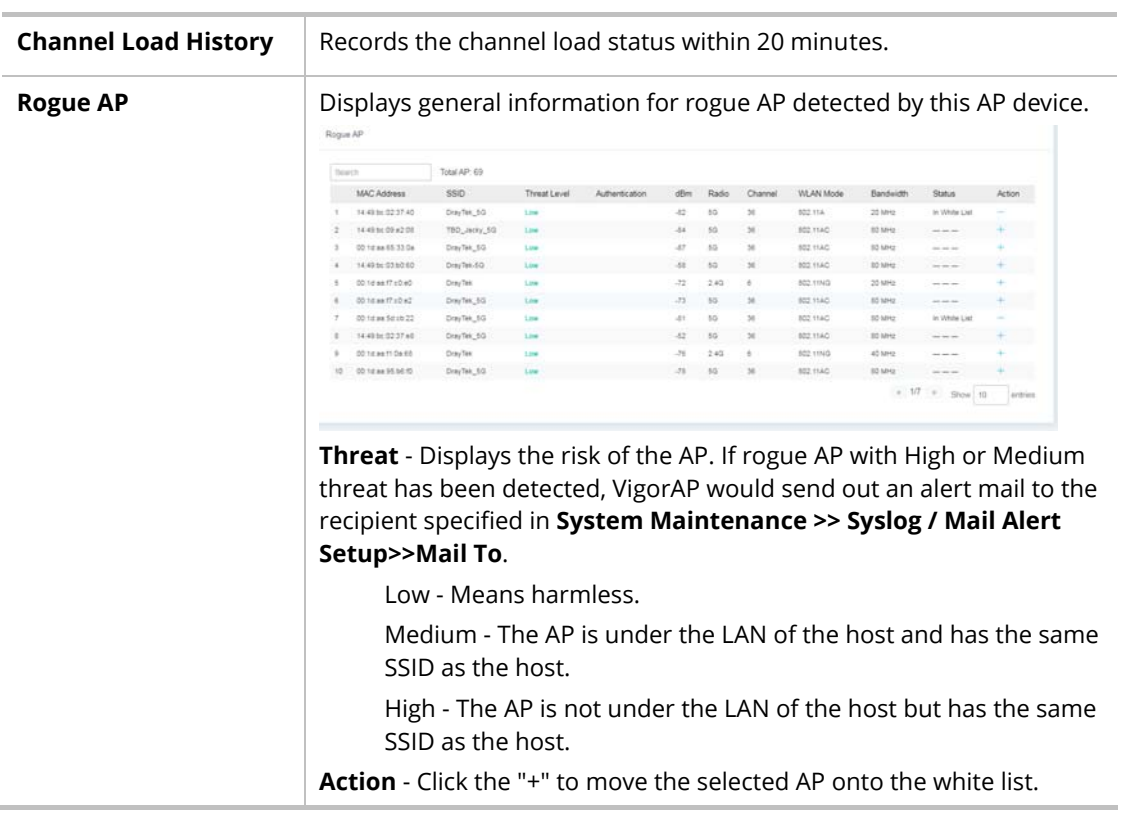

## II-6-2 Monitor Setup

This page allows you to configure settings for detecting/monitoring the rogue AP around current AP device.

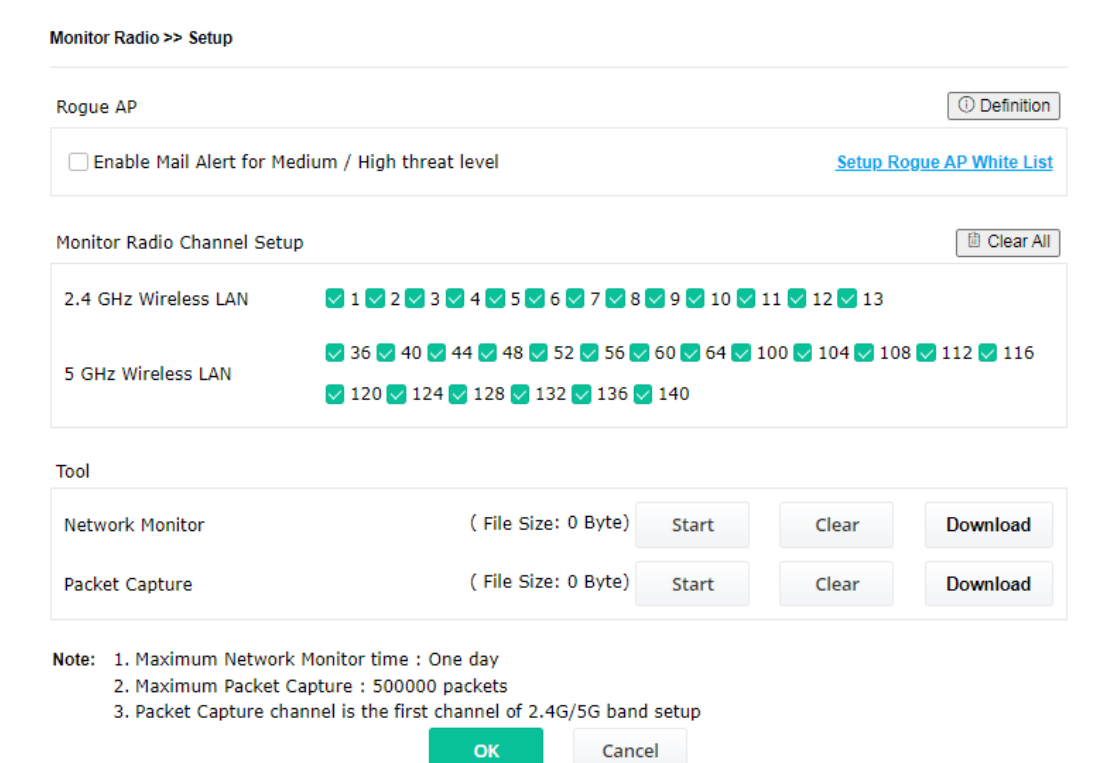

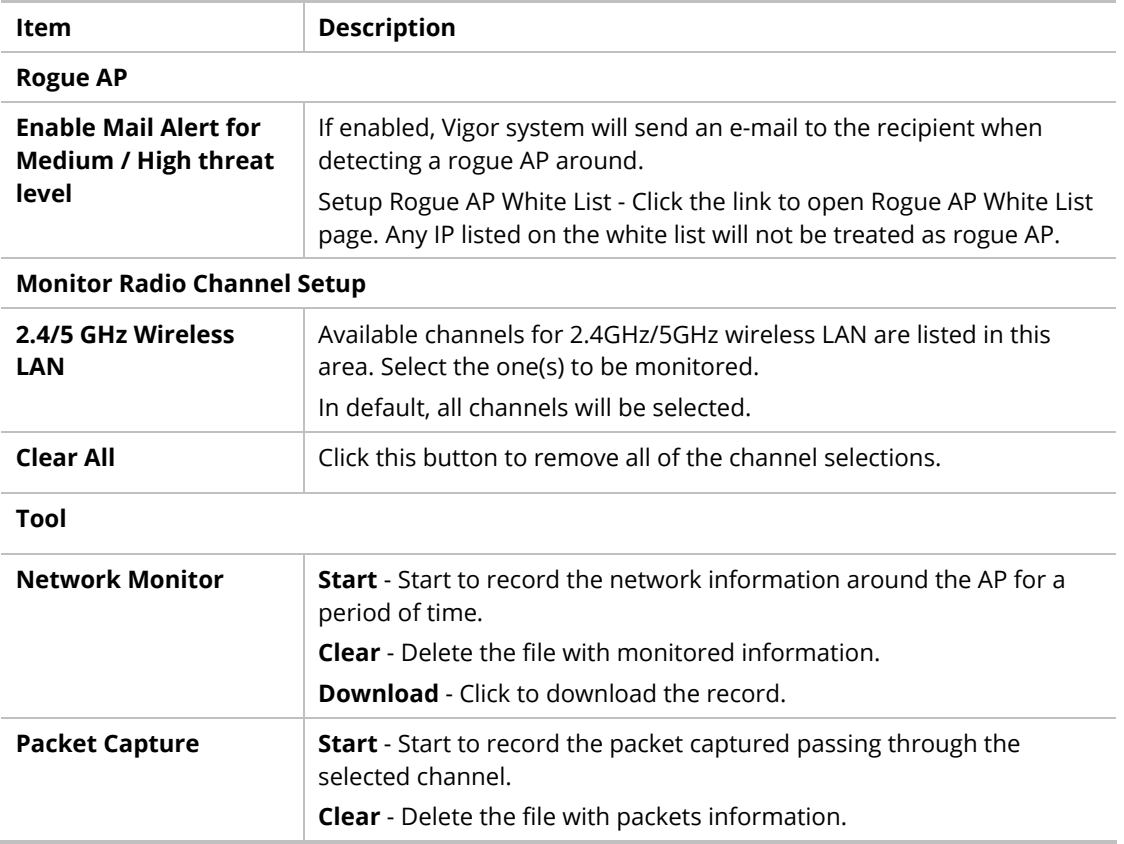

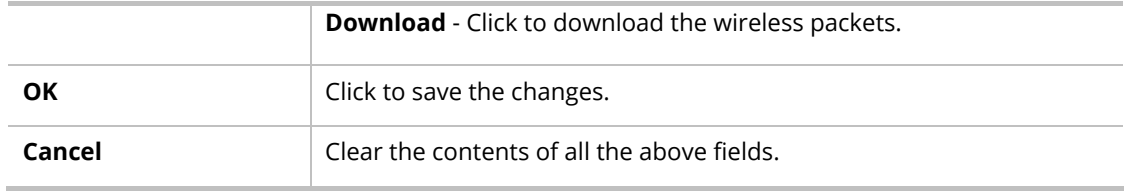

# II-6-3 Rogue AP White List

Configure detailed settings for the AP moved from rogue AP to the white list.

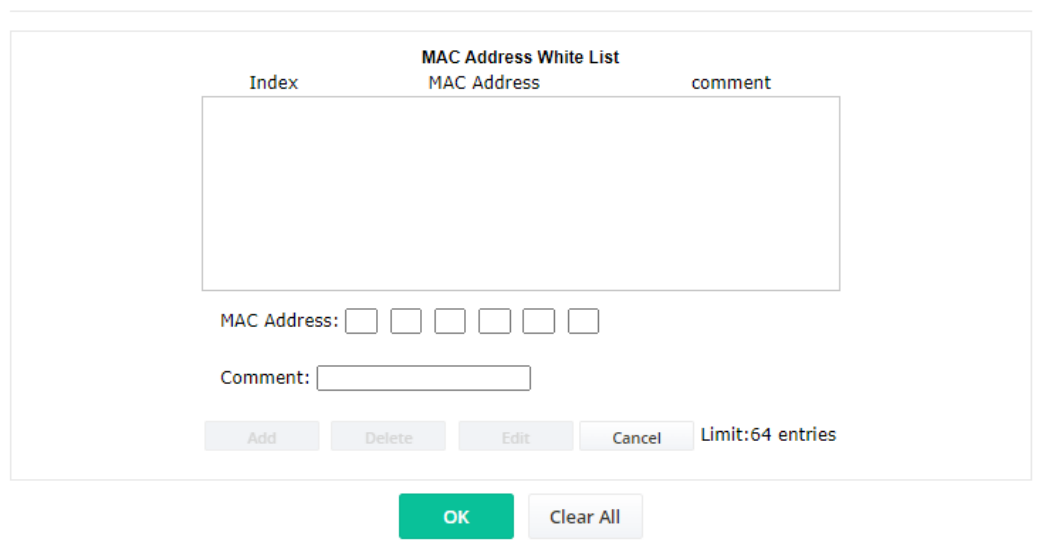

Monitor Radio >> White List

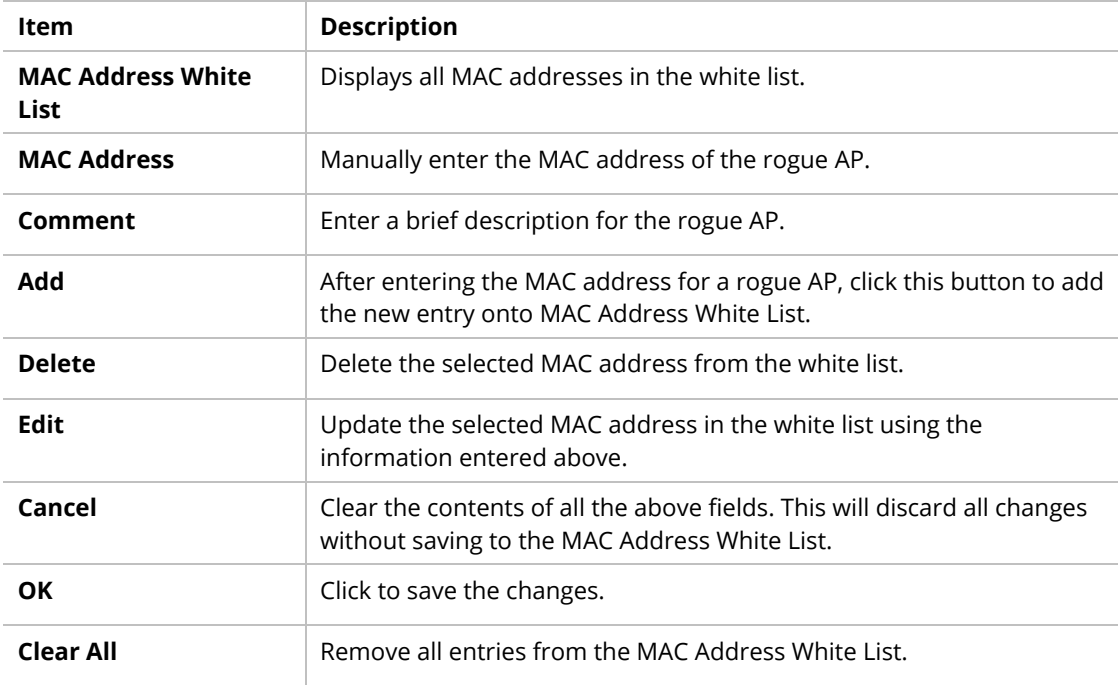

# II-6-4 Monitor Log

This page shows the monitor information for rogue AP device(s).

### Monitor Radio >> Log

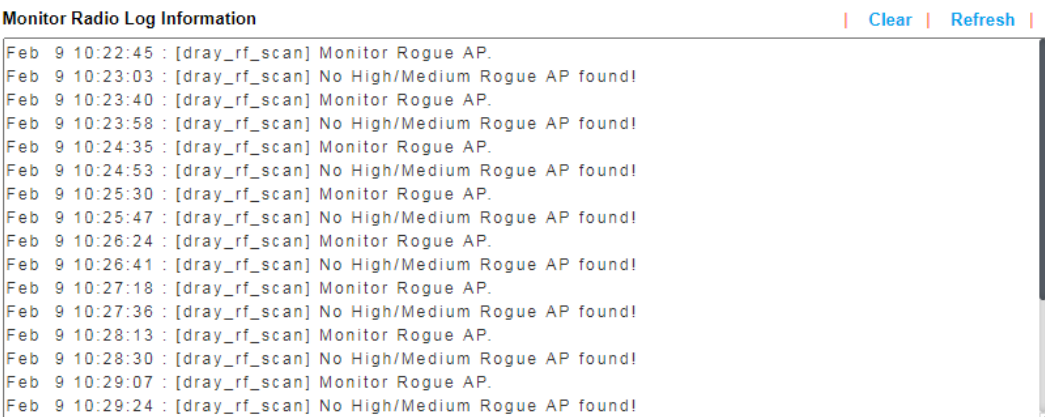

# II-7 LAN

Local Area Network (LAN) is a group of subnets regulated and ruled by modem.

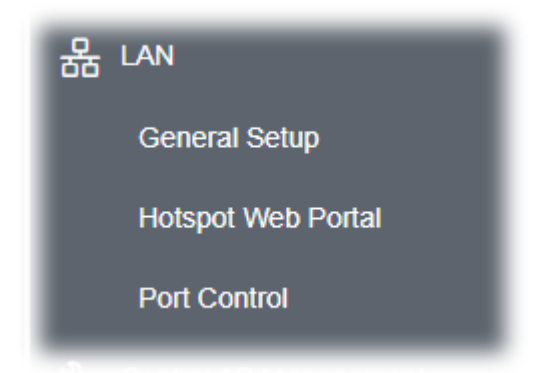

# II-7-1 General Setup

Click **LAN** to open the LAN settings page and choose **General Setup**.

### **Note:**

This page will be changed according to the Operation Mode selected. The following screen is obtained by choosing AP as the operation mode.

### **LAN >> General Setup**

### Ethernet TCP / IP and DHCP Setup

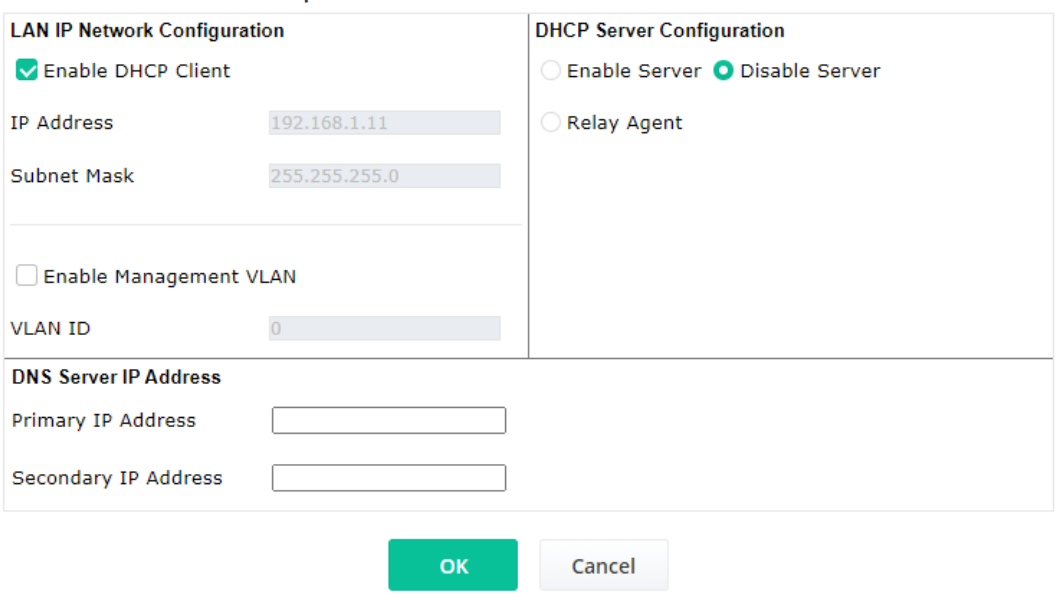

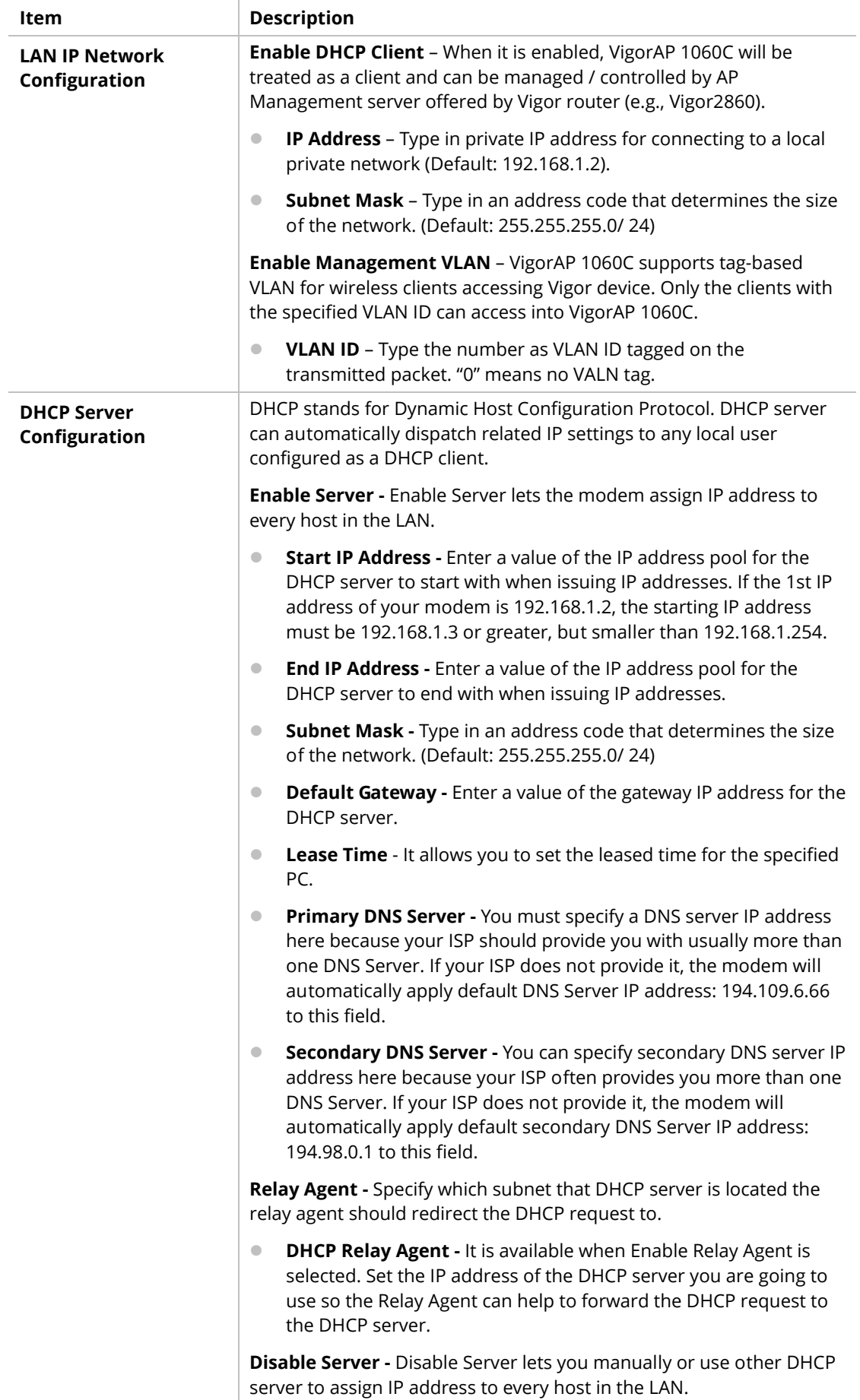

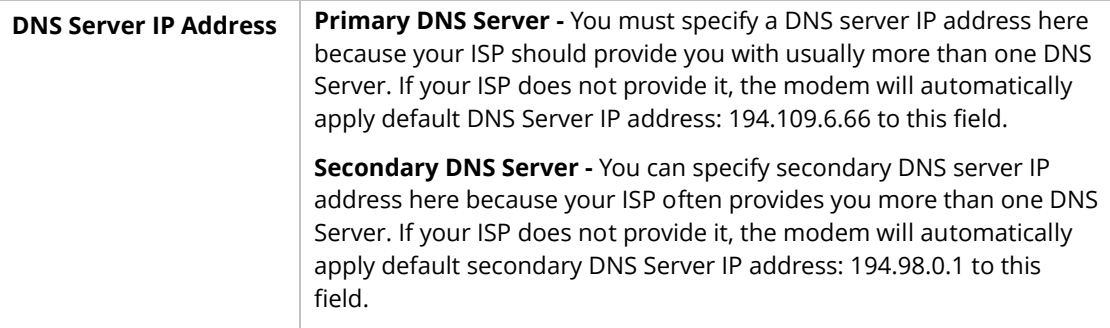

After finishing this web page configuration, please click **OK** to save the settings.

## II-7-2 Hotspot Web Portal

The Hotspot Web Portal feature allows you to set up profiles so that LAN users could either be redirected to specific URLs, or be shown messages when they first connect to the Internet through the router. Users could be required to read and agree to terms and conditions, or authenticate themselves, prior to gaining access to the Internet. Other potential uses include the serving of advertisements and promotional materials, and broadcast of public service announcements.

Click **LAN** to open the LAN settings page and choose **Hotspot Web Portal**. Follow the on-screen steps to configure settings.

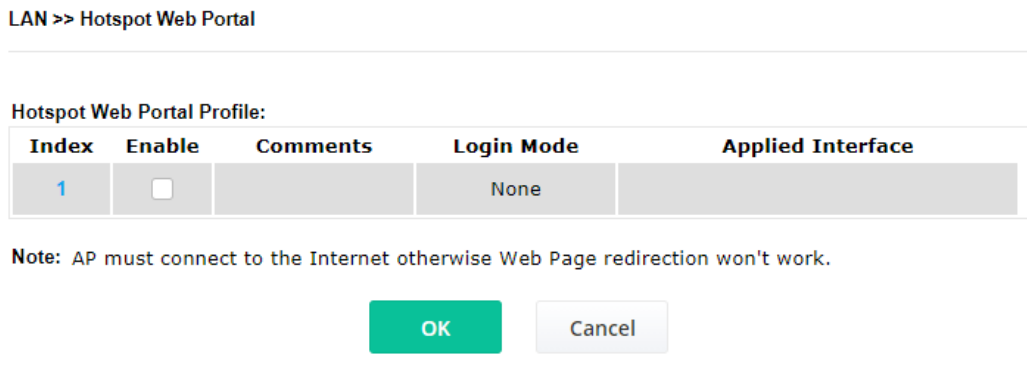

Click the index number (e.g., #1 in this case) to open the setting pages.

### **(1) Hotspot Web Portal Settings**

#### LAN >> Hotspot Web Portal

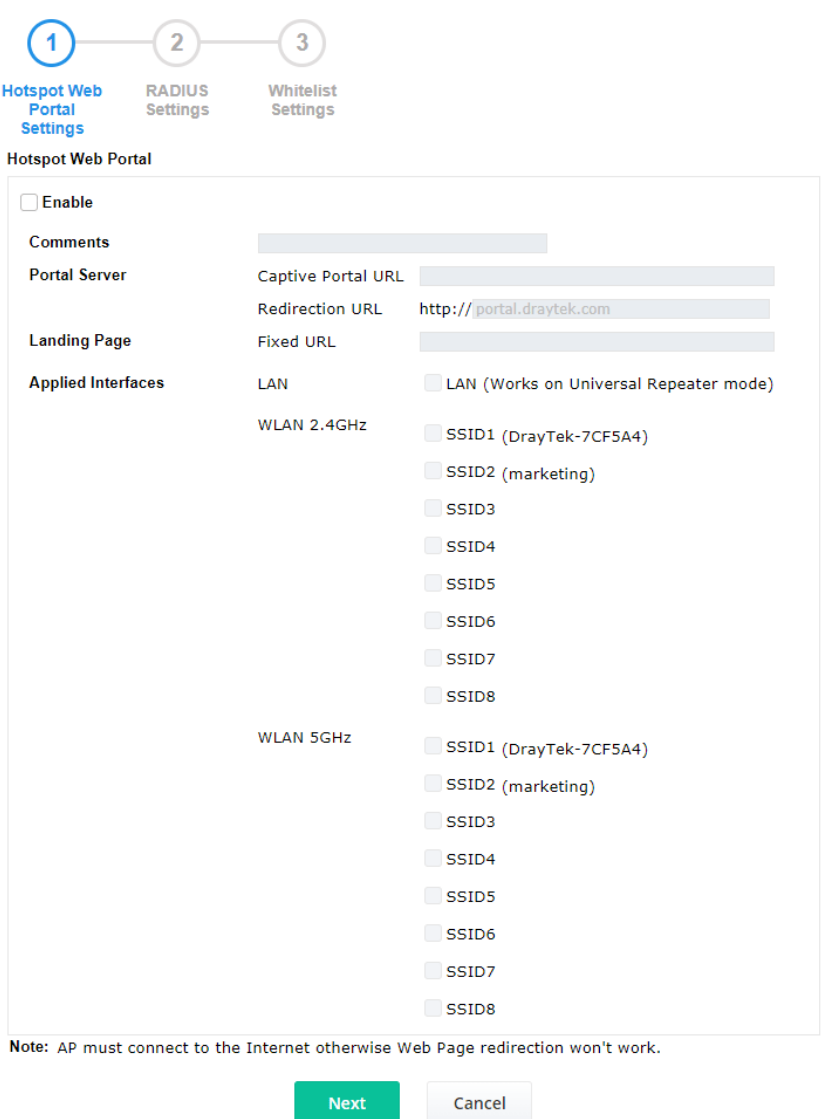

Available settings are explained as follows:

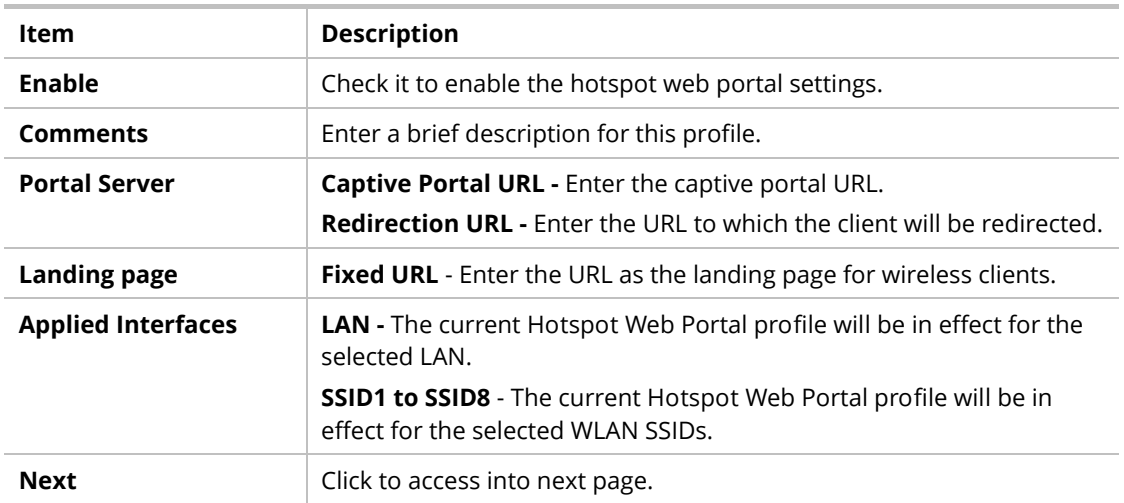

After finishing this web page configuration, please click **Next** for next setting page.

### **(2) RADIUS Settings**

Configure the external RADIUS server for mutual authentication.

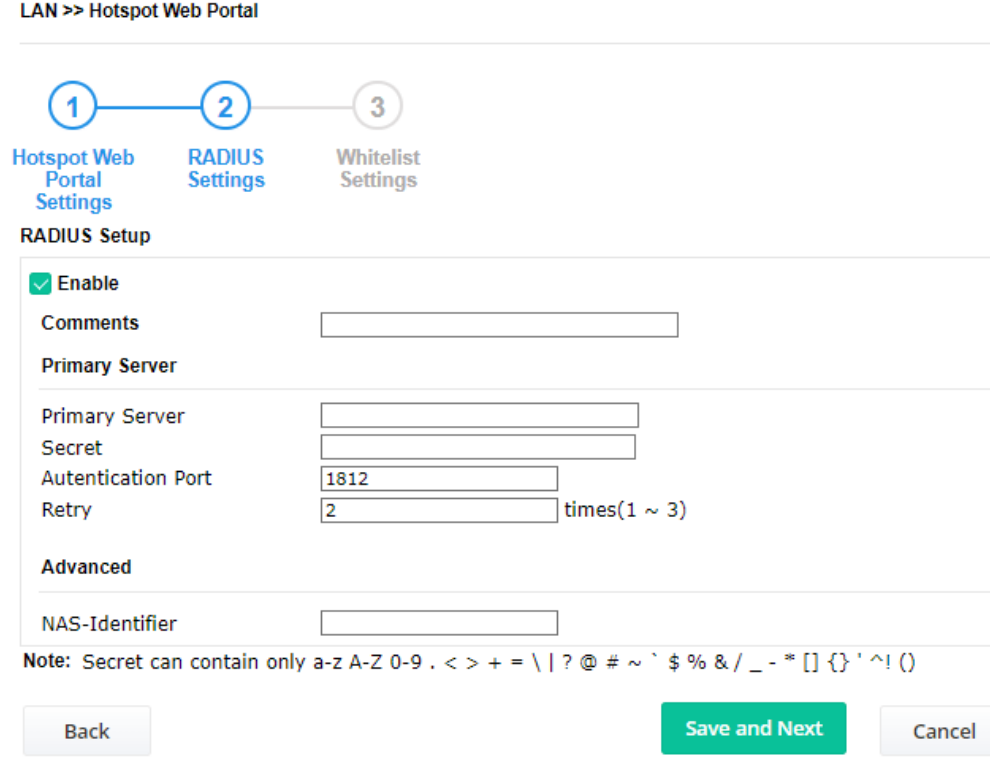

Available settings are explained as follows:

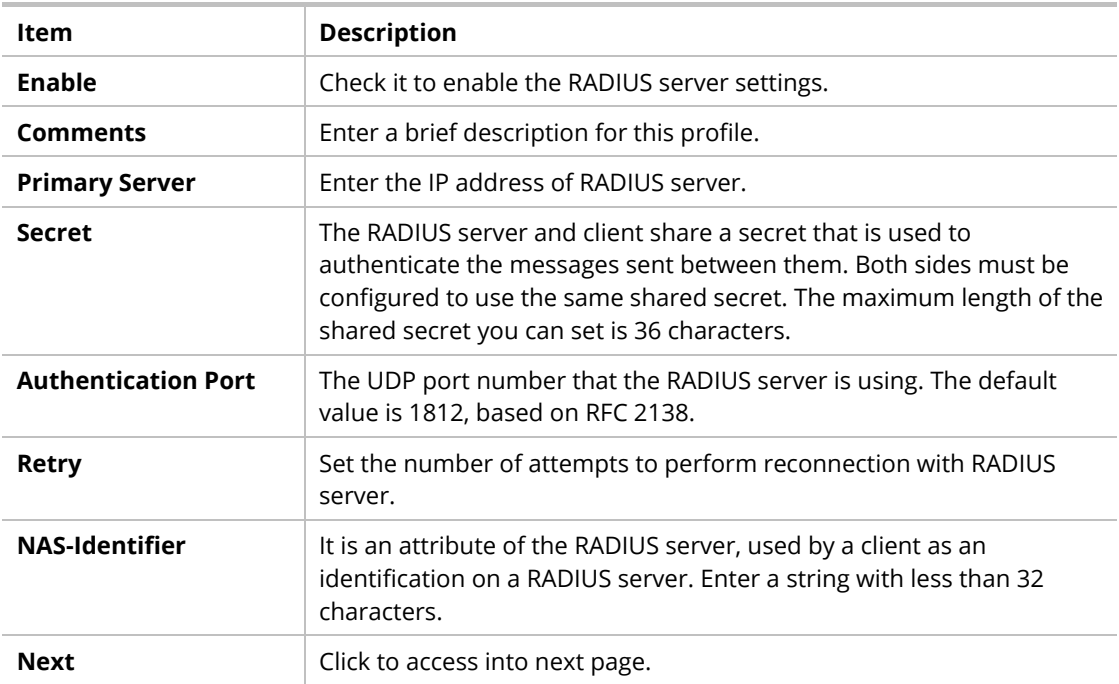

After finishing this web page configuration, please click **Next** for next setting page.

### **(3) Whitelist Settings**

Users are allowed to send and receive the traffic that satisfies whitelist settings. IPs under whitelist will not be redirected to other website (URL).

### LAN >> Hotspot Web Portal

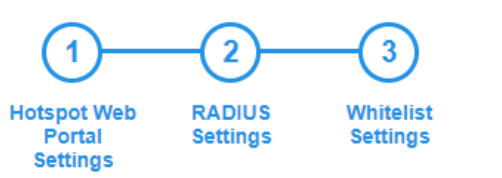

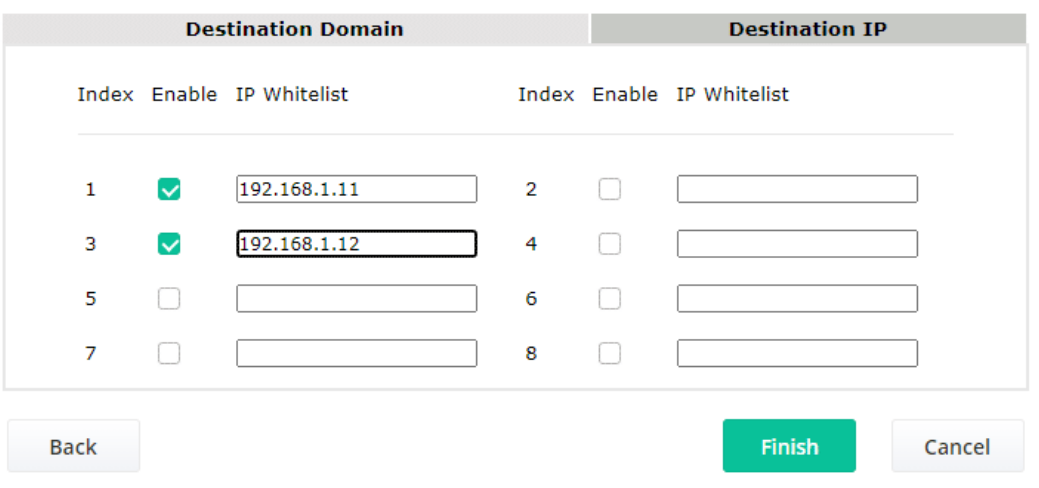

Available settings are explained as follows:

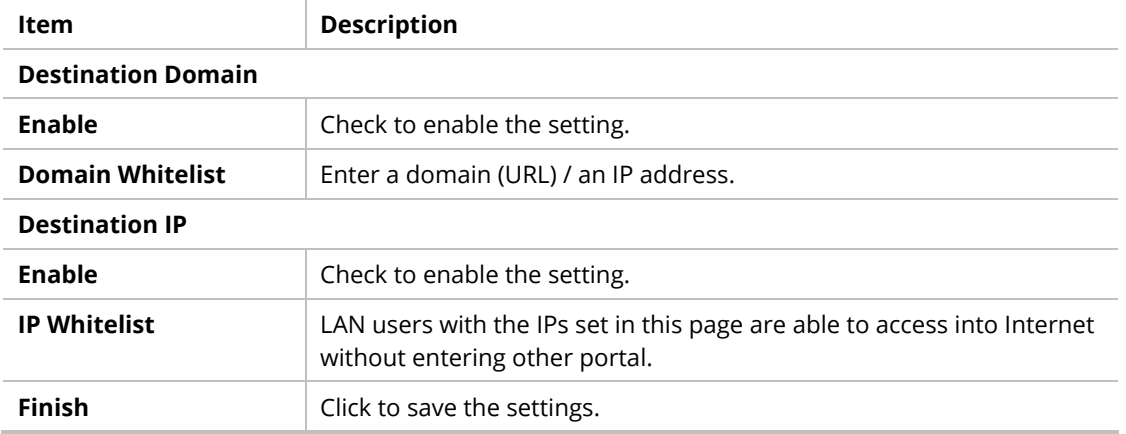

After finishing this web page configuration, please click **Finish** to complete the configuration.

## II-7-3 Port Control

To avoid wrong connection due to the insertion of unsuitable Ethernet cable, the function of physical LAN ports can be disabled via web configuration.

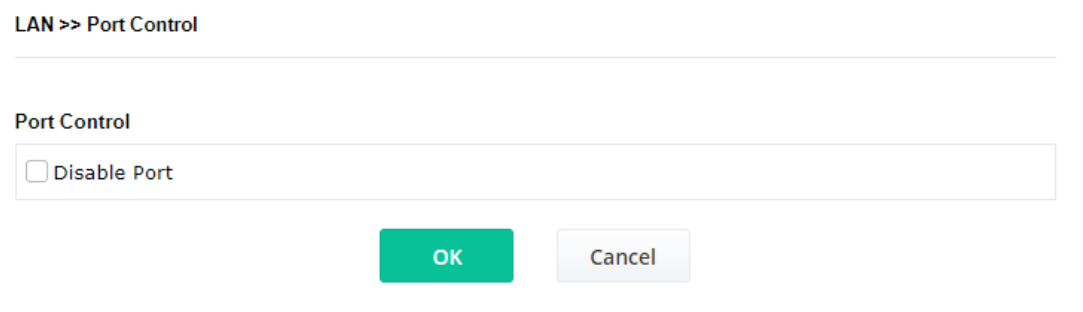

Available settings are explained as follows:

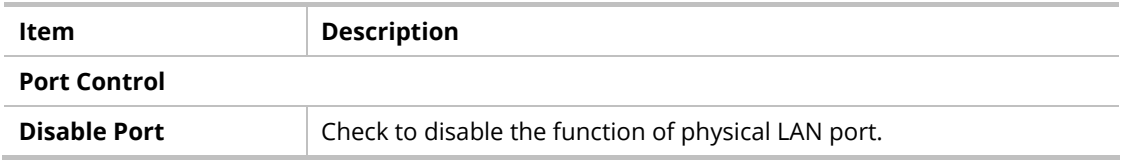

After finishing this web page configuration, please click **OK** to save the settings.
# Chapter III Management

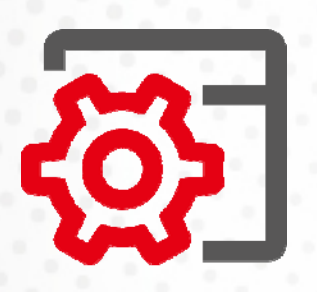

# III-1 System Maintenance

For the system setup, there are several items that you have to know the way of configuration: Status, TR-069, Administrator Password, User Password, Configuration Backup, Syslog/Mail Alert, Time and Date, SNMP, Management, Reboot System, and Firmware Upgrade.

Below shows the menu items for System Maintenance.

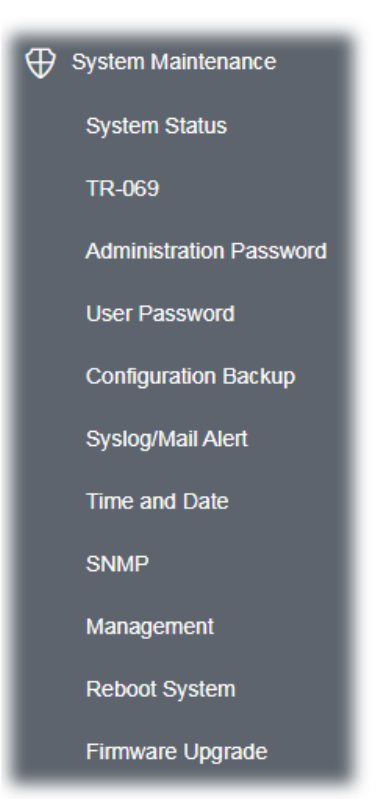

## III-1-1 System Status

The **System Status** provides basic network settings of Vigor modem. It includes LAN and WAN interface information. Also, you could get the current running firmware version or firmware related information from this presentation.

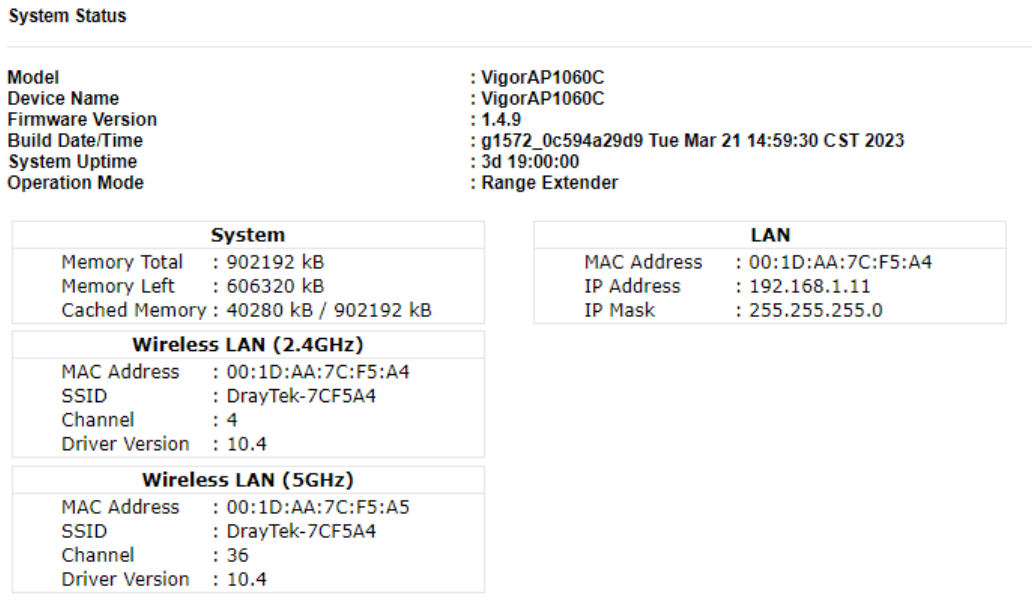

#### WARNING: Your AP is still set to default password. You should change it via System Maintenance menu.

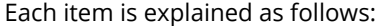

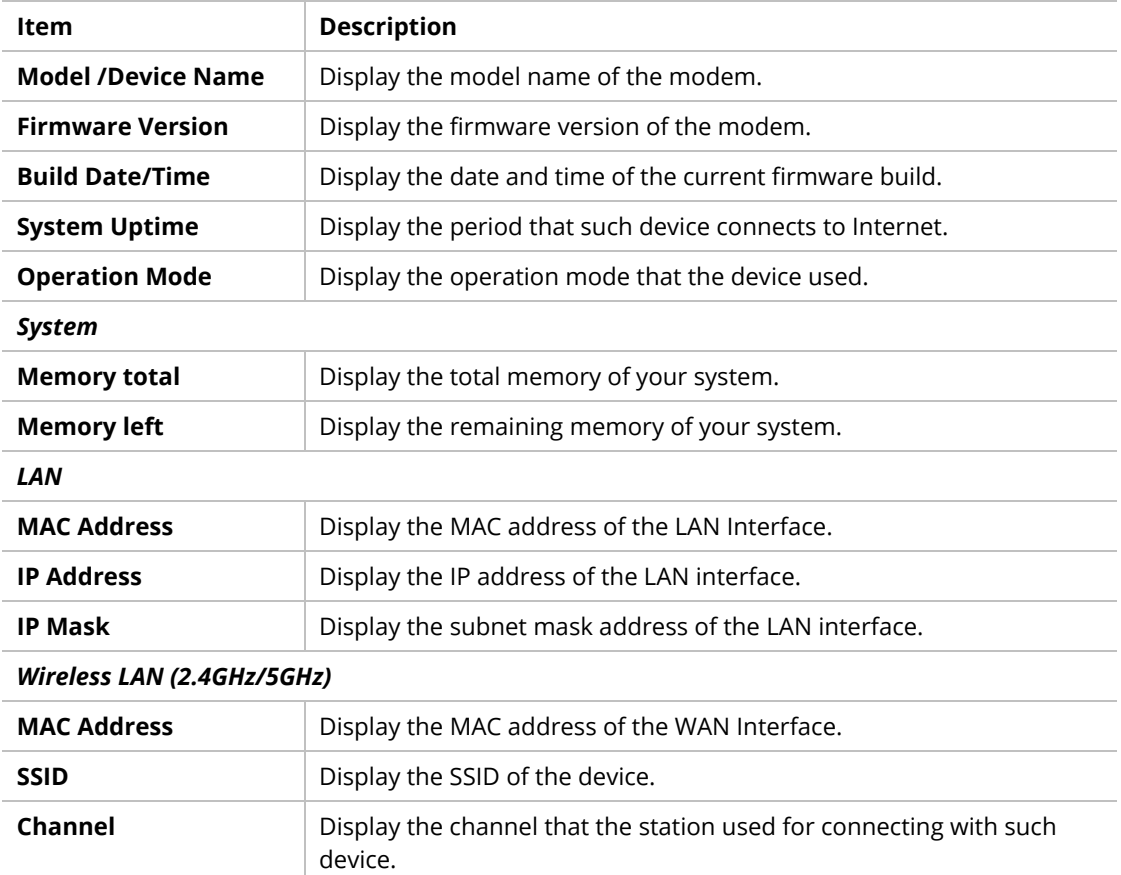

#### III-1-2 TR-069

This device supports TR-069 standard. It is very convenient for an administrator to manage a TR-069 device (Vigor router, AP and etc.) through VigorACS (Auto Configuration Server).

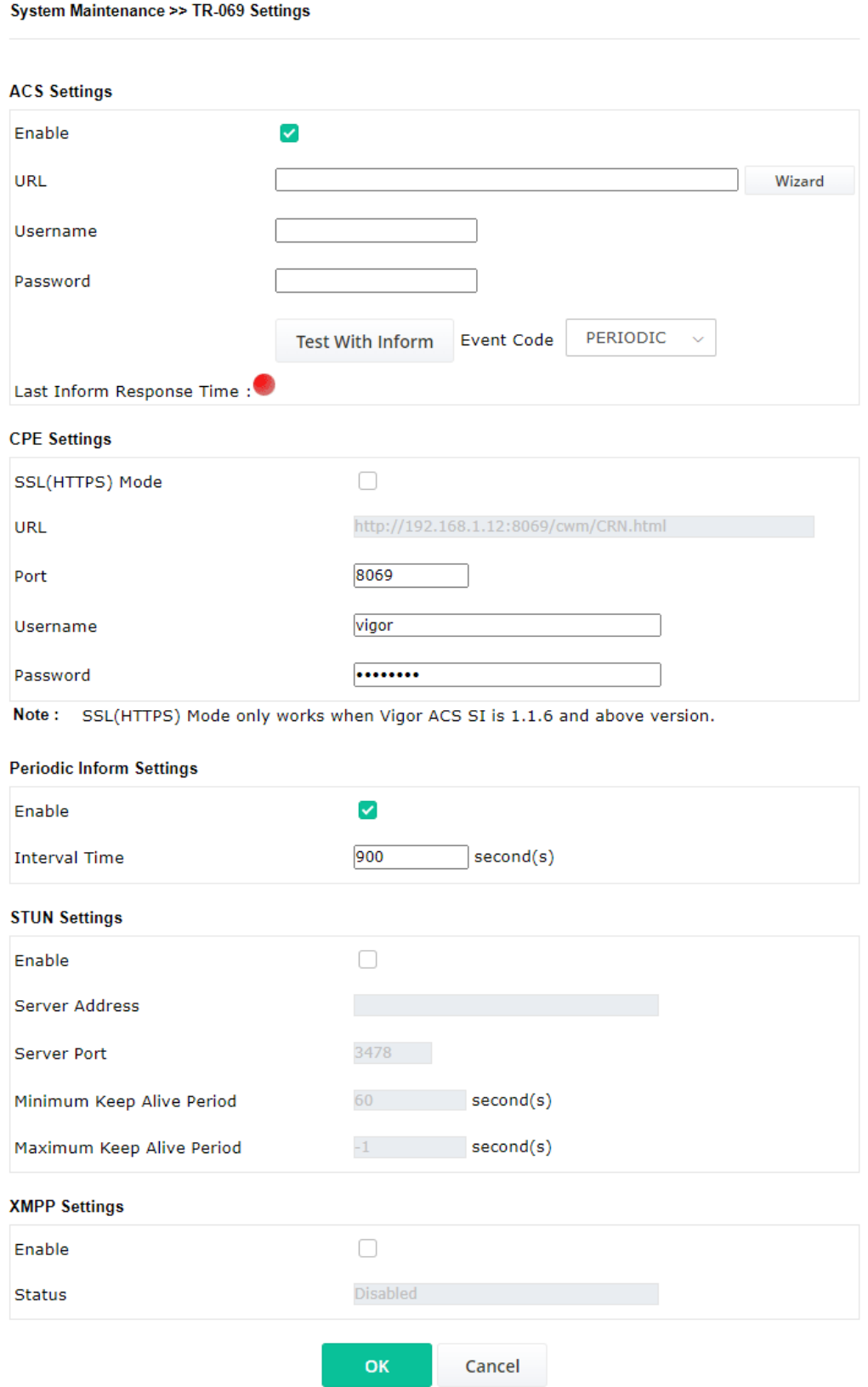

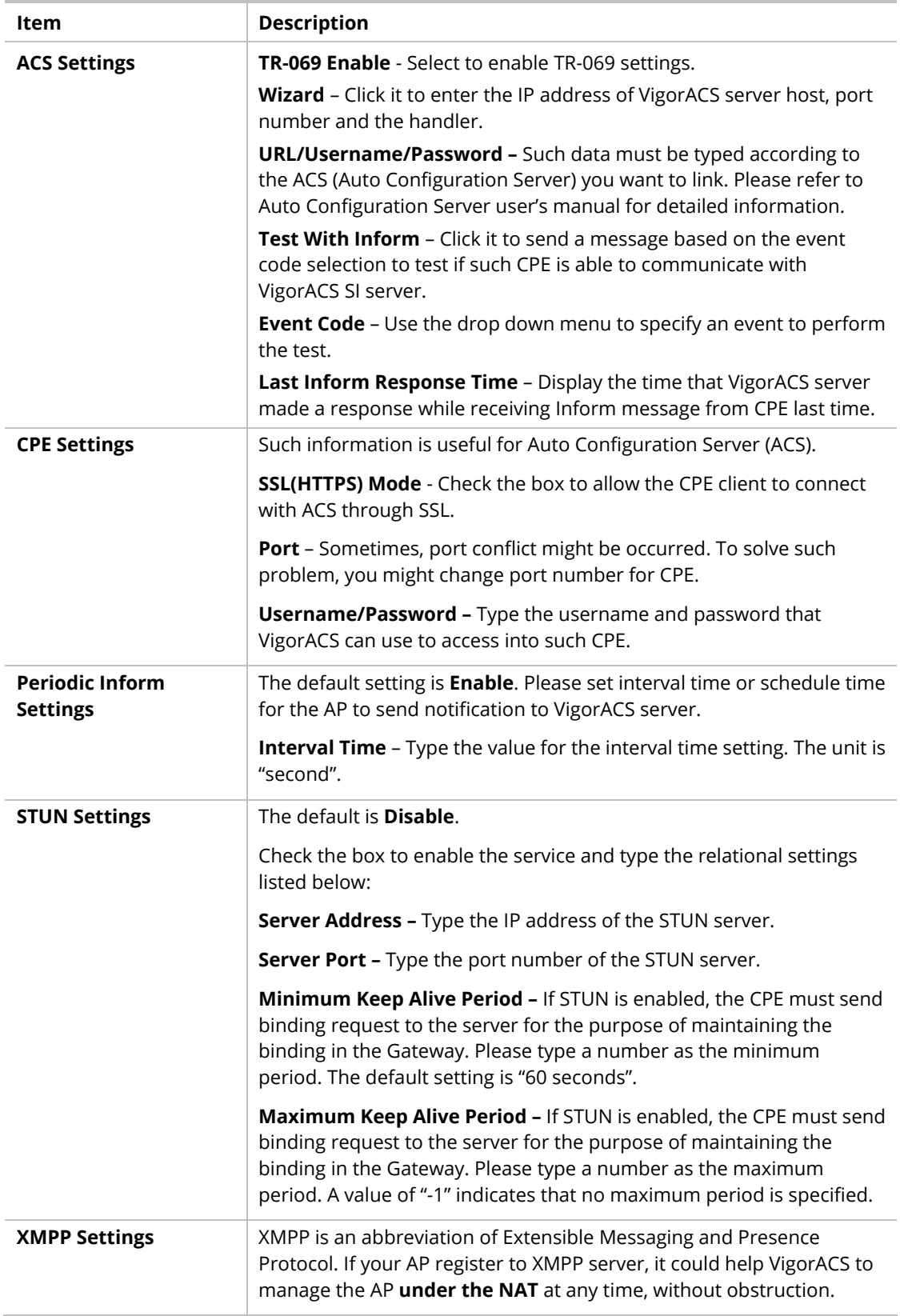

After finishing this web page configuration, please click **OK** to save the settings.

## III-1-3 Administrator Password

This page allows you to set new password for accessing into web user interface of VigorAP.

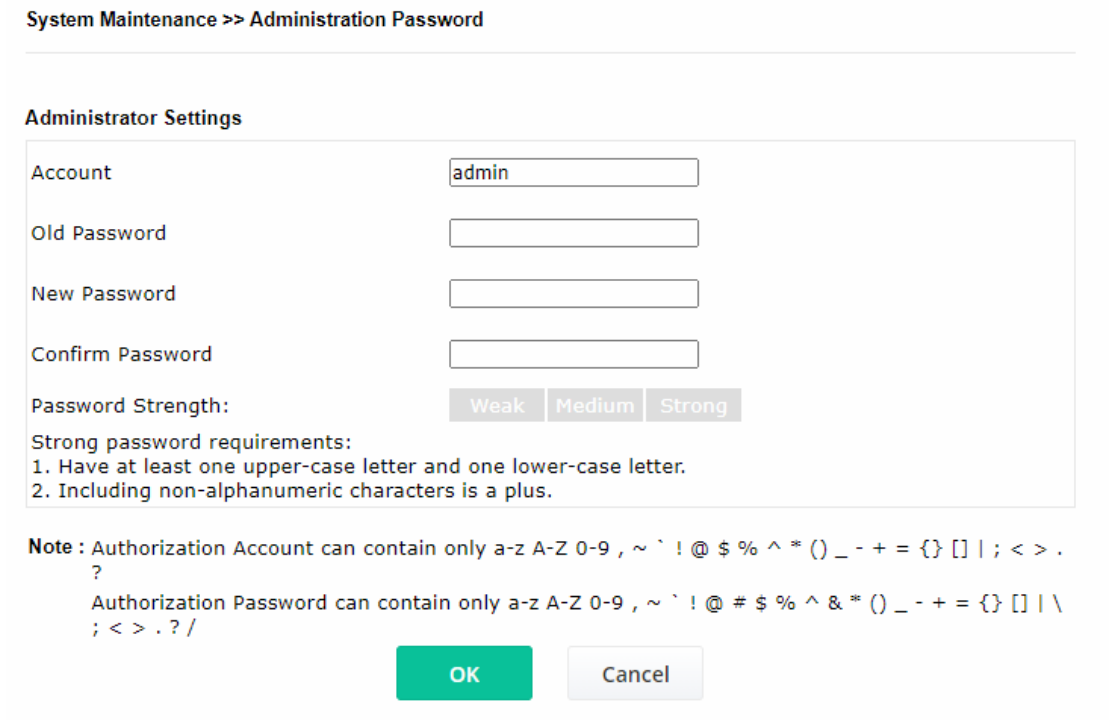

Available settings are explained as follows:

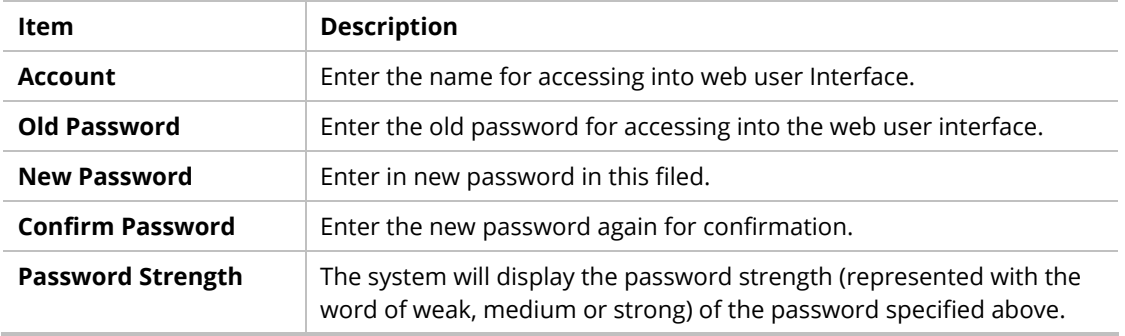

When you click **OK**, the login window will appear. Please use the new password to access into the web user interface again.

#### III-1-4 User Password

This page allows you to set new account and password for accessing the web pages under User Mode.

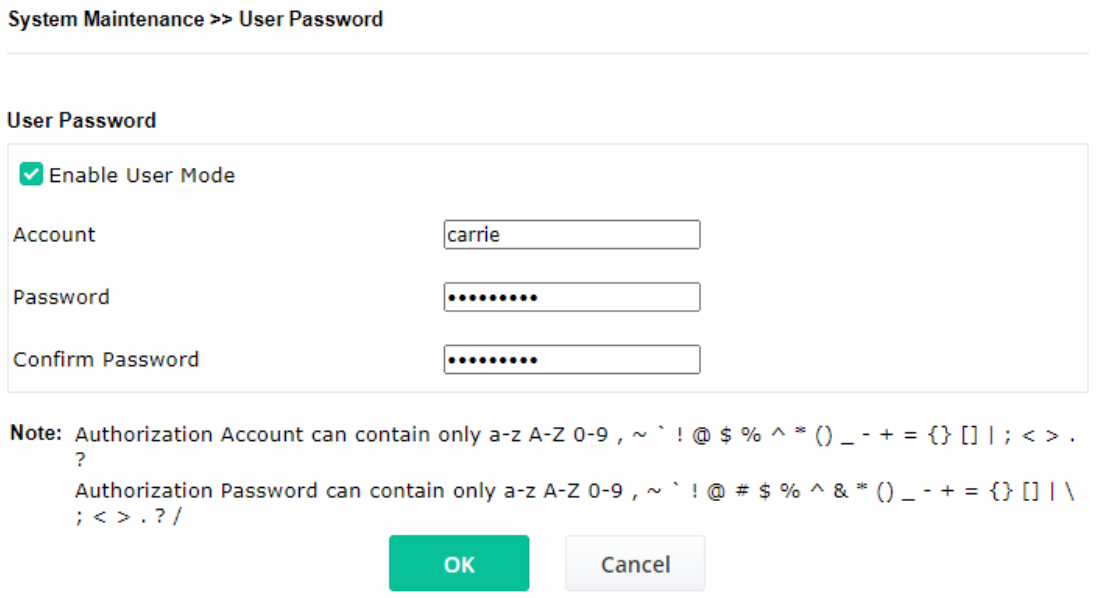

Available settings are explained as follows:

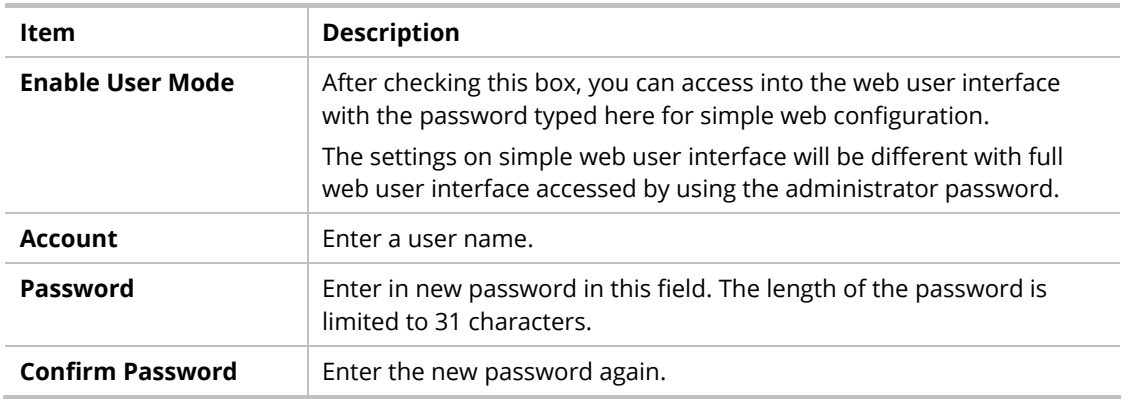

Click **OK** to save the settings**.**

Settings to be configured in User Mode will be less than settings in Admin Mode. Only basic configuration settings will be available in User Mode.

## III-1-5 Configuration Backup

Such function can be used to backup/restore the VigorAP 1060C settings.

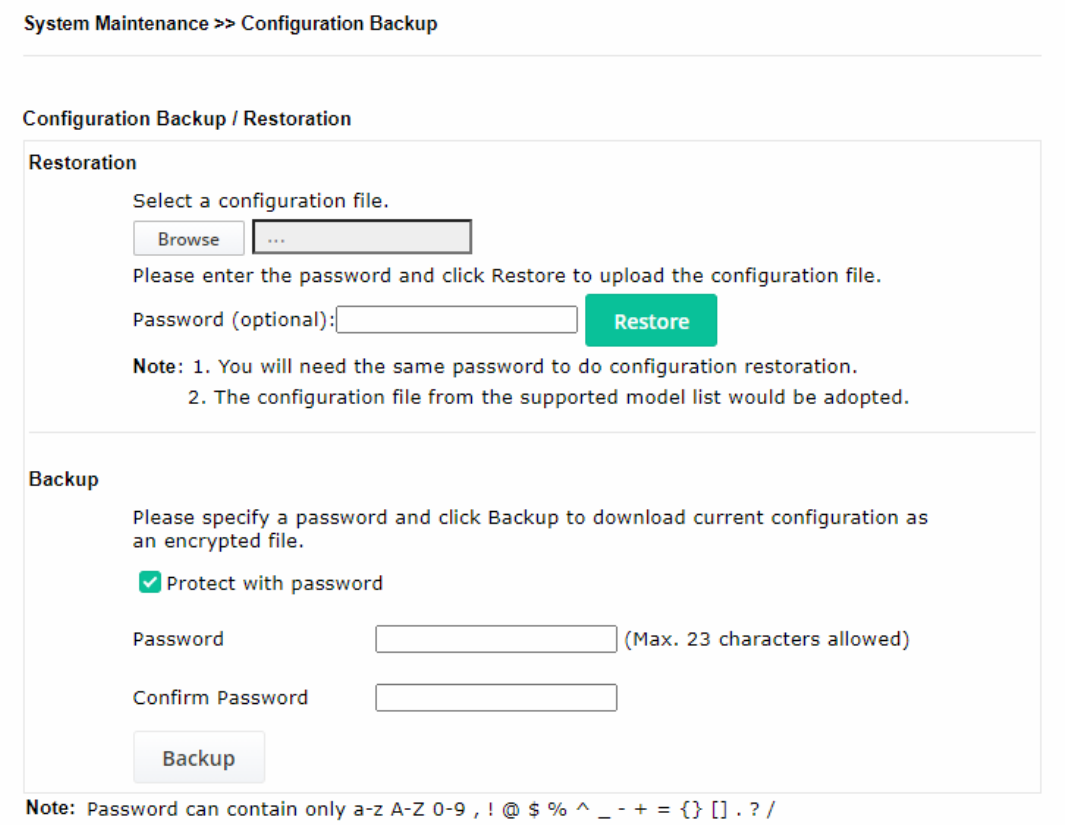

Available settings are explained as follows:

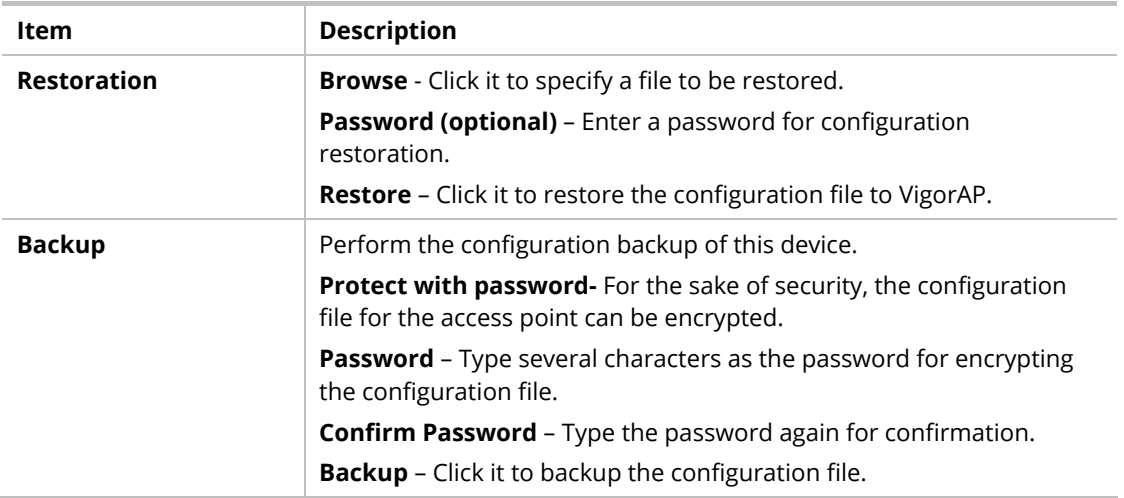

Follow the steps below to backup your configuration.

- 1. Go to **System Maintenance** >> **Configuration Backup**.
- 2. If required, check the box of Protect with password and enter the password.
- 3. Click **Backup** to get into the following dialog. The configuration will download automatically to your computer as a file named **config.cfg**.

The above example is using **Windows** platform for demonstrating examples. The **Mac** or **Linux** platform will appear different windows, but the backup function is still available.

## **Note:**

Backup for Certification must be done independently. The Configuration Backup does not include information of Certificate.

Follow the steps below to restore your configuration.

- 1. Go to **System Maintenance** >> **Configuration Backup**.
- 2. Click **Upload** to choose the correct configuration file for uploading to the AP.
- 3. Click **Restore** and wait for few seconds.

# III-1-6 Syslog/Mail Alert

SysLog function is provided for users to monitor AP. There is no bother to directly get into the Web user interface of the AP or borrow debug equipments.

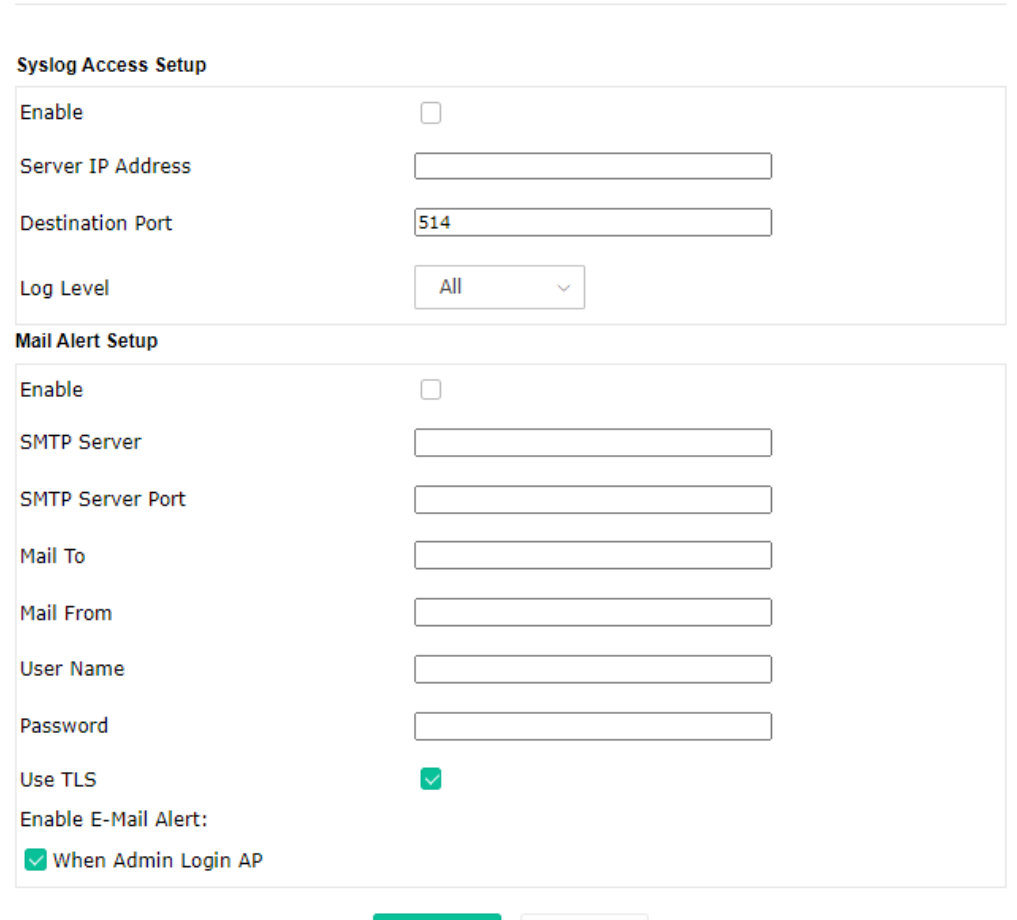

System Maintenance >> Syslog / Mail Alert Setup

**OK** Cancel

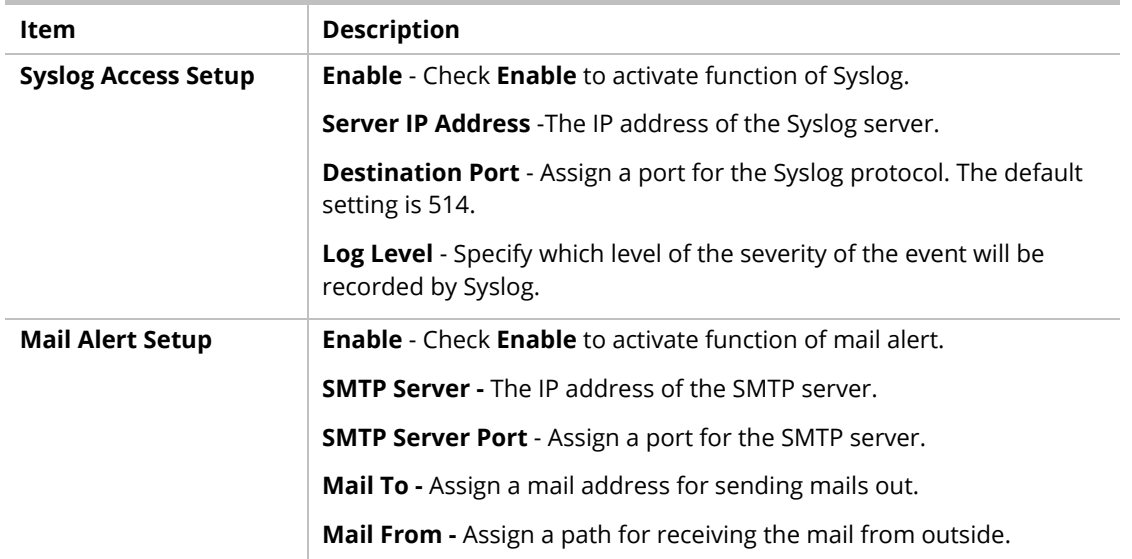

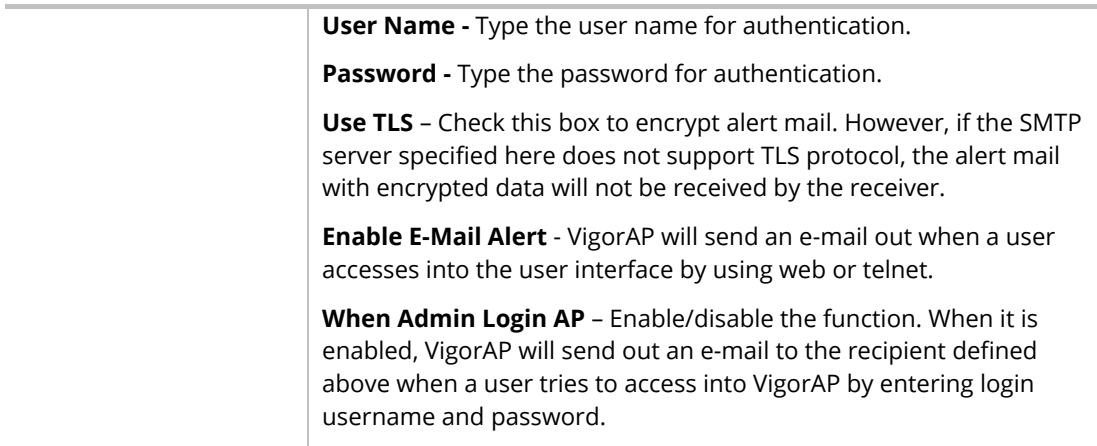

Click **OK** to save the settings**.**

## III-1-7 Time and Date

It allows you to specify where the time of VigorAP should be inquired from.

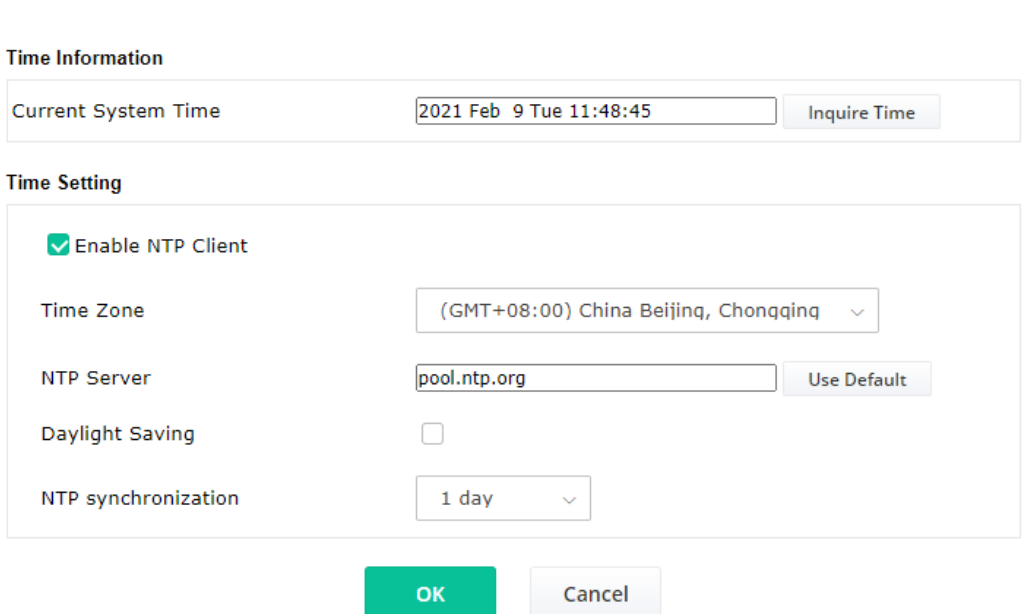

System Maintenance >> Time and Date

Available parameters are explained as follows:

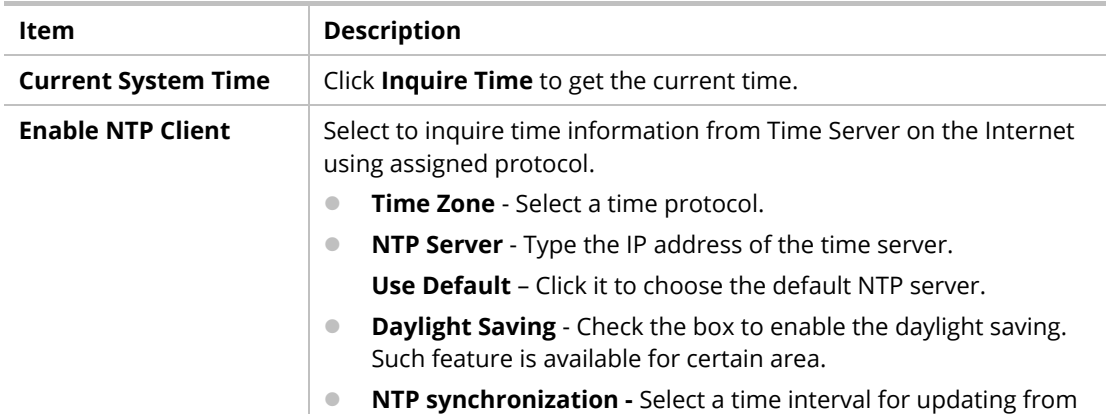

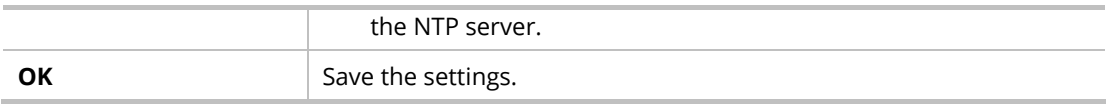

Click **OK** to save these settings.

#### III-1-8 SNMP

This page allows you to configure settings for SNMP and SNMPV3 services.

The SNMPv3 is **more secure than** SNMP through the authentication method (support e.g., MD5) for the management needs.

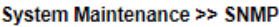

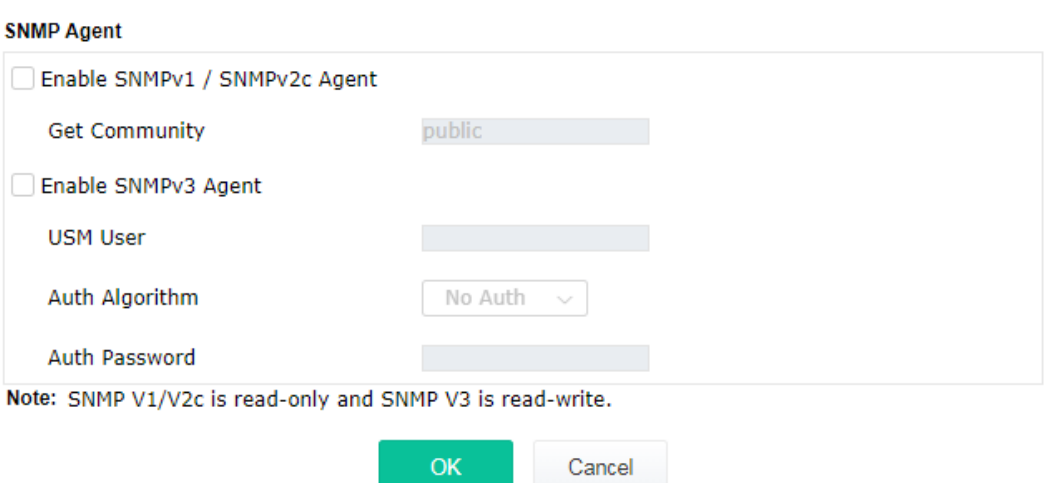

Available settings are explained as follows:

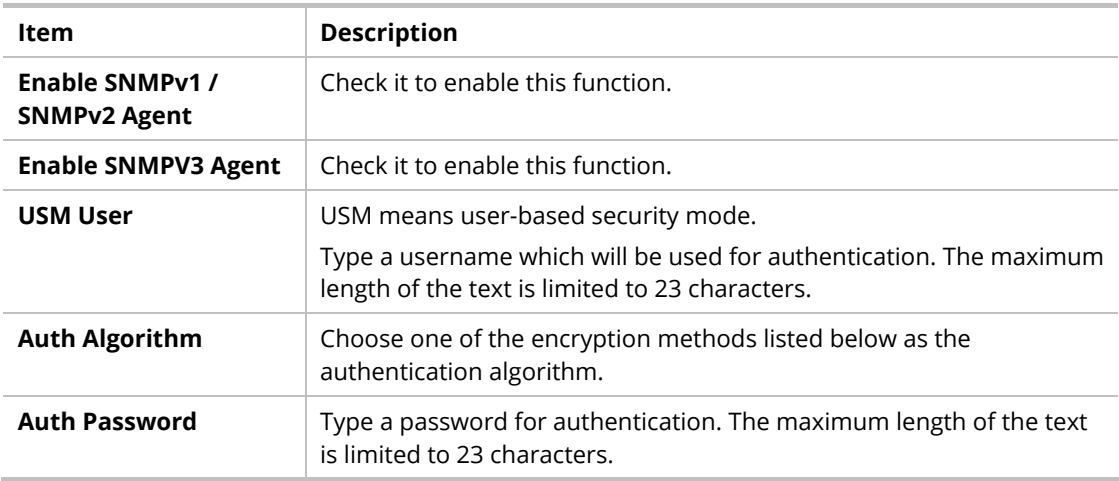

Click **OK** to save these settings.

# III-1-9 Management

This page allows you to specify the port number for HTTP and HTTPS server.

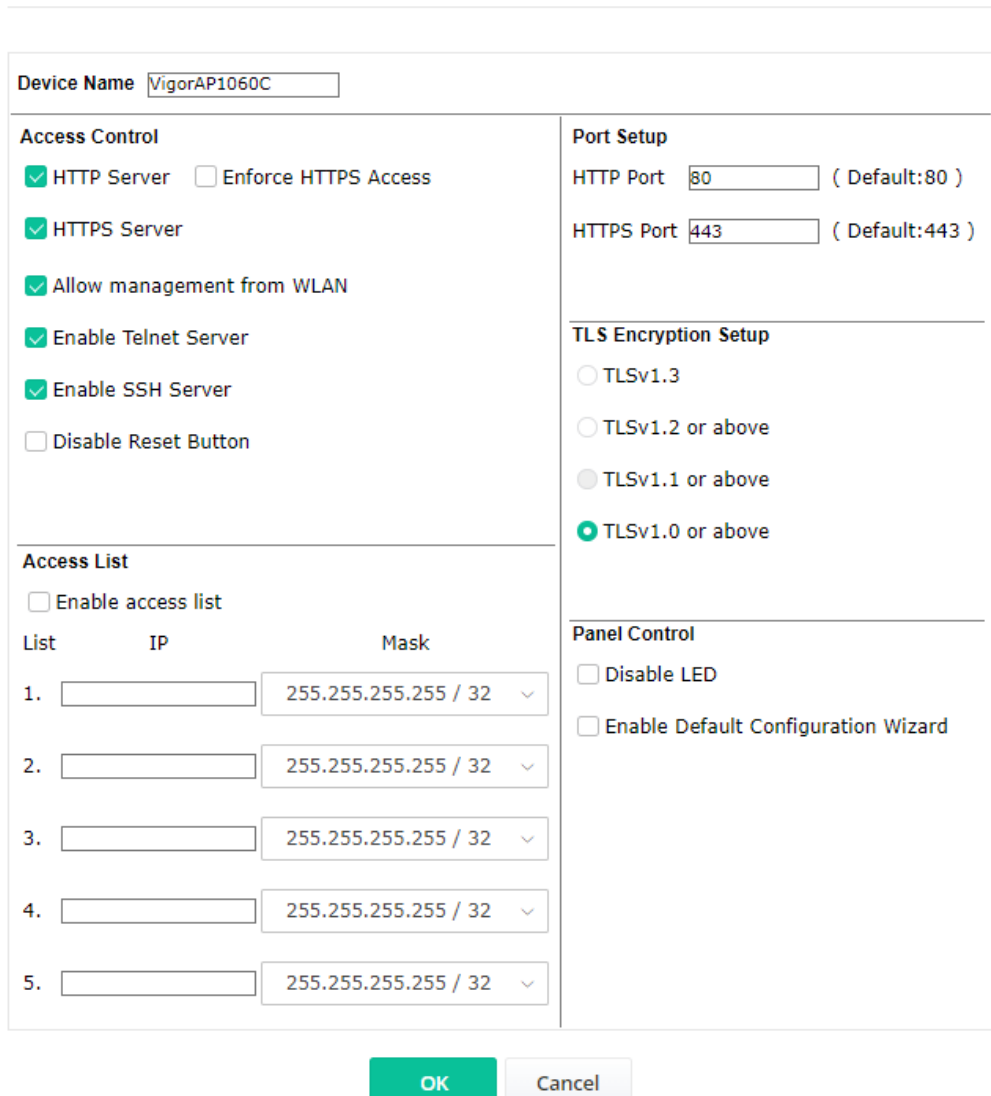

System Maintenance >> Management

Available parameters are explained as follows:

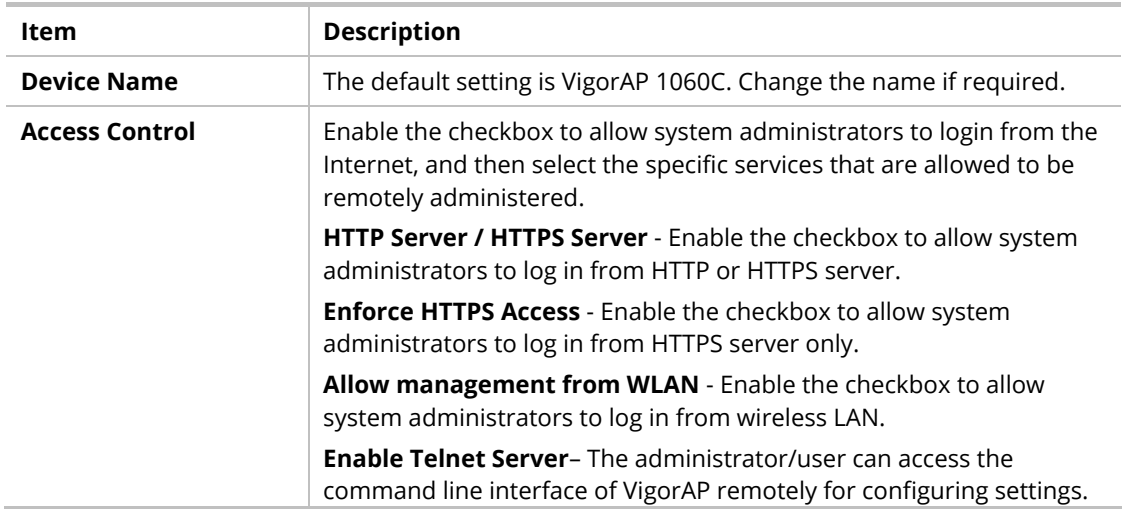

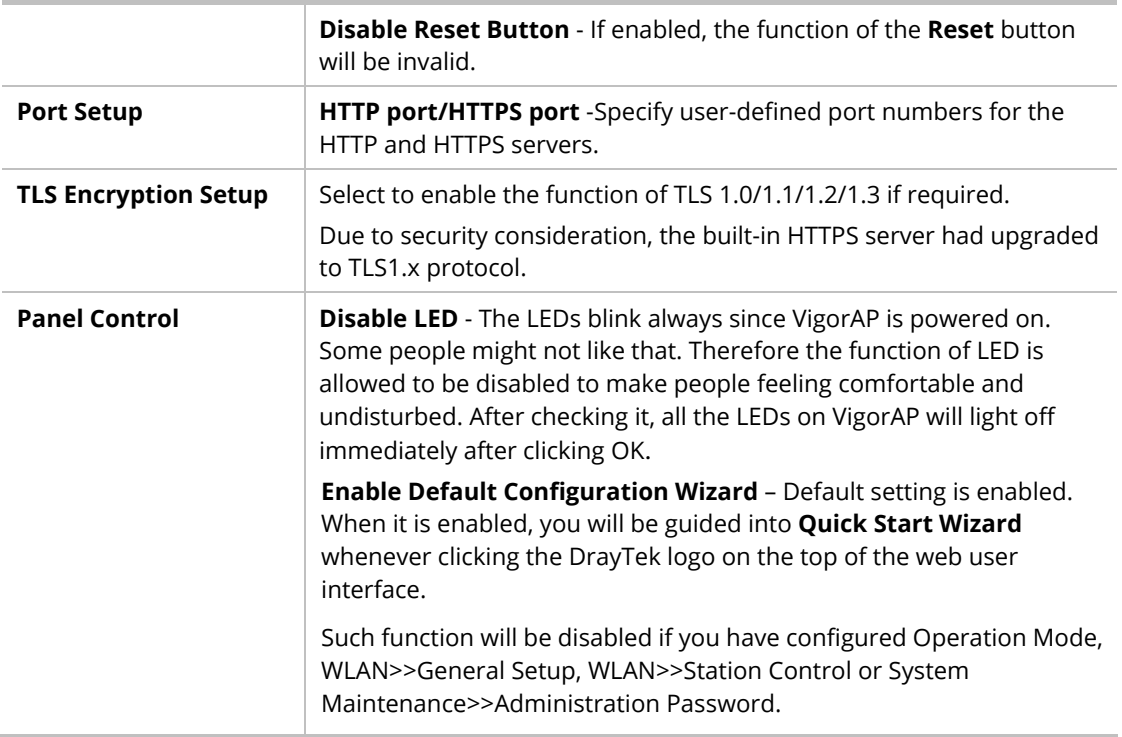

Click **OK** to save these settings.

## III-1-10 Reboot System

The web user interface may be used to restart your modem. Click **Reboot System** from **System Maintenance** to open the following page.

```
System Maintenance >> Reboot System
```
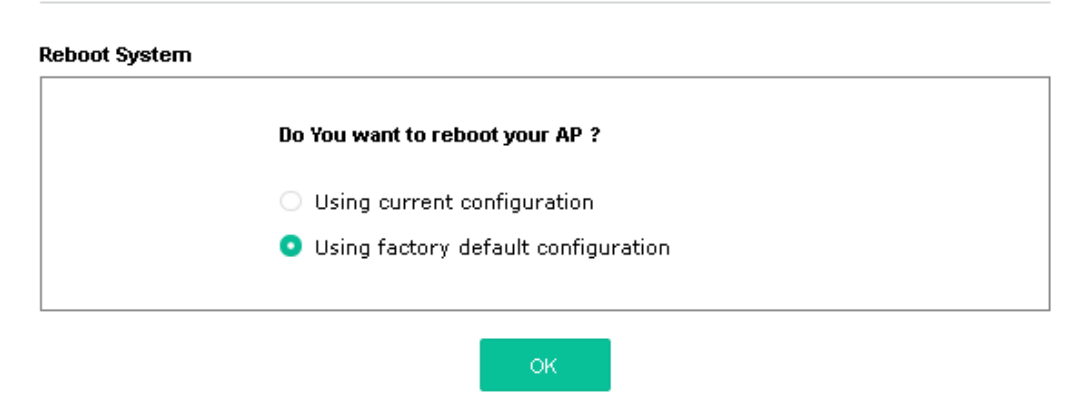

If you want to reboot the modem using the current configuration, check **Using current configuration** and click **OK**. To reset the modem settings to default values, check **Using factory default configuration** and click **OK**. The modem will take 5 seconds to reboot the system.

## **Note:**

When the system pops up Reboot System web page after configuring the web settings, please click **OK** to reboot your device for ensuring normal operation and preventing unexpected errors of the modem in the future.

## III-1-11 Firmware Upgrade

Before upgrading your modem firmware, you need to install the Modem Tools. The **Firmware Upgrade Utility** is included in the tools. The following web page will guide you to upgrade firmware by using an example. Note that this example is running over Windows OS (Operating System).

Download the newest firmware from DrayTek's web site or FTP site. The DrayTek web site is www.draytek.com (or local DrayTek's web site) and FTP site is ftp.draytek.com.

Click **System Maintenance>> Firmware Upgrade** to launch the Firmware Upgrade Utility.

#### System Maintenance >> Firmware Upgrade

#### **Firmware Upgrade**

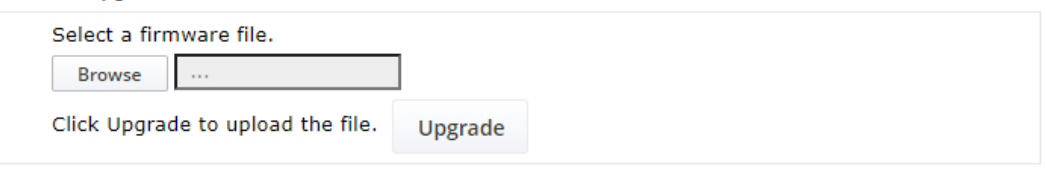

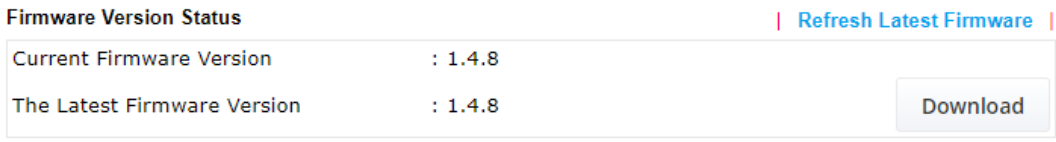

Click **Download** to locate the newest firmware from your hard disk and click **Upgrade**.

#### System Maintenance >> Firmware Upgrade

#### **Firmware Update**

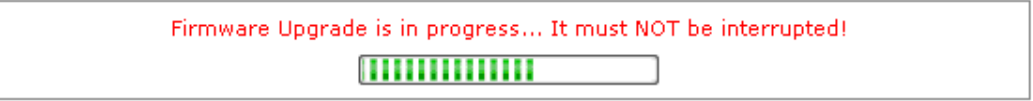

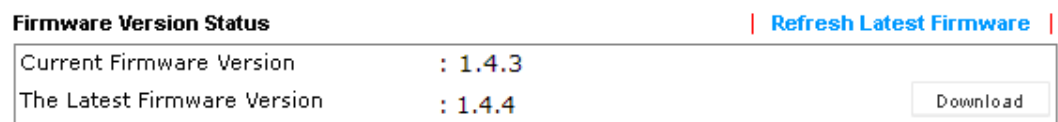

# III-2 Central AP Management

Such menu allows you to configure VigorAP device to be managed by Vigor router.

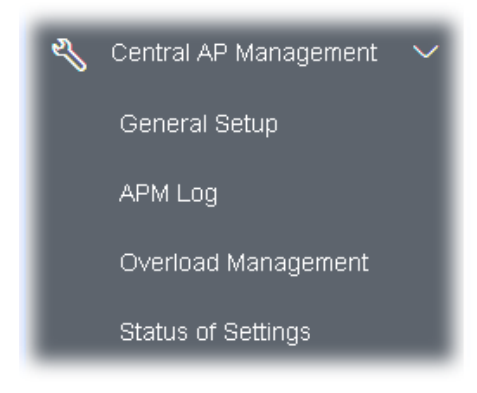

## III-2-1 General Setup

Central AP Management >> General Setup

#### **Management by VigorRouter / RootAP**

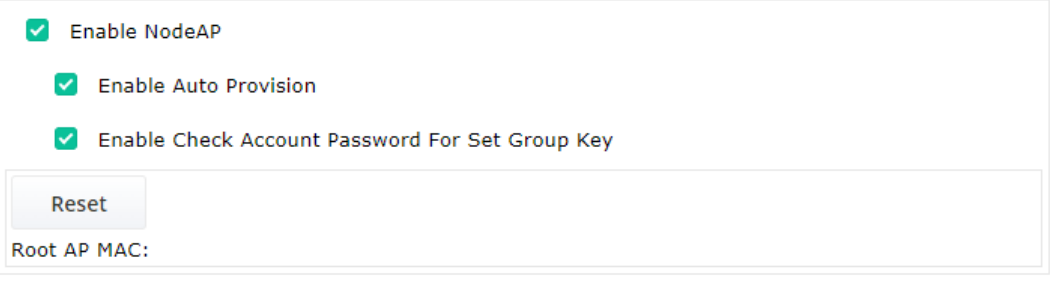

**Manage other VigorAPs** 

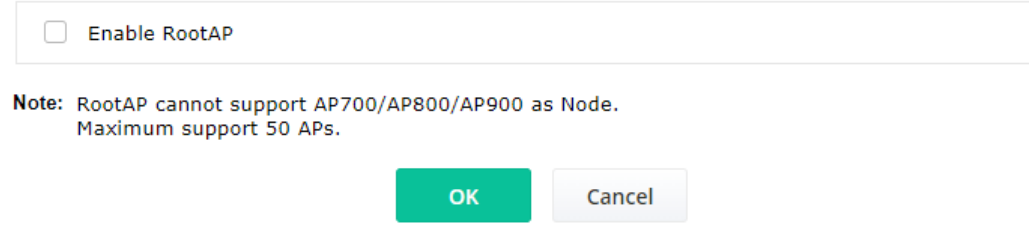

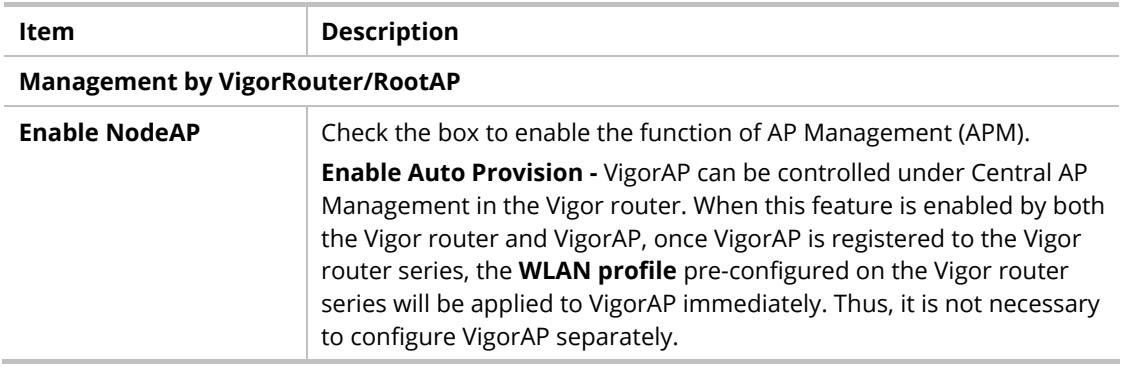

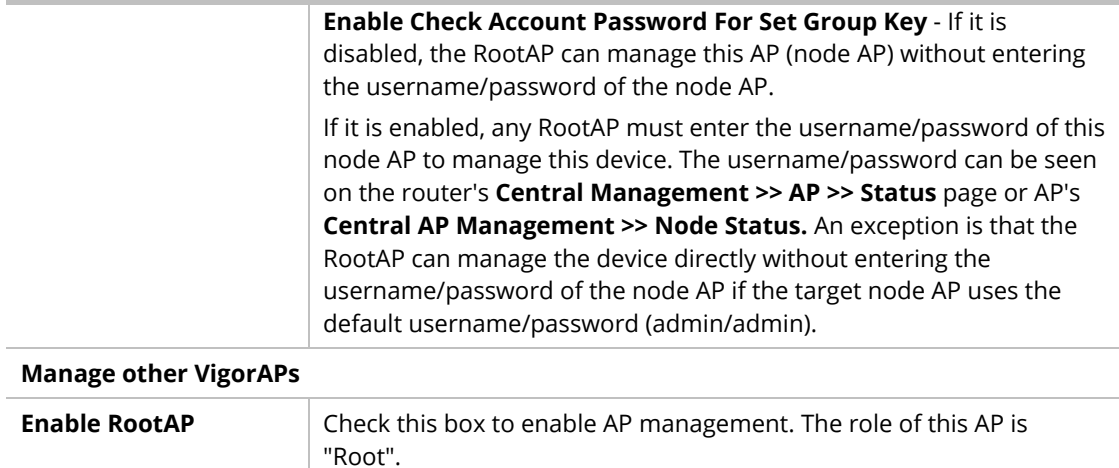

Click **OK** to save these settings.

## III-2-2 APM Log

This page will display log information related to wireless stations connected to VigorAP 1060C and central AP management.

Such information also will be delivered to Vigor router (e.g., Vigor2862 or Vigor2926 series) and be shown on **Central AP Management>>Event Log** of Vigor router.

#### Central AP Management >> APM Log

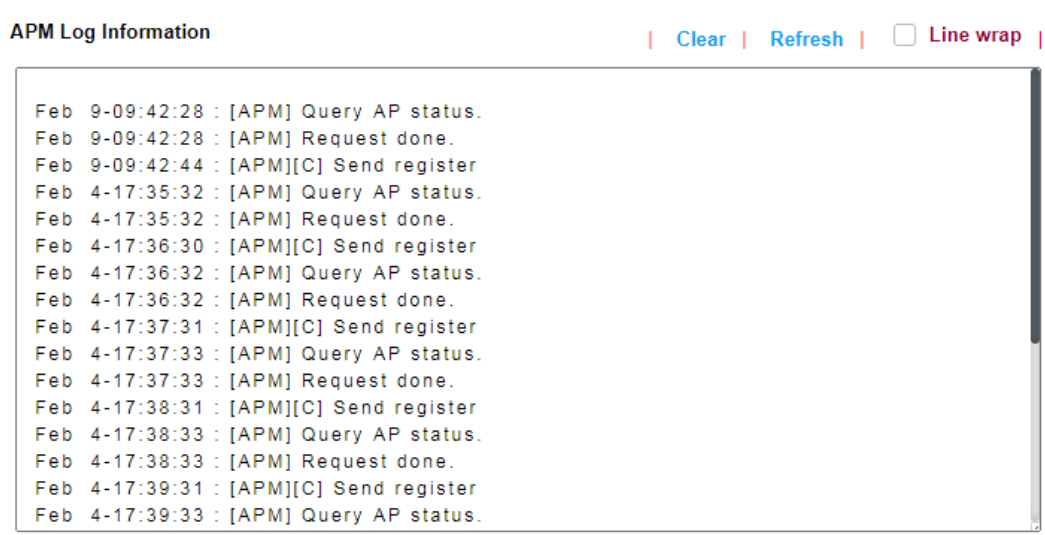

## III-2-3 Overload Management

Load Balance can help to distribute the traffic for all of the access points (e.g., VigorAP 1060C) registered to Vigor router. Thus, the bandwidth will not be occupied by certain access points.

However, traffic overload might be occurred if too many wireless stations connected to VigorAP 1060C for data incoming and outgoing. Therefore, "Force Overload Disassociation" is required to terminate the network connection of the client's station to release network traffic. When the function of "Force Overload Disassociation" in web user interface of Vigor router (e.g., Vigor2860 or Vigor2925 series) is enabled, wireless clients specified in **black list** of such web page will be disassociated to solve the problem of traffic overload.

The following web page is used to configure white list and black list for wireless stations.

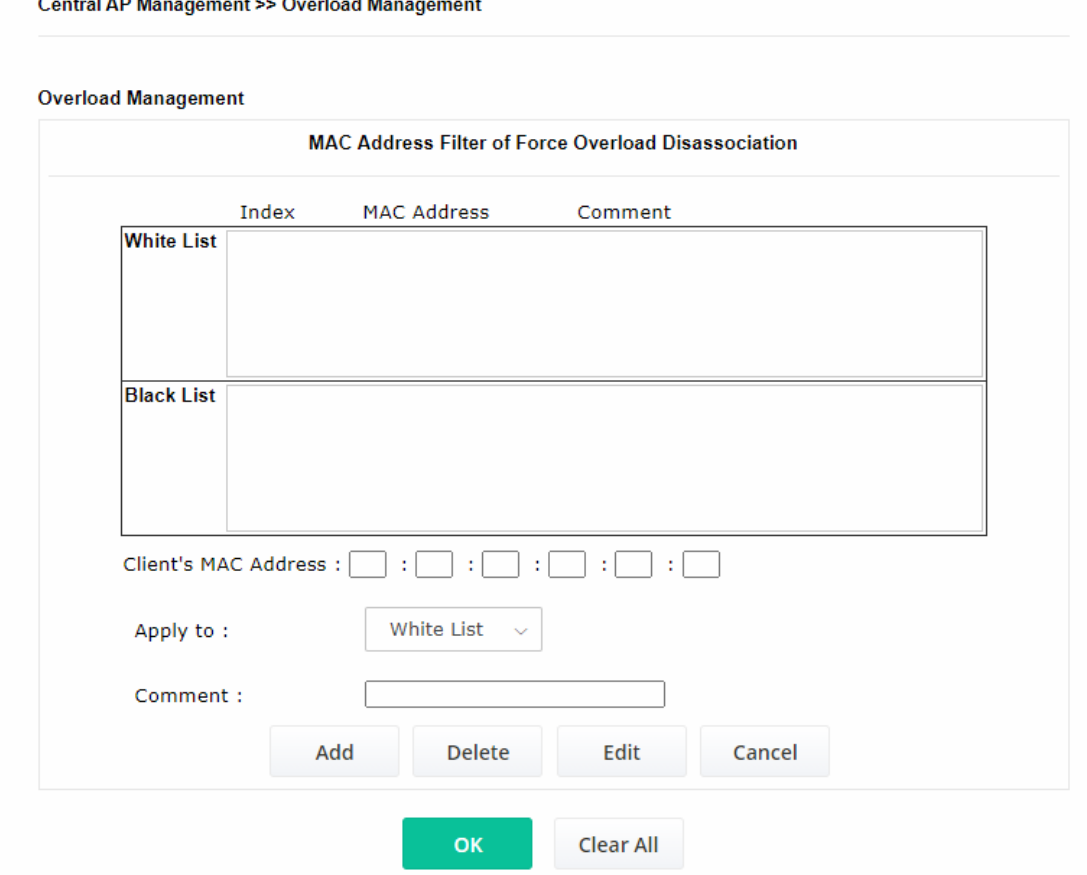

 $C$  and  $C$   $ADM$  $\mathbf{r}$ .<br>.......**..**.

Note: When force overload disassociation is enabled, clients in black list will be disassociated first. Clients in white list will not be disassociated.

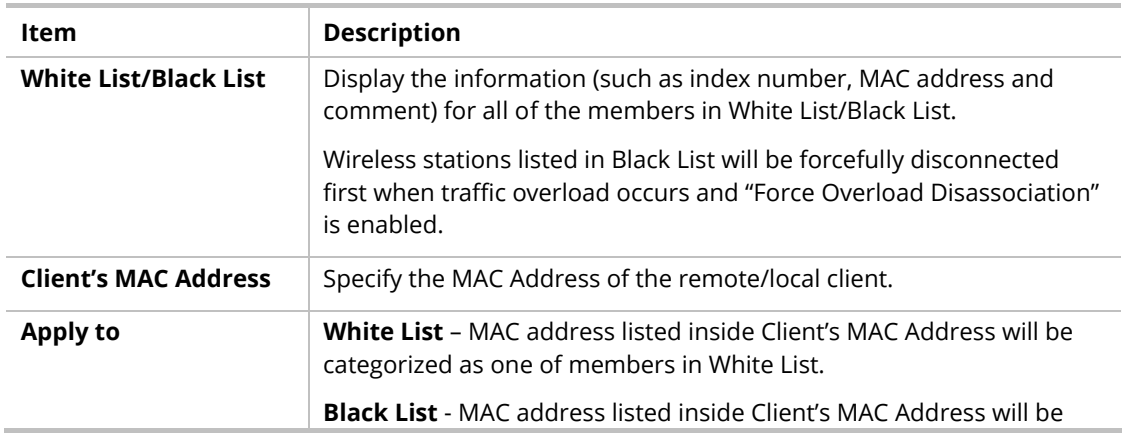

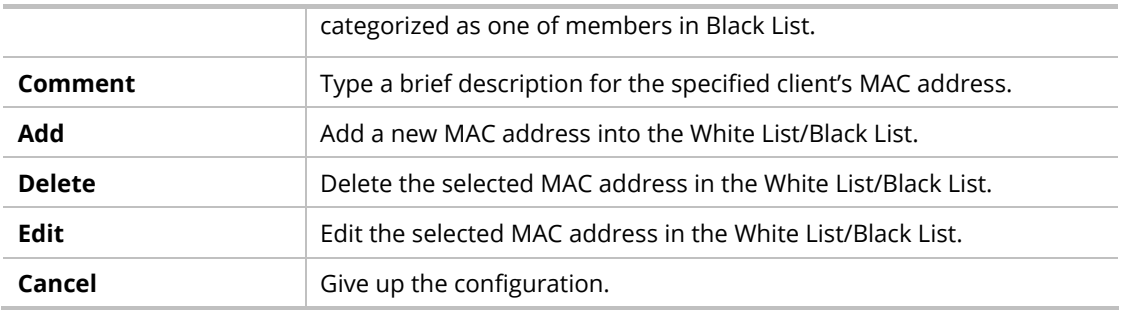

Click **OK** to save these settings.

#### III-2-4 Status of Settings

Load Balance can help to distribute the traffic for all of the access points (e.g., VigorAP 1060C) registered to Vigor2862 or Vigor2926 series. This web page displays the settings related to Load Balance for VigorAP 1060C. In which, By Station Number, By Traffic and Force Overload Disassociation indicate settings configured in Vigor2862 or Vigor2926 series.

#### Central AP Management >> Status of Settings

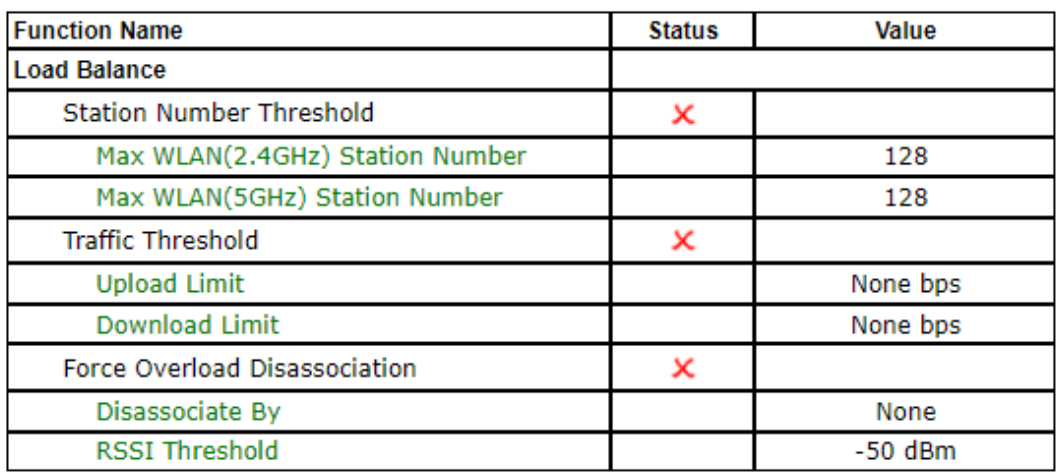

"X" means the function is not enabled or VigorAP 1060C has not registered to any Vigor router yet. Below shows a setting example for Load Balance settings configured in Vigor2927 series.

Central Management >> AP >> Load Balance

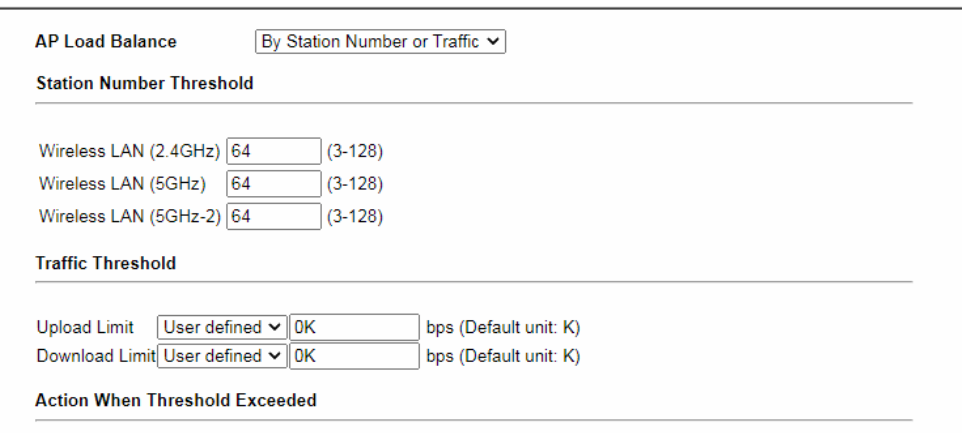

# III-3 Mobile Device Management

Such feature can control / manage the mobile devices accessing the wireless network of VigorAP. VigorAP offers wireless LAN service for mobile device(s), PC users, MAC users or other users according to the policy selected.

Below shows the menu items for Mobile Device Management (MDM).

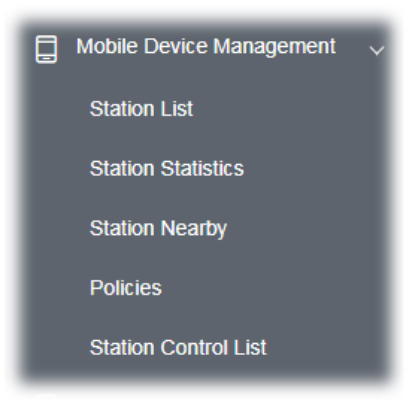

#### III-3-1 Station List

**Station List** provides the information related to the number of clients connecting to VigorAP, used bandwidth and the statistics of the AP device OS. Besides, users can create access control policies, device objects and set black & white list for

#### **III-3-1-1 Connected Number**

This page lists the graph for the number of wireless stations connected to this Access Point with different time phases.

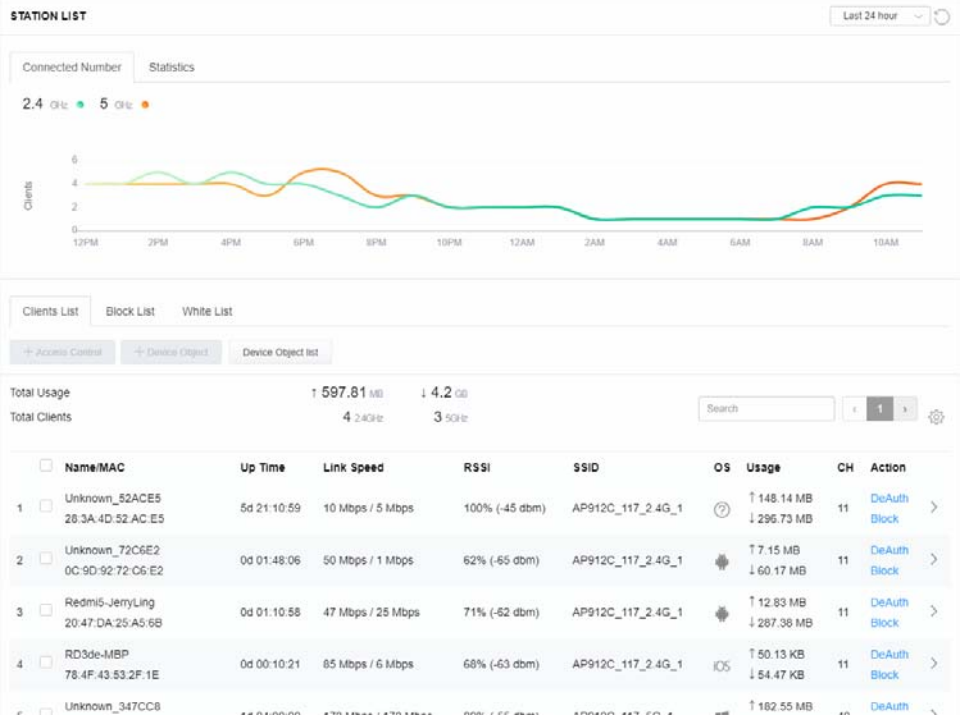

#### **III-3-1-2 Statistics**

The number of detected devices and the number of device(s) passed/blocked according to the policy specified in **Mobile Device Management>>Policies** can be illustrated as doughnut chart.

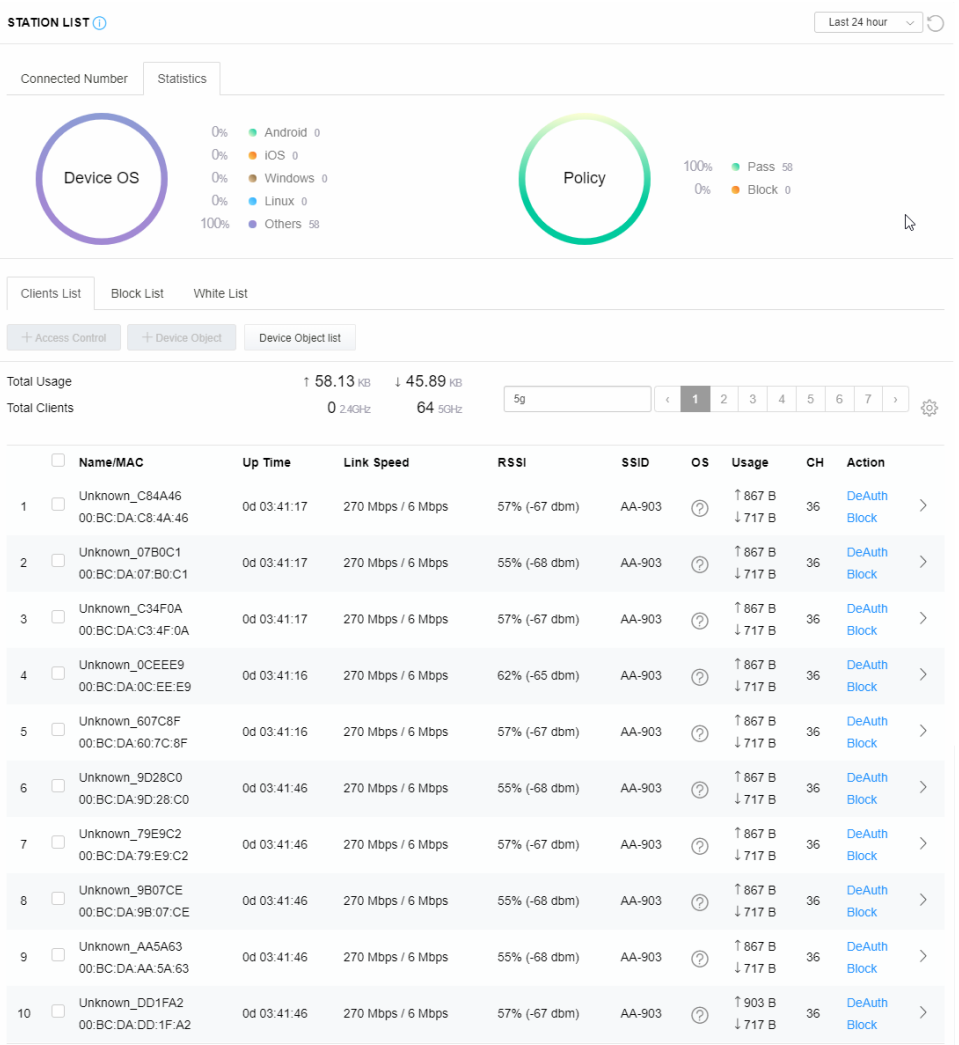

#### **III-3-1-3 Clients List**

The client list displays all the stations connecting to VigorAP.

| <b>STATION LIST (i)</b>                                                                                                    |                    |                                                 |               |         |             |                                    |    | Last 24 hour                  | $\bigcap$<br>$\checkmark$    |
|----------------------------------------------------------------------------------------------------|--------------------|-------------------------------------------------|---------------|---------|-------------|------------------------------------|----|-------------------------------|------------------------------|
| Connected Number<br><b>Statistics</b>                                                                                                    |                    |                                                 |               |         |             |                                    |    |                               |                              |
| 0%<br>Android 0<br>0%<br>$\bullet$ iOS $0$<br>100%<br>Pass 58<br>Device OS<br>Policy<br>0%<br>· Windows 0<br>0%<br>$\bullet$ Block $0$<br>0%<br>$\bullet$ Linux $0$<br>100%<br>Others 58 |                    |                                                 |               |         |             |                                    |    |                               |                              |
| Clients List<br>White List<br><b>Block List</b><br>+ Access Control<br>+ Device Object                                                                                                   | Device Object list |                                                 |               |         |             |                                    |    |                               |                              |
|                                                                                                    |                    |                                                 |               |         |             |                                    |    |                               |                              |
| Total Usage<br><b>Total Clients</b>                                                                                                    |                    | ↑ 58.13 KB<br>↓45.89 KB<br>$024$ GHz<br>64 5GHz | 5g            | $\zeta$ |             | $\overline{2}$<br>3<br>$\varDelta$ | 5  | 6<br>7                        | 503                          |
| ∩<br>Name/MAC                                                                                                    | Up Time            | Link Speed                                      | <b>RSSI</b>   | SSID    | os          | Usage                              | CН | Action                        |                              |
| Unknown C84A46<br>$\Box$<br>1<br>00:BC:DA:C8:4A:46                                                                                                    | 0d 03:42:47        | 270 Mbps / 6 Mbps                               | 57% (-67 dbm) | AA-903  | ැ           | 1867 B<br>↓717B                    | 36 | <b>DeAuth</b><br><b>Block</b> | $\left\langle \right\rangle$ |
| Unknown 07B0C1<br>⊽<br>$\overline{c}$<br>00:BC:DA:07:B0:C1                                                                                                    | 0d 03:42:47        | 270 Mbps / 6 Mbps                               | 55% (-68 dbm) | AA-903  | (?)         | 1867B<br>↓717B                     | 36 | <b>DeAuth</b><br><b>Block</b> | $\left\langle \right\rangle$ |
| Unknown_C34F0A<br>⊽<br>3<br>00:BC:DA:C3:4F:0A                                                                                                    | 0d 03:42:47        | 270 Mbps / 6 Mbps                               | 57% (-67 dbm) | AA-903  | $\circledR$ | 1867B<br>↓717B                     | 36 | <b>DeAuth</b><br><b>Block</b> | $\left\langle \right\rangle$ |

Available settings are explained as follows:

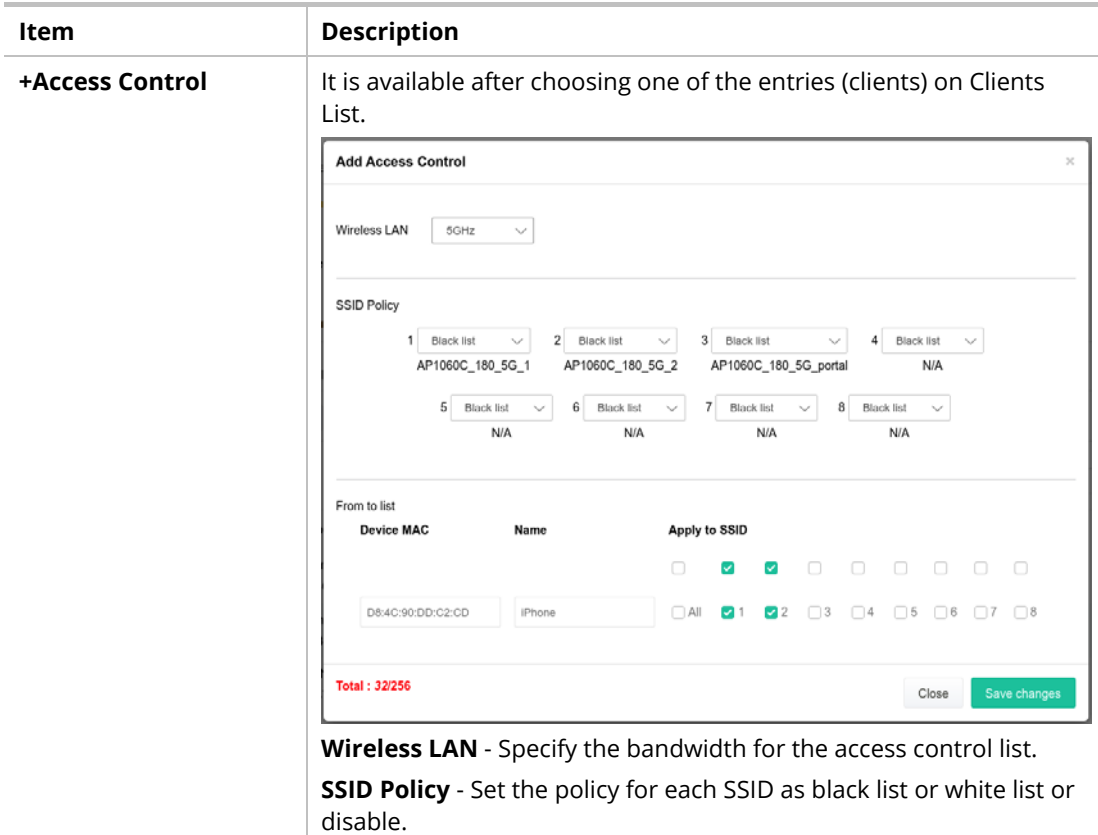

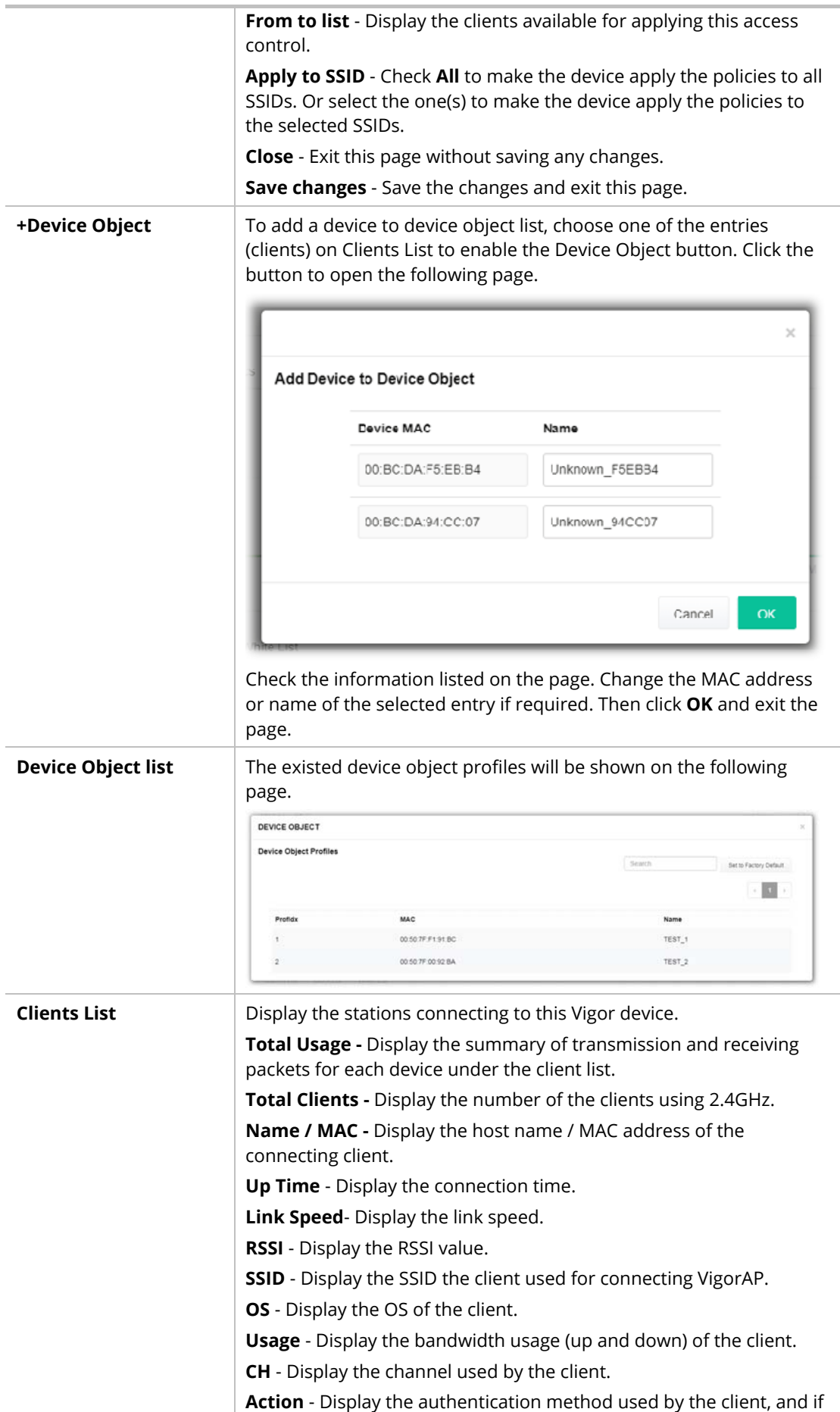

#### **II-3-13-4 Block List**

This page displays information of the stations under block list.

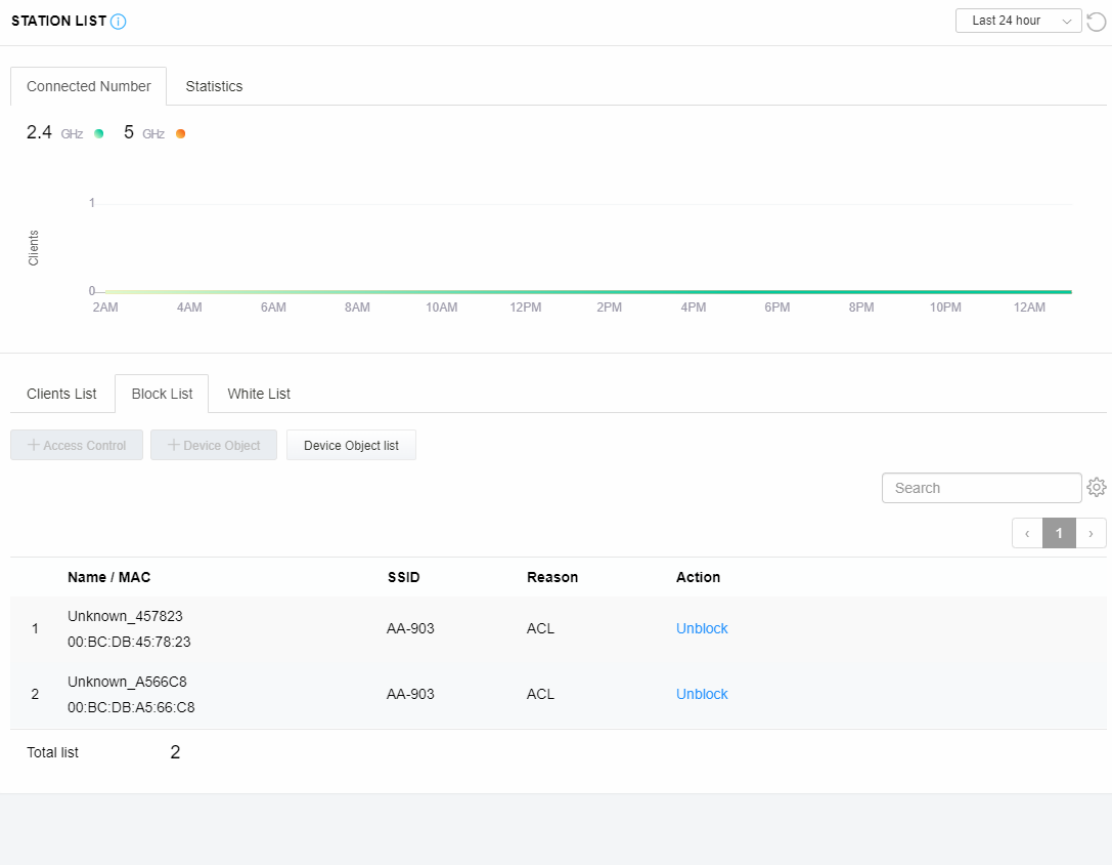

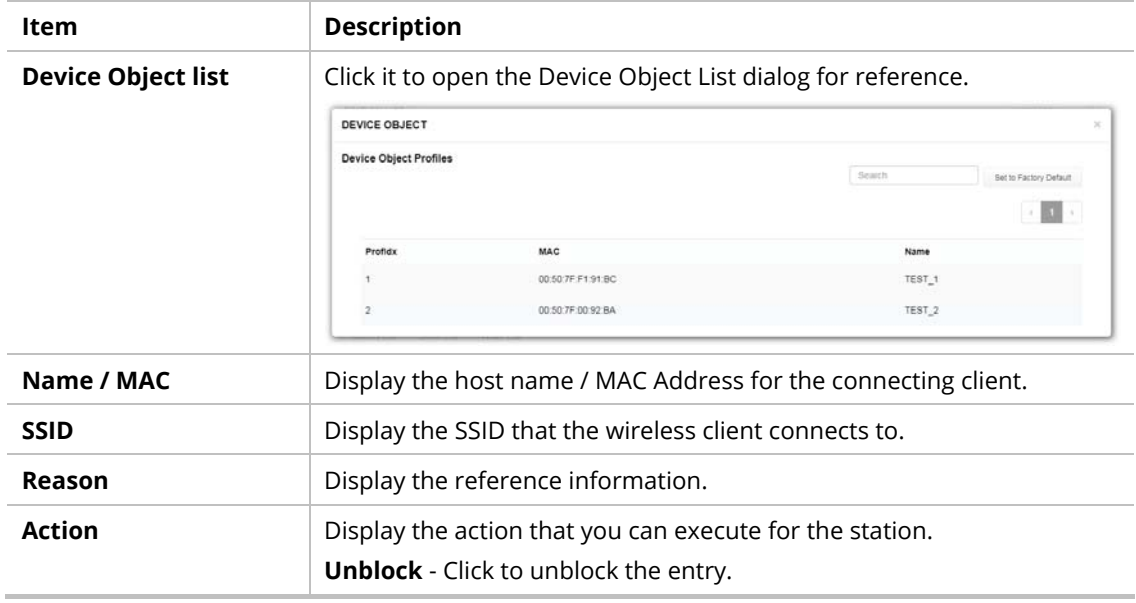

#### **III-3-1-5 White List**

This page displays general information of the stations under white list.

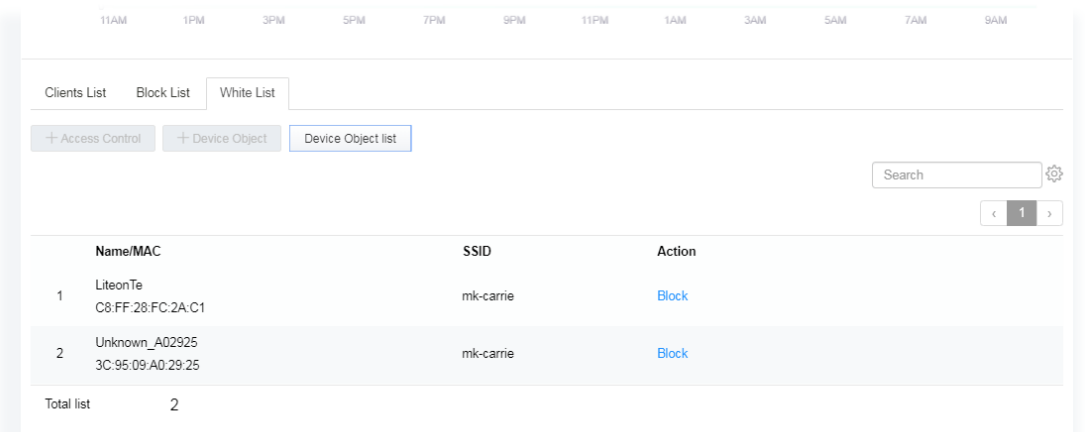

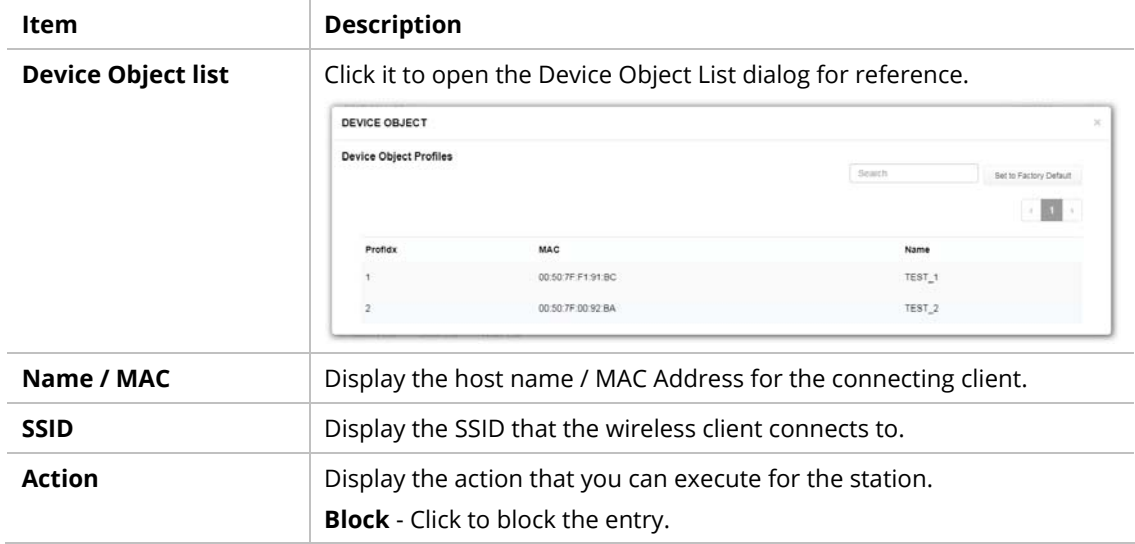

## III-3-2 Station Statistics

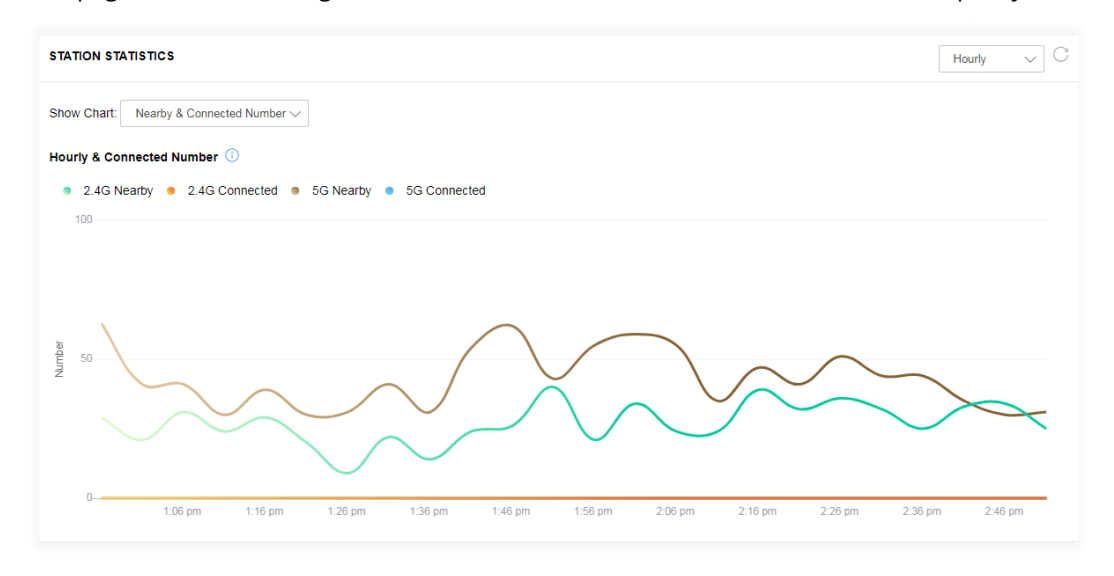

This page is used for debug or for the user to observe network traffic and network quality.

Available parameters are explained as follows:

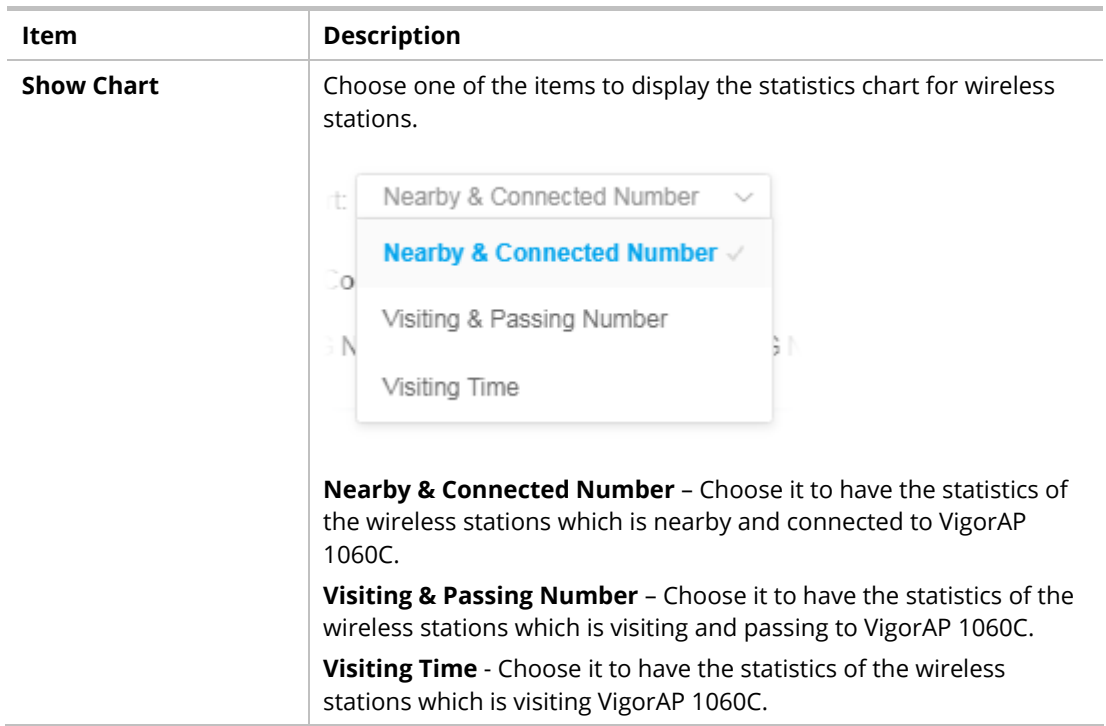

## III-3-3 Station Nearby

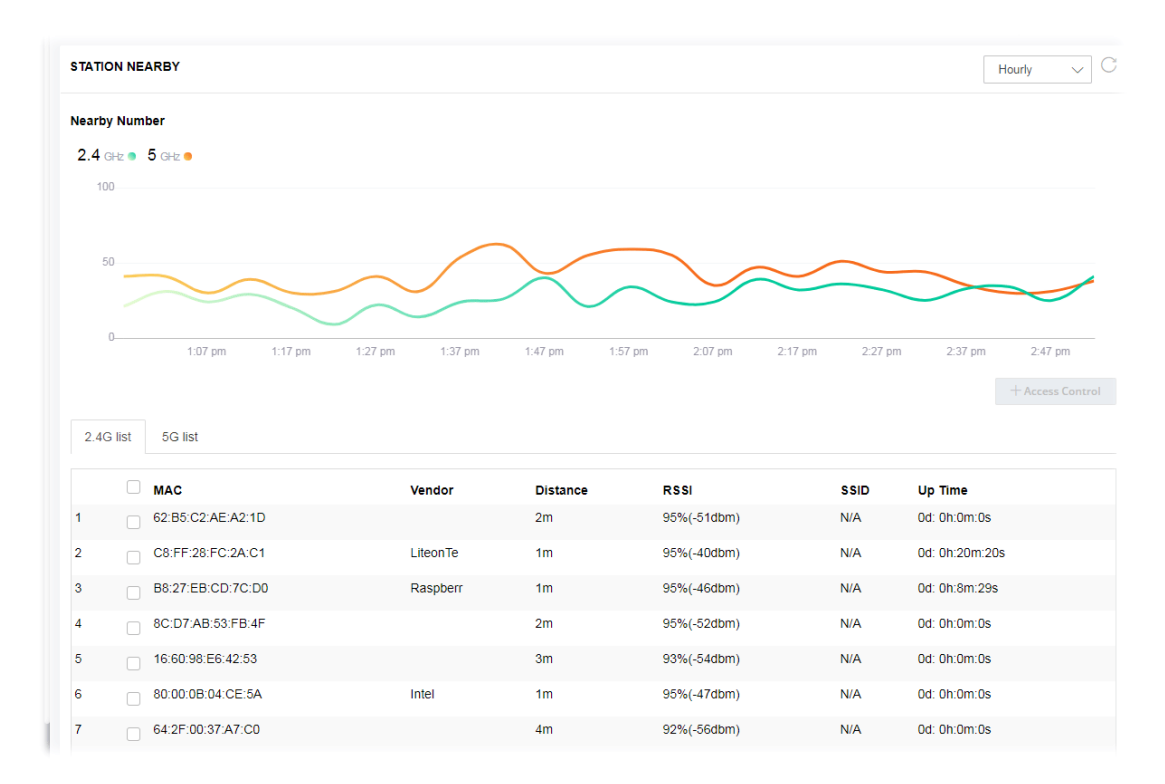

This page displays the general information for the nearby stations.

You can select the station(s) and click **+Access Control** to configure the nearby stations as the one(s) to pass through VigorAP or to be blocked by VigorAP.

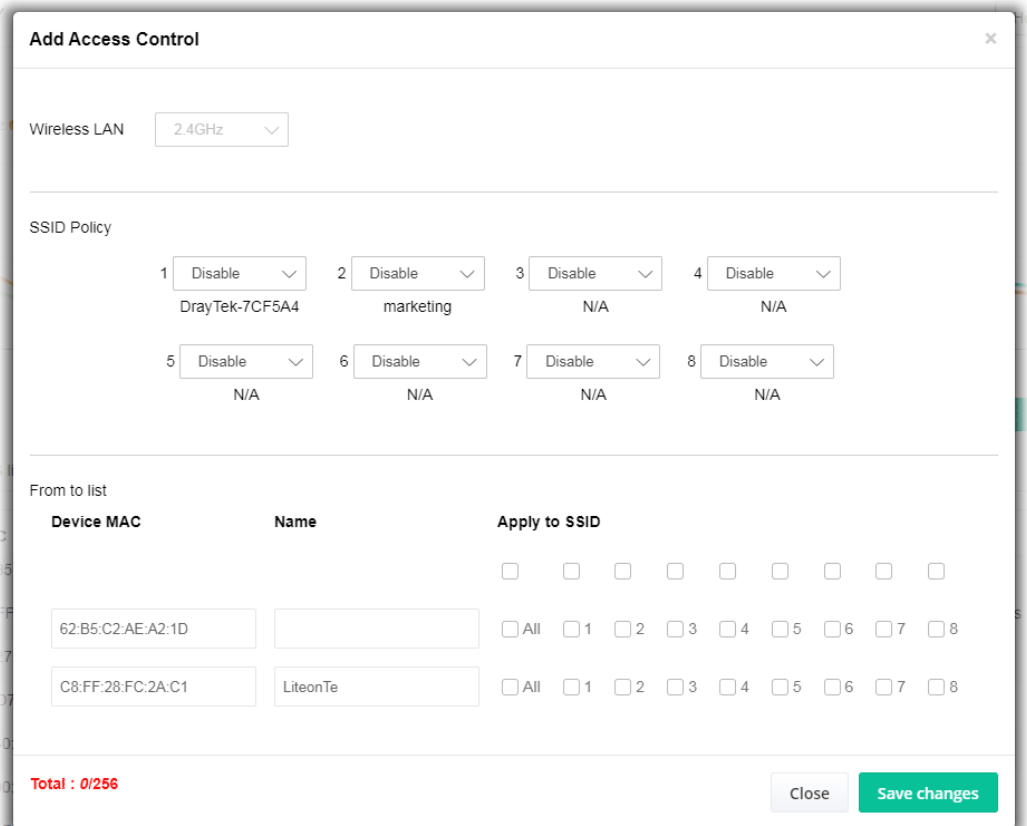

Available parameters are explained as follows:

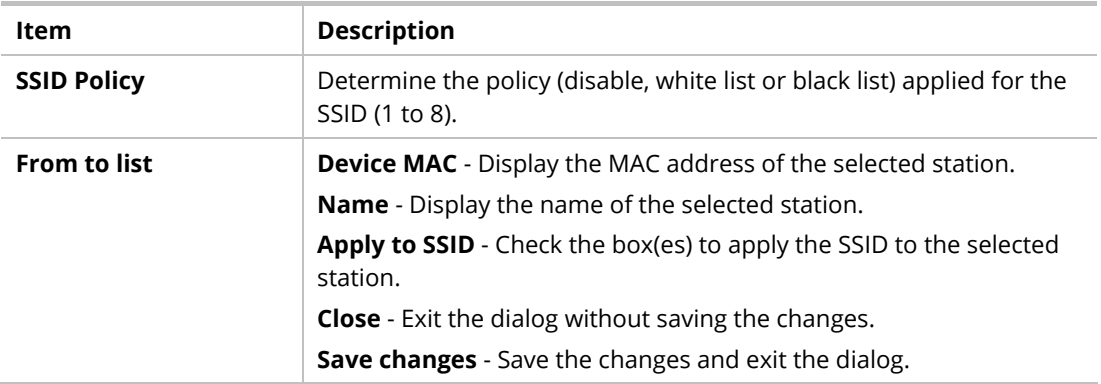

## III-3-4 Policies

Such page determines which devices (mobile, PC, MAC or others) allowed to make network connections via VigorAP or blocked by VigorAP.

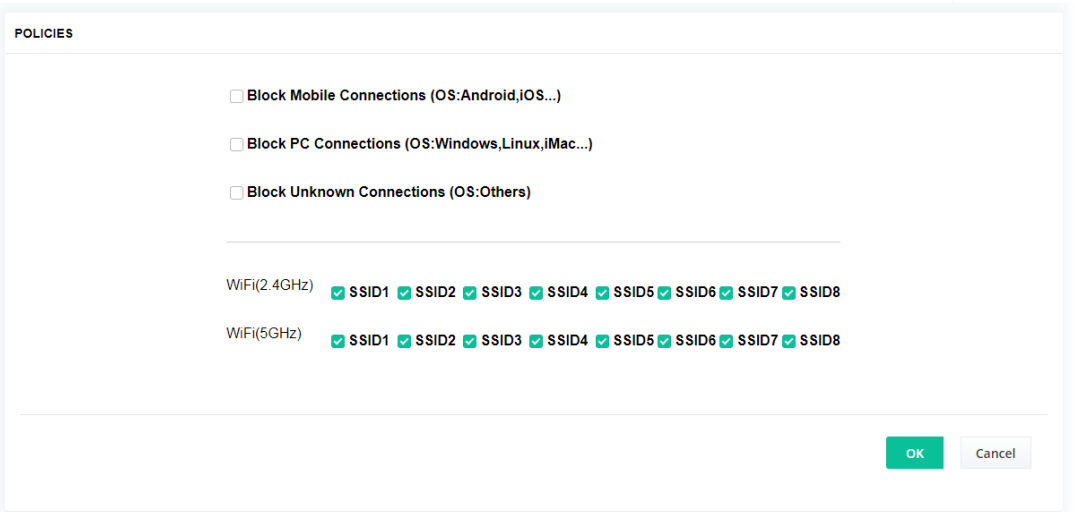

Each item is explained as follows:

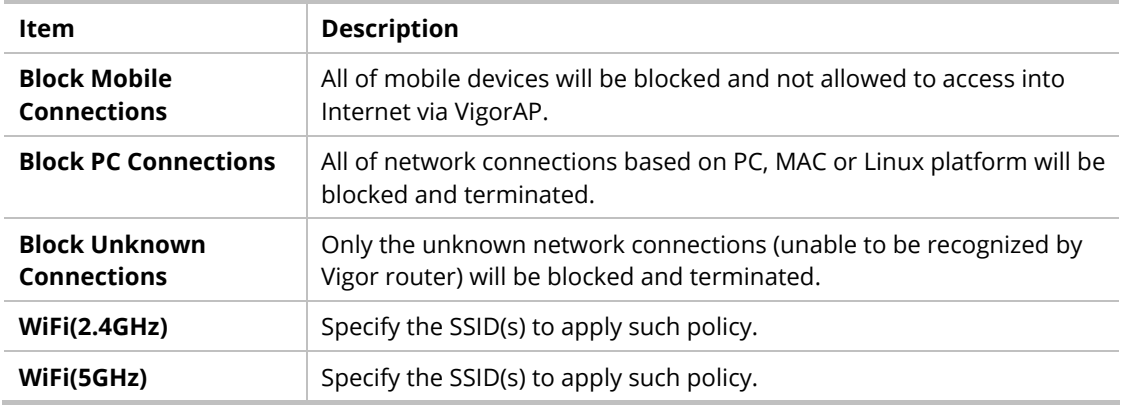

After finished the policy selection, click **OK**. VigorAP will *reboot* to activate the new policy automatically.

# III-3-5 Station Control List

This page displays information related to the wireless stations connecting to the Vigor AP.

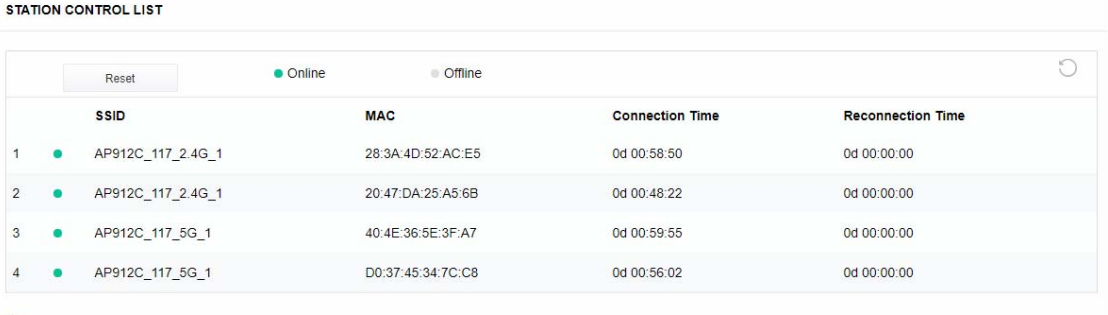

1 This page is available when Station Control is enabled.

# Chapter IV Others

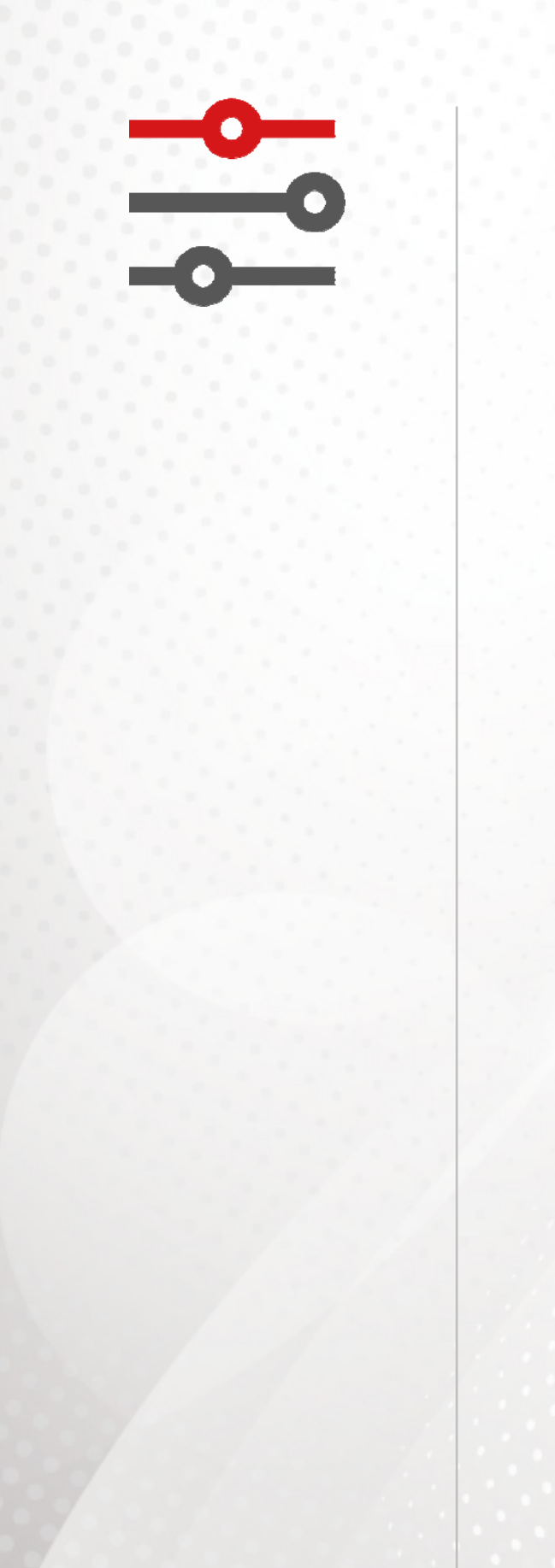

# IV-1 RADIUS Setting

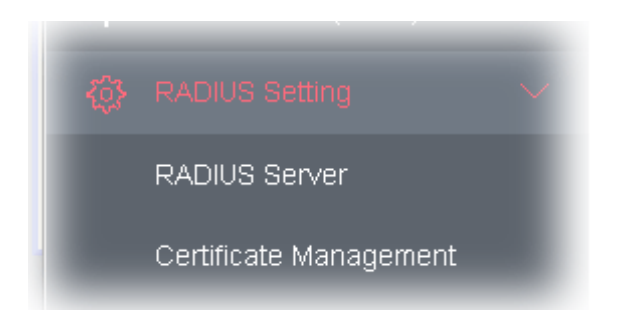

#### IV-1-1 RADIUS Server

VigorAP 1060C offers a built-in RADIUS server to authenticate the wireless client that tries to connect to VigorAP 1060C. The AP can accept the wireless connection authentication requested by wireless clients.

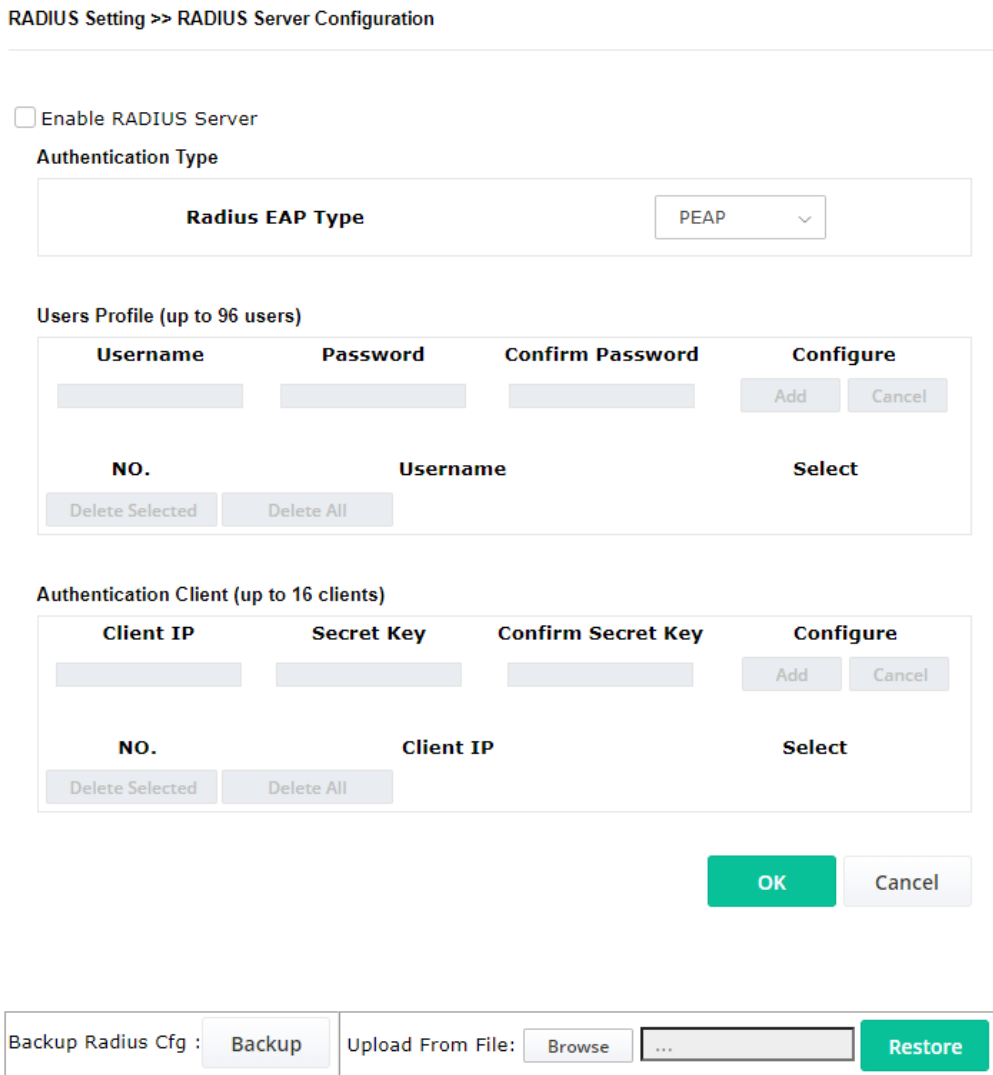

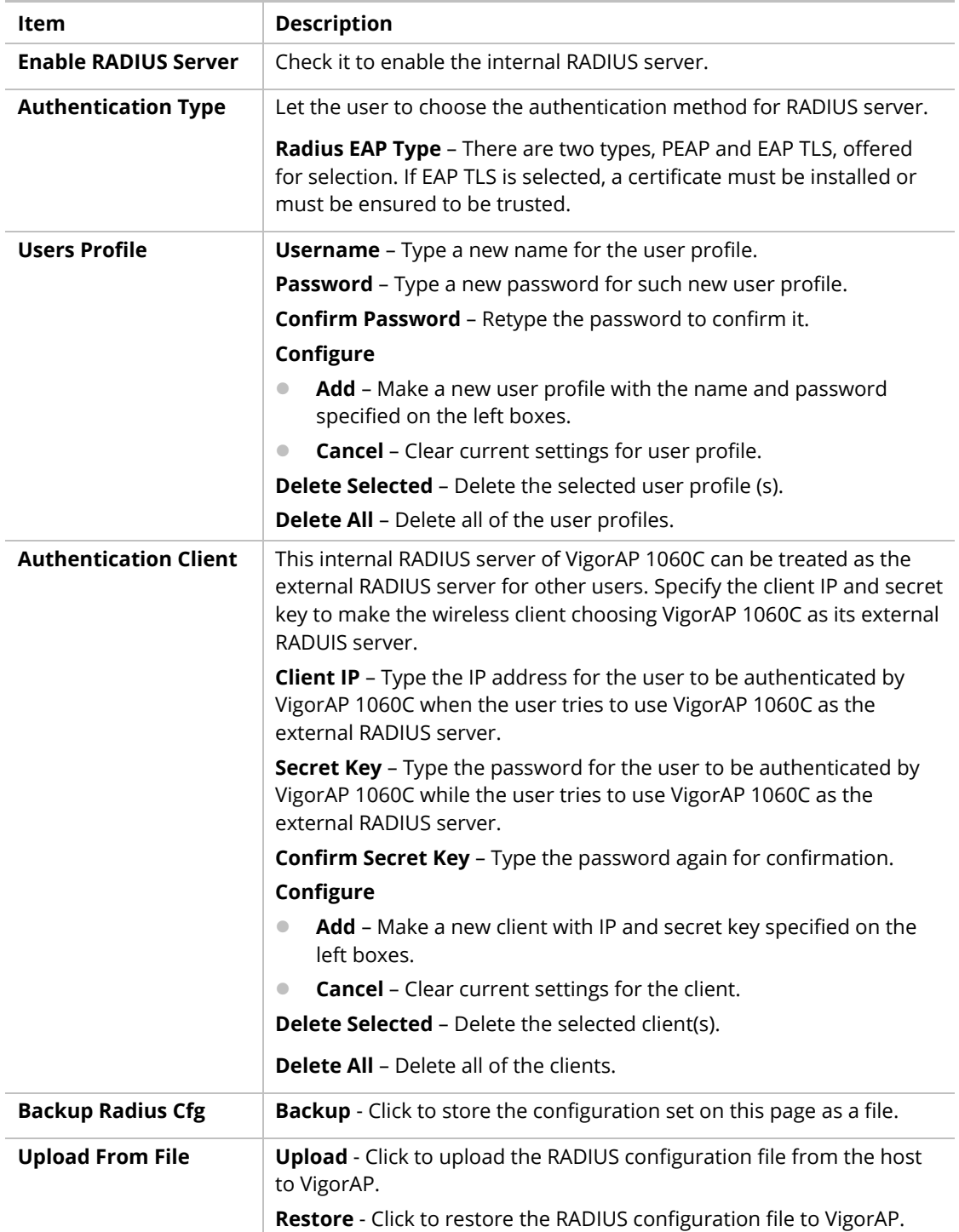

After finishing this web page configuration, please click **OK** to save the settings.

## IV-1-2 Certificate Management

When the local client and remote server are required to make certificate authentication (e.g., Radius EAP-TLS authentication) for wireless connection and avoiding the attack of MITM, a trusted root certificate authority (Root CA) will be used to authenticate the digital certificates offered by both ends.

However, the procedure of applying digital certificate from a trusted root certificate authority is complicated and time-consuming. Therefore, Vigor AP offers a mechanism which allows you to

generate root CA to save time and provide convenience for general user. Later, such root CA generated by DrayTek server can perform the issuing of local certificate.

Root CA can be deleted but not edited. If you want to modify the settings for a Root CA, please delete the one and create another one by clicking Create Root CA.

RADIUS Setting >> X509 Trusted CA Certificate Configuration

| Name    | <b>Subject</b> | <b>Status</b> | Modify         |
|---------|----------------|---------------|----------------|
| Root CA | $- - -$        | $- - -$       | Create Root CA |

Note: 1. Please setup the "System Maintenance >> Time and Date" correctly before you try to generate a RootCA.

2. The Time Zone MUST be setup correctly.

Click **Create Root CA** to open the following page. Type or choose all the information that the window request such as subject name, key type, key size and so on.

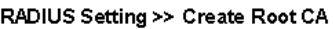

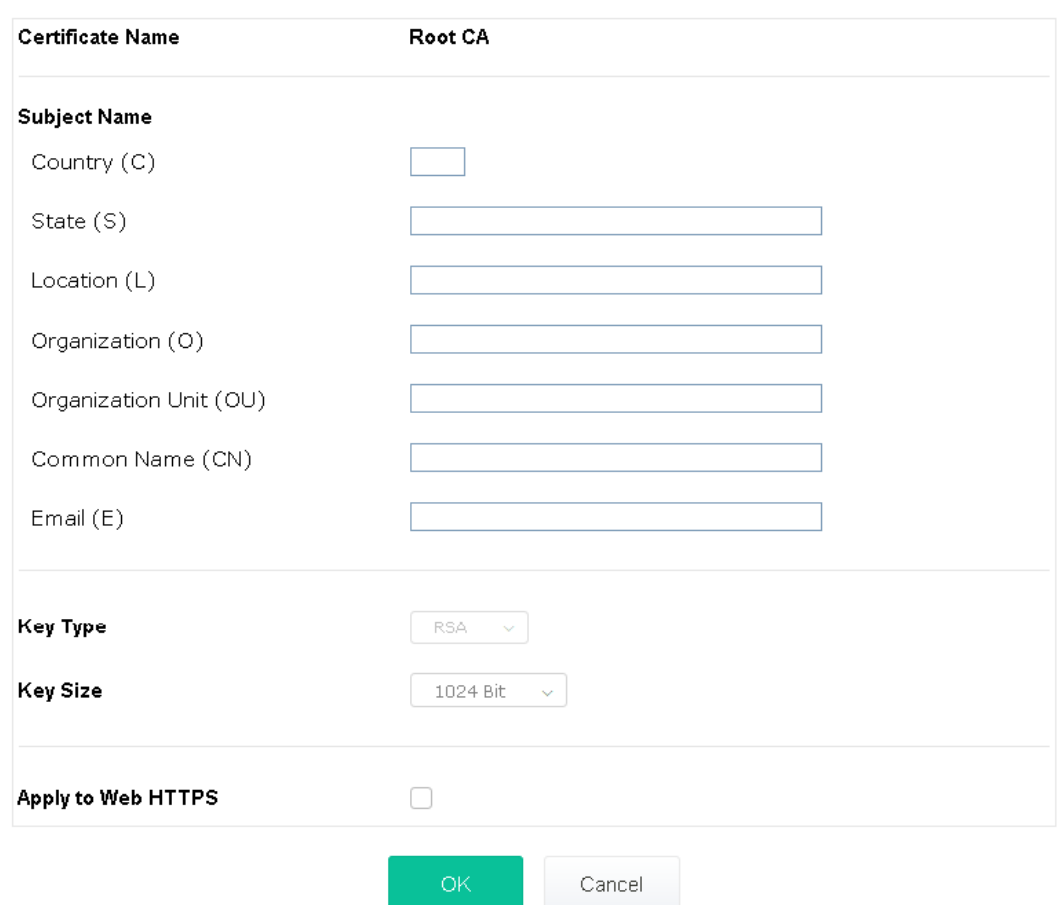

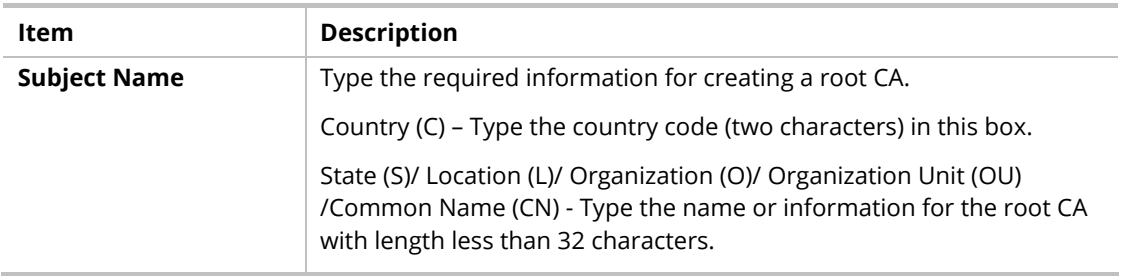
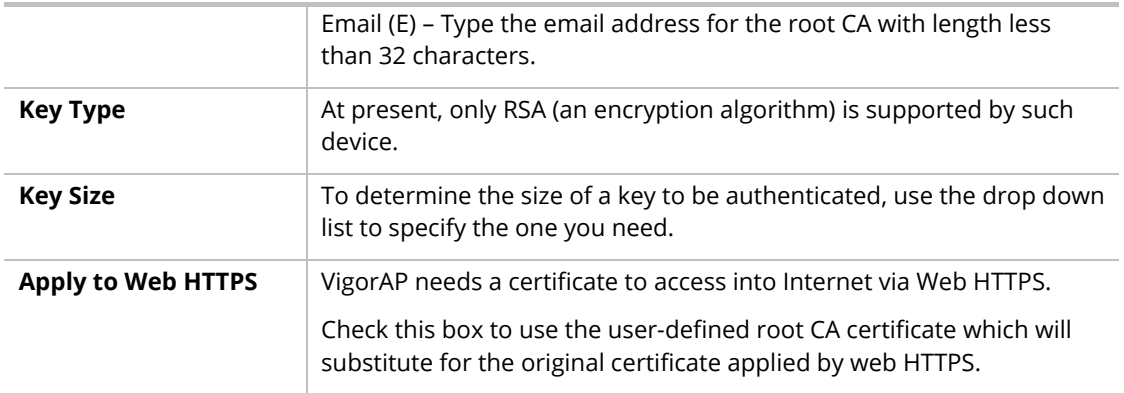

# **Note:**

"Common Name" must be configured with rotuer's WAN IP or domain name.

After finishing this web page configuration, please click **OK** to save the settings. A new root CA will be generated.

# IV-2 Applications

Below shows the menu items for Applications.

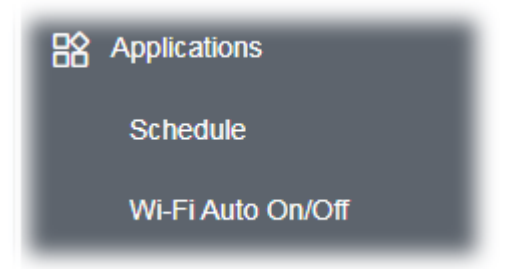

## IV-2-1 Schedule

The VigorAP has a built-in clock which can update itself manually or automatically by means of Network Time Protocols (NTP). As a result, you can not only schedule the AP to dialup to the Internet at a specified time, but also restrict Internet access to certain hours so that users can connect to the Internet only during certain hours, say, business hours. The schedule is also applicable to other functions.

You have to set your time before set schedule. In **System Maintenance>> Time and Date** menu, press **Inquire Time** button to set the VigorAP's clock to current time of your PC. The clock will reset once if you power down or reset the AP. There is another way to set up time. You can inquiry an NTP server (a time server) on the Internet to synchronize the AP's clock. This method can only be applied when the WAN connection has been built up.

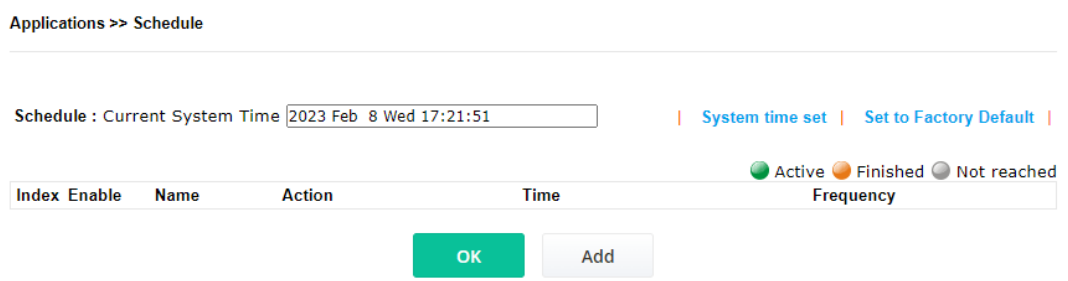

Available settings are explained as follows:

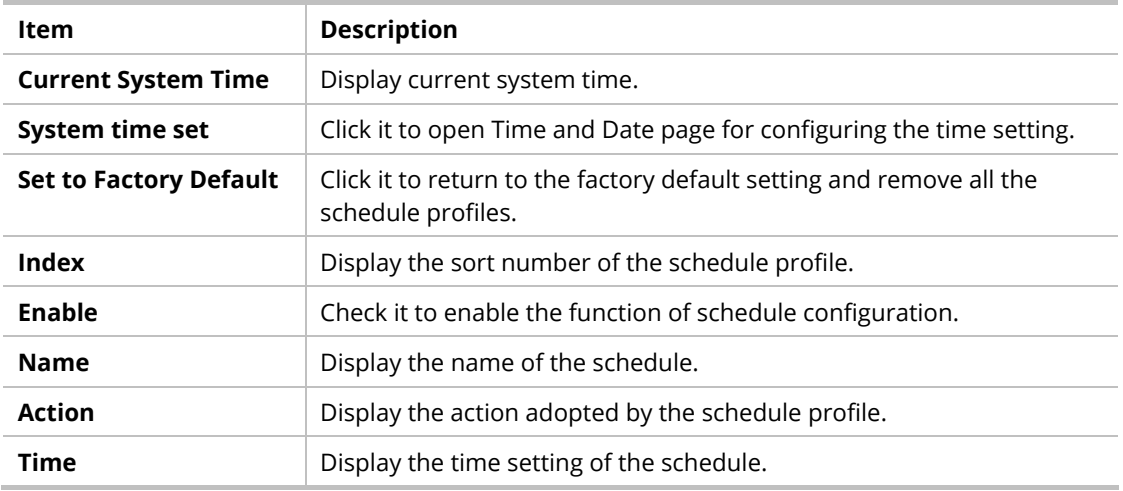

## **Frequency Display the frequency of the time schedule.**

You can set up to **15** schedules. To add a schedule:

- 1. Check the box of **Enable Schedule**.
- 2. Click the **Add** button to open the following web page.

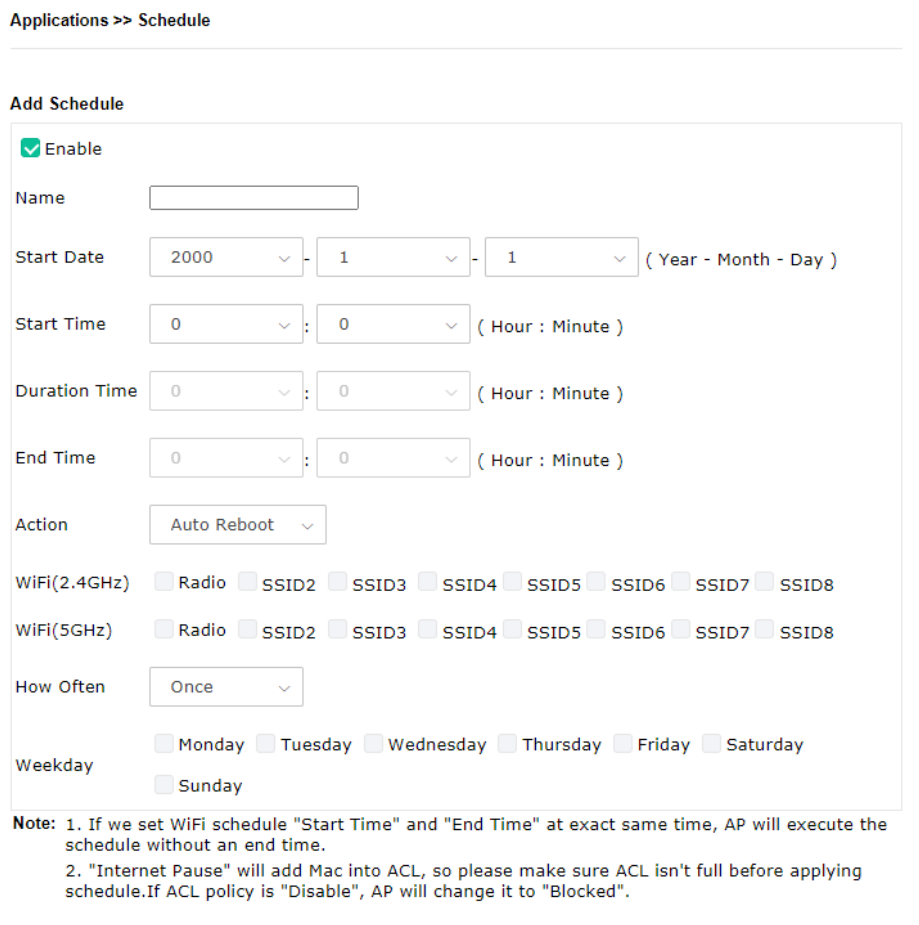

Available settings are explained as follows:

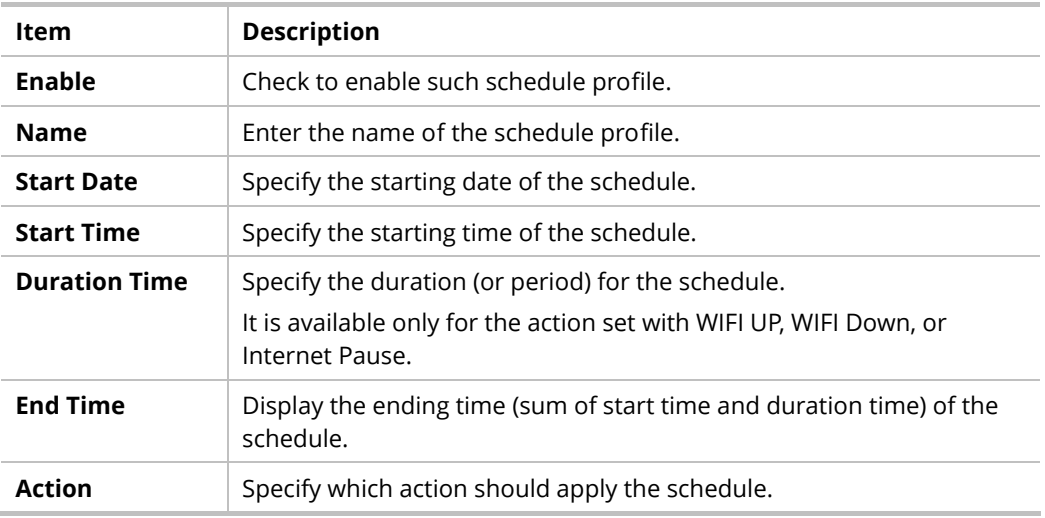

Cancel

 $\alpha$ 

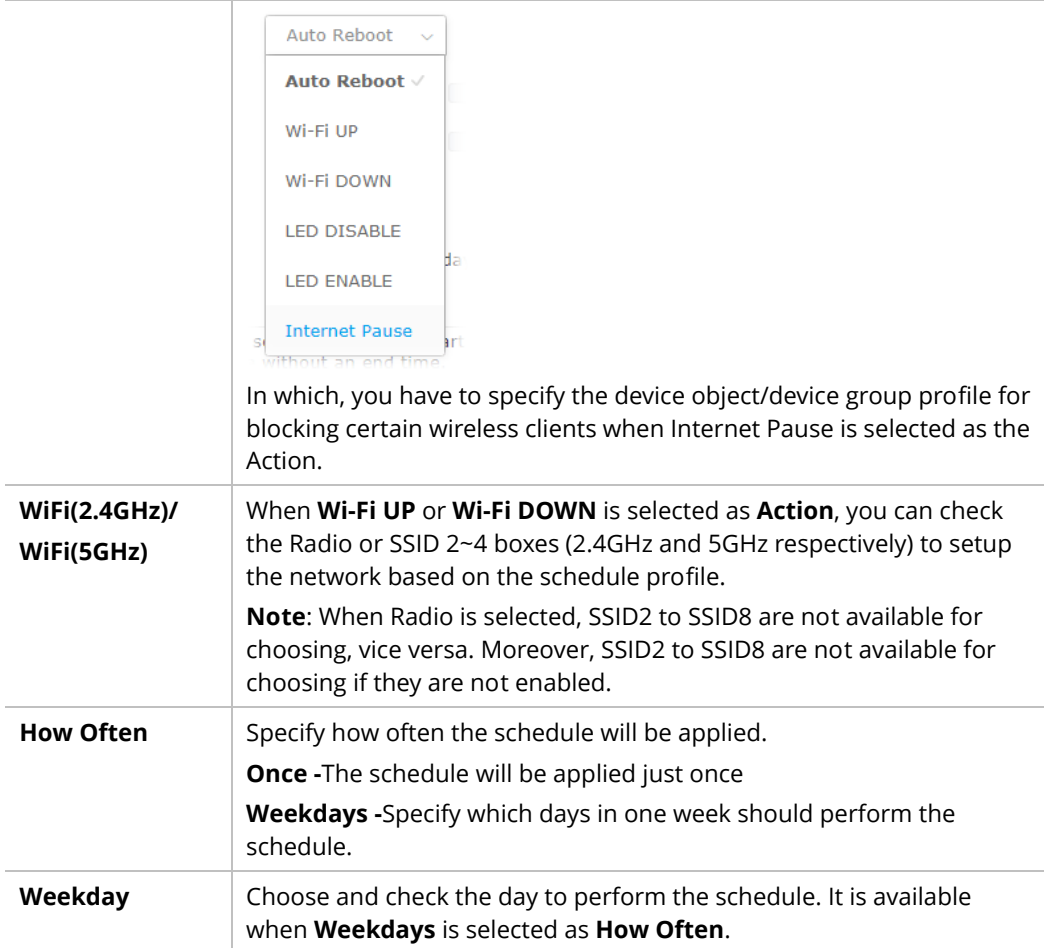

3. After finishing this web page configuration, please click **OK** to save the settings. A new schedule profile has been created and displayed on the screen.

**Applications >> Schedule** 

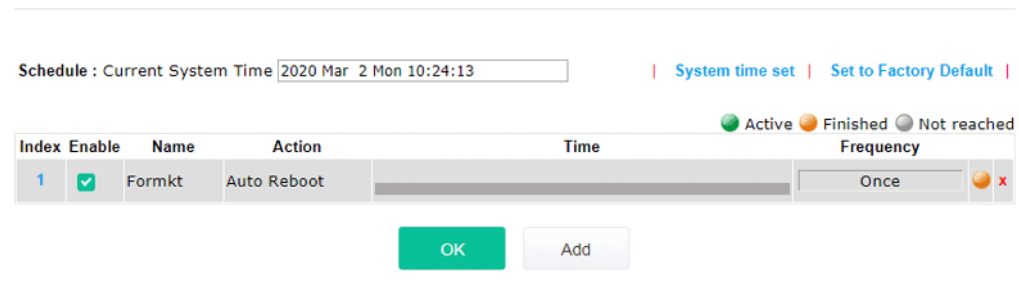

## IV-2-2 Wi-Fi Auto On/Off

When VigorAP is able or unable to ping the specified host, the Wi-Fi function will be turned on or off automatically. The purpose of such function is to avoid wireless station roaming to an AP which is unable to access Internet.

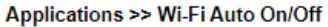

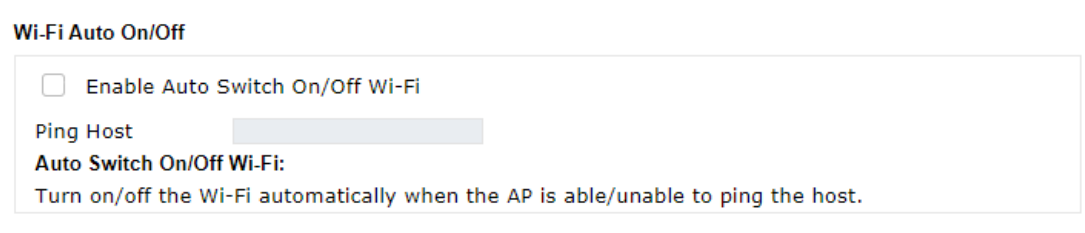

OK

Available settings are explained as follows:

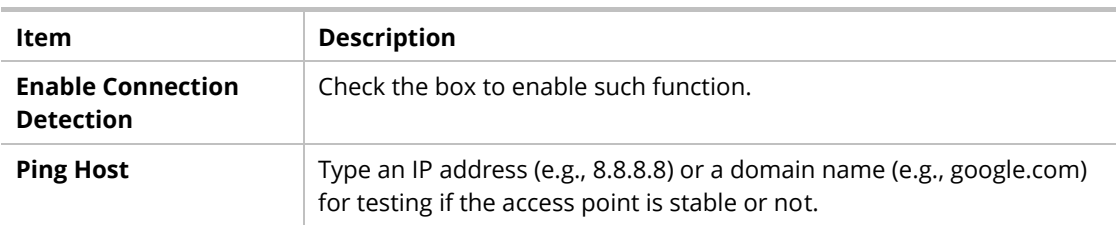

Click **OK** to save the settings.

# IV-3 Objects Setting

Below shows the menu items for Objects Setting.

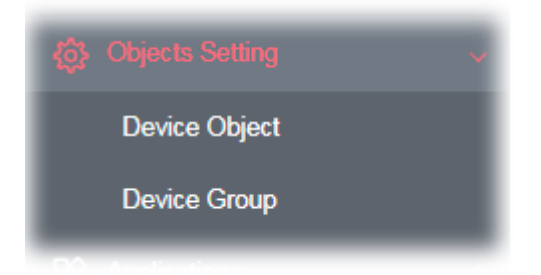

# IV-3-1 Device Object

VigorAP can specify a client as a device object to be used by other applications.

Objects Setting >> Device Object

**Create from Wireless Station Table Create from Wireless Neighbor Table Create from ARP Table** 

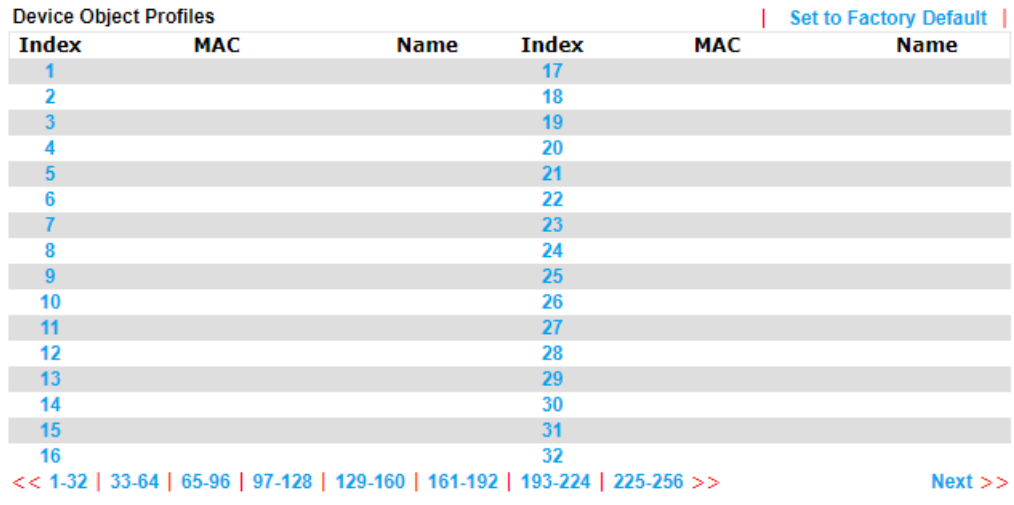

Available settings are explained as follows:

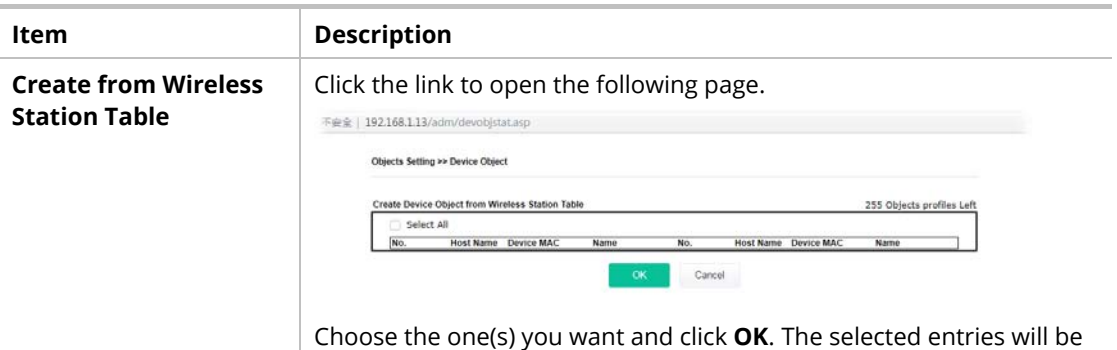

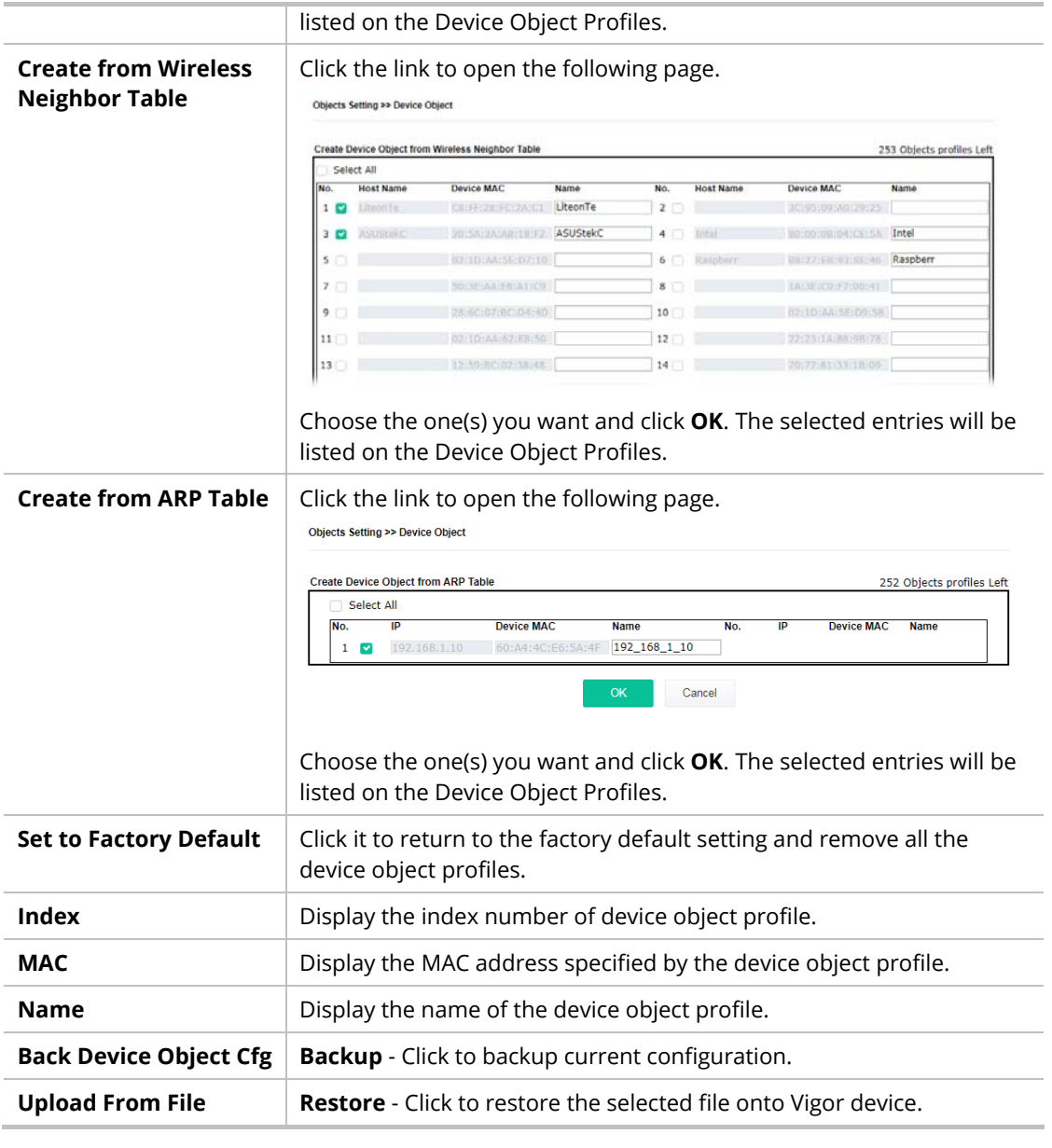

In addition to choosing from the wireless station table, neighbor table or ARP table, you can click any index number link to create a new device object profile by entering the name and MAC address manually.

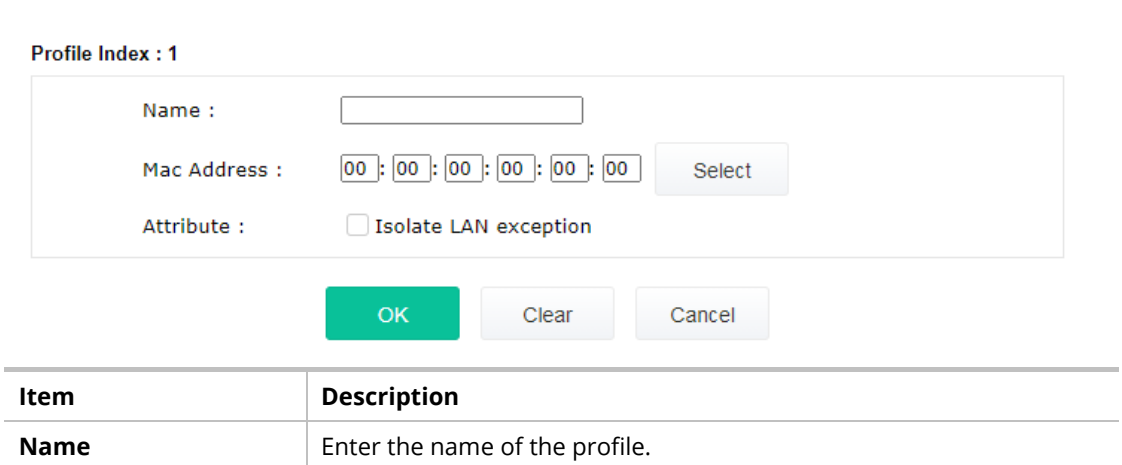

Objects Setting >> Device Object

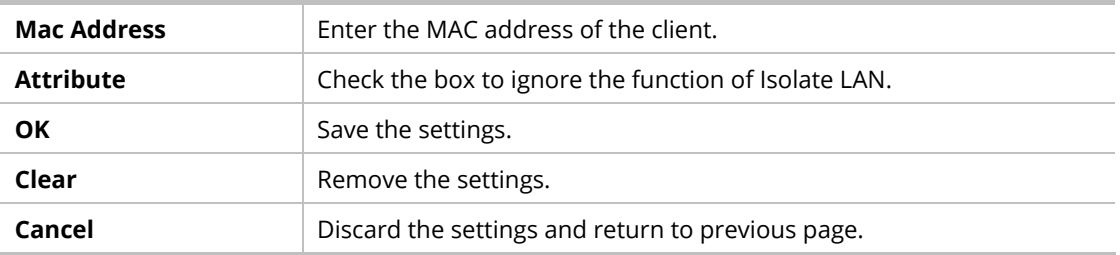

# IV-3-2 Device Group

Clients can be integrated as a group and be used by other applications.

**Objects Setting >> Device Group** 

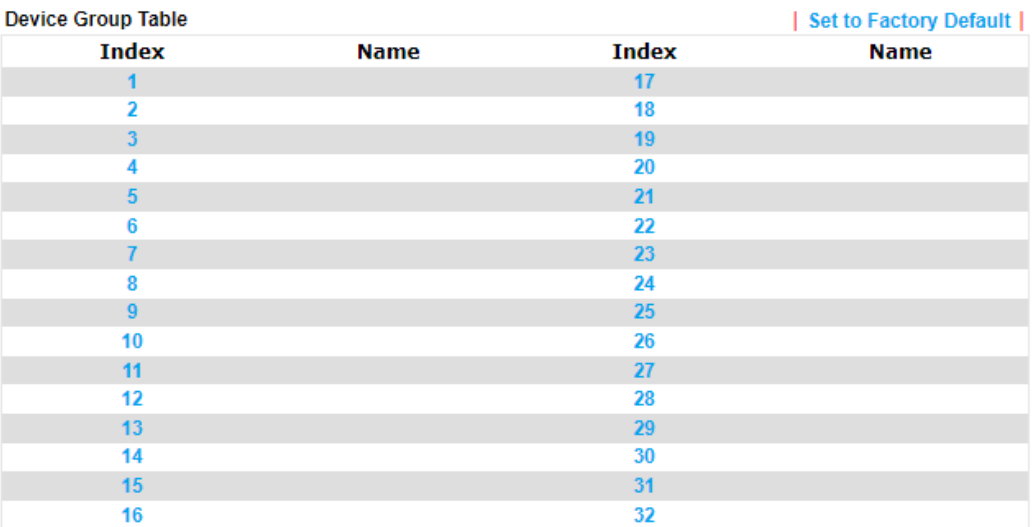

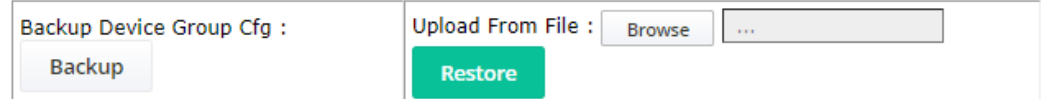

Available settings are explained as follows:

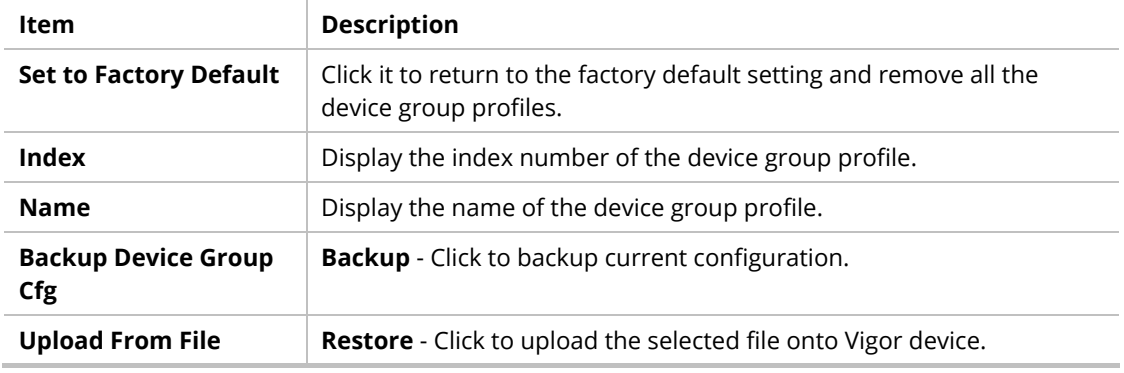

Click any index number link to create a new device group profile.

#### Objects Setting >> Device Group

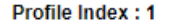

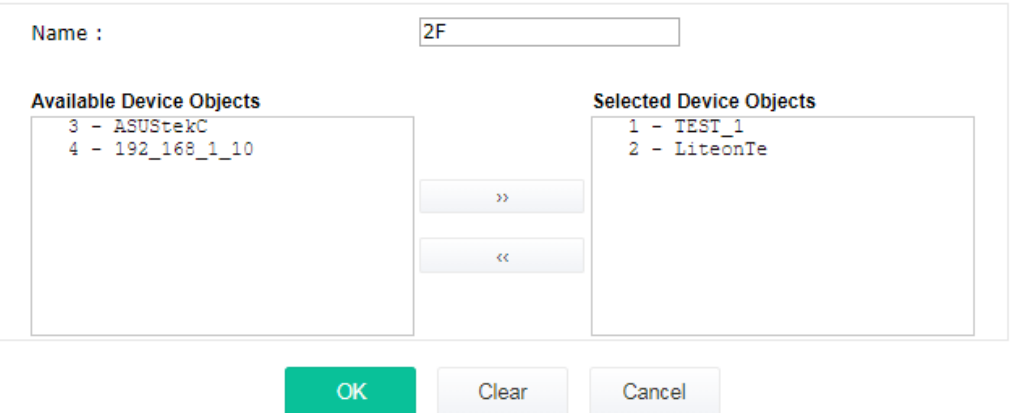

Available settings are explained as follows:

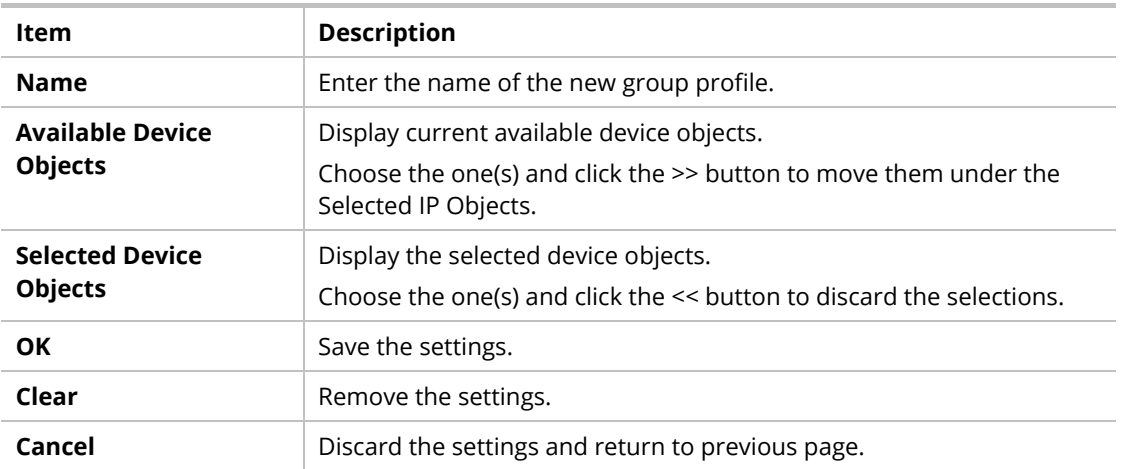

This page is left blank.

# Chapter V Mobile APP, DrayTek **Wireless**

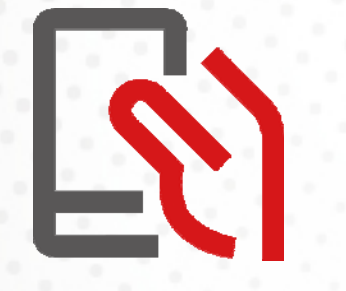

# V-1 Introduction of DrayTek Wireless

VigorAP 1060C supports Android/iOS APP : DrayTek Wireless. The mobile user can find the APP through Apple App Store / Google Play Store.

After downloading the APP, a mobile user is able to access and login the configuration page of VigorAP.

## **Note:**

Before using the DrayTek Wireless APP, please **ENABLE** your Wi-Fi feature first. Then, select the Wi-Fi network with Vigor access point(s) connected physically.

It is not necessary to connect to VigorAP physically. The mobile user must connect to one network with the same subnet as the VigorAP.

# V-2 Create a New Network

1. Run DrayTek Wireless APP.

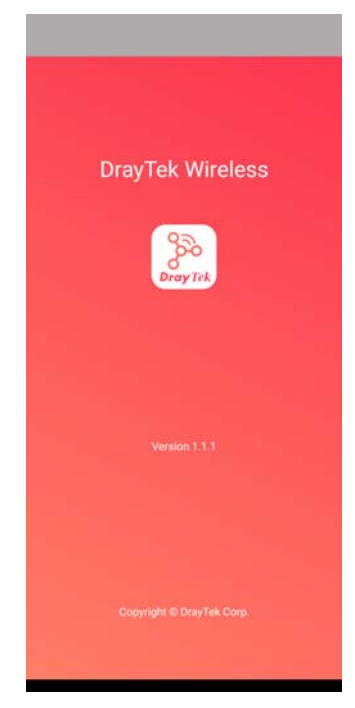

- 2. The system will open the NETWORK page to ask you create a new network first.
- 3. There are two methods for creating a new network. Click "+" or press the search button

A: Click "+" to enter the next page. Enter the required information for the device that you want to create a network.

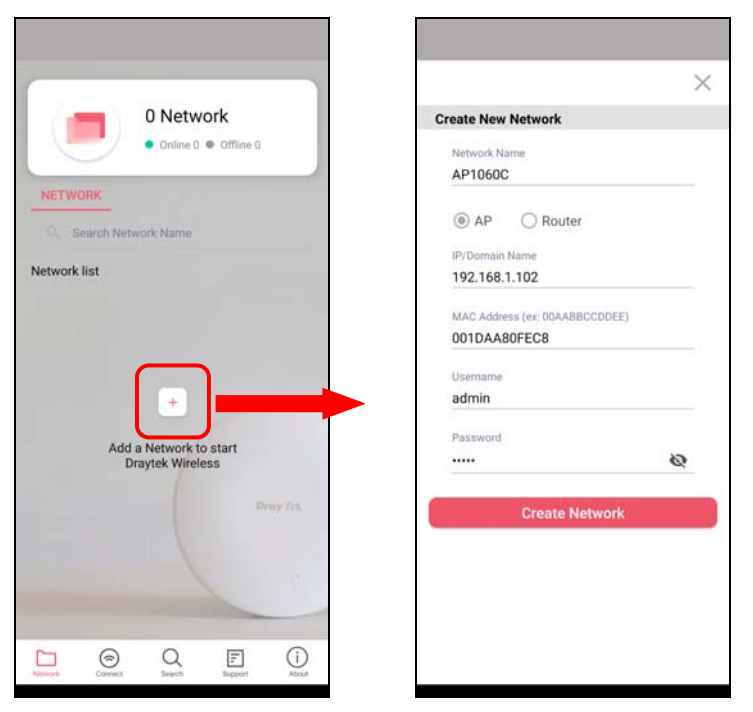

B: Press the search button. Later, the system will show the device searched. Select the one you want and click the name to get the detailed information.

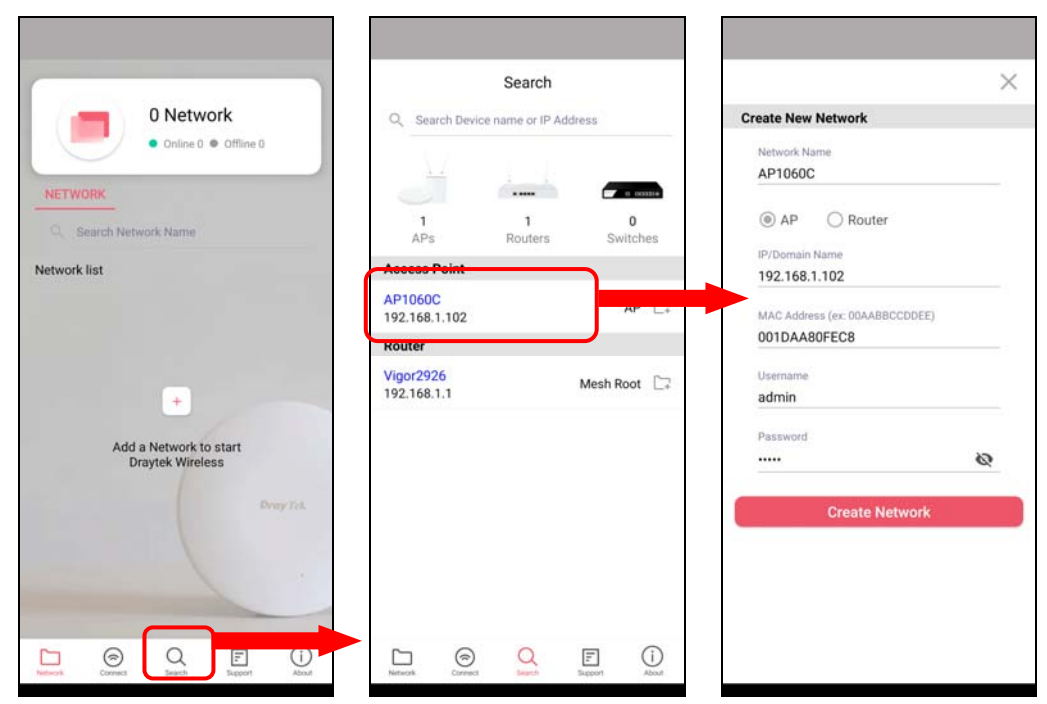

4. After clicking **Create Network**, a new network will be shown on the screen.

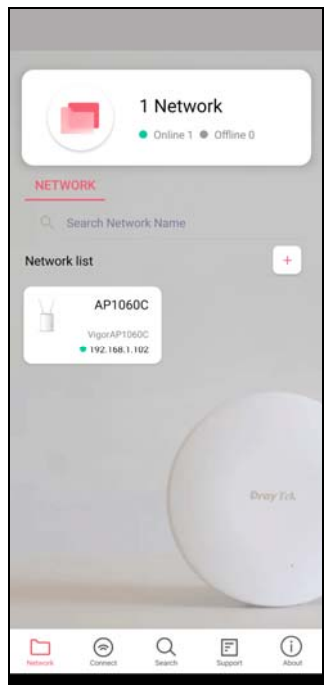

# V-3 Wizard - Mesh Root and Mesh Node

The wizard can assist to configure mesh root and mesh node(s).

1. Click and hold the network item till available actions (**Wizard, Edit** and **Delete)** shown on the screen. Select and click **Wizard**.

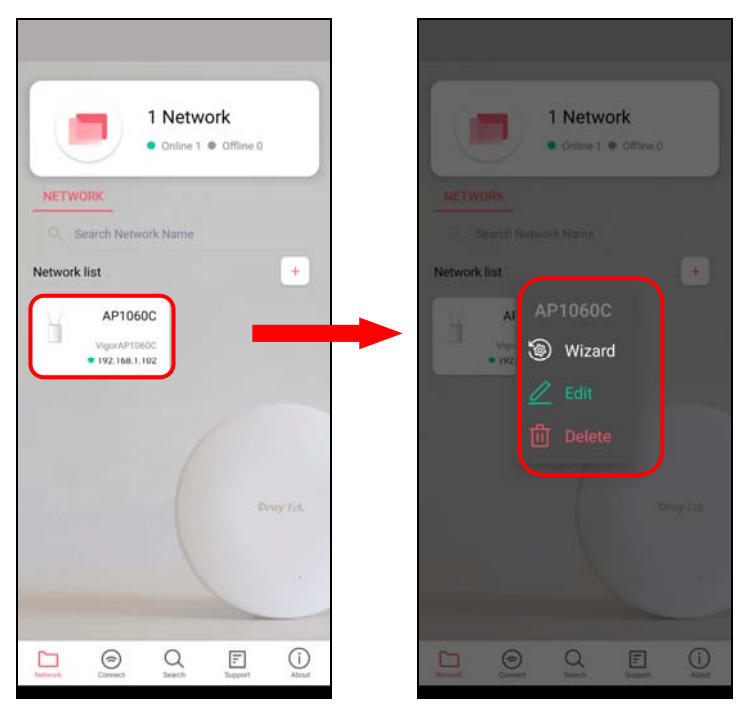

2. After clicking **Wizard**, select **Mesh Root** as the Operation Mode. The default Group Name is VigorMesh. Change the name if required. Click **Next** to enter the next page.

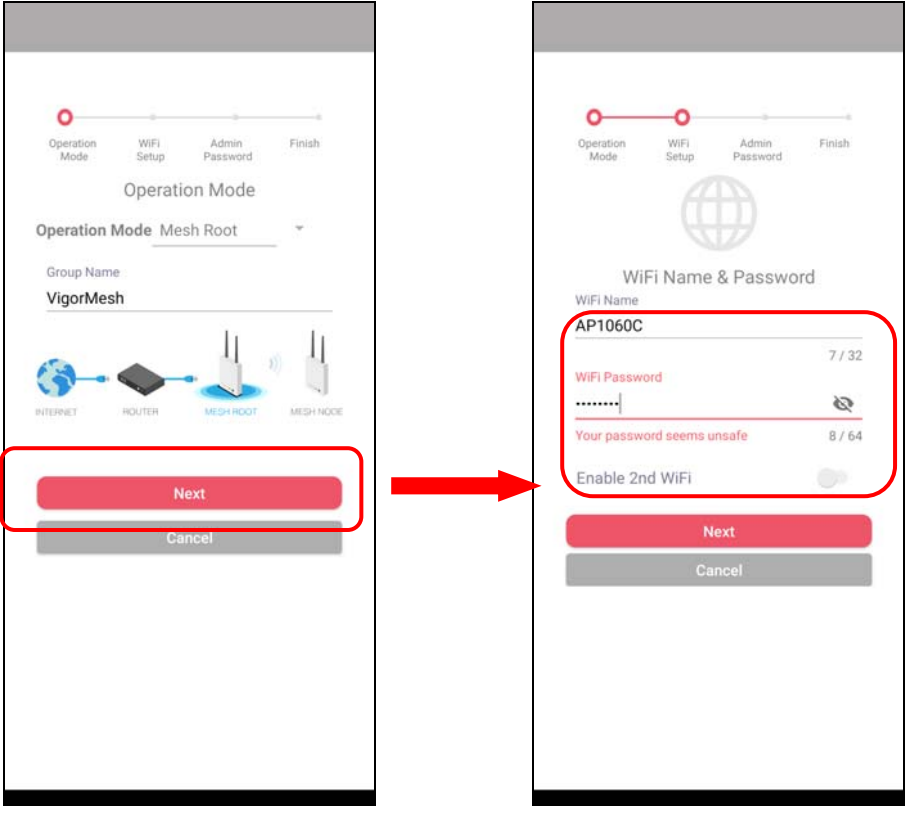

On the WiFi Name & Password page, enter the WiFi Name and the password (should be the same as the security settings set on the device's WUI). You can also enable 2nd SSID by enabling the function of 2nd WiFi. Then click the **Next** button.

3. On the **Password Setting** page, enter the admin password and confirm the password. Then click **Next** for the APP to verify the password. If successful, the **Finish** button will appear.

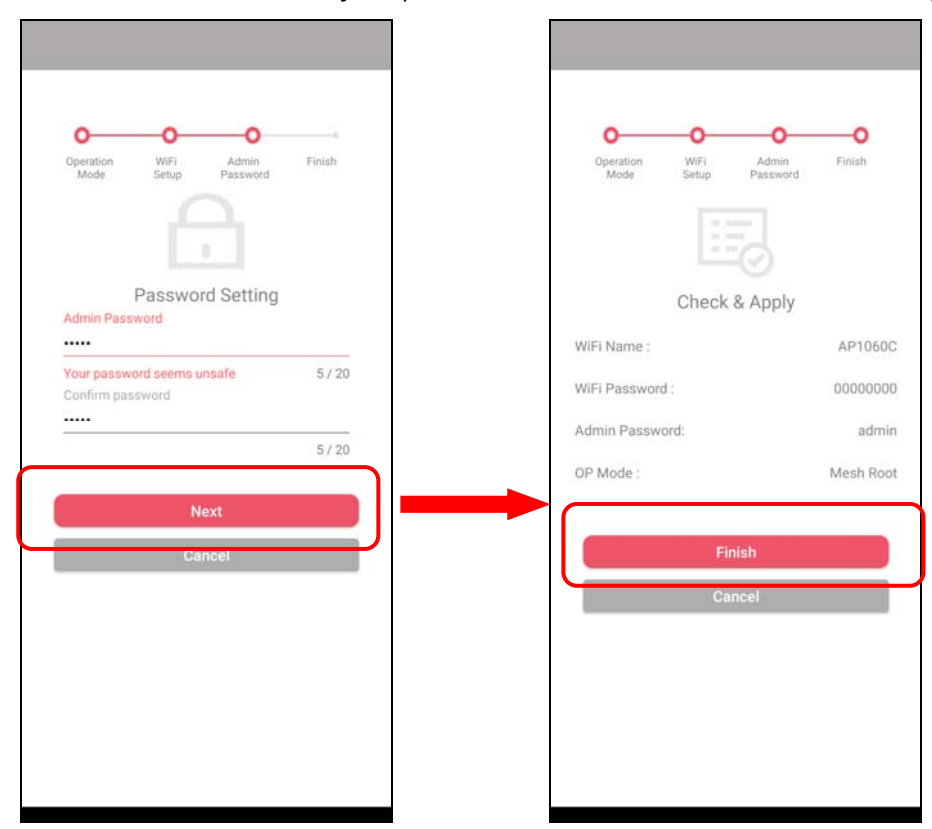

4. After sending configuration to VigorAP, it will take some time to take effect. Now, the VigorAP has been set as Mesh Root. You can search several Mesh Nodes which do not belong to any other mesh group by clicking **Next**.

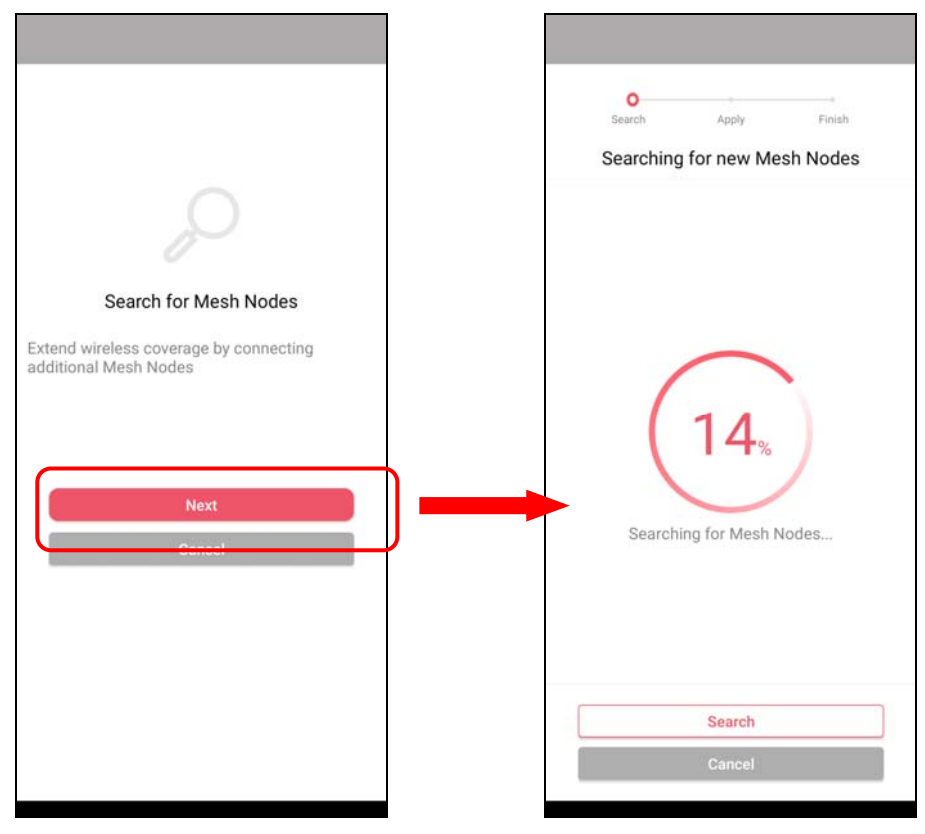

5. Later, available VigorAP devices will be shown as the left figure below. Choose the Mesh Node you want to add and give a device name (e.g., VigorAP903) for it. The selected mesh node(s) will be grouped under such mesh root. Click **Next**. After checking the quantity of mesh node and mesh information and click **Apply**.

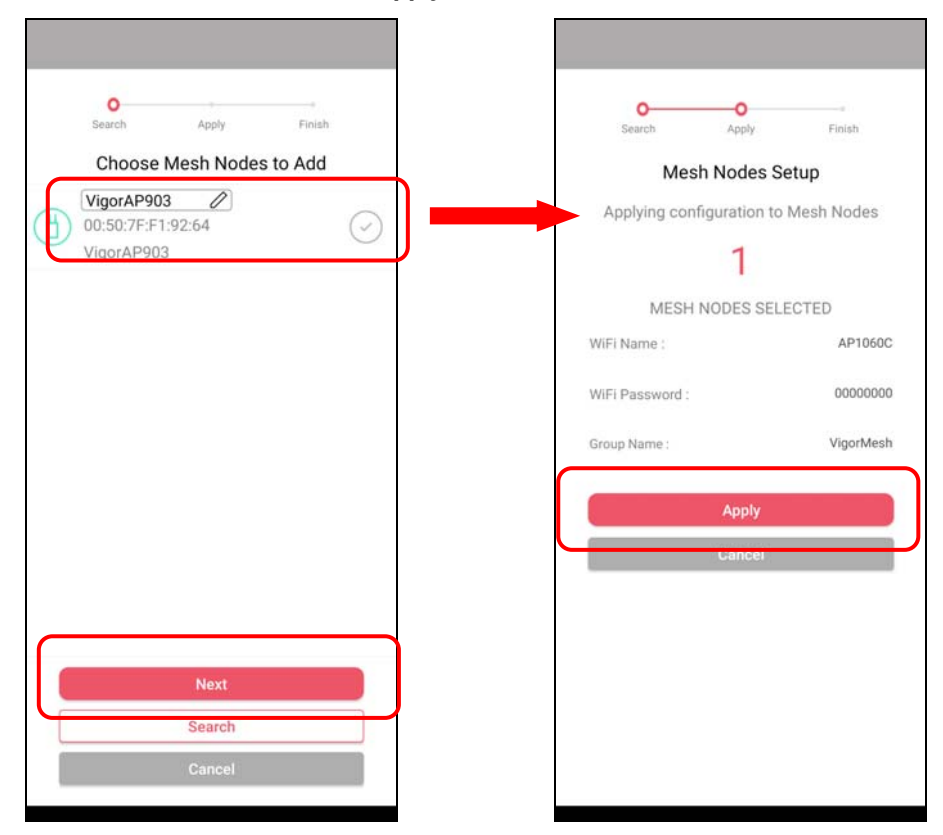

6. Wait until the mesh root applies general configuration to the mesh nodes. Later, current status of the mesh node(s) will be shown on the following page. Click **Finish**.

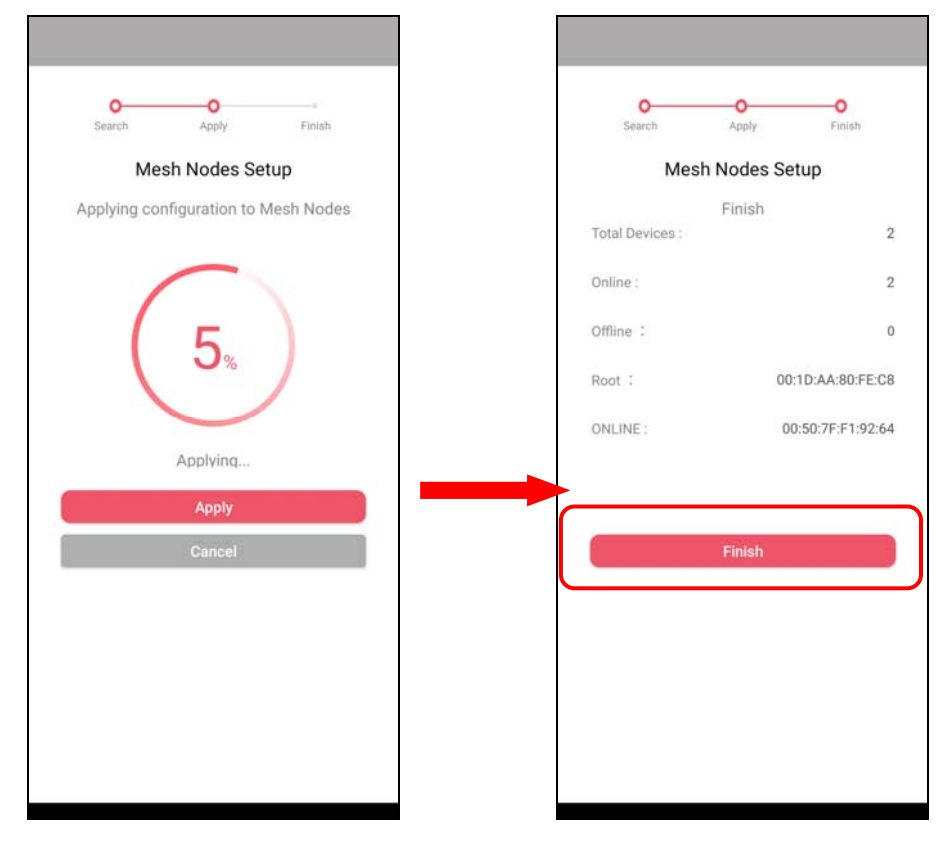

7. A network with mesh root and mesh node has been set up successfully.

# V-4 Login

Run DrayTek Wireless APP.

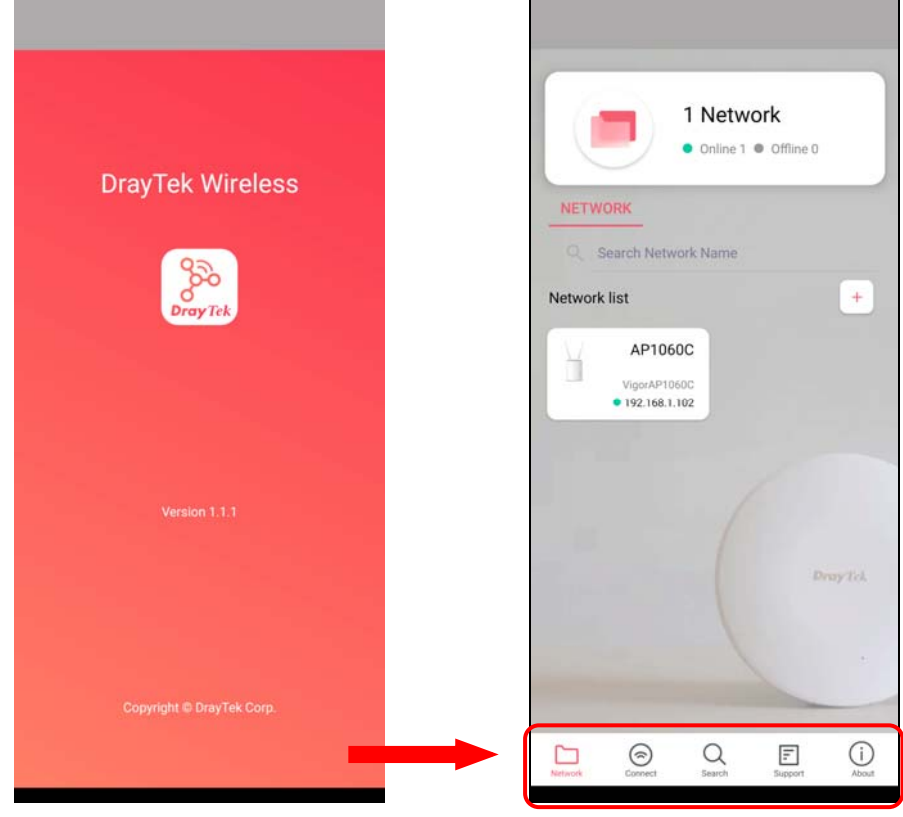

Available settings are explained as follows:

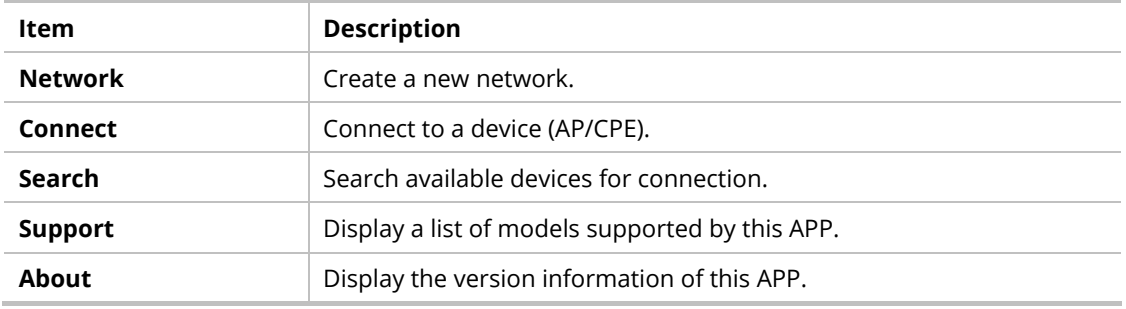

### V-4-1 Network

The Network page allows you to search devices (CPE/AP) for creating a network or editing an existing network (refer to V-2 for detailed information).

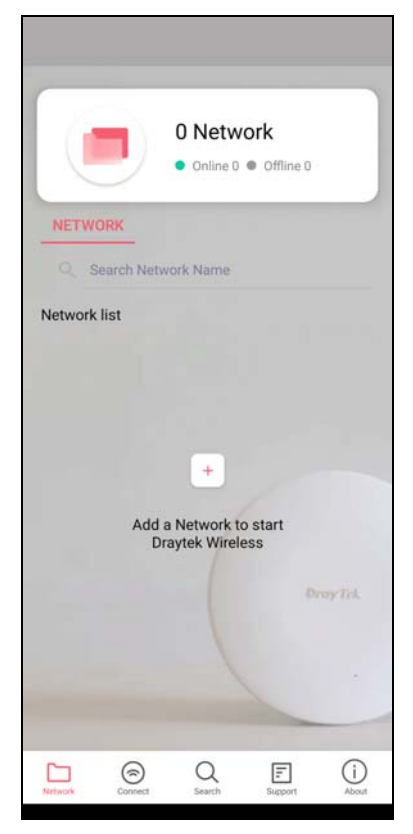

For checking the general information of certain device, click the existing item under the Network list to open the **Dashboard** of the selected device.

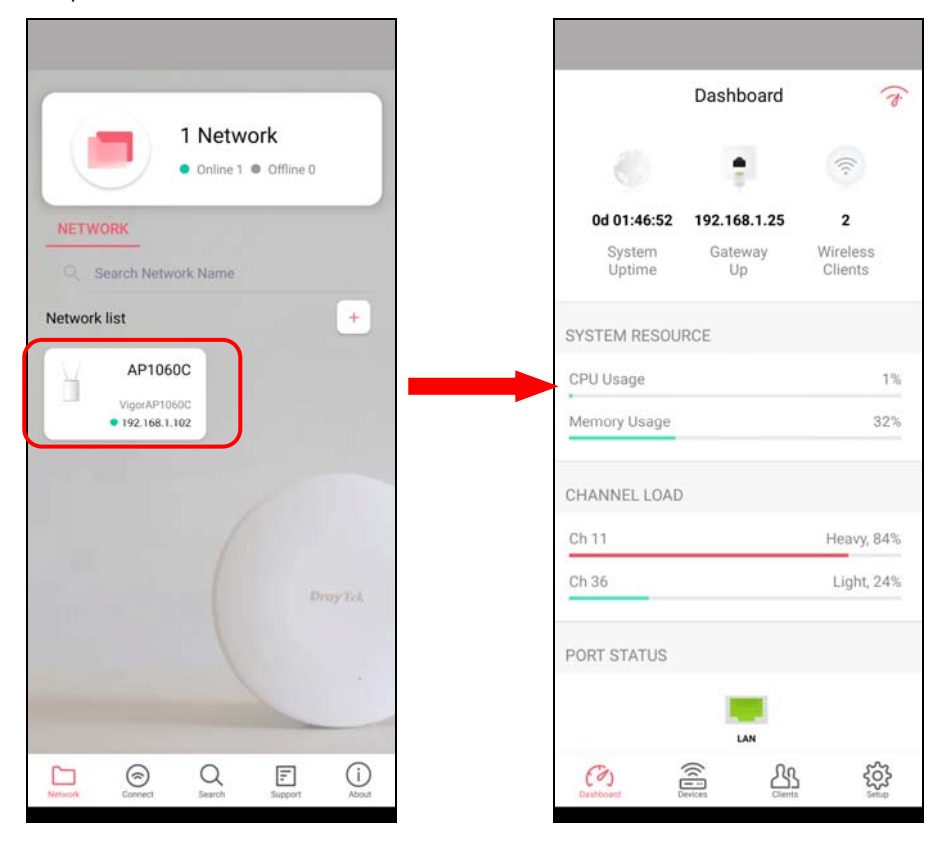

## V-4-2 Connect

For viewing the detailed information of a selected CPE/AP, click the **Connect** icon ( $\frac{\odot}{\text{Connect}}$ ) to open the following left figure. Enter the SSID, password and select an encryption mode of the device.

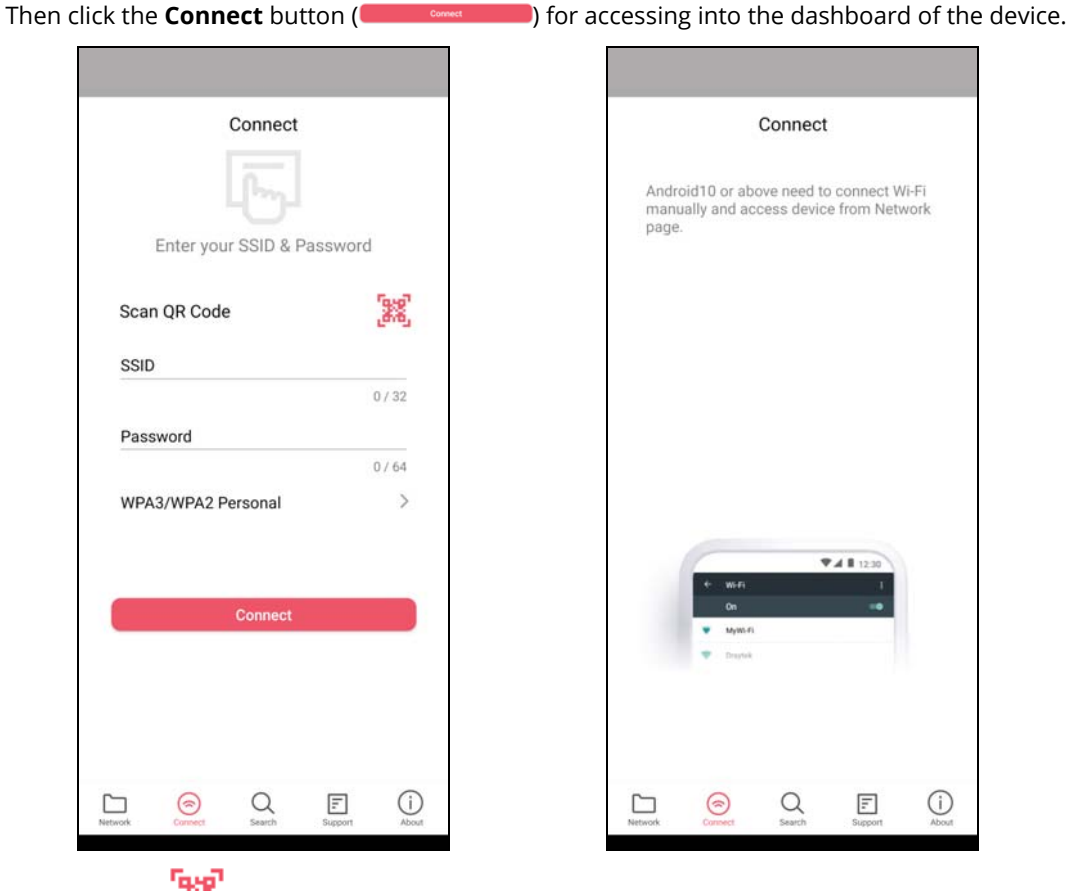

Or, click **Scan ( )** to scan the QR code printed on VigorAP packaging box to connect the designated VigorAP.

## V-4-2-1 Dashboard of the Device

Below shows the dashboard of the device. Use the scroll bar up and down for viewing other information.

#### Information for **Mesh Root** Mode

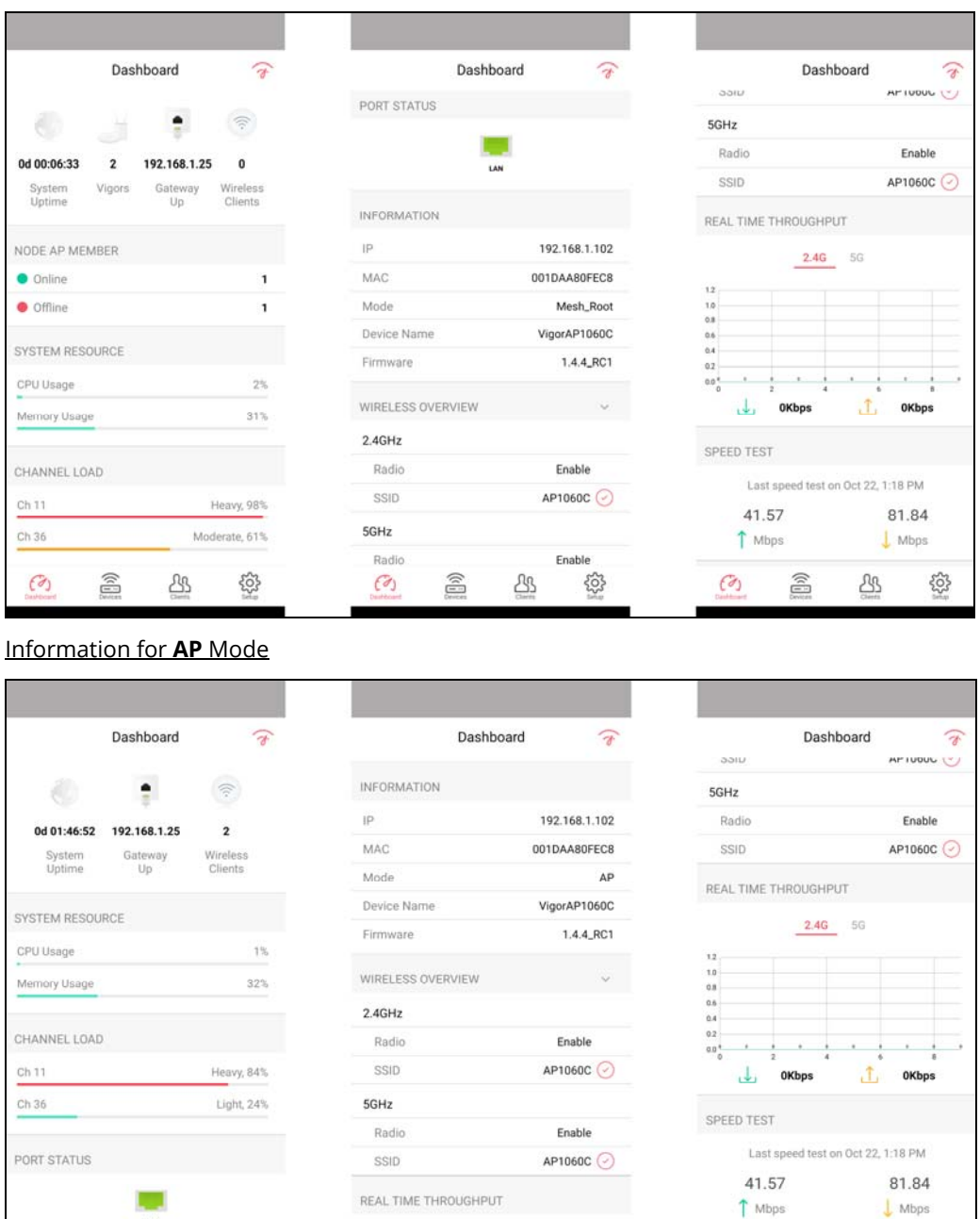

Available settings are explained as follows:

3

 $\underline{\mathcal{B}}$ 

 $\widehat{\mathbb{B}}$ 

 $\widehat{(\alpha)}$ 

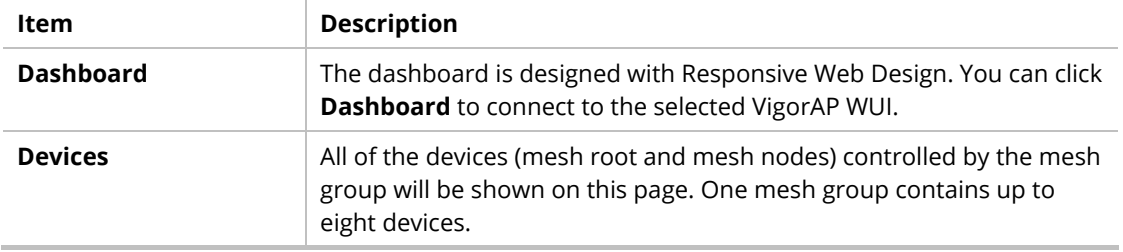

 $23$ 

 $\mathcal{O}_1$ 

 $\widehat{\mathbb{D}}$ 

63

 $23$ 

 $\mathcal{O}$ 

 $\textcircled{\scriptsize{1}}$ 

503

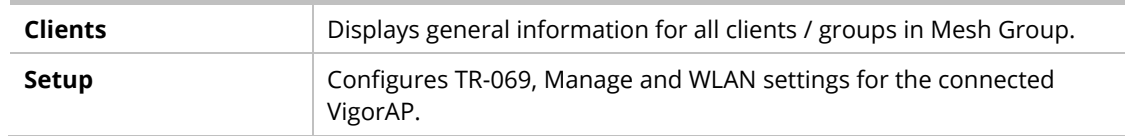

## V-4-2-2 Devices

Below shows the icon view and list view of the device. One mesh group contains up to eight devices. Icon view and List view for **Mesh Root** Mode

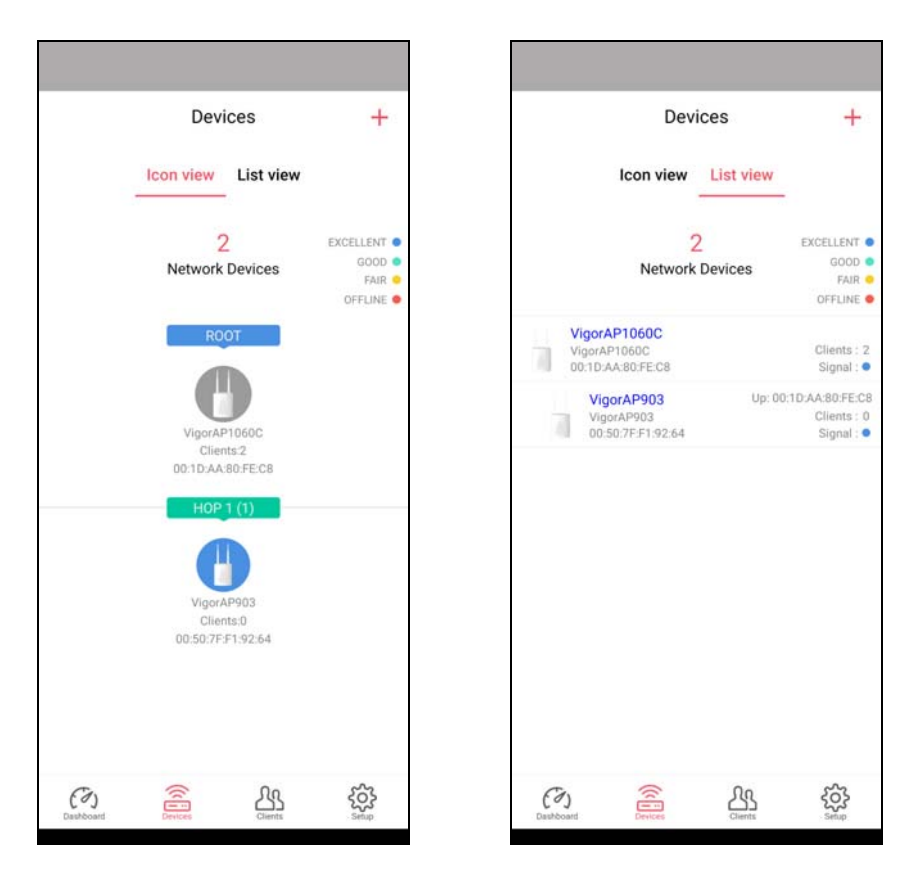

Available settings are explained as follows:

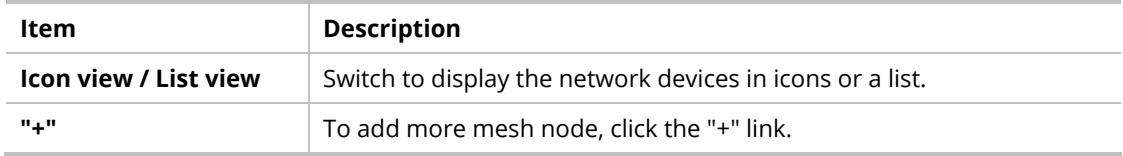

#### Device for **AP** Mode

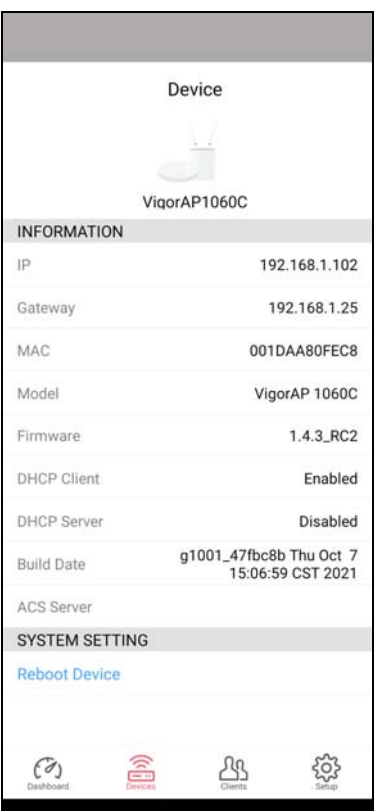

Available settings are explained as follows:

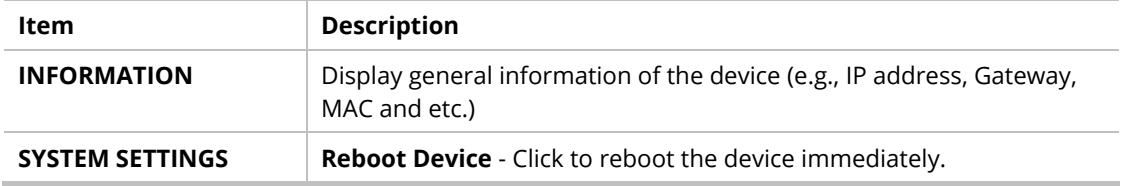

### V-4-2-3 Clients / Groups

This page shows relationship between devices and groups.

All client members can be classified (into groups). Additionally, the network connection time of the device group can be adjusted.

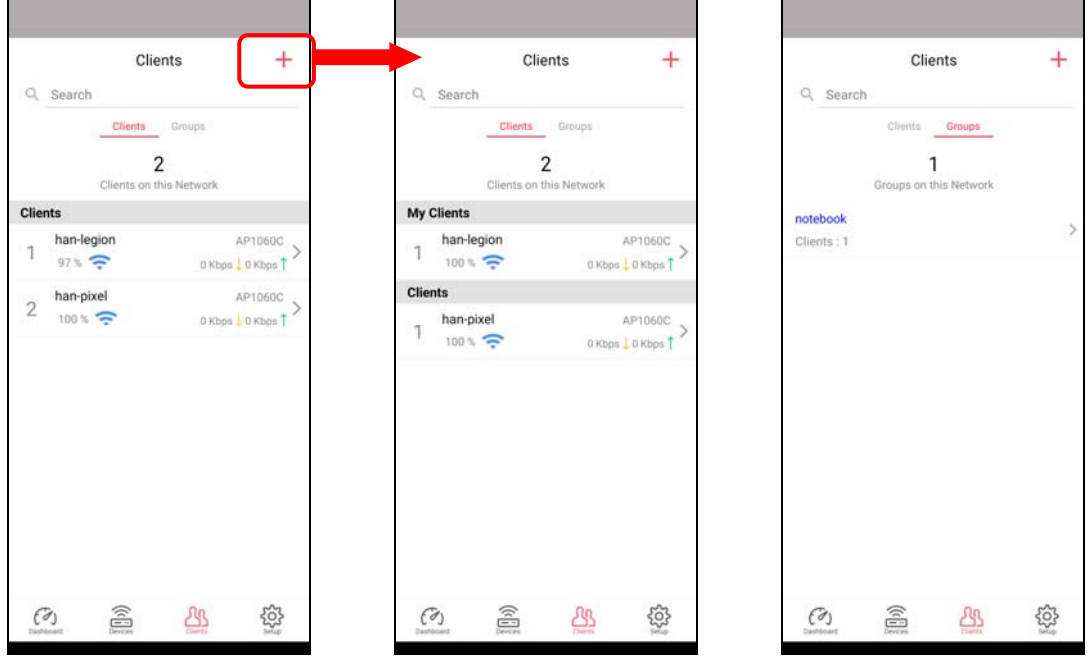

Available settings are explained as follows:

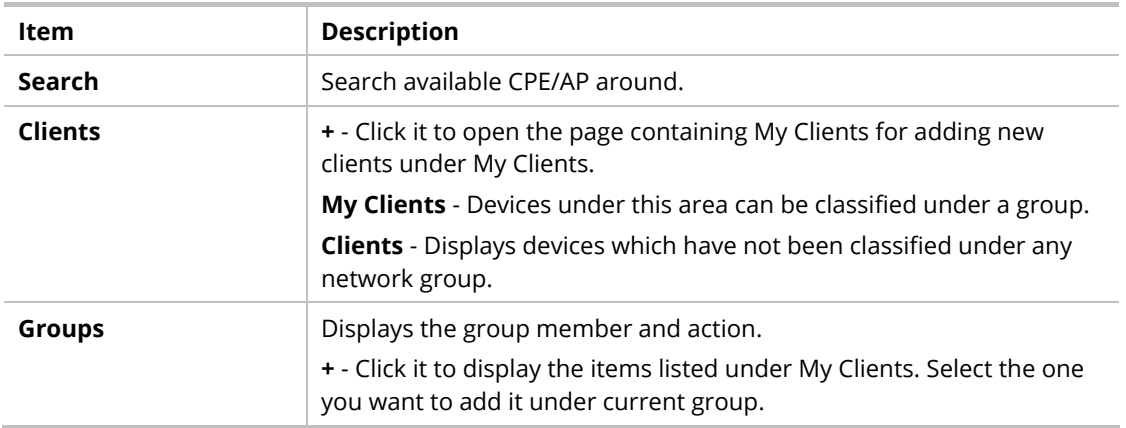

Click the group to access the group setup page. If required, click **Edit** to add or remove the group member. Or click **Pause Schedule** to modify the schedule of the group.

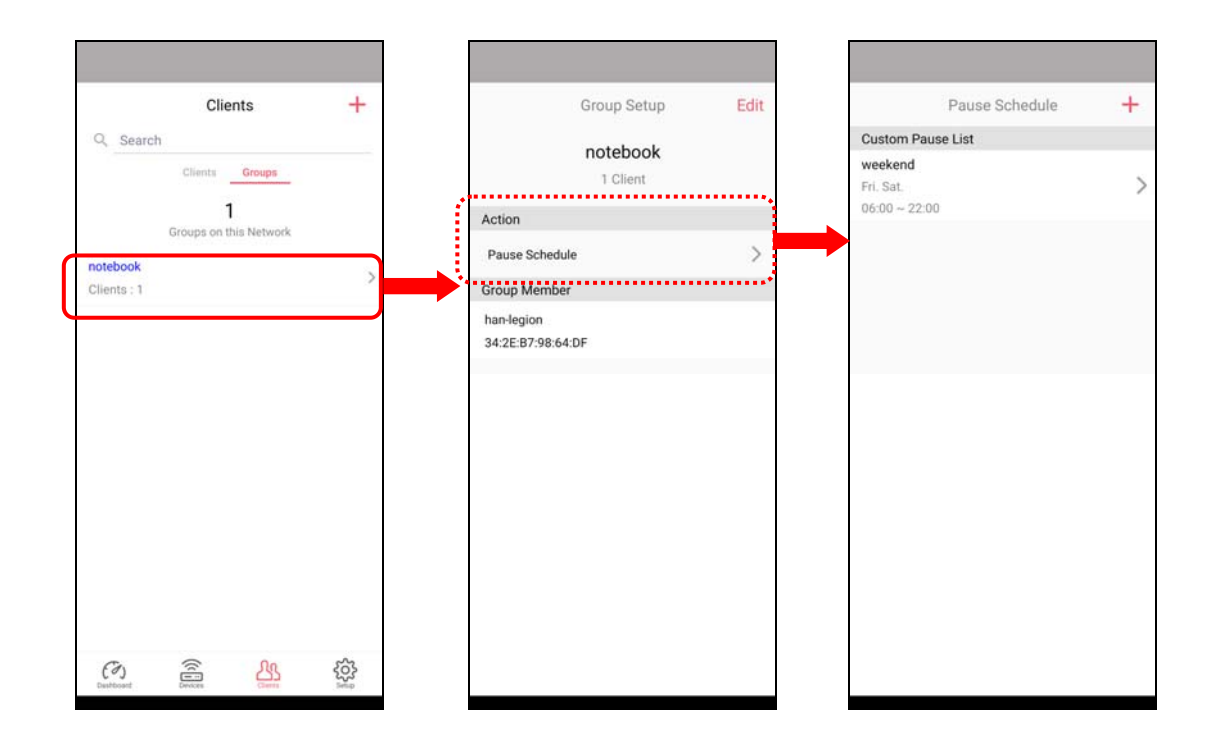

# V-4-2-4 Setup

Setup page is used for configuring TR-069, Admin Password, Wireless LAN and Wi-Fi Blocklist settings of the Vigor device.

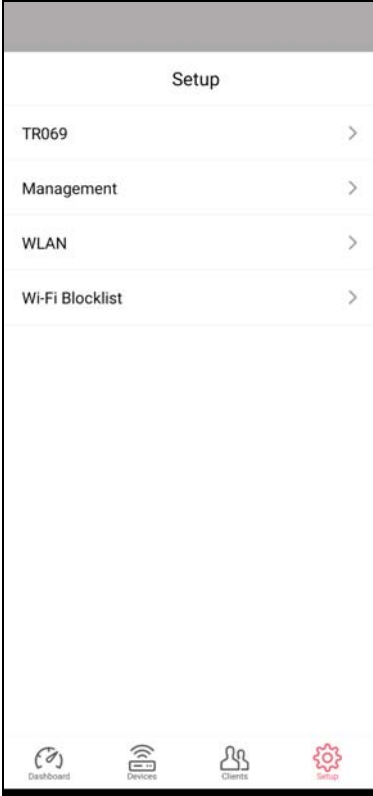

# Chapter VI Troubleshooting

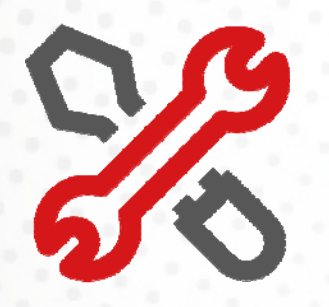

# VI-1 Diagnostics

This section will guide you to solve abnormal situations if you cannot access into the Internet after installing the router and finishing the web configuration. Please follow sections below to check your basic installation status stage by stage.

- **Checking if the hardware status is OK or not.**
- **Checking if the network connection settings on your computer are OK or not.**
- **Pinging the router from your computer.**
- **Checking if the ISP settings are OK or not.**
- **Backing to factory default setting if necessary.**

If all above stages are done and the router still cannot run normally, it is the time for you to contact your dealer or DrayTek technical support for advanced help.

Diagnostic tools provide a useful way to **view** or **diagnose** the status of your VigorAP 1060C.

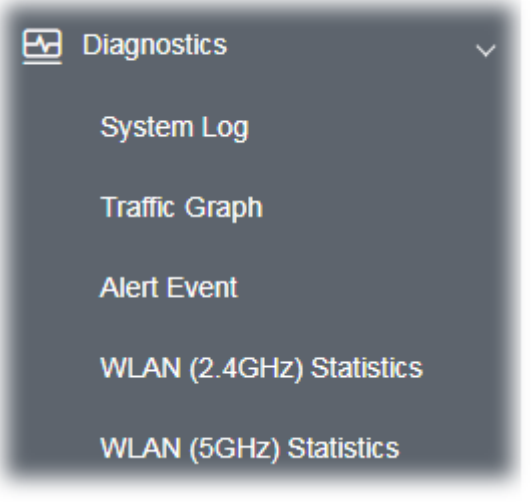

## VI-1-1 System Log

At present, only **System Log** is offered.

Diagnostics >> System Log

#### **System Log Information**

| Clear | Refresh | Line wrap |

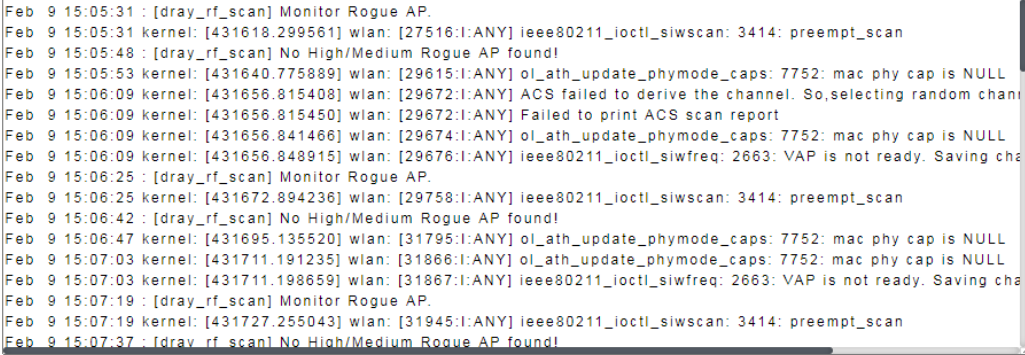

# VI-1-2 Traffic Graph

Click **Traffic Graph** to open the web page. Choose one of the managed Access Points, LAN-A or LAN-B, daily or weekly for viewing data transmission chart. Click **Refresh** to renew the graph at any time.

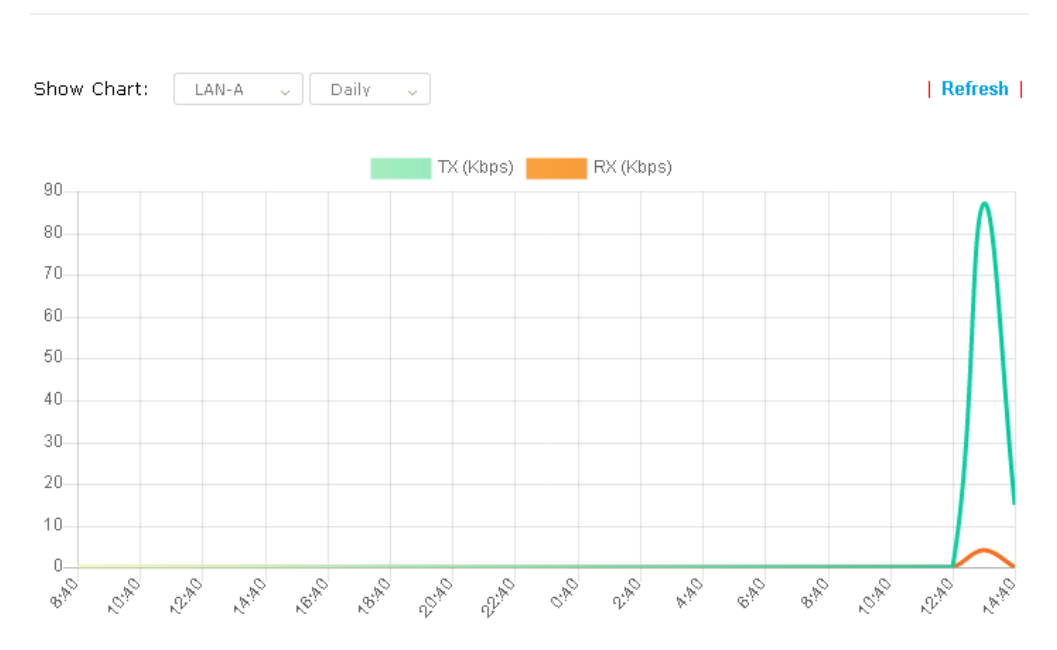

Diagnostics >> Traffic Graph

The horizontal axis represents time; the vertical axis represents the transmission rate (in kbps).

## VI-1-3 Alert Event

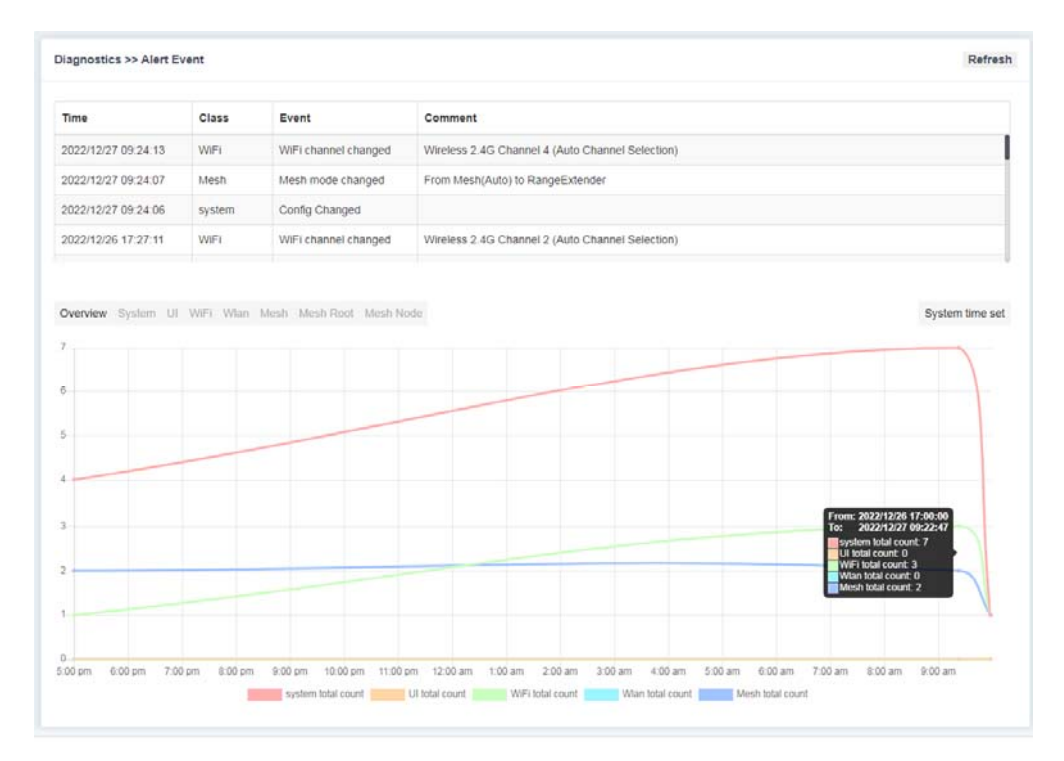

# VI-1-4 WLAN (2.4GHz) Statistics

Such page is used for debug by RD only.

#### Diagnostics >> WLAN (2.4GHz) Statistics

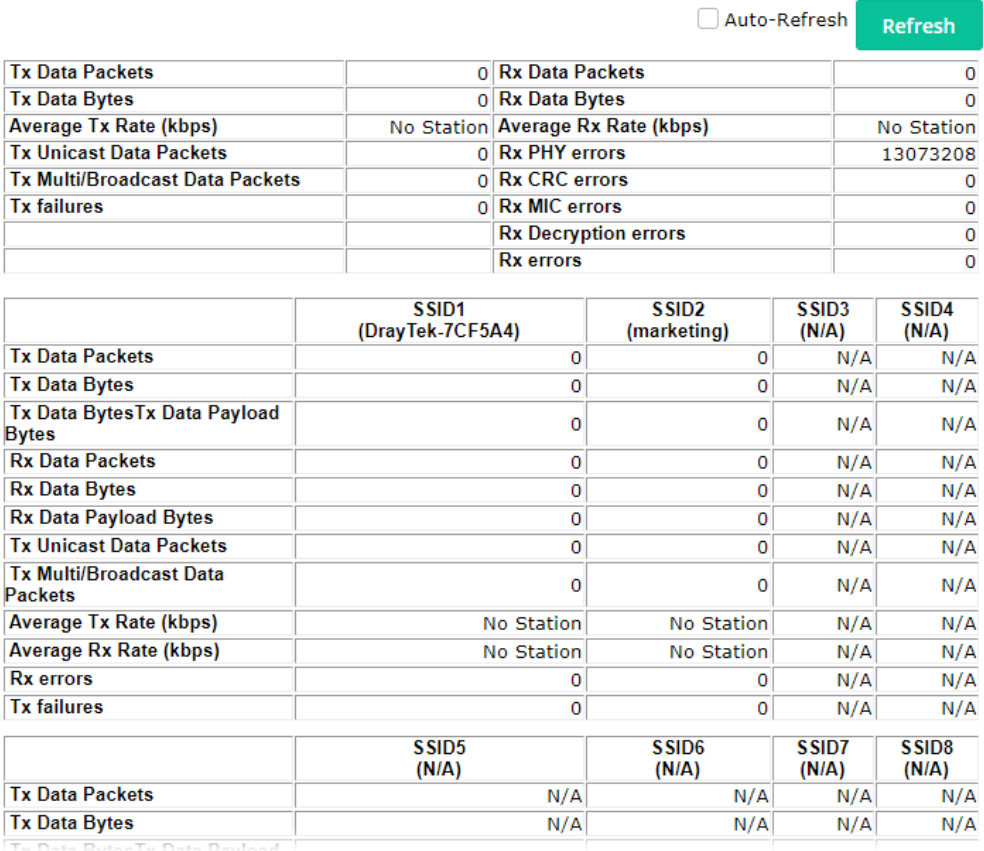

# VI-1-5 WLAN (5GHz) Statistics

Such page is used for debug by RD only.

#### Diagnostics >> WLAN (5GHz) Statistics

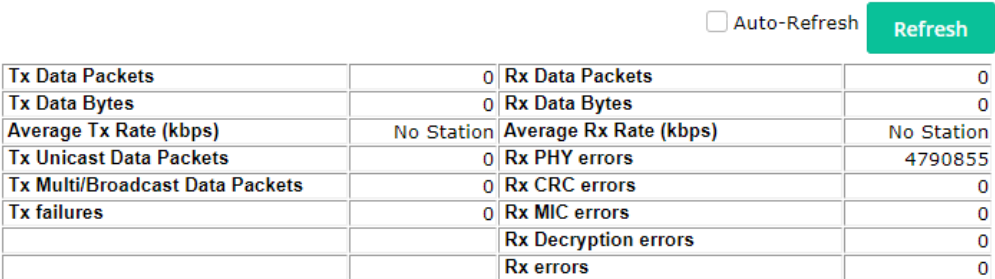

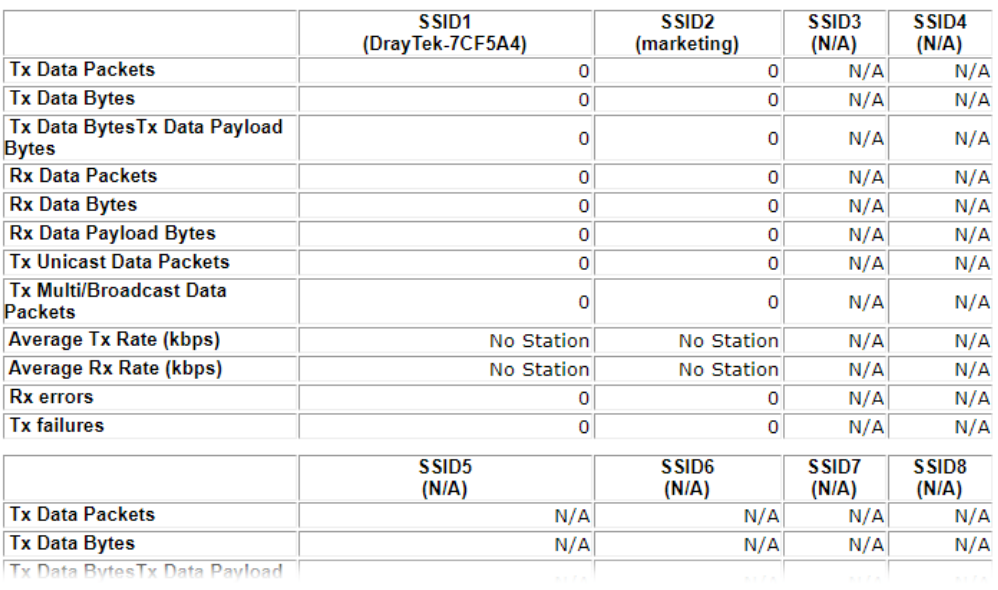

Tx Data BytesTx Data Payload

# VI-1-6 Support Area

When you click **Support Area**, you will be guided to visit www.draytek.com and open the corresponding pages directly.

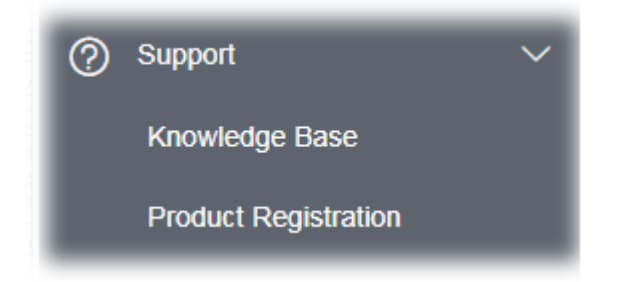

# VI-2 Checking the Hardware Status

Follow the steps below to verify the hardware status.

- 1. Check the power line and cable connections. Refer to "**I-2 Hardware Installation"** for details.
- 2. Power on the device. Make sure the LED 1/2 are bright.
- 3. If not, it means that there is something wrong with the hardware status. Simply back to **"I-2 Hardware Installation"** to execute the hardware installation again. And then, try again.

# VI-3 Checking the Network Connection Settings

Sometimes the link failure occurs due to the wrong network connection settings. After trying the above section, if the link is stilled failed, please do the steps listed below to make sure the network connection settings is OK.

## VI-3-1 For Windows

## **Note:**

The example is based on Windows 7 (Professional Edition). As to the examples for other operation systems, please refer to the similar steps or find support notes in **www.draytek.com**.

1. Open **All Programs>>Getting Started>>Control Panel.** Click **Network and Sharing Center.**

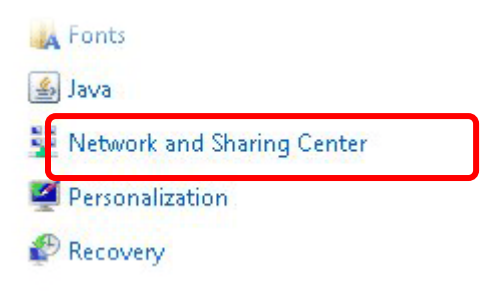

2. In the following window, click **Change adapter settings**.

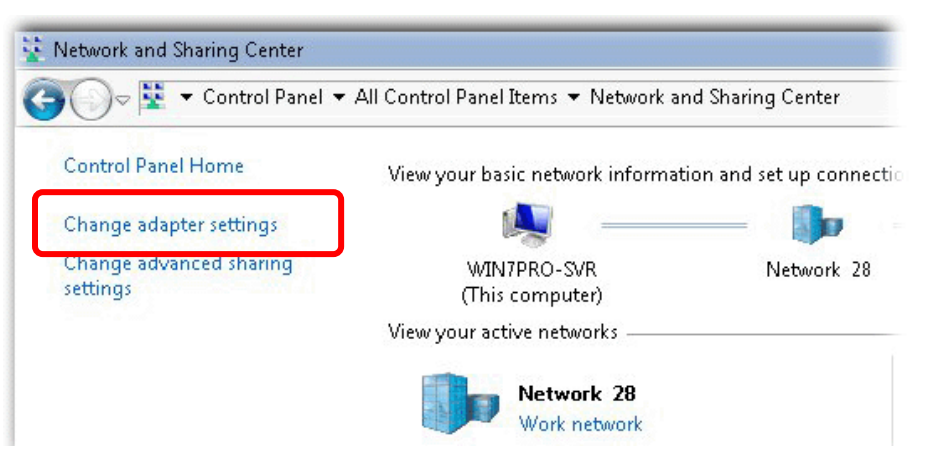

3. Icons of network connection will be shown on the window. Right-click on **Local Area Connection** and click on **Properties**.

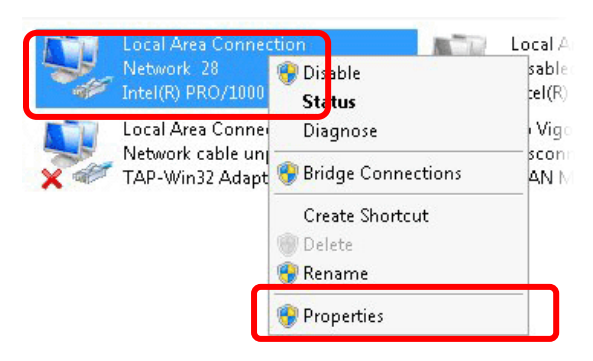

4. Select **Internet Protocol Version 4 (TCP/IP)** and then click **Properties**.

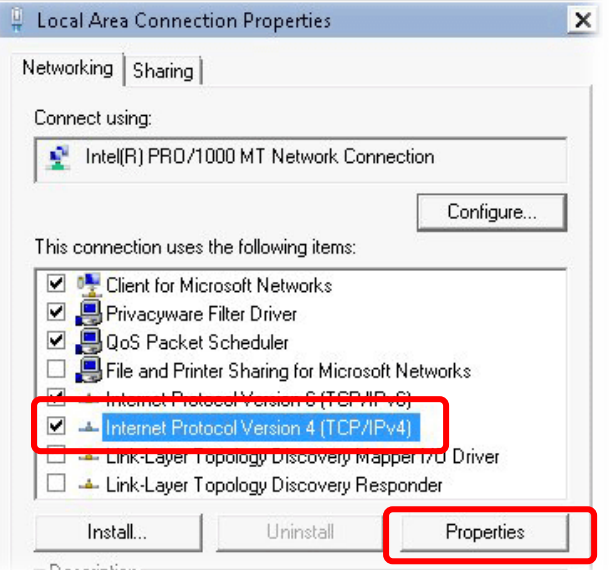

5. Select **Obtain an IP address automatically** and **Obtain DNS server address automatically**. Finally, click **OK**.

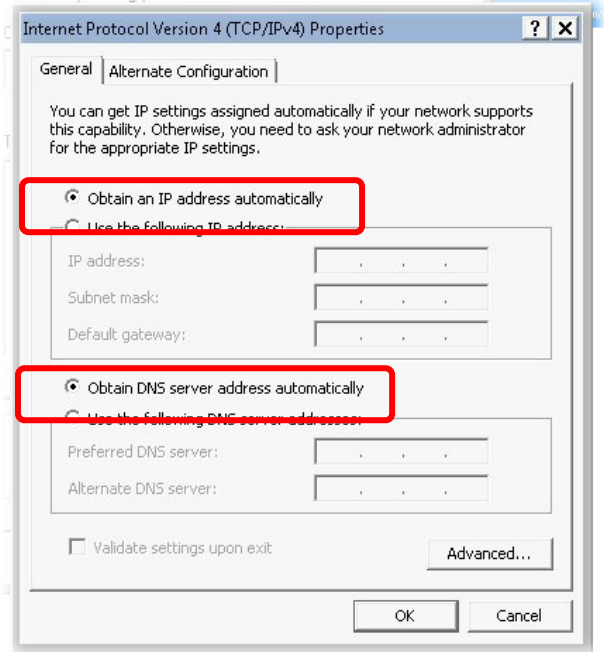
### VI-3-2 For Mac Os

- 1. Double click on the current used Mac Os on the desktop.
- 2. Open the **Application** folder and get into **Network**.
- 3. On the **Network** screen, select **Using DHCP** from the drop down list of Configure IPv4.

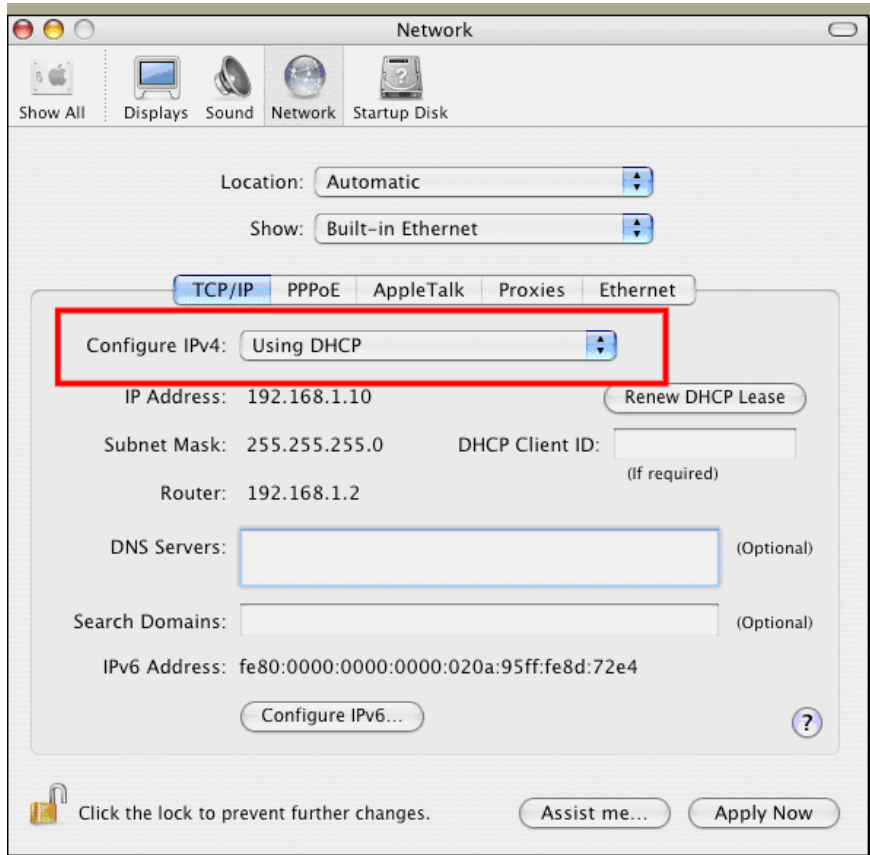

### VI-4 Pinging the Device

The default gateway IP address of the modem is 192.168.1.2. For some reason, you might need to use "ping" command to check the link status of the modem. **The most important thing is that the computer will receive a reply from 192.168.1.2.** If not, please check the IP address of your computer. We suggest you setting the network connection as **get IP automatically**. (Please refer to the section V-2)

Please follow the steps below to ping the modem correctly.

#### VI-4-1 For Windows

- 1. Open the **Command** Prompt window (from **Start menu> Run**).
- 2. Type **command** (for Windows 95/98/ME) or **cmd** (for Windows NT/2000/XP/Vista/7). The DOS command dialog will appear.

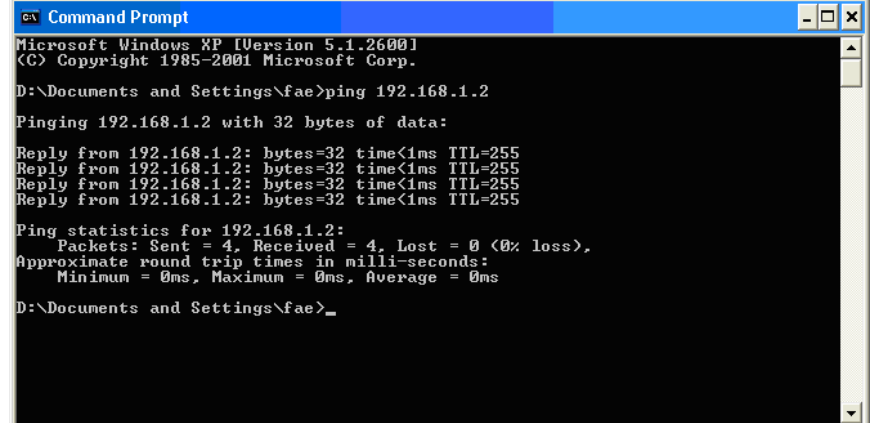

- 3. Type ping 192.168.1.2 and press [Enter]. If the link is OK, the line of **"Reply from 192.168.1.2:bytes=32 time<1ms TTL=255"** will appear.
- 4. If the line does not appear, please check the IP address setting of your computer.

### VI-4-2 For Mac Os (Terminal)

- 1. Double click on the current used Mac Os on the desktop.
- 2. Open the **Application** folder and get into **Utilities**.
- 3. Double click **Terminal**. The Terminal window will appear.
- 4. Type **ping 192.168.1.2** and press [Enter]. If the link is OK, the line of **"64 bytes from 192.168.1.2: icmp\_seq=0 ttl=255 time=xxxx ms**" will appear.

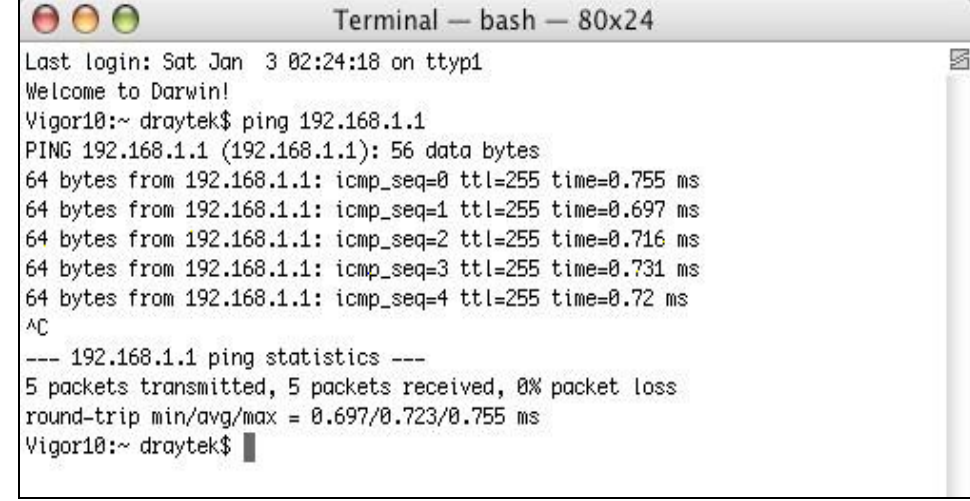

## VI-5 Backing to Factory Default Setting

Sometimes, a wrong connection can be improved by returning to the default settings. Try to reset the modem by software or hardware.

### **Warning:**

After pressing **factory default setting**, you will loose all settings you did before. Make sure you have recorded all useful settings before you pressing. The password of factory default is null.

### VI-5-1 Software Reset

You can reset the modem to factory default via Web page.

Go to **System Maintenance** and choose **Reboot System** on the web page. The following screen will appear. Choose **Using factory default configuration** and click **OK**. After few seconds, the modem will return all the settings to the factory settings.

System Maintenance >> Reboot System

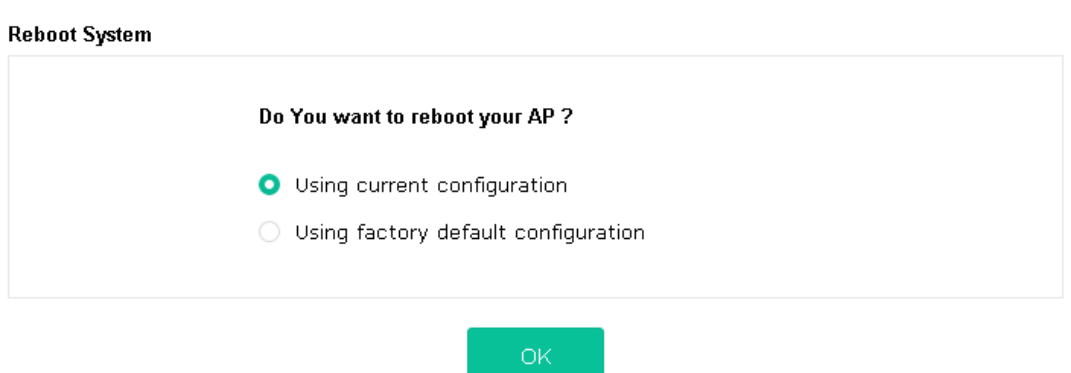

### VI-5-2 Hardware Reset

While the modem is running, press the **Factory Reset** button and hold for more than 5 seconds. When you see the **ACT** LED blinks rapidly, please release the button. Then, the modem will restart with the default configuration.

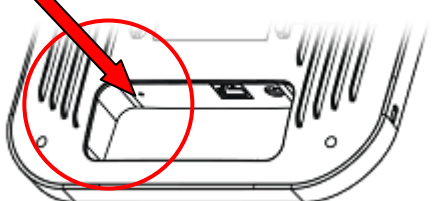

After restore the factory default setting, you can configure the settings for the modem again to fit your personal request.

# VI-6 Contacting DrayTek

If the modem still cannot work correctly after trying many efforts, please contact your dealer for further help right away. For any questions, please feel free to send e-mail to support@draytek.com.